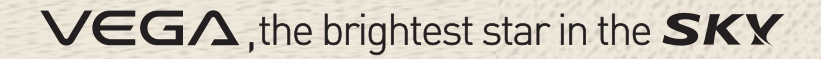

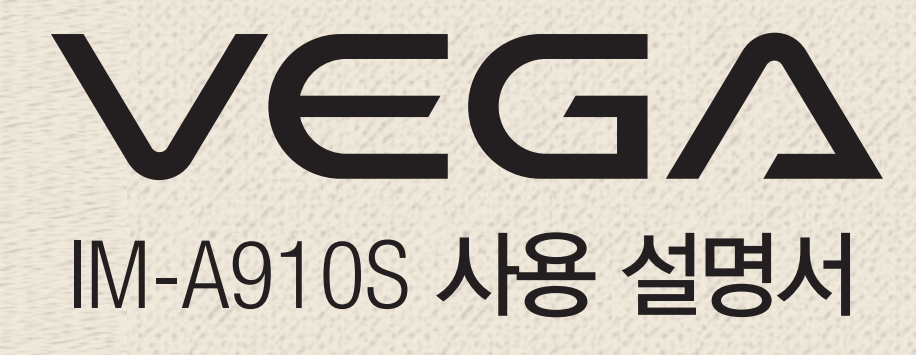

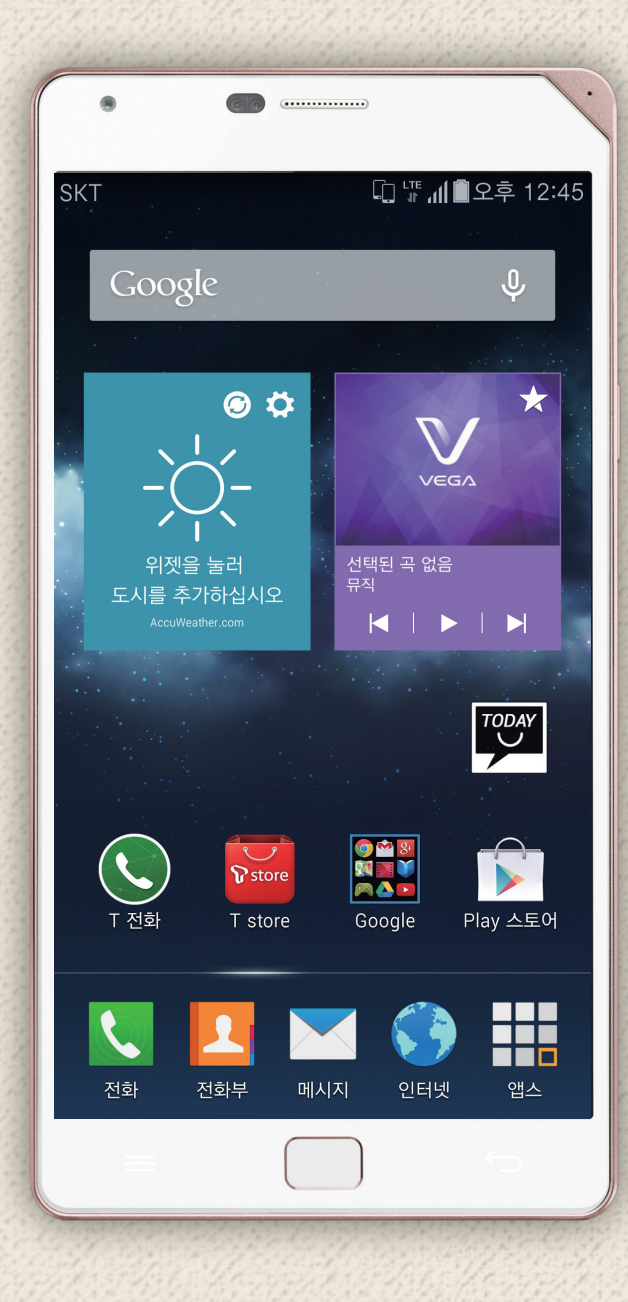

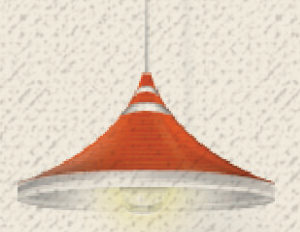

# 안전을 위한 주의 사항

### 경고 내용

 $\bigcirc$ <sup>1</sup>

사용자의 안전을 지키고 재산상의 손해를 막기 위해 다음의 내용을 반드시 잘 읽고 지키며, 사용 설명서는 잘 보관하십시오.

<u></u> ∧ 경고 지시 사항을 지키지 않으면 사용자가 사망하거나 심각한 중상을 입을 수 있습니다.

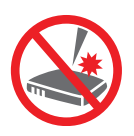

#### 스마트폰 또는 배터리에 무리한 힘을 가하거나 던지고 날카로운 것으로 충격을 주는 행동을 하지 마십시오.

발열, 발화, 폭발이 일어날 수 있습니다.

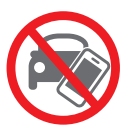

### 운전 중에는 스마트폰을 사용하지 마십시오.

운전 중에 스마트폰을 사용하면 직, 간접적으로 교통사고를 일으킬 수 있으며, 도로교통법 제49조 제1항 제10호에 의거, 20만 원 이하의 과태료나 구류에 처할 수 있습니다.

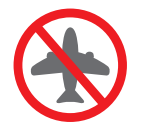

항공기나 병원 등 스마트폰의 사용이 금지된 곳에서는 스마트폰의 전원을 끄십시오. 전원을 끄지 않으면 안전사고를 일으키거나 주변 기기에 영향을 줄 수 있습니다.

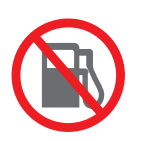

#### 주유소 등 폭발의 위험이 있는 곳에서는 스마트폰의 전원을 끄십시오. 전원을 끄지 않으면 폭발이나 화재가 발생할 수 있습니다. 폭발 위험 지역에서는 반드시 스마트폰 사용에 관한 지시 사항을 따르십시오.

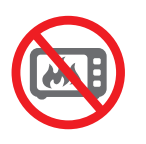

스마트폰을 전자레인지에 가열하거나 전파 가까이에 두지 마십시오. 스마트폰은 전파에 민감하게 반응하므로 제품이 변형되거나 폭발할 수 있습니다.

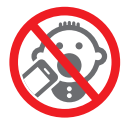

#### 스마트폰을 어린이나 애완동물이 만질 수 없는 곳에 보관하십시오.

어린이나 애완동물이 스마트폰을 빨거나 물어 뜯으면 제품이 손상될 수 있으며, 제품의 덮개류(배터리 덮개 등)를 비롯한 부품들을 삼키면 식도 걸림이나 질식을 일으킬 수 있습니다. 어린이가 사용할 때는 보호자가 바른 사용 방법을 알려 주고, 올바로 사용하고 있는지를 확인하십시오.

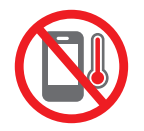

영하 10 °C~영상 40 °C 이내에서 사용하고, 다습한 환경에서 사용하지 마십시오. 영하 10 °C 미만 또는 자동차 안, 찜질방과 같이 고온의 밀폐된 환경에서 사용하면 고장이나 부식, 발열, 발화, 폭발이 일어날 수 있습니다. 또한 습기나 액체 성분은 스마트폰의 부품과

회로에 손상을 줄 수 있습니다. 65 °C 이상의 고온의 환경에서는 스마트폰의 안전을 위해

#### 충전 어댑터는 반드시 KC 인증 마크를 획득한 제품을 사용하십시오. 그렇지 않으면 배터리가 폭발하거나 스마트폰이 고장 날 수 있으므로 반드시 팬택에서

제공하는 정품 충전 어댑터를 사용하십시오.

#### 경고 상세 내용

자동으로 전원이 꺼집니다.

• 주유소와 같이 프로판 가스, 가솔린 등의 인화성 가스나 분진이 발생하는 장소에서는 스마트폰의 전원을 끄십시오.

전원을 끄지 않으면 폭발이나 화재가 일어날 수 있습니다. 반드시 각 기관의 스마트폰 사용에 관한 지시 사항을 따르십시오.

- 고압선, 전신주 옆에서는 스마트폰을 사용하지 마십시오. 고압선, 전신주 옆에서 통화를 하면 감전은 물론 배터리가 폭발할 수 있습니다. 반드시 각 기관의 스마트폰 사용에 관한 지시 사항을 따르십시오.
- 천둥, 번개를 동반한 비가 내릴 때는 스마트폰의 사용을 자제하십시오. 스마트폰이 빗물에 젖으면 번개로 인한 낙뢰, 감전 사고가 일어날 수 있습니다.
- 배터리를 올바르게 교환하지 않으면 폭발의 위험이 있습니다.
- 배터리의 내부에서 액체가 흘러나올 때는 사람의 몸에 닿지 않도록 주의하십시오. 액체가 피부에 묻으면 즉시 흐르는 물로 충분히 씻어내십시오. 내부 액체가 눈에 들어가면 실명될 수 있습니다. 만약 눈에 들어가면 눈을 비비지 말고 즉시 흐르는 물로 씻어낸 뒤 의사와 상담하십시오.
- 스마트폰에 줄이나 목걸이 등의 액세서리를 연결한 상태에서 줄이 잡아 당겨지거나 걸리지 않도록 주의하십시오.

스마트폰 목걸이나 줄을 맨 상태에서 의복 주머니에 휴대하고 부딪히거나 넘어지면 부상을 당할 수 있습니다.

• 운전 중 또는 소음이 심한 곳에서는 이어 마이크를 사용하지 마십시오.

자전거, 오토바이, 자동차 등을 운전할 때나 소음이 심한 곳(플랫폼, 도로, 공사 현장 등의 주변 소리가 들리지 않는 곳)에서 이어 마이크를 사용하면 주의력이 떨어져 사고가 발생할 수 있습니다.

- 배터리, 스마트폰, 충전 어댑터의 금속 단자 부분을 전도성 물체(은박지, 바늘, 목걸이, 쇠 줄 등)와 연결하지 마십시오. 열이 나거나 화재, 감전 사고, 폭발이 일어날 수 있습니다.
- 스마트폰과 배터리 등을 가방, 주머니 등에 금속 제품과 함께 넣어 운반하거나 보관하지 마십시오. 제품의 외형이 변형되거나 훼손되어 스마트폰이 제대로 작동하지 않을 수 있습니다.
- 화학 용액(알코올, 시너, 솔벤트 등)이나 세제를 사용하여 스마트폰을 청소하지 마십시오. 화학 용액을 이용하여 문지르면 스마트폰에 열이 발생하여 화재의 원인이 될 수 있습니다. 청소를 할 때는 부드러운 헝겊이나 수건으로 닦으십시오.

#### 충전 어댑터 사용

- 스마트폰과 충전 어댑터를 연결할 때는 반드시 연결 방향을 확인하십시오. 연결 방향이 맞지 않으면 스마트폰이 손상되거나 폭발할 수 있습니다.
- 충전 중에 스마트폰을 사용하거나 젖은 손으로 충전 어댑터의 전원 플러그를 콘센트에 꽂지 마십시오. 감전 사고가 일어날 수 있습니다.
- 충전은 바람이 잘 통하는 곳에서 하십시오. 천이나 이불로 덮거나 싼 상태에서 충전하면 발생하는 열로 인해 제품의 외형이 변형되거나 화재가 발생할 수 있습니다.
- 충전 어댑터의 전원 코드를 세게 잡아당기거나 전원 코드 위에 무거운 물체를 올려 놓지 마십시오. 화재가 발생할 수 있습니다.
- 스마트폰과 충전 어댑터를 연결할 때는 반드시 접지 단자가 있는 콘센트(또는 멀티 콘센트)와 플러그(어댑터)를 사용하십시오. 그렇지 않으면 스마트폰을 USB 케이블로 다른 기기에 연결해 사용할 때 감전 사고가 일어날 수 있습니다.
- 충전 어댑터와 배터리의 금속 단자 부위에 이물질이 묻지 않도록 하십시오. 배터리가 충전되지 않을 수 있습니다. 이물질이 묻으면 부드러운 헝겊이나 수건으로 닦으십시오.

#### 스마트폰 사용 및 보관 장소

- 스마트폰에 오물이나 액체 등을 흘리지 마십시오.
	- · 부품 및 회로에 손상을 줄 수 있습니다. 또한 액체에 젖으면 제품 내부에 부착되어 있는 침수 라벨의 색상이 바뀌면서 열이 발생하여 고장이 나거나 감전 사고가 일어날 수 있습니다.
	- · 스마트폰이 물에 젖으면 전원을 켜지 않은 상태로 배터리를 분리한 뒤 가까운 서비스 센터로 문의하십시오. 단, 이때는 무상 수리를 받을 수 없습니다.
- 스마트폰에 팬택이 보증하지 않는 안테나, 액세서리를 연결하지 말고, 전파에 방해를 줄 수 있는 물건(철제 책상, 컴퓨터, 전자레인지 등) 위에 놓지 마십시오. 스마트폰은 전파에 민감하여 철재물, 전자파 사용 기기 등의 주변에 보관하면 성능이 떨어질 수 있습니다. 또한 스마트폰을 전자레인지에 넣고 가열하면 폭발할 수 있습니다.

- 스마트폰을 여름철 자동차 내부에 방치해 두거나 이불, 전기 장판, 카펫 위에 올려 놓고 오랫동안 사용하지 마십시오. 화재가 발생할 수 있습니다.
- 스마트폰을 오랜 시간 동안 사용하거나 충전하는 경우, 스마트폰에서 발생하는 열로 인해 접촉 신체 부위에 화상을 입을 수도 있으니 주의하십시오.

# 주의 내용

사용자의 안전을 지키고 재산상의 손해를 막기 위해 다음의 내용을 반드시 잘 읽고 지키며, 사용 설명서는 잘 보관하십시오.

 주의 지시 사항을 지키지 않으면 사용자가 부상을 당하거나 재산상의 손해를 입을 수 있습니다.

음량을 크게 한 상태로 오랫동안 이어 마이크를 사용하지 마십시오.

청력이 나빠지거나 두통이 생길 수 있습니다.

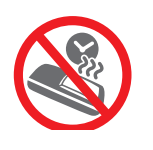

스마트폰을 오랫동안 사용하지 않을 때는 스마트폰과 배터리를 분리하여 보관하십시오. 그렇지 않으면 배터리가 방전되거나 통화를 할 수 없는 상태가 될 수 있습니다. 스마트폰의 전원이 켜져 있는 상태에서 배터리를 분리하면 스마트폰 및 터치 화면이 손상될 수 있으므로 반드시 전원을 끈 뒤에 분리하십시오.

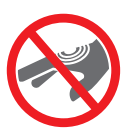

도료나 금속 재질에 민감한 사용자는 스마트폰을 사용하기 전에 반드시 의사와 상담하십시오. 체질에 따라 스마트폰의 도료나 금속 재질로 인해 피부 질환(알레르기, 가려움증, 습진, 염증 등)이 생길 수 있습니다. 만약 스마트폰 사용 중에 위의 증상이 발생하면 즉시 사용을 멈추고 의사와 상담하십시오.

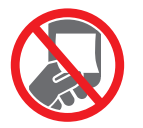

사용자 임의로 스마트폰 뒷면에 붙어 있는 스티커를 떼내지 마십시오.

A/S를 받을 때 어려움이 생길 수 있습니다.

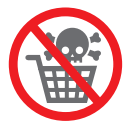

이 제품은 정부가 규정하고 있는 전자파 인체 보호 기준(전자파 흡수율 w/kg)을 준수하고 있습니다. 반드시 지정된 별매품을 사용하십시오.

지정된 별매품을 사용하지 않아 발생한 피해에 대해서는 팬택에서 책임지지 않습니다.

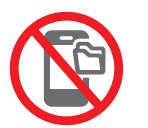

#### 중요한 데이터는 별도로 기록 및 보관하십시오.

- 사용자의 부주의나 스마트폰의 고장 및 수리로 스마트폰에 기본으로 제공되는 벨소리, 그림을 제외한 데이터(전화번호, 메시지, 사진, 음악, 동영상 파일 등)가 지워질 수 있습니다.
- 데이터 손실이나 유실로 발생한 피해에 대해서는 팬택에서 책임지지 않습니다.
- 스마트폰에 저장된 데이터는 데이터매니저 Plus4 프로그램을 이용하여 보관하십시오. 데이터매니저 Plus4 프로그램 및 설치 방법은 VEGA 홈페이지(www.ivega.co.kr)를 참조하십시오.

#### 주의 상세 내용

- 스마트폰을 사용자 임의로 분해하거나 개조, 수리하지 마십시오. 무상 수리를 받을 수 없습니다. 만약 고장이 나면 지정 서비스 센터에 문의해 수리를 받으십시오.
- 스마트폰에 색을 칠하거나 스티커를 붙이지 마십시오. 스마트폰의 외관 또는 화면이 훼손되거나 고장 날 수 있습니다.
- 통화 중에는 안테나 부위를 손으로 잡거나 만지지 말고, 안테나 부위가 신체에 닿지 않도록 주의하십시오.

통화 중에 안테나 부분을 만지면 스마트폰에서 열이 발생하여 통화 성능이 떨어질 수 있습니다.

- 스마트폰 덮개(외장형, 부착형)는 반드시 팬택에서 제공하는 제품을 사용하십시오. 그렇지 않으면 제품이 변형, 훼손되거나 치명적인 고장이 날 수 있습니다.
- 사업자에서 제공하는 프로그램만 사용하십시오. 임의로 제작한 파일 또는 사용자가 배포한 파일을 스마트폰으로 전송하면 작동 오류를 일으키거나 제품에 심각한 이상이 생길 수 있습니다. 이로 인해 발생하는 문제에 대해서는 팬택에서 책임지지 않습니다.
- 스마트폰에 이물질(모래, 먼지, 담뱃재 등)이 들어가지 않도록 주의하십시오. 이물질로 인해 임의의 키가 눌려 원하지 않는 요금이 부과되거나 고장이 날 수도 있습니다. 이물질이 들어가지 않도록 배터리 덮개 등을 항상 닫고 이물질이 묻었을 때는 깨끗하게 제거하십시오.
- 스마트폰을 자성이 있는 제품과 가까이 두지 마십시오. 자성으로 인해 스마트폰이 작동 오류를 일으킬 수 있으며, 자성 카드(각종 신용카드, 통장, 교통 카드 등)와 함께 보관하면 카드 내의 정보가 손실되어 금전적인 손해를 입을 수 있습니다.
- 벨 소리나 진동을 너무 크게 설정하지 마십시오. 갑작스러운 진동이나 벨 소리에 놀라거나 충격을 받을 수 있으며, 스피커에 귀를 가까이 대면 청력이 손상될 수 있습니다.
- 스마트폰을 하의 뒷주머니에 넣은 상태에서 자리에 앉지 마십시오. 터치 화면이 파손되거나 파손된 화면에 의해 상해를 입을 수 있습니다.
- 배터리 덮개를 끼우거나 분리할 때는 금속 단자 노출부를 접촉하지 않도록 주의하십시오. 금속 단자 부분을 손으로 만지면 오염되거나 단자가 변형되어 성능이 떨어질 수 있습니다.

#### 배터리 사용

- 스마트폰을 구매한 뒤 처음 사용하거나 오랜 시간 동안 사용하지 않은 뒤 다시 사용할 때는 배터리를 완전히 충전해서 사용하십시오.
- 처음 구매했을 때보다 사용 시간이 반 이상 줄어들면 새 배터리를 구매하십시오. 배터리는 소모품으로 충전과 방전을 반복하여 사용하면 사용 시간이 점차 줄어듭니다.
- 배터리는 재활용을 할 수 있는 제품이므로 지정 장소에 분리 배출하십시오. 배터리가 손상되거나 변형(육안으로 식별할 수 있을 정도로 부푸는 등) 되었을 때는 즉시 스마트폰에서 분리하여 안전한 장소에 보관한 뒤 가까운 서비스 센터로 문의하십시오.
- 팬택에서 제공하는 배터리(리튬 2차 전지)를 사용하십시오. 정품이 아닌, 규격에 맞지 않는 배터리를 사용해 발생한 피해에 대해서는 팬택에서 책임지지 않습니다.
- 배터리를 교체할 때는 반드시 전원을 끈 후 교체해 주십시오. 스마트폰 동작 중에 전원을 끄지 않고 배터리를 분리하면 소프트웨어의 안정성에 좋지 않은 영향을 미칠 수 있습니다.
- 사용이 완료된 배터리는 제조사의 지시에 따라 폐기하십시오.

#### 카메라 사용

- 카메라를 사용 및 보관할 때 주의하십시오. 카메라 렌즈는 매우 정밀한 부품으로, 알맞은 환경에서 사용하지 않거나 떨어뜨리는 등의 충격을 주면 고장이 날 수 있습니다.
- 카메라 윈도우가 긁히지 않도록 주의하십시오. 카메라 윈도우가 긁히면 사진을 촬영할 때 긁힌 부위가 같이 촬영될 수 있습니다.
- 해변이나 모래사장 또는 모래 먼지가 많은 곳에서는 스마트폰에 모래가 들어가지 않도록 주의하십시오. 모래가 들어가면 기능이 제대로 실행되지 않거나 스크래치로 인해 촬영 결과가 좋지 않을 수 있습니다.
- 카메라 렌즈를 강한 빛(태양) 쪽으로 향하게 하지 마십시오.

빛으로 인해 고장이 나거나 화질이 떨어질 수 있습니다.

# 차례 보기

# 01. 사용하기 전에

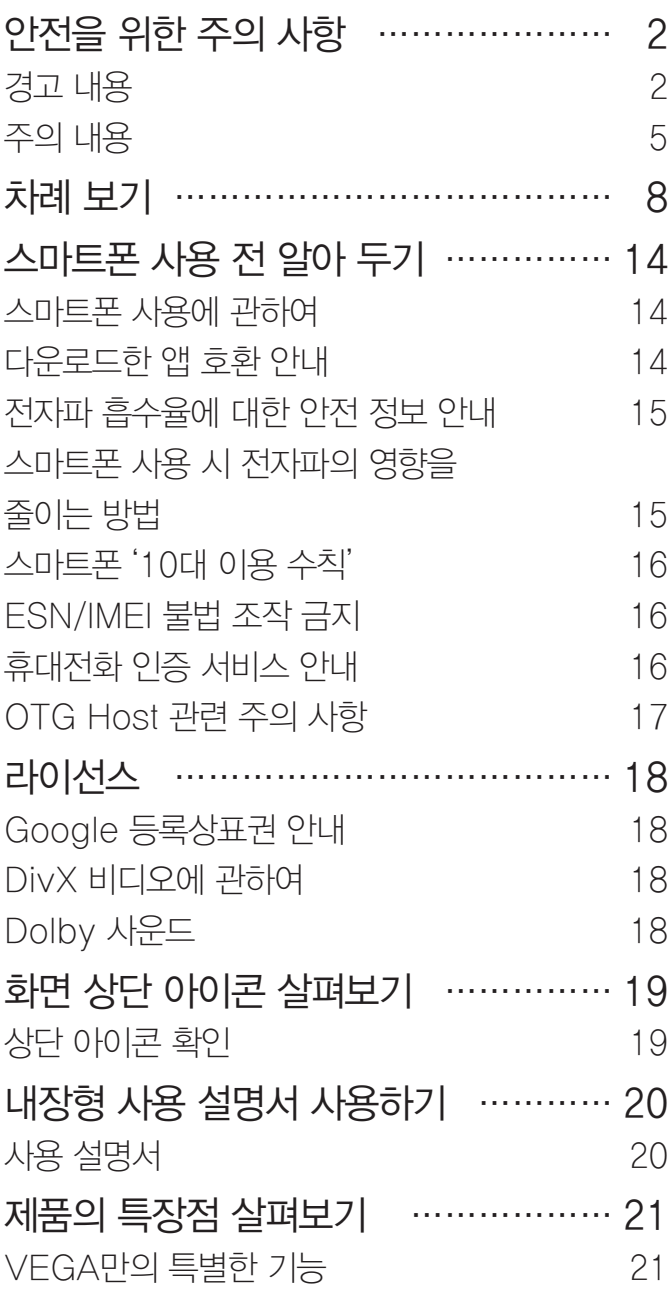

# 02. [내 스마트폰 살펴보기](#page-22-0)

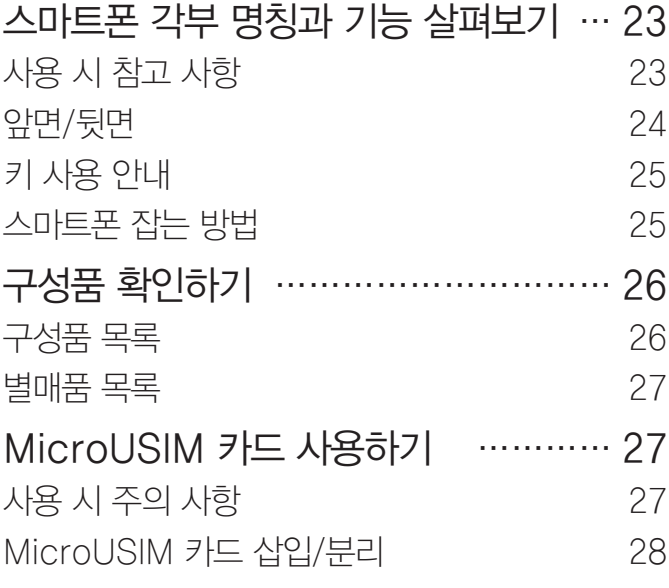

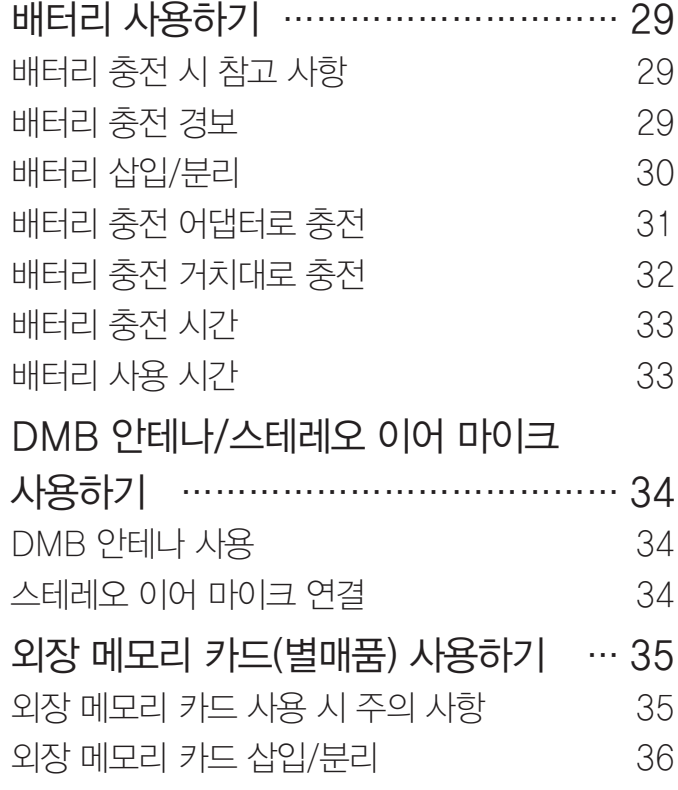

# 03. [스마트폰 시작하기](#page-36-0)

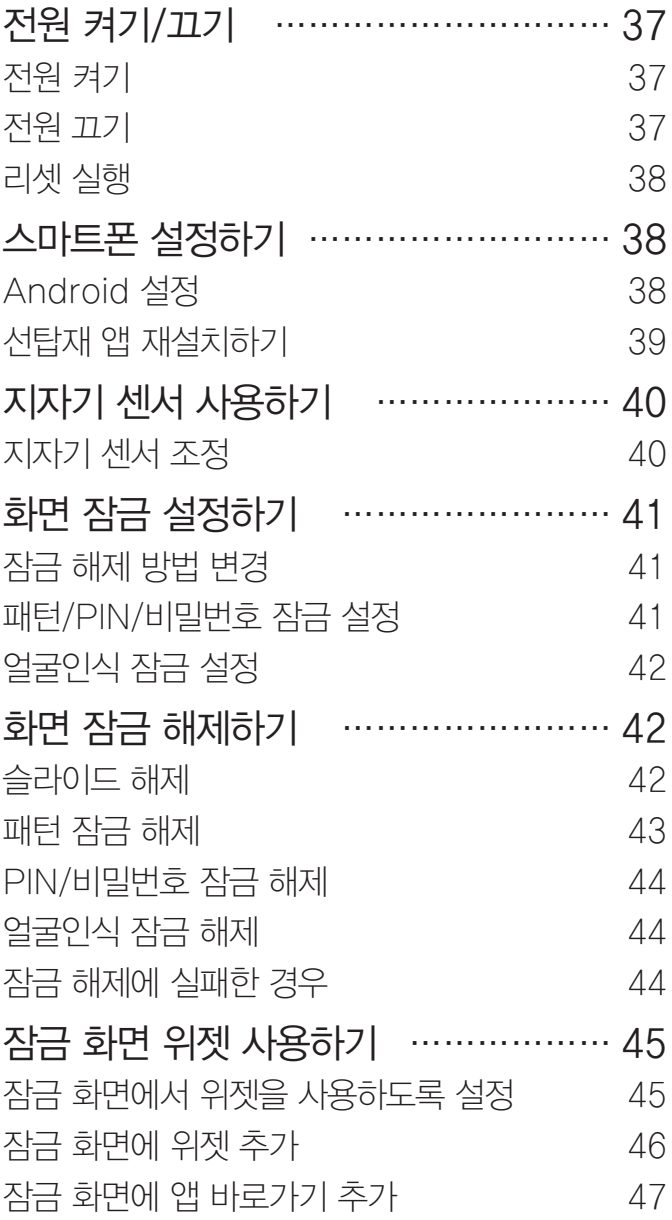

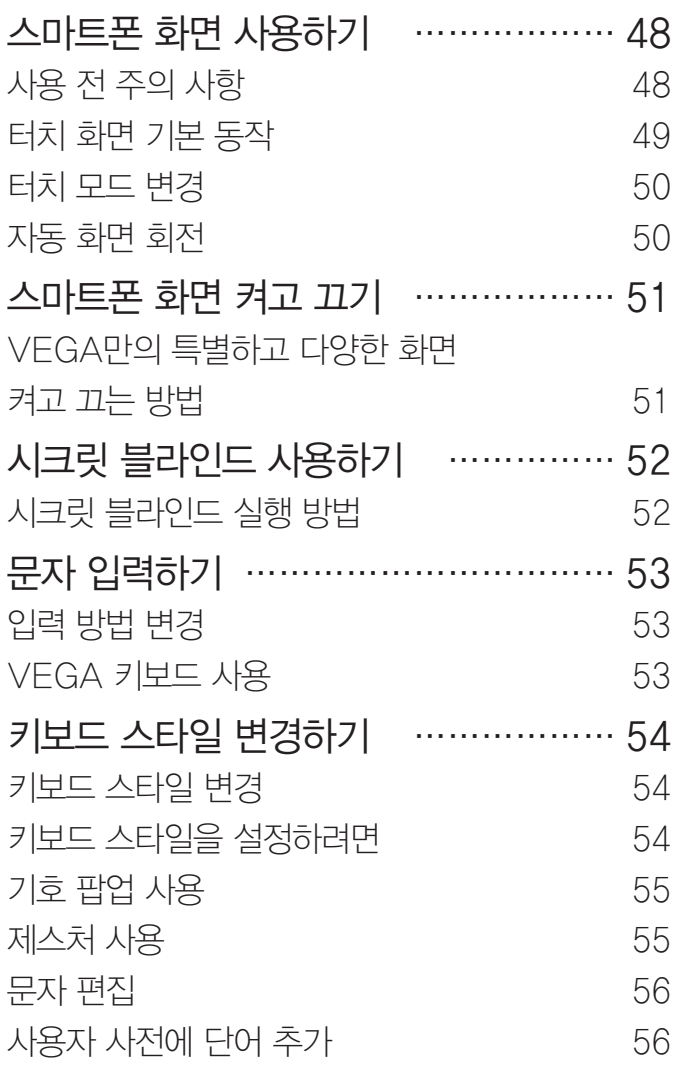

# 04. [기본 기능](#page-56-0)

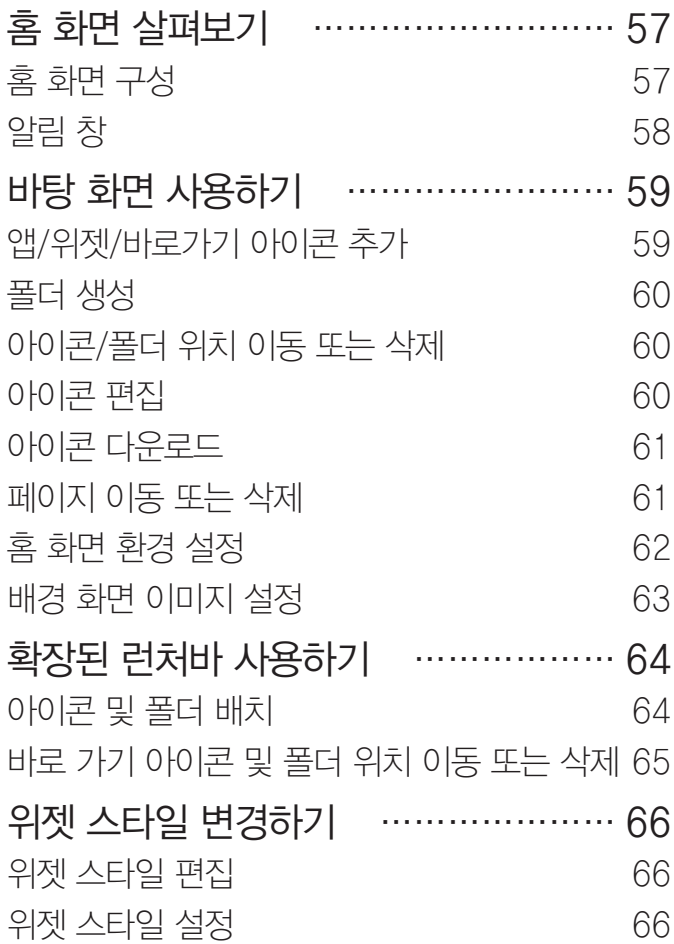

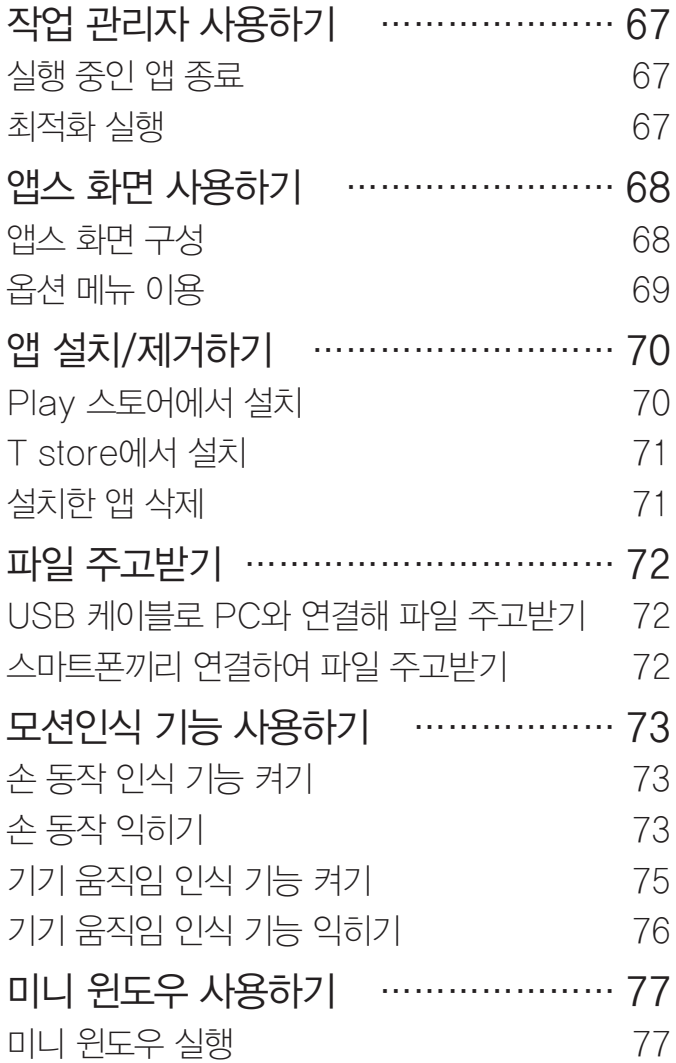

# 05. VEGA만의 특별한 기능

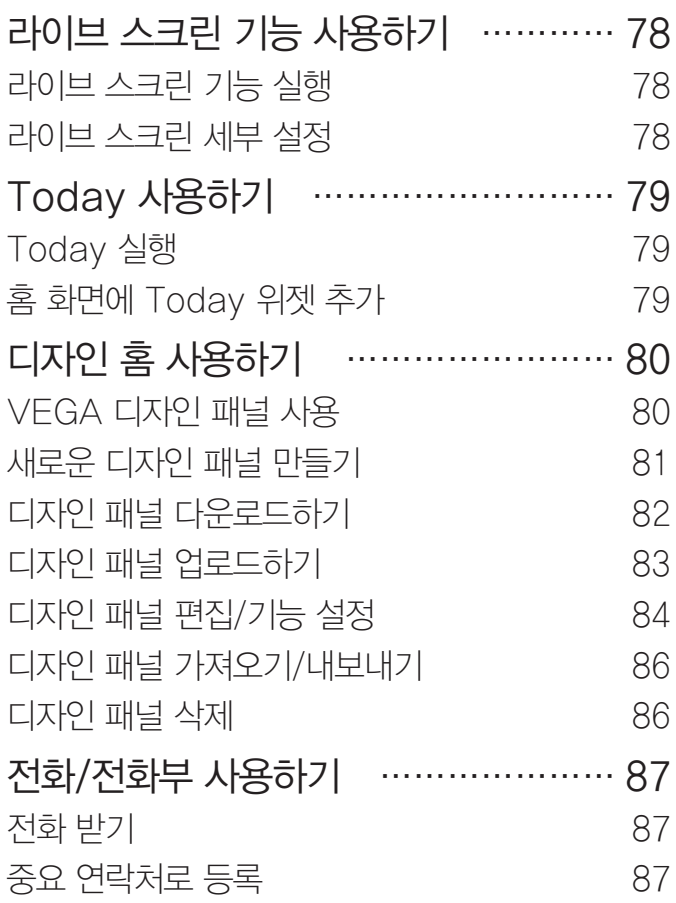

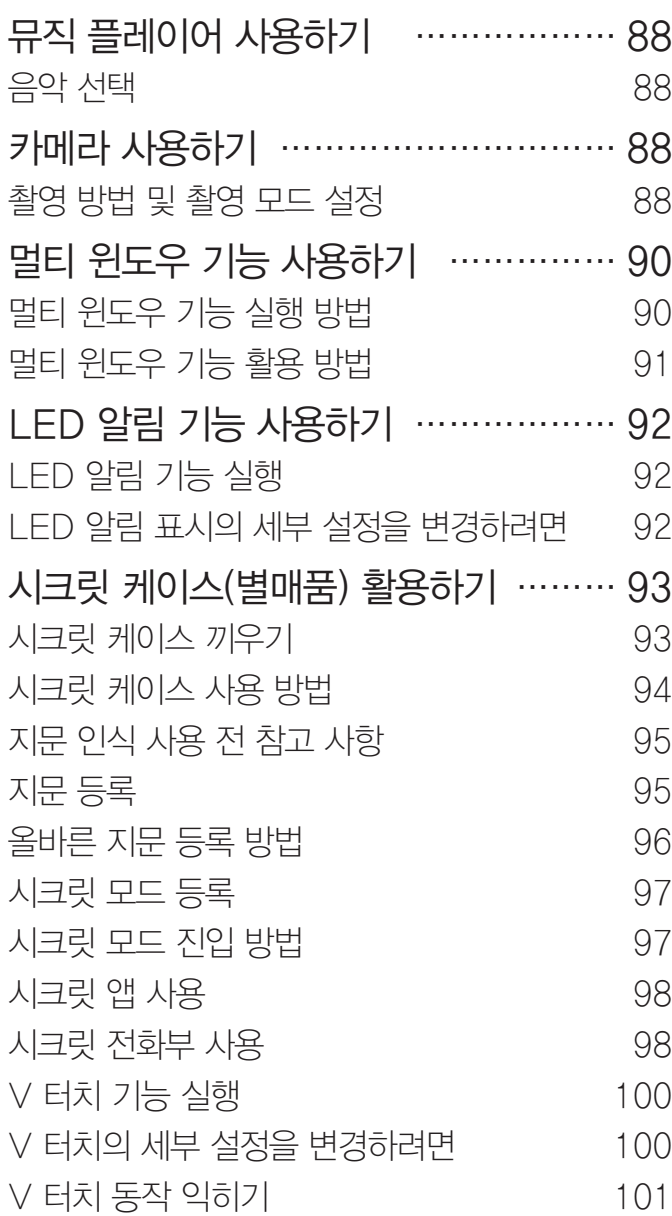

# 06. [커뮤니케이션](#page-102-0)

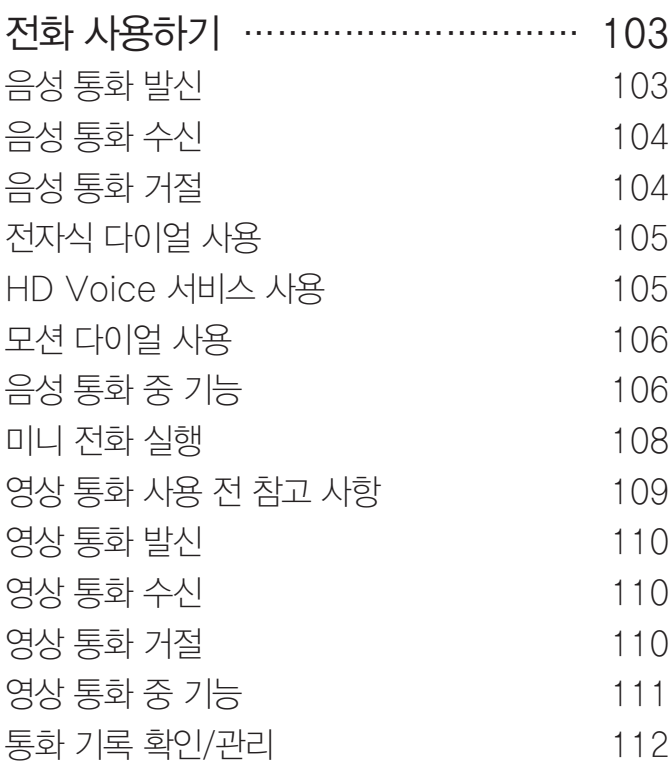

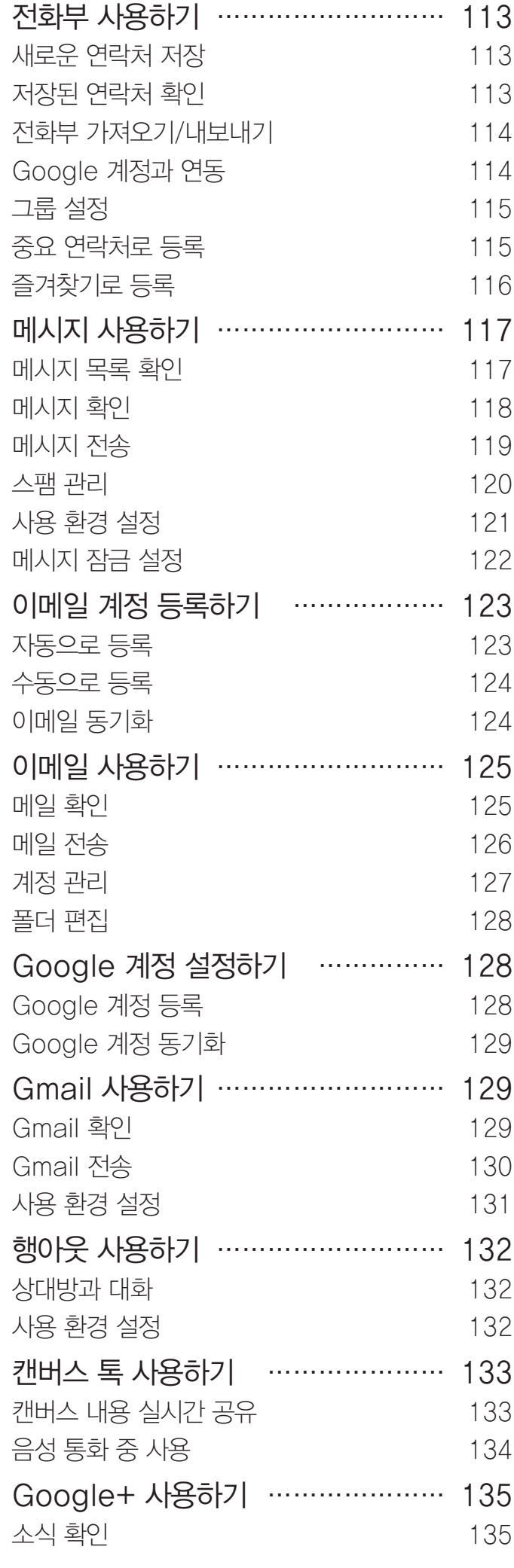

# 07. [인터넷&네트워크](#page-135-0)

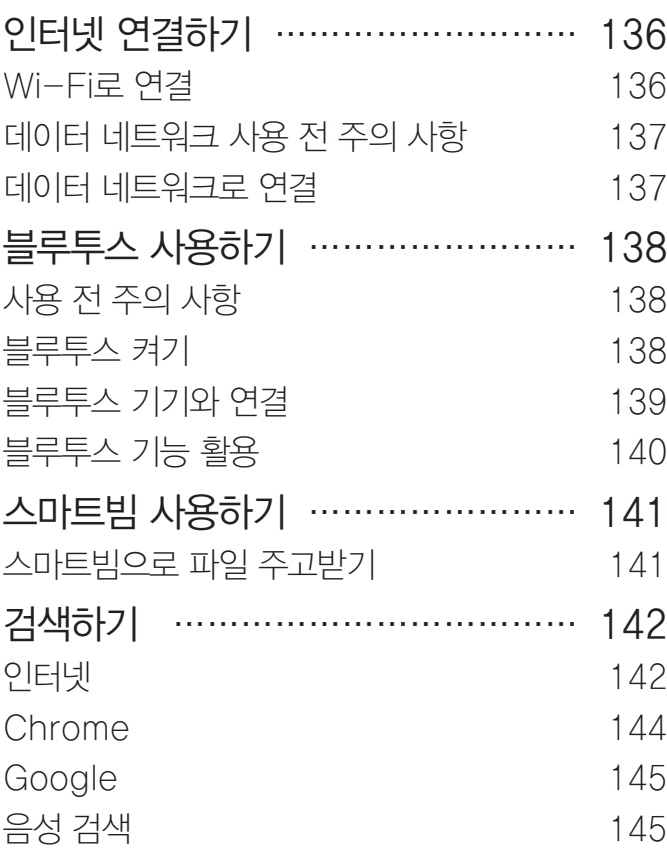

# 08. [멀티미디어](#page-145-0)

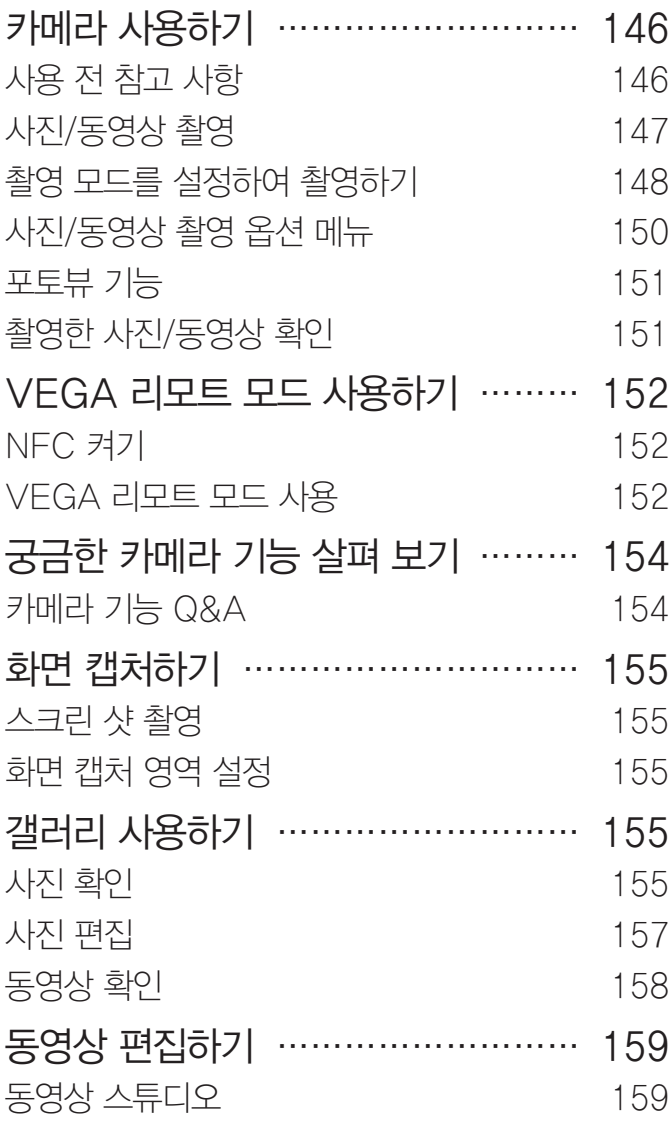

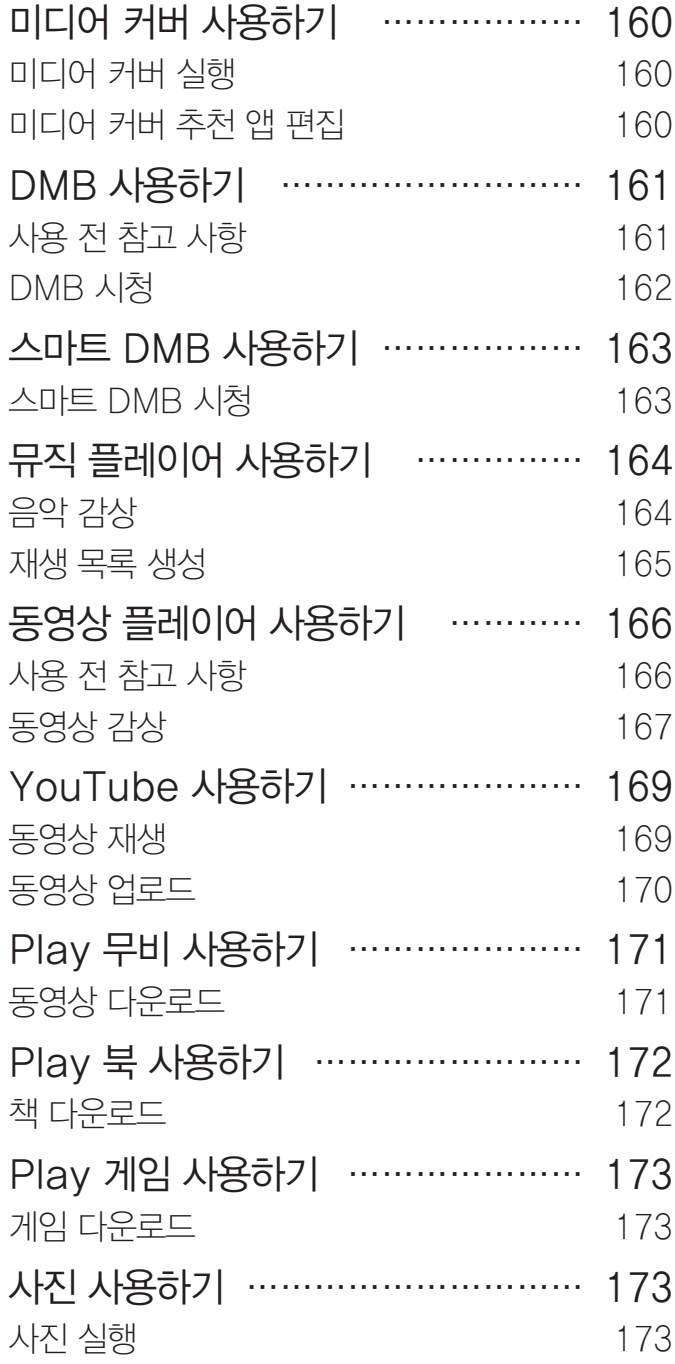

# 09. [기본 제공 앱](#page-173-0)

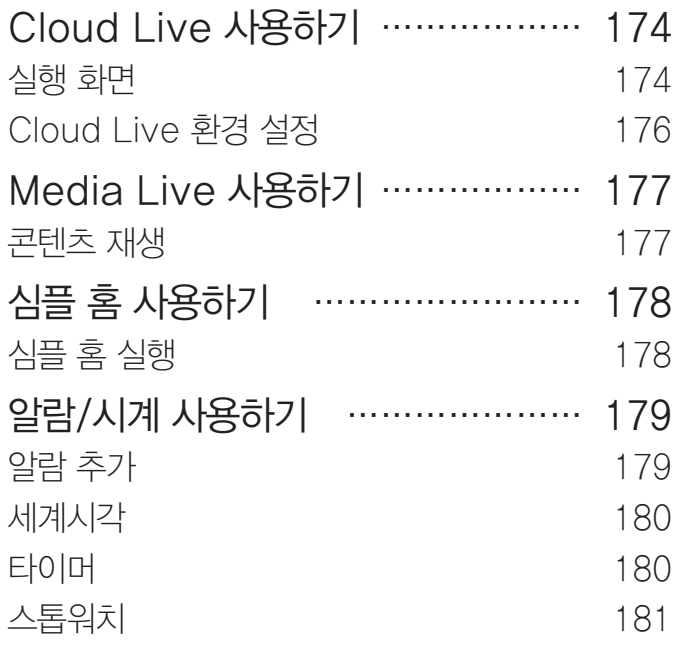

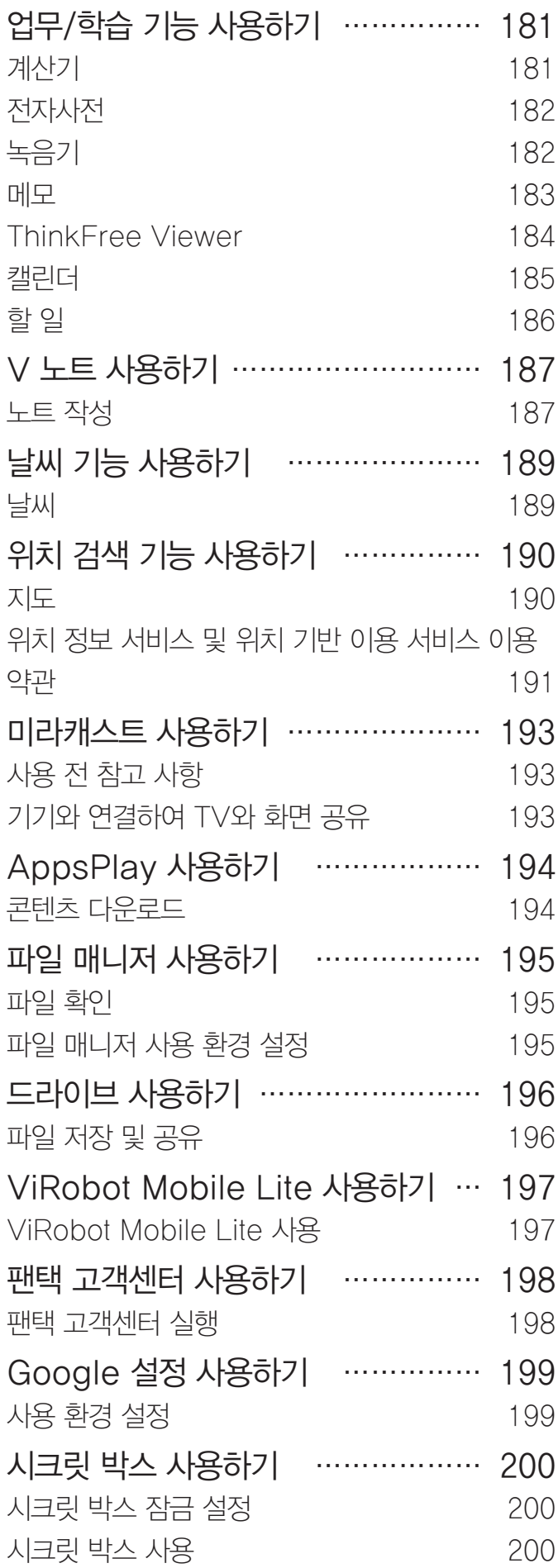

# 10. [SKT 서비스](#page-200-0)

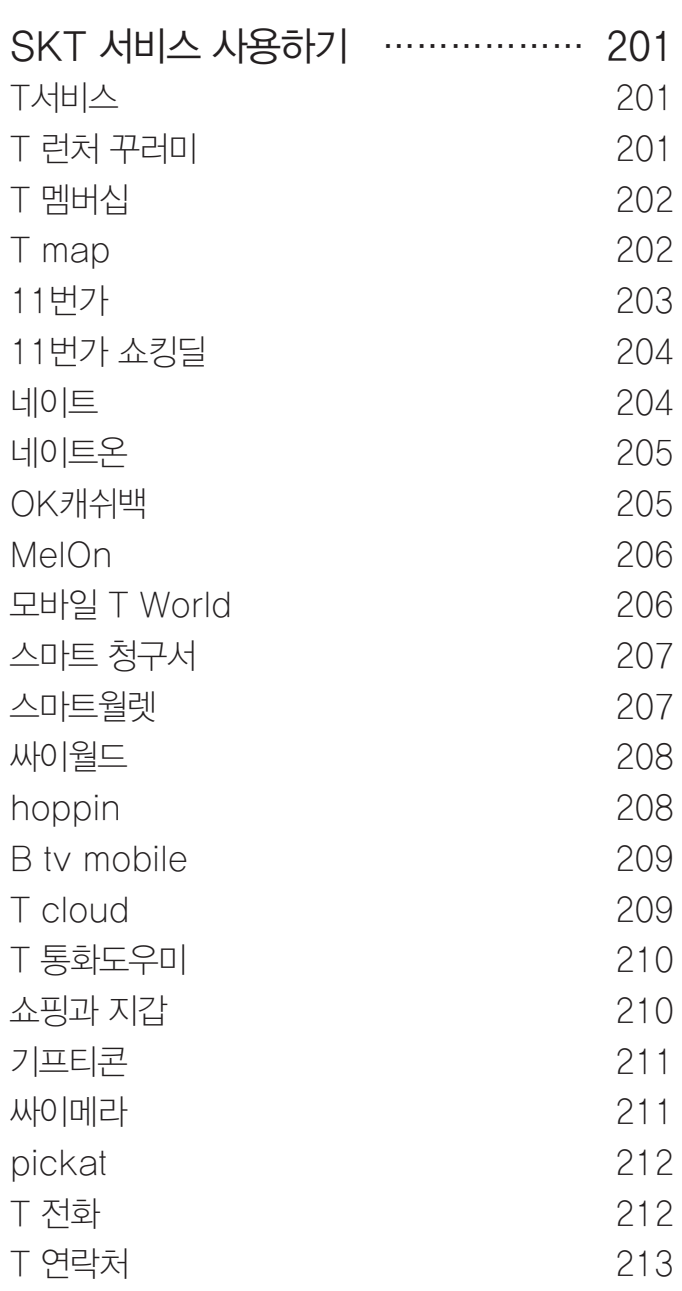

# 11. [설정](#page-213-0)

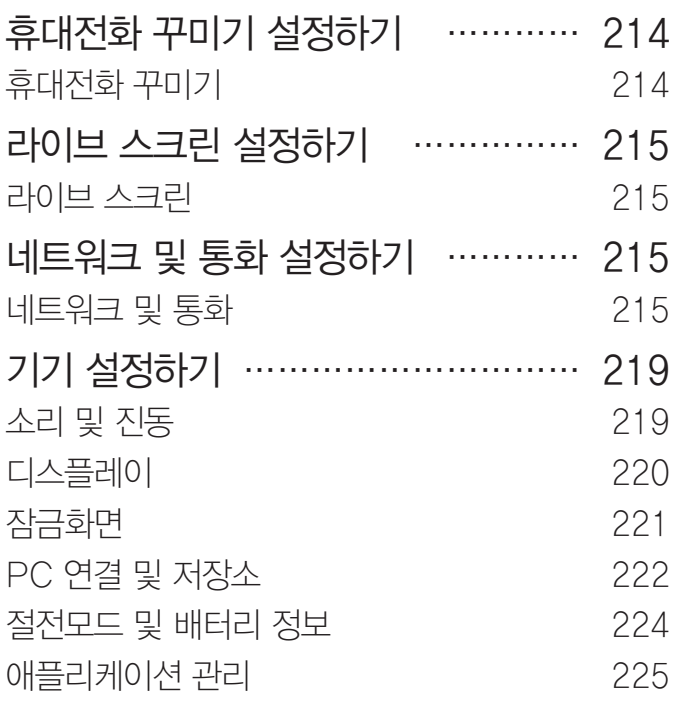

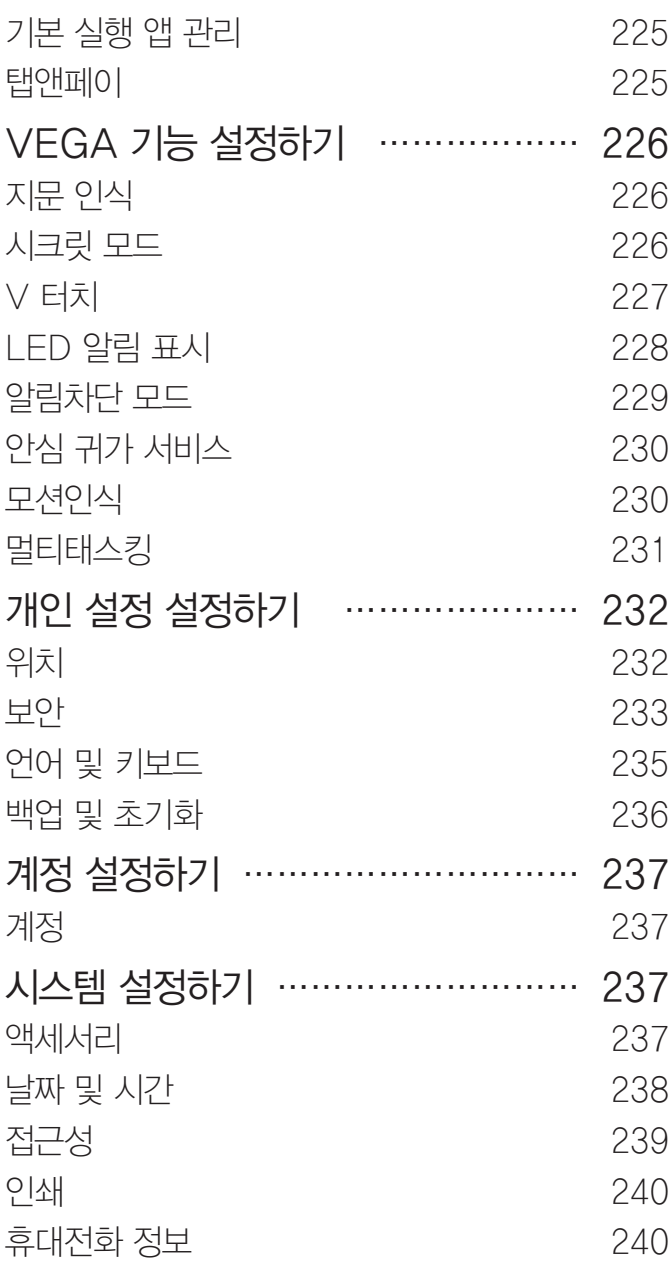

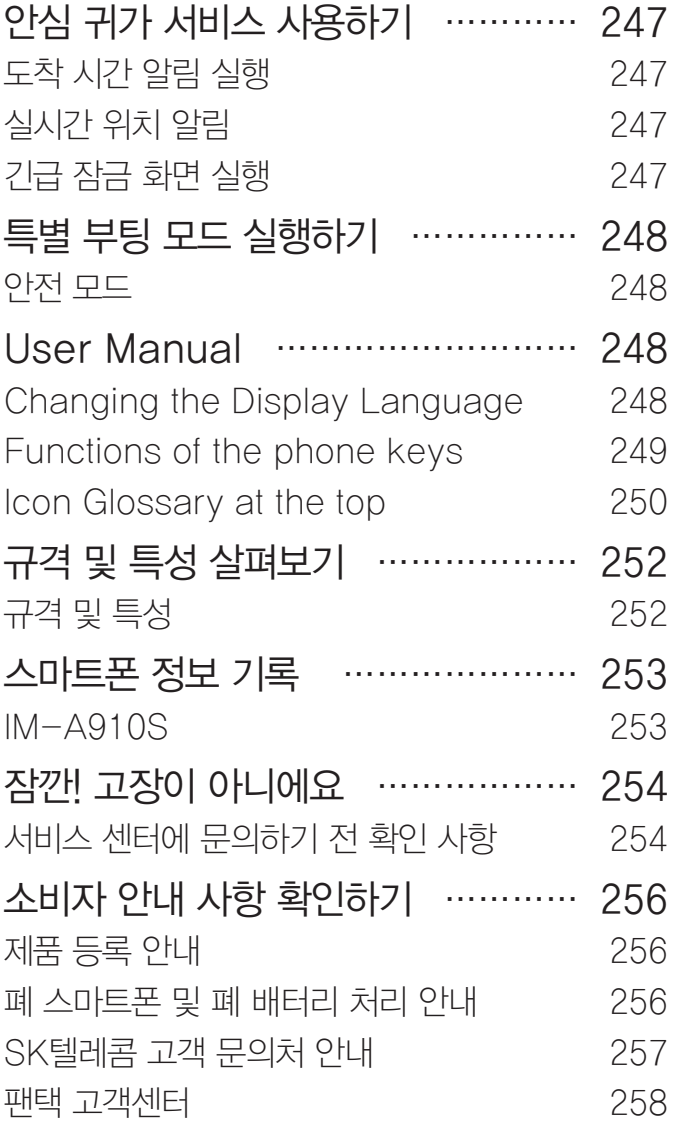

# 12. [부록](#page-240-0)

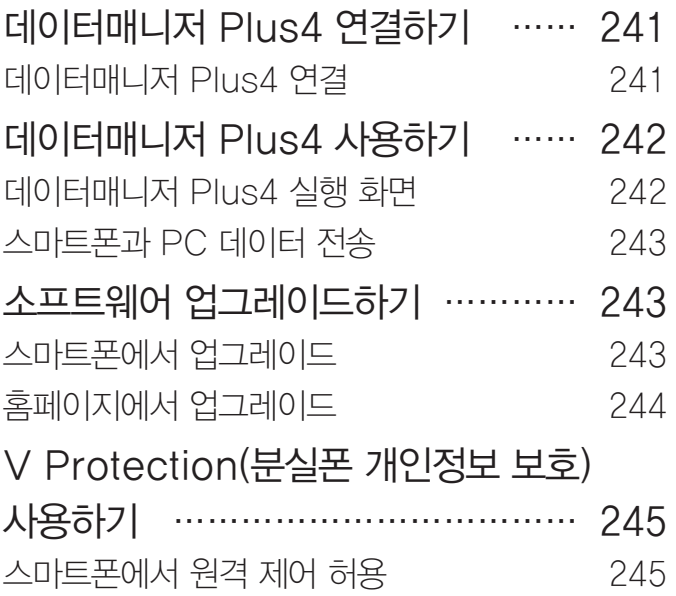

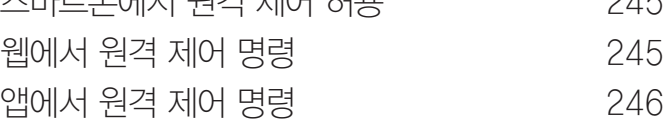

# 스마트폰 사용 전 알아 두기

### 스마트폰 사용에 관하여

- 스마트폰 사용 전 반드시 이 사용 설명서를 읽으십시오.
- 사용 설명서의 내용은 스마트폰의 초기 설정 값을 기준으로 설명합니다.
- 사용 설명서에서 제공하는 실행 화면과 그림은 실제와 다를 수 있습니다.
- 사용 설명서는 스마트폰의 성능 개선을 위해서 사용자에게 사전 통보없이 일부 기능이 변경될 수 있습니다.
- 팬택 서비스 홈페이지[\(www.pantechservice.co.kr](http://www.pantechservice.co.kr))에서 최신 버전의 사용 설명서를 확인하십시오.
- 고화질의 콘텐츠 등(높은 CPU 및 RAM 사용)을 실행할 경우 스마트폰의 성능에 영향을 미칠 수 있습니다.
- 스마트폰의 기능 및 부가 서비스는 스마트폰, 소프트웨어, 서비스 사업자에 따라 달라질 수 있습니다.
- 사용 국가 또는 규격 사항에 따라 제공하는 앱 및 기능이 달라질 수 있습니다.
- 팬택에서 제공하지 않은 앱을 설치하거나 임의로 소프트웨어를 수정해 문제가 발생한 경우 보증 서비스가 적용되지 않습니다.
- 기본으로 제공되는 앱 및 서비스는 서비스 사업자의 사정에 의해 예고 없이 서비스가 중단되거나 실행 화면이나 방법 등이 변경될 수 있습니다. 이때는 팬택 서비스에 문의하십시오.
- Play 스토어 등의 마켓에서 직접 다운로드한 앱 이용 중 문제가 발생할 경우 해당 서비스 사업자에 문의하십시오.
- 저작권법에 위배되는 파일 사용에 대해서는 팬택에서는 책임지지 않습니다.
- 해당 무선설비는 전파 혼신 가능성이 있으므로, 인명 안전과 관련된 서비스는 할 수 없습니다.
- 이 기기는 가정용(B급) 전자파적합기기로서 주로 가정에서 사용하는 것을 목적으로 하며, 모든 지역에서 사용할 수 있습니다.

### 다운로드한 앱 호환 안내

Play 스토어 등의 마켓에서 다운로드한 일부 앱의 경우, 이 스마트폰과 호환이 되지 않아 서비스 이용이 원활하지 않을 수 있습니다.

### 전자파 흡수율에 대한 안전 정보 안내

방송통신위원회는 2000년 12월에 고주파(RF파) 에너지가 인체에 미치는 영향에 대한 보호 기준을 고시하고 있으며, 기준에 맞지 않는 제품은 제조 및 판매를 하지 못하도록 규정하고 있습니다.

전자파 흡수율(SAR: Specific Absorption Rate)이란 전자파가 인체에 흡수되는 정도를 의미하는 것으로, 사용자들의 안전을 위해 일반인들에게 허용될 수 있는 노출 한계치 (1.6 W/Kg)를 초과하지 않도록 제품을 설계 및 생산하도록 되어 있습니다. 전자파 흡수율은 신체가 스마트폰의 뒷면과 1.5 cm 떨어진 상태에서 평가되었으며, 이 스마트폰은 전자파 인체 보호 기준에 적합 판정을 받았습니다. 전자파 인체 보호 기준에 의한 안전을 보장받으려면 반드시 지정된 별매품을 사용하십시오. 전자파 흡수율(SAR: Specific Absorption Rate) 수치 및 등급 기준에 관한 자세한 정보는 전파연구소(www.rra.go.kr) 또는 팬택 홈페이지(www.pantech.co.kr)에서 확인할 수 있습니다.

### 스마트폰 사용 시 전자파의 영향을 줄이는 방법

- 어린이의 스마트폰 사용을 자제시키십시오. 어린이에게 전자파가 해로운 영향을 끼칠 수 있습니다.
- 통화를 할 때는 스마트폰을 얼굴에 너무 밀착시켜 사용하지 마십시오. 스마트폰과 거리가 가까울수록 전자파 흡수율이 높아집니다.
- 오랜 시간 통화하지 마십시오. 통화 시간이 길어질수록 전자파 흡수율이 높아집니다. 통화 시간이 길어질 때는 양쪽 귀를 번갈아 사용하십시오.
- 전자파 흡수율이 높은 통화보다는 되도록 문자 메시지를 사용하십시오.
- 통화를 할 때는 되도록 스테레오 이어 마이크를 사용하십시오.
- 서비스 신호가 약할 때는 스마트폰의 사용을 자제하십시오. 스마트폰의 서비스 신호(안테나 수신)가 약해지면 전자파가 더 많이 발생합니다.
- 수면 중에는 스마트폰을 머리맡에 두지 마십시오. 스마트폰과 거리가 가까울수록 전자파 흡수율이 높아집니다.
- 시중에 판매 중인 전자파 차단 제품을 사용해도 전자파를 완전히 차단할 수 없습니다.

# 스마트폰 '10대 이용 수칙'

- 1. 어린이나 애완동물이 만질 수 없는 곳에 보관하기
- 2. 스마트폰 또는 배터리에 무리한 힘을 가하거나 던지고 날카로운 것으로 충격을 주는 행동을 하지 않기
- 3. 반드시 KC 인증 마크를 획득한 충전 어댑터를 사용하기
- 4. 사용자 임의로 스마트폰 플랫폼의 구조를 변경하지 않기
- 5. 의심스러운 앱은 다운로드하지 않기
- 6. 보내는 사람이 명확하지 않거나 의심스러운 메시지 및 이메일은 확인하지 말고 바로 삭제하기
- 7. 화면 잠금 기능을 이용해 스마트폰을 항상 잠금 설정하고 패턴, PIN 또는 비밀번호를 정기적으로 바꾸기
- 8. 블루투스와 같은 무선 연결 기능은 사용할 때만 켜기
- 9. 다운로드한 파일은 사용하기 전에 반드시 바이러스 유무를 검사하기
- 10. 스마트폰 운영체제 및 백신 프로그램을 항상 최신 버전으로 업데이트하여 사용하기

### ESN/IMEI 불법 조작 금지

팬택에서 생산, 공급된 스마트폰의 고유 번호(ESN: Electronic Serial Number)와 국제 이동 스마트폰 식별 번호(IMEI: International Mobile Equipment Identity)를 사용자 임의로 제거하거나 변경 또는 다른 번호로 복제 입력하는 것은 불법행위로, 법적 처벌 대상이 됩니다. 이러한 불법행위가 적발되면 형법 제347조에 의거하여 10년 이하의 징역이나 2000만 원 이하의 벌금형에 처할 수 있습니다. 이러한 불법행위로 인해 스마트폰의 소프트웨어가 손상되면 스마트폰을 사용하지 못하게 될 수도 있습니다. 또한 이때는 팬택이 보증하는 무상 및 유상 서비스의 혜택을 받지 못할 수 있습니다.

### 휴대전화 인증 서비스 안내

스마트폰 불법 복제에 의한 통화 도용, 금융 사고 등으로부터 소비자를 보호하기 위해 인증 기술을 통해 복제를 방지하는 서비스로, 이 스마트폰은 해당 서비스가 적용된 모델입니다. 스마트폰을 사용할 때 미인증 단말기 입니다. 고객센터 (1599-0011)에 문의해주세요.라는 안내 문구가 나타나면 SK텔레콤 고객 센터(스마트폰에서 국번 없이 114 또는 1599-0011)로 문의하십시오.

#### 소비자 주의 사항

- 스마트폰을 다른 사람에게 함부로 빌려주지 마십시오.
- A/S를 받을 때는 반드시 지정된 서비스 센터에 의뢰하십시오.
- 스마트폰을 분실했거나 도난당했을 때는 즉시 관련 통신 사업자에 분실 신고를 하십시오.

### OTG Host 관련 주의 사항

OTG(On-The-Go) Host란 PC에 연결할 필요 없이 바로 데이터를 이동할 수 있는 기능으로, 이 스마트폰은 해당 기능이 탑재되어 USB 마우스, USB 키보드, USB 메모리 등의 장치 등과 연결해 사용할 수 있습니다. OTG Host 미지원 장치를 연결할 경우 스마트폰에 치명적인 손상을 주어 보드를 교체해야 하므로, 장치를 연결하기 전 반드시 아래의 OTG Host 미지원 장치 목록을 확인하십시오.

#### OTG Host 미지원 장치

- USB Hub
- USB 선풍기 등의 유전원 USB 장치
- 외장 HDD
- 프린터기
- 외장 CD-ROM

참고

- OTG Host 미지원 장치를 스마트폰에 연결하면 연결된 장치의 기종을 인식할 수 없으므로 별도의 오류 안내 문구가 나타나지 않습니다.
- USB 메모리 사용 후에는 앱스 ▶ 설정 ▶ PC 연결 및 저장소 ▶ USB 메모리 분리를 누른 뒤 스마트폰에서 USB 메모리를 분리하십시오.
- 스마트폰의 배터리 양이 10 % 이하거나 장치와 연결 중에 배터리 양이 10 % 이하로 떨어지는 경우에는 OTG Host 장치와 연결할 수 없습니다. 안내 창이 나타나면 배터리를 충분히 충전한 뒤 장치와 연결하십시오.

# 라이선스

# Google 등록상표권 안내

Android 로고, Google, 음성 검색, 지도, Gmail, YouTube, Play 스토어, Play 북, Play 무비, Play 게임, 행아웃, Google+, Chrome, 사진, 드라이브는 Google Inc.의 상표입니다.

# DivX 비디오에 관하여

### **DIVX HD**

DivXⓇ는 Rovi Corporation의 자회사 DivX, LLC가 개발한 디지털 비디오 포맷입니다. 본 제품은 DivX 비디오 재생 가능 여부를 확인하는 엄격한 테스트를 통과한 공식 DivX CertifiedⓇ 기기입니다.

자세한 정보 및 일반 동영상을 DivX 비디오로 변환하기 위한 소프트웨어를 원하시면 홈페이지(www.divx.com)에 방문하시기 바랍니다.

### DivX Video-On-Demand에 관하여

DivX Video-On-Demand(VOD) 영화를 재생하기 위하여, 반드시 본 DivX CertifiedⓇ 제품을 등록하십시오. 먼저 제품 설정 메뉴의 DivXⓇ VOD 섹션에서 등록 코드를 확인한 후, 제품 등록 절차 진행 시에 위와 동일한 코드 값을 입력하세요.

DivXⓇ VOD와 제품 등록 절차에 대한 상세한 정보를 원하시면 웹사이트 vod.divx.com에 방문하시기 바랍니다.

DivXⓇ 인증 제품으로 프리미엄 컨텐츠를 포함한 최대 HD 720p DivXⓇ 비디오 재생을 보증함. DivXⓇ, DivX CertifiedⓇ 및 관련 로고는 Rovi Corporation 또는 그 자회사 상표이며 라이센스 계약하에 사용됩니다.

다음 중 한 개 이상의 미국 특허 하에 보호됩니다.: 7,295,673; 7,460,668; 7,515,710; 7,519,274

# Dolby 사운드

# **DOLBY**

돌비 래버러토리스의 허가를 얻어 제조한 제품입니다. 돌비 및 더블 D 심볼은 돌비 래버러토리스의 상표입니다.

# 화면 상단 아이콘 살펴보기

# 상단 아이콘 확인

스마트폰의 상태를 알려 주는 아이콘으로, 화면 상단의 알림바에서 확인할 수 있습니다.

- : 음성 통화 연결을 시도하거나 통화 중일 때
- $\cdot$   $\mathbf{C}$ : 부재중 전화가 있을 때
- : 통화를 일시 정지했을 때
- $\bullet$  : 블루투스 헤드셋으로 음성 통화 중일 때
- • • 블루투스 헤드셋으로 영상 통화 중일 때
- : 영상 통화 연결을 시도하거나 통화 중일 때
- $\cdot$   $\bullet$  : 부재중 영상 통화가 있을 때
- : HD Voice 서비스를 사용할 수 있을 때
- $\bullet\,$   $\mathscr{G}$  : 통화 중 음소거를 했을 때
- $\square$  $\vdots$  스피커폰을 사용 중일 때
- $\cdot$   $\mathbb{R}$ : 자동 응답을 설정했을 때
- $\blacktriangleright$  : 문자, 음성 및 MMS를 수신했을 때
- (텍스트 입력 모드일 때) 가 : 한글/ Aa: 영문/ 1★: 숫자, 기호
- a: MicroUSIM 카드 인식 오류일 때
- $\mathscr{C}$  : **음소거**로 설정했을 때(미디어 및 알람은 제외)
- 30: **진동**으로 설정했을 때(미디어 및 알람은 제외)
- : 오류가 발생하거나 경고를 표시할 때
- □+: 소프트웨어 업그레이드가 있을 때
- $\cdot$   $\cdot$  : 업데이트할 수 있는 앱이 있을 때
- **N** : 새로운 앱이 있을 때(VEGA 서버 목록에 새로운 앱이 생겼을 때)
- $\sqrt{W}$  : 손 동작 인식 기능을 사용 중일 때
- $\blacktriangleright$  : 글러브 터치 모드를 사용 중일 때
- (교: 절전모드를 사용 중일 때
- $\cdot$   $\mathscr{C}$ : 알림차단 모드가 동작 중일 때
- $\cdot$   $\cdot$   $\cdot$  : 알람 기능을 설정했을 때
- • • 타이머가 만료되었을 때
- : 음악을 재생했을 때
- 나기 다른 장치로부터 콘텐츠 재생을 요청받았을 때
- $\cdot$   $\boxed{\overline{a}}$ : 데이터 매니저를 사용 중일 때
- **· · ·** · GPS 위성을 사용 중일 때
- $\cdot$   $\circ$ : 동기화할 때
- ↓ : 데이터를 다운로드 중일 때
- ↑: 데이터를 업로드 중일 때

- : 블루투스를 켰을 때
- $\cdot$   $\cdot$   $\cdot$  : Wi-Fi가 켜졌을 때의 신호 감도
- 좋: Wi-Fi 네트워크 사용 시
- < : 보안이 설정된 Wi-Fi 네트워크 접속 시
- <sup>•</sup> • Wi-Fi 다이렉트가 켜졌을 때
- s : Wi-Fi 핫스팟이 연결되었을 때
- $\cdot$   $\psi$  : USB 테더링이 연결되었을 때
- **•** : USB 테더링과 Wi-Fi 핫스팟이 모두 연결되었을 때
- $\vert \cdot \vert$  : 블루투스 테더링이 연결되었을 때
- : 테더링 또는 핫스팟이 진행 중이지 않을 때
- **[iii]: 읽기 쓰기 및 P2P 수신**이 켜졌을 때
- **MEC : 읽기 쓰기 및 P2P 수신**이 꺼졌을 때
- $\oplus$ : 웹 페이지 듣기가 실행 중일 때
- 〒 : 시크릿 박스로 또는 시크릿 박스에서 파일을 이동할 때
- 3G: 3G 데이터 통신이 진행 중일 때
- 'THE HOI터 통신이 진행 중일 때
- • 11: 서비스 지역의 신호 세기
- <sub>41</sub> : WCDMA 로밍할 때
- ੂੰ ∥∶ 서비스 신호가 없을 때
- $\cdot$   $\cdot$   $\cdot$  : 비행기 탑승 모드를 설정했을 때
- $\overline{Z}$  $\sim$   $\overline{Z}$   $\sim$   $\overline{Z}$  : 사용 중인 배터리의 남은 양
- $\overline{7}$  $\sim$   $\overline{9}$  : 배터리 충전 상태

# 내장형 사용 설명서 사용하기

### 사용 설명서

사용 방법에 대한 자세한 내용을 보려면 먼저 스마트폰을 인터넷에 연결한 뒤 앱스 ▶ 편의기능 ▶ 사용 설명서를 누르십시오. Wi-Fi로 인터넷을 연결하지 않을 경우, 이용에 따라 데이터 요금이 부과될 수 있으니 주의하십시오.

#### 주의

스마트폰을 초기화하면 해당 앱이 삭제됩니다. 앱이 삭제된 경우 초기화한 뒤 실행되는 선탑재 앱 재설치 화면에서 해당 앱을 재설치하십시오. 자세한 내용은 '스마트폰 시작하기' 챕터의 '선탑재 앱 재설치하기'를 참조하십시오.

# 제품의 특장점 살펴보기

# VEGA만의 특별한 기능

VEGA IRON 2에는 아래와 같은 특별한 기능들이 담겨 있습니다. 이 페이지에서는 해당 기능에 대해 간략하게 소개하고 있으니, 해당 기능들에 대한 자세한 설명은 ['VEGA만의 특별한 기능'](#page-77-0) 챕터를 참조하십시오.

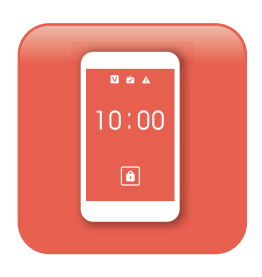

#### 마술처럼 화면이 켜지는 라이브 스크린!

라이브 스크린 기능을 이용하면 라이브 스크린 화면에서 빠른 알림 정보를 확인할 수 있으며, 매 시간 정각에 화면에 현재 시간이 나타나도록 설정할 수 있습니다. 화면이 켜진 상태에서 화면 상단의 알림바 영역이나 잠금 화면을 연속으로 두 번 눌러 화면을 끌 수도 있습니다. [\('라이브 스크린 기능 사용하기'](#page-77-1) 참조)

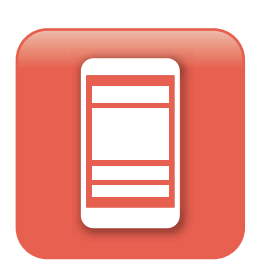

#### 나만의 똑똑한 비서, Today 활용하기

나의 일상 정보를 효율적으로 관리해주는 Today 기능을 이용하면 오늘의 날씨, 일정 및 할 일, 기념일 등을 한 눈에 체크하고 관리할 수 있습니다. 날씨에 따라 위젯의 색상도 달라집니다. [\('Today 사용하기'](#page-78-0) 참조)

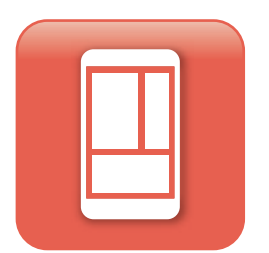

#### 나만의 홈 화면을 만들어 보자!

기본으로 제공되는 VEGA 디자인 패널, 직접 만든 디자인 패널, AppsPlay 앱에서 다운로드한 디자인 패널을 이용해 홈 화면을 원하는 디자인으로 쉽게 꾸밀 수 있습니다.(['디자인 홈 사용하기'](#page-79-0) 참조)

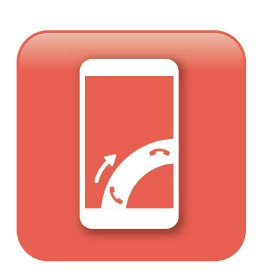

#### 더욱 쉽게 전화 받고, 더욱 쉽게 전화 걸기

달라진 전화 수신 화면을 이용하거나 사용하는 손에 따라 전화 수신 화면을 좌우 모드로 전환하여 더욱 쉽게 전화를 받을 수 있습니다. 자주 사용하는 연락처를 중요 연락처로 등록하면 단축 번호와 연동되어 다이얼 화면에서 더욱 쉽게 전화를 걸 수도 있습니다. [\('전화/전화부 사용하기'](#page-86-0) 참조)

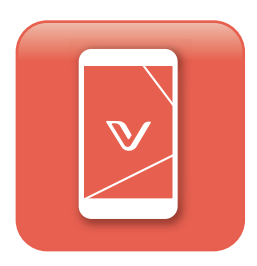

#### 감각적인 뮤직 플레이어로 음악 즐기기

달라진 음악 재생 화면을 이용해 다양한 기능으로 음악을 즐길 수 있으며, 재생 중인 곡 또는 즐겨찾는 곡을 편리하게 확인 및 관리할 수 있습니다.[\('뮤직 플레이어 사용하기'](#page-87-0) 참조)

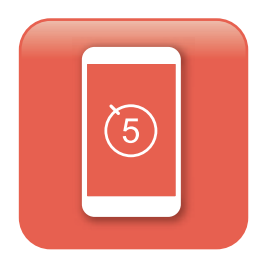

#### 다양한 카메라 기능으로 촬영하는 재미를 느껴 보자!

다양한 촬영 모드를 설정하여 상황에 맞는 사진 및 동영상을 촬영할 수 있습니다. 어두운 촬영 환경 또는 빠르게 움직이는 물체를 촬영할 때도 쉽게 촬영할 수 있습니다. 간편하게 타이머를 설정하여 사진을 촬영할 수도 있습니다.[\('카메라 사용하기'](#page-87-1) 참조)

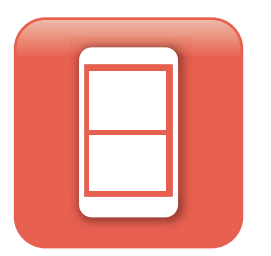

#### 멀티 윈도우 기능으로 멀티 플레이어 되기

멀티 윈도우 기능을 사용해 한 화면에서 2개의 앱을 동시에 사용할 수 있습니다. 인터넷을 하면서 메시지를 작성하고, 방문할 장소를 지도에서 바로 검색하십시오.[\('멀티 윈도우 기능 사용하기'](#page-89-0) 참조)

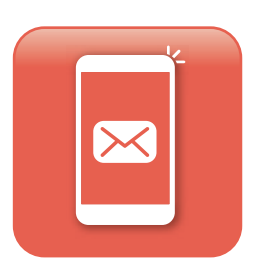

#### LED 알림으로 중요한 알림을 놓치지 말자!

중요한 알림을 놓치지 않으려면 스마트폰 오른쪽 상단의 LED 알림 표시등을 주목하십시오. LED 알림 표시등의 색상을 통해 전화/메시지 수신, 부재중 전화/미확인 메시지 알림, 앱 알림, 배터리 상태 등을 확인할 수 있습니다.[\('LED 알림 기능 사용하기'](#page-91-0) 참조)

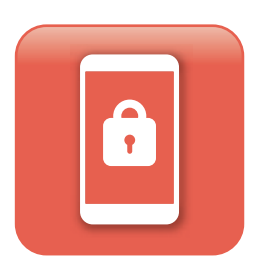

#### 시크릿 케이스로 비밀을 지키는 방법!

스마트폰에 배터리 덮개 대신 시크릿 케이스(별매품)를 끼운 상태에서 케이스 뒷면의 지문 센서 영역을 이용하면 사용자의 지문으로 개인 정보를 안전하게 보호하거나 시크릿 모드, 시크릿 박스, V 터치 등 다양한 시크릿 기능을 사용할 수 있습니다. [\('시크릿 케이스\(별매품\) 활용하기'](#page-92-0) 참조)

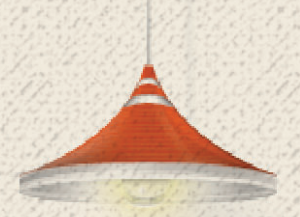

# 내 스마트폰 살펴보기

# 스마트폰 각부 명칭과 기능 살펴보기

### 사용 시 참고 사항

<span id="page-22-0"></span>02

- 스테레오 이어 마이크 연결 단자는 표준화되어 있지 않아 일부 이어폰과는 호환되지 않을 수 있습니다.
- 근접 센서 위에 검은색이나 빛을 사방으로 반사시키는 물체를 부착하면 센서가 동작하지 않을 수 있습니다.
- Micro USB 연결 부위에 금속 물질이 닿으면 합선으로 스마트폰이 꺼질 수 있습니다. 만약 전원이 꺼지면 먼저 해당 부위에 이물질이 있는지를 확인하고 배터리를 분리해 다시 끼운 뒤 전원을 켜십시오.
- GPS 및 Wi-Fi 안테나(뒷면 상단 부분에 위치) 손상에 주의하십시오. GPS 및 Wi-Fi 안테나가 손상되면 GPS 및 Wi-Fi 성능이 떨어질 수 있습니다.
- NFC 안테나(배터리 덮개 안쪽에 위치)를 강제로 손상시키면 스마트빔 및 VEGA 리모트 샷 모드 동작이 잘 되지 않을 수 있습니다.

### <span id="page-23-0"></span>앞면/뒷면

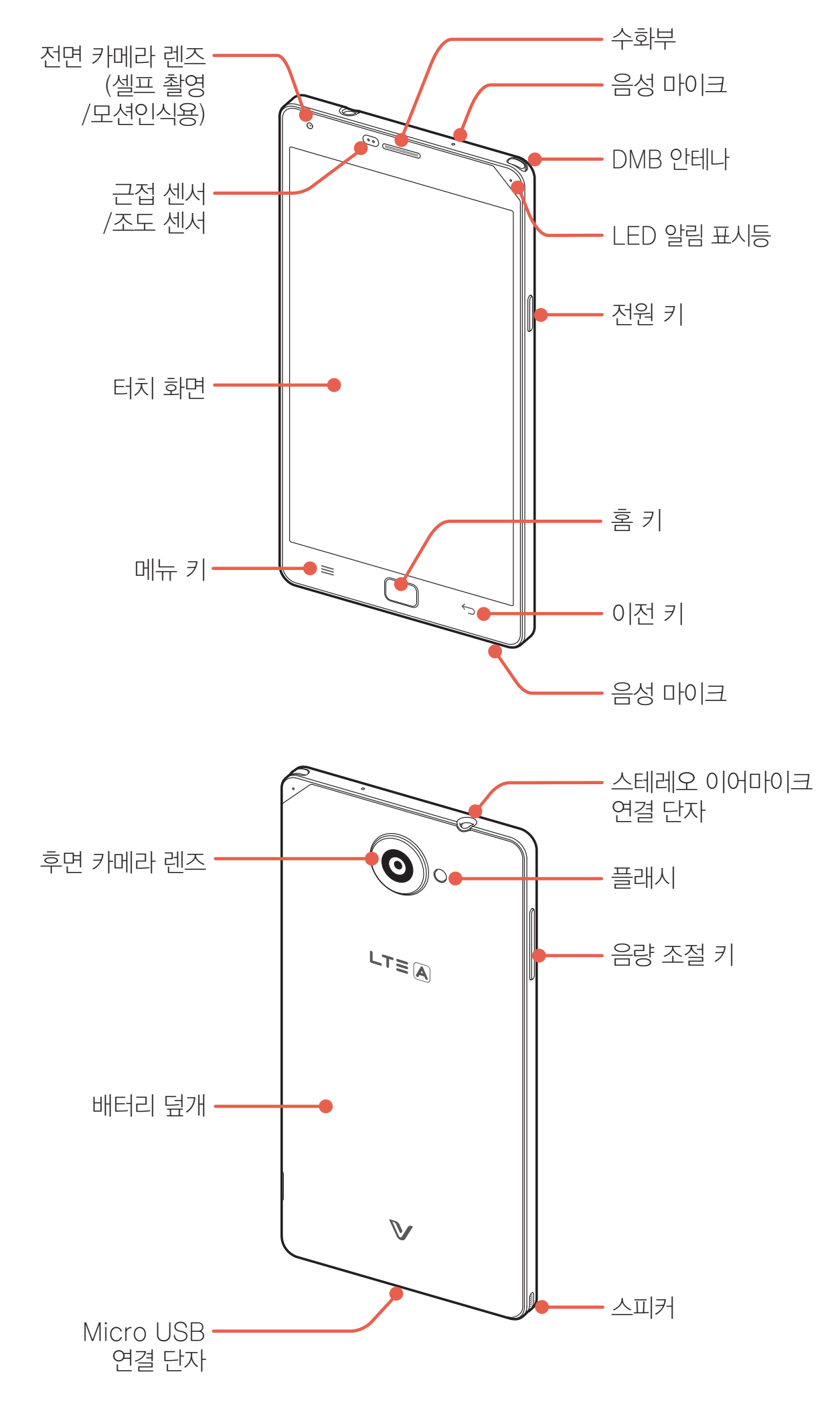

### <span id="page-24-0"></span>키 사용 안내

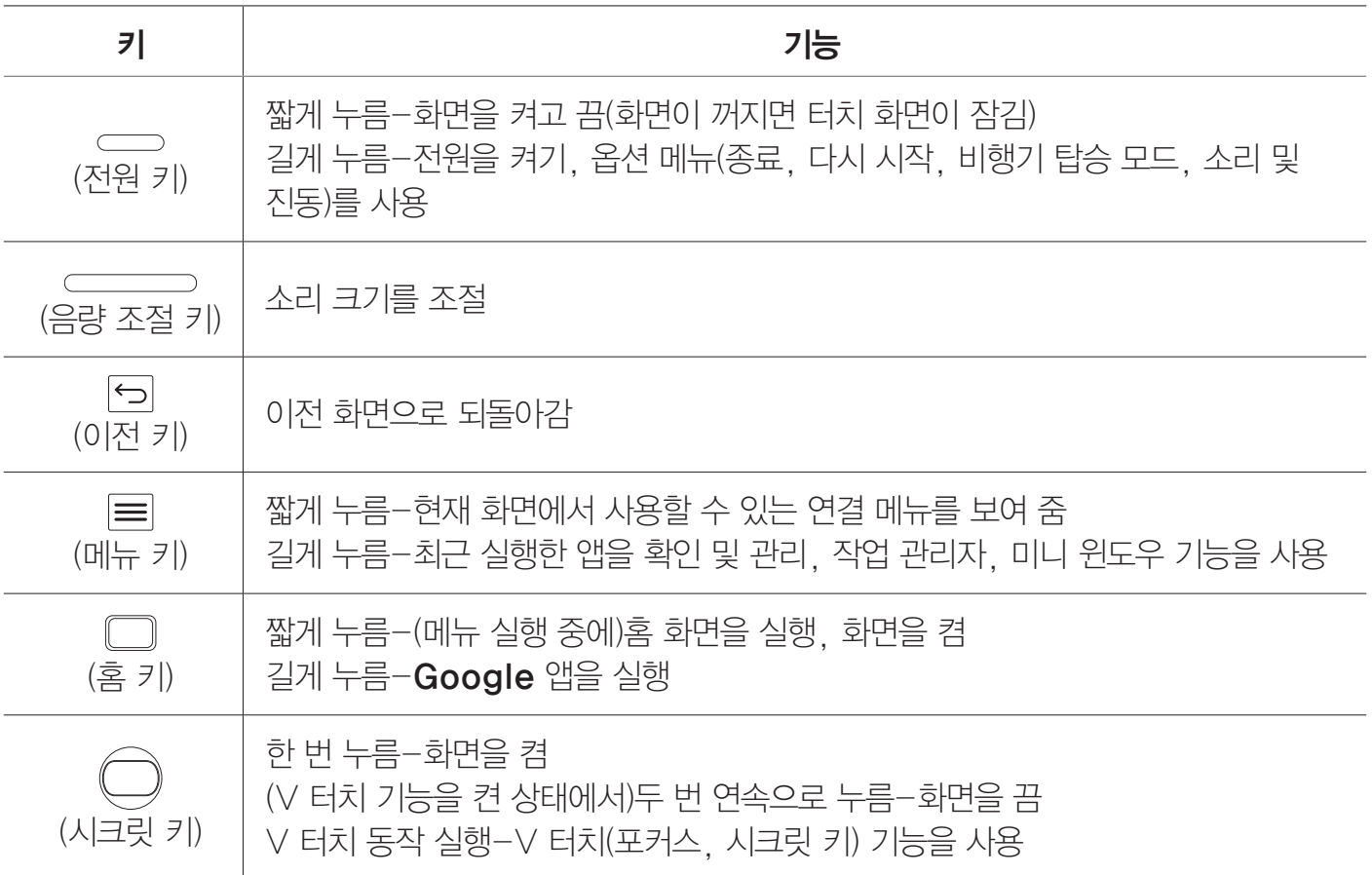

참고

- 시크릿 키는 시크릿 케이스(별매품)를 끼운 상태에서 사용할 수 있습니다.
- 시크릿 케이스(별매품)를 끼운 상태에서 케이스 뒷면의 시크릿 키로 화면을 끄려면 먼저 앱스 ▶ 설정 ▶ V 터치가 켜짐으로 설정된 상태에서 빠르게 두 번 누르기로 실행하기가 화면 끄기로 지정되어 있는지 확인하십시오. 화면 끄기 외 다른 기능이나 앱을 실행하도록 변경할 수도 있습니다.
- 의도하지 않은 터치 동작을 방지하고 배터리 소모를 줄이기 위해, 스마트폰을 사용하지 않을 때는 화면을 끄십시오.

### 스마트폰 잡는 방법

통화를 하거나 다른 기기와 데이터를 주고받을 때 스마트폰 아래쪽의 안테나가 내장된 부분을 손으로 잡으면 통화 품질과 데이터 성능에 영향을 줄 수 있습니다. 아래와 같이 스마트폰을 바르게 잡으십시오.

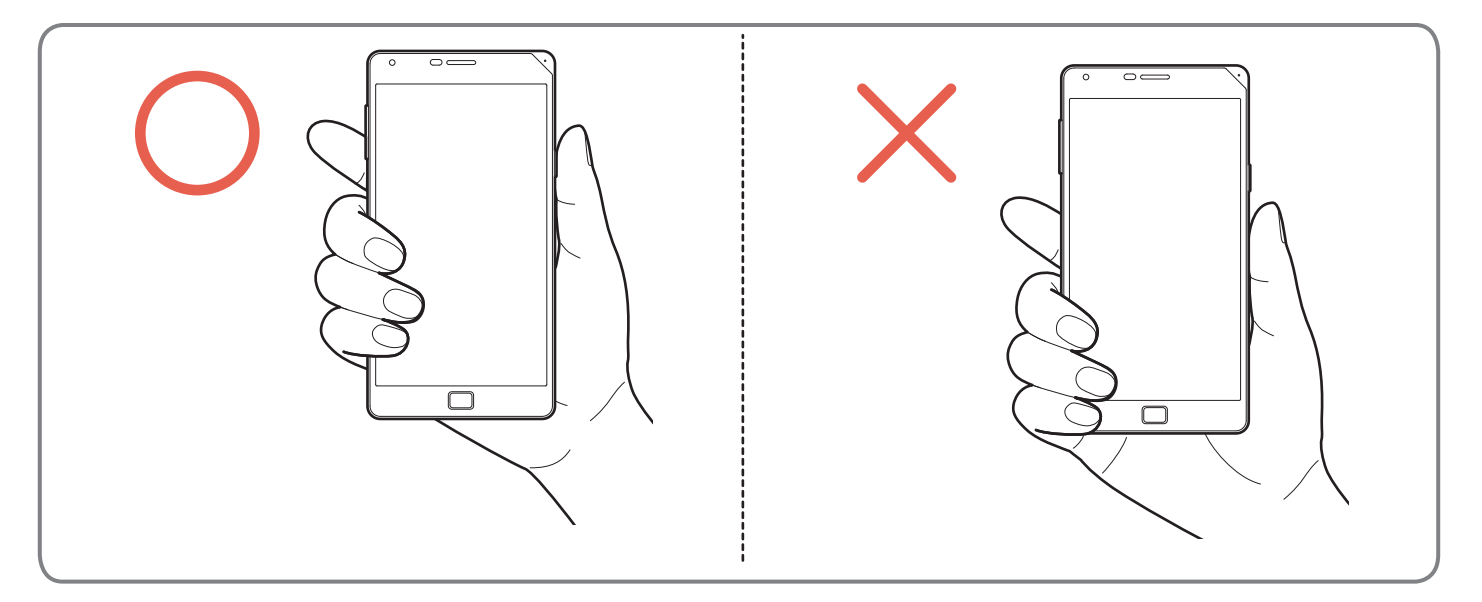

# <span id="page-25-0"></span>구성품 확인하기

### 구성품 목록

스마트폰을 사용하기 전에 먼저 구성품을 확인하십시오. 실제 제품과 아래 그림은 다를 수 있으며 제조 업체의 정책에 따라 구성품 목록이 변경될 수 있습니다.

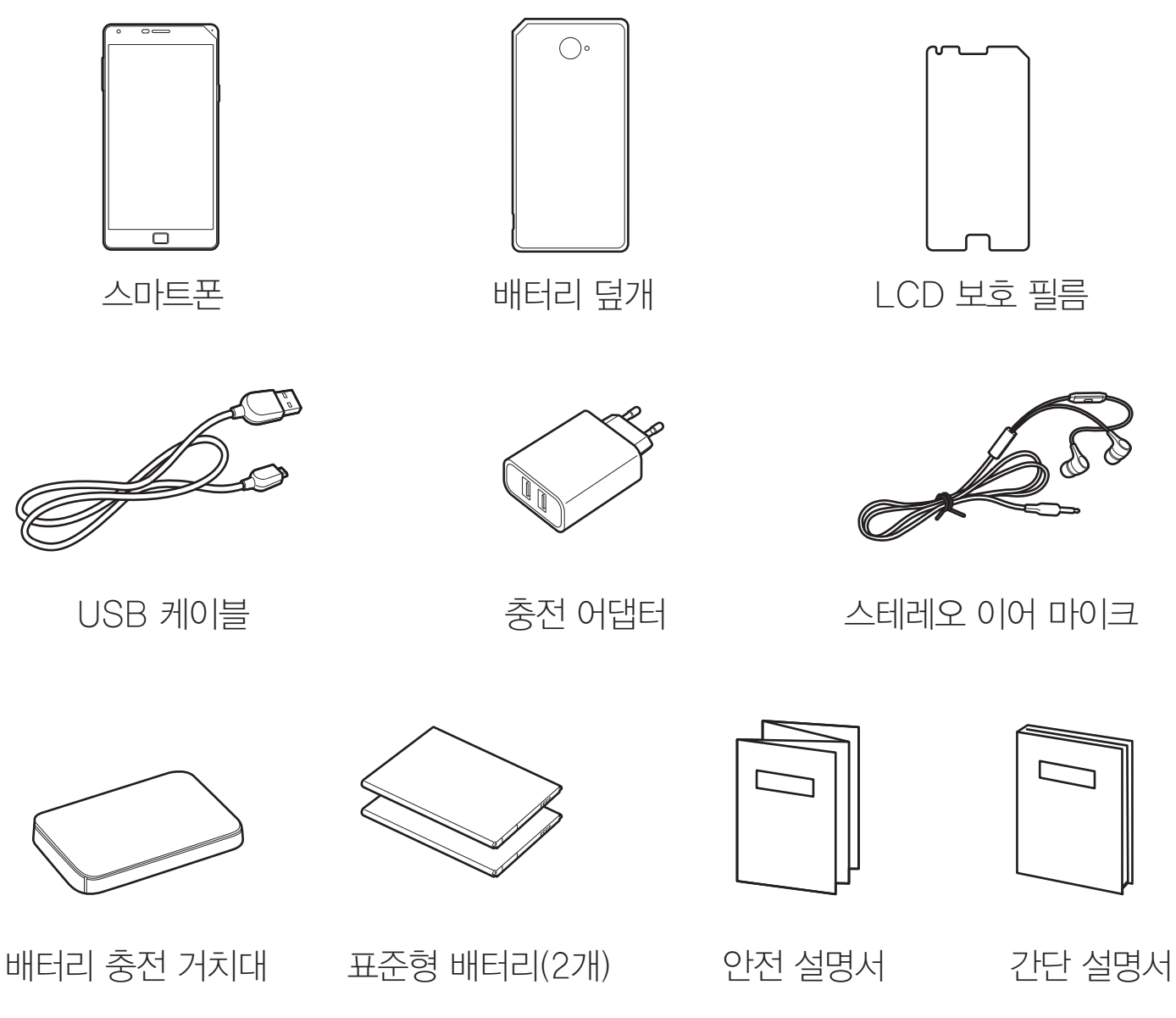

#### 참고

- 이 스마트폰은 구매 시 함께 제공하는 구성품에 최적화되어 있으며, 구성품 이외의 제품을 연결하여 사용할 경우 일부 기능의 사용이 제한될 수 있습니다.
- 스테레오 이어 마이크는 스마트폰에 구성품으로 제공하는 제품을 연결하여 사용하십시오. 자사의 이전 모델 또는 타사의 스테레오 이어 마이크를 연결하여 사용할 경우 일부 기능의 사용이 제한될 수 있습니다.

#### 주의

포장 상자에 열쇠나 동전 등 금속 재질의 물체를 스마트폰과 함께 보관하면 스마트폰이 긁히거나 파손될 수 있으므로 주의하십시오.

<span id="page-26-0"></span>내 스마트폰 살펴보기

#### 별매품 목록

스마트폰 구매 시 기본으로 제공되는 제품 외에 아래의 제품들은 사용자가 별도로 구매해 사용할 수 있습니다.

#### 원형 젠더

차량용 핸즈프리 등을 스마트폰과 연결하는 젠더입니다.

#### 차량용 어댑터

차량의 시거 잭에 연결하여 스마트폰을 충전하는 Micro USB 차량용 어댑터입니다.

#### 2포트 전용 충전기

하나의 케이블로 스마트폰과 충전 거치대를 연결해 동시에 충전하는 충전기입니다.

#### 시크릿 케이스

배터리 덮개 대신에 스마트폰에 끼워 사용하는 케이스로, 스마트폰과 연동하여 다양한 기능을 실행합니다.

# MicroUSIM 카드 사용하기

# 사용 시 주의 사항

- 배터리 덮개를 들어올릴 때 배터리 덮개 하단의 홈에 손톱이 끼이지 않도록 주의하십시오. 손톱이 손상될 수 있습니다.
- 스마트폰의 전원을 끄지 않은 상태에서 MicroUSIM 카드를 끼우면 MicroUSIM 카드가 손상될 수 있습니다.
- MicroUSIM 카드를 구매한 뒤 MicroUSIM 카드를 떼낼 때 절취선 끝단이 돌출되지 않도록 절취선에 맞춰 떼내십시오. 끝단이 돌출되면 MicroUSIM 카드가 휘어질 수 있습니다.
- MicroUSIM 카드를 분실하지 않도록 주의하십시오. 도난이나 분실에 따른 피해는 팬택에서 책임지지 않습니다. MicroUSIM 카드를 분실 또는 도난당했을 때를 대비해 MicroUSIM 카드 잠금 기능을 설정하십시오.[\('설정'](#page-213-1) 챕터의 ['USIM 카드 잠금 설정'](#page-232-1)을 참조하십시오.)
- MicroUSIM 카드를 구부리거나 MicroUSIM 카드에 충격을 주지 마십시오. MicroUSIM 카드 안에 들어 있는 데이터가 손상될 수 있습니다.
- 스마트폰을 사용하는 중에 MicroUSIM 카드를 분리하면 MicroUSIM 카드가 손상되거나 시스템에 문제가 발생할 수 있으니 주의하십시오.

# <span id="page-27-0"></span>MicroUSIM 카드 삽입/분리

스마트폰에 MicroUSIM 카드를 끼우지 않으면 통신 서비스를 이용할 수 없습니다. SK텔레콤에서 제공하는 MicroUSIM(Micro Universal Subscriber Identity Module) 카드를 끼워 사용하십시오.

1. 왼손으로 스마트폰 뒷면이 보이게 잡은 상태에서 오른손 엄지를 배터리 덮개 하단의 홈에 걸어 배터리 덮개를 살짝 들어올린 뒤 완전히 여십시오.

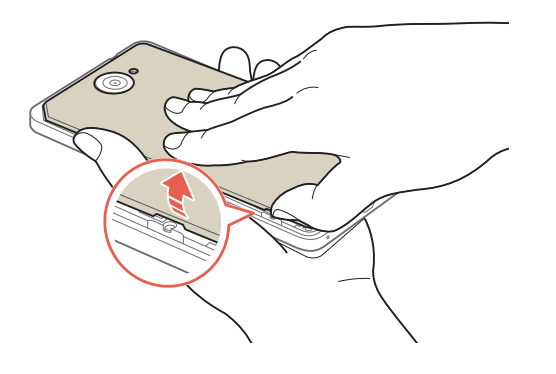

2. MicroUSIM 카드 삽입구에 MicroUSIM 카드의 금속 단자 부분을 밑으로 향하게 한 뒤 화살표 방향으로 밀어 넣으십시오.(∩)

분리할 때는 MicroUSIM 카드의 아랫부분을 화살표 방향으로 당겨 빼십시오.(❷)

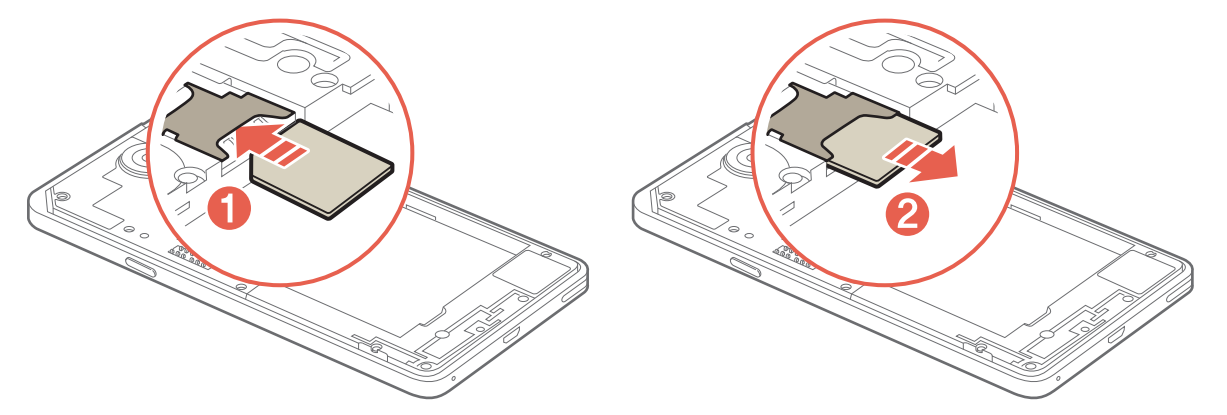

3. 배터리 덮개를 먼저 스마트폰 뒷면 상단의 홈에 맞춰 끼운 뒤(❶) 나머지 부분을 눌러 완전히 닫으십시오.(❷)

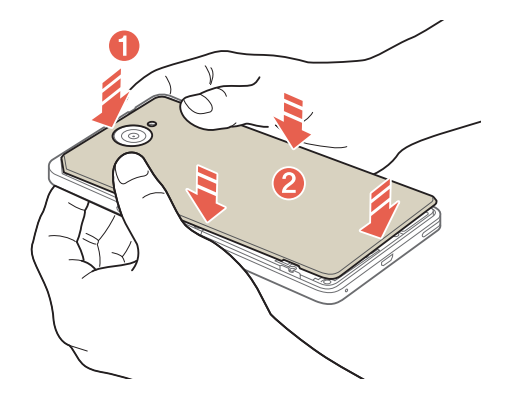

- 배터리 덮개를 들어올릴 때 무리한 힘을 주어 휘거나 비틀 경우 배터리 덮개가 파손될 수 있으므로 주의하십시오.
- 배터리 덮개를 들어올릴 때 배터리 덮개 하단의 홈에 손톱이 끼이지 않도록 주의하십시오. 손톱이 손상될 수 있습니다.

# <span id="page-28-0"></span>배터리 사용하기

# 배터리 충전 시 참고 사항

배터리 충전 시 아래 사항을 참조하여 스마트폰을 올바르게 사용하십시오.

- 이 스마트폰은 구매 시 함께 제공하는 구성품에 최적화되어 있습니다. 배터리를 충전할 때는 구성품으로 제공하는 USB 케이블과 충전기를 사용하십시오. 그렇지 않으면 충전 시간이 오래 걸리거나 충전이 되지 않을 수 있습니다.
- 배터리를 충전할 때는 전원 콘센트에 충전기가 완전히 연결되었는지 확인하십시오.

### 배터리 충전 경보

스마트폰의 배터리가 2 % 이하로 남으면 화면 상단의 알림바에 배터리 충전 경보(기가 표시되고, 알림음이 울리면서 음성 메시지와 팝업 창으로 경보를 알립니다. 배터리를 충전하지 않고 계속 사용할 경우 경보 메시지가 나타나고 스마트폰의 전원이 꺼집니다. 배터리 부족음은 ['설정'](#page-213-1) 챕터의 ['소리 및 진동'을](#page-218-1) 참조하십시오.

# <span id="page-29-0"></span>배터리 삽입/분리

1. 왼손으로 스마트폰 뒷면이 보이게 잡은 상태에서 오른손 엄지를 배터리 덮개 하단의 홈에 걸어 배터리 덮개를 살짝 들어올린 뒤 완전히 여십시오.

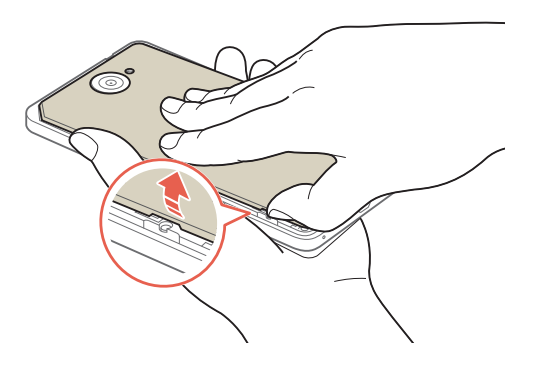

2. 배터리 삽입구에 배터리를 그림과 같이 끼워 넣으십시오.(0, 2) 분리할 때는 배터리 삽입구의 홈을 이용해 배터리를 빼내십시오.(❸)

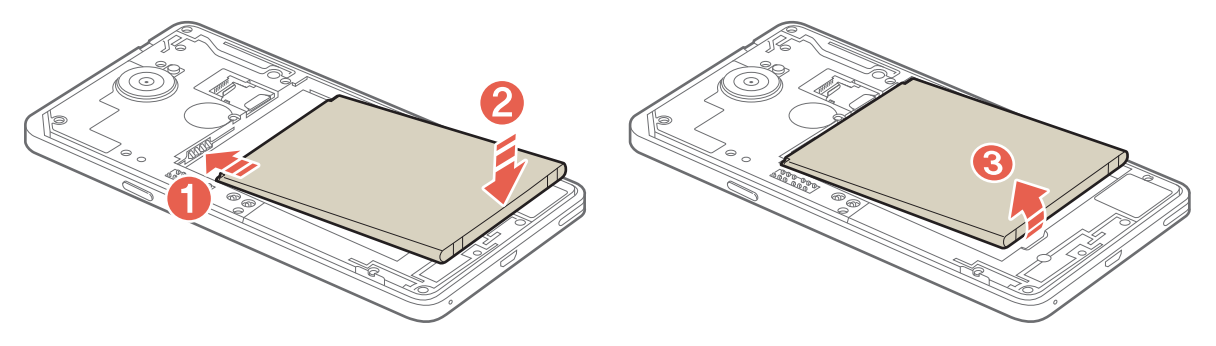

3. 배터리 덮개를 먼저 스마트폰 뒷면 상단의 홈에 맞춰 끼운 뒤(❶) 나머지 부분을 눌러 완전히 닫으십시오.(❷)

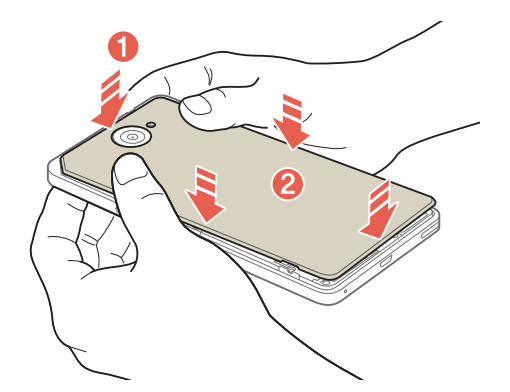

- 배터리 덮개를 들어올릴 때 무리한 힘을 주어 휘거나 비틀 경우 배터리 덮개가 파손될 수 있으므로 주의하십시오.
- 배터리 덮개를 들어올릴 때 배터리 덮개 하단의 홈에 손톱이 끼이지 않도록 주의하십시오. 손톱이 손상될 수 있습니다.
- (전원 키) 길게 누른 뒤 종료 ▶ 예를 눌러 정상적으로 전원을 종료한 뒤에 배터리를 분리하십시오. 스마트폰이 켜져 있는 동안 배터리를 분리하여 전원 공급이 중단되면, 작동 오류를 일으키거나 저장된 데이터가 손상될 수 있습니다.

# <span id="page-30-0"></span>배터리 충전 어댑터로 충전

1. USB 케이블과 배터리 충전 어댑터를 연결하십시오.

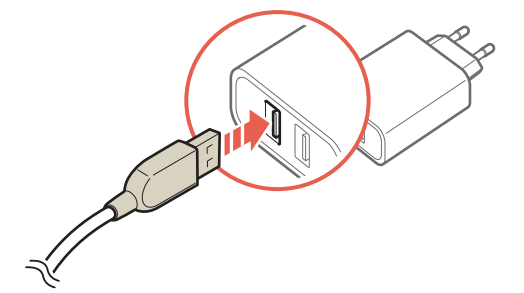

2. 스마트폰과 USB 케이블을 연결하십시오.

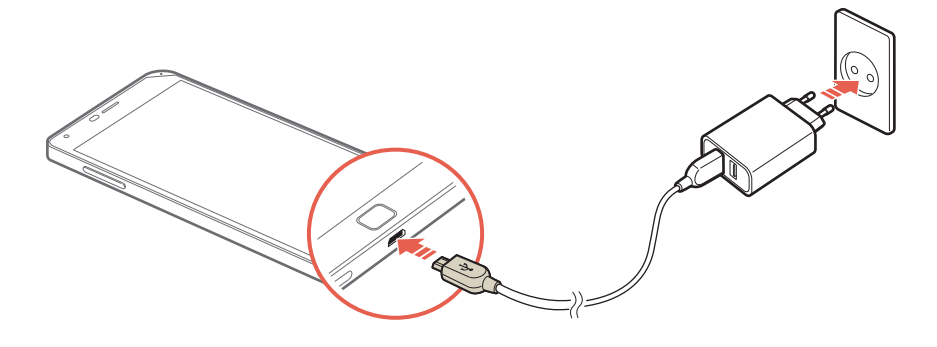

#### $(1)$ 참고

화면이 꺼진 상태에서 스마트폰을 충전할 때는 LED 알림 표시등이 빨간색으로 켜집니다. 충전이 완료되면 LED 알림 표시등이 초록색으로 바뀝니다.

- 배터리를 충전할 때는 스마트폰을 사용하지 마십시오. 감전 사고가 일어날 수 있습니다.
- 반드시 KC 인증을 받은 정품 충전 어댑터를 사용하십시오. 그 외의 충전 어댑터로 충전을 하면 작동 오류를 일으키거나 제품이 손상(스마트폰 및 배터리 성능 저하)될 수 있습니다.
- 스마트폰과 배터리 충전 어댑터를 연결할 때 연결 방향이 바르지 않으면 스마트폰이 손상될 수 있습니다.

### <span id="page-31-0"></span>배터리 충전 거치대로 충전

1. 배터리 충전 어댑터와 배터리 충전 거치대를 USB 케이블로 연결하십시오.

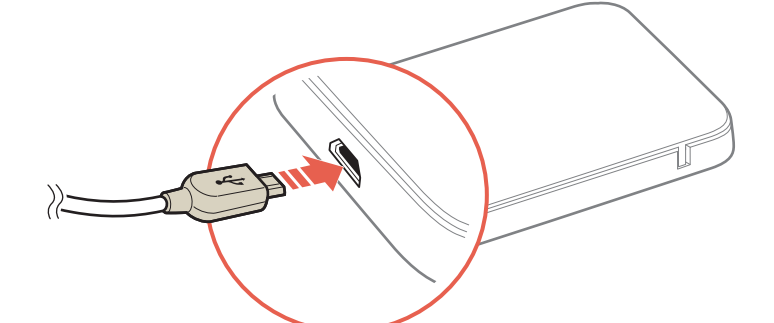

2. 배터리 충전 거치대의 덮개를 연 뒤(❶) 배터리를 끼워 넣으십시오.(❷, ❸)

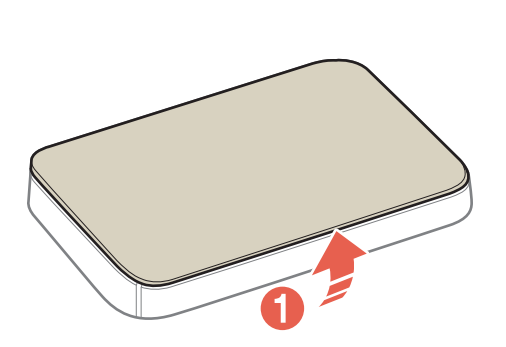

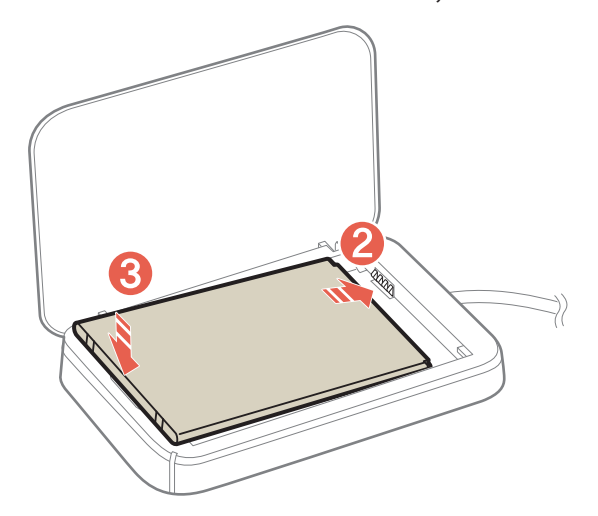

3. 배터리 충전 거치대의 덮개를 닫으십시오.

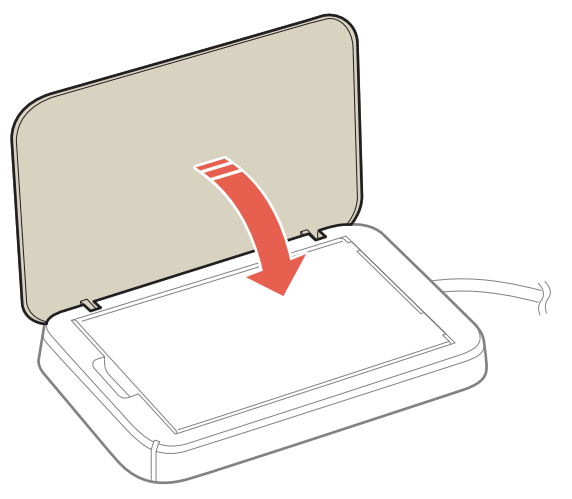

참고

배터리 충전 거치대로 충전할 때 연결이 잘 되어 있지 않으면 충전 표시등이 깜박거립니다. 이때는 배터리 충전 거치대에서 배터리 충전 어댑터나 배터리를 분리한 뒤 다시 끼우고, 계속 깜박거리는 등 이상이 있으면 가까운 서비스 센터로 문의하십시오.

- 반드시 해당 모델 전용 충전 거치대를 사용하십시오. 그렇지 않으면 배터리가 손상될 수 있습니다.
- 반드시 KC 인증을 받은 정품 충전 어댑터를 사용하십시오. 그 외의 충전 어댑터를 사용해 충전을 하면 작동 오류를 일으키거나 제품이 손상(스마트폰 및 배터리 성능 저하)될 수 있습니다.

### <span id="page-32-0"></span>배터리 충전 시간

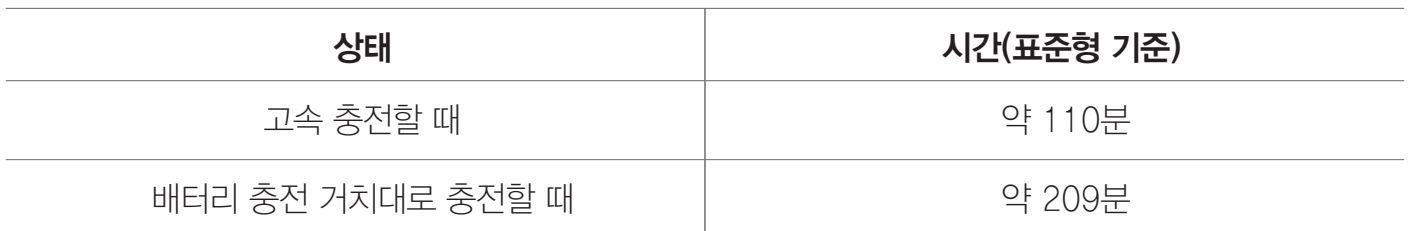

참고

- 배터리 충전 어댑터에 한 대의 스마트폰만 연결해 충전할 경우 고속 충전을 할 수 있습니다. 스마트폰과 배터리 충전 거치대를 동시에 연결해 충전하는 경우에는 고속 충전을 할 수 없습니다.
- 스마트폰과 배터리(배터리 충전 거치대를 이용) 동시 충전 중 배터리 충전 거치대에서 배터리를 분리하면 고속 충전을 할 수 없습니다. 고속 충전을 하려면 스마트폰의 충전 어댑터를 분리했다가 다시 연결하십시오.
- 고속 충전 시 다소 열이 발생할 수 있으나, 이는 고속 충전에 의한 현상으로 제품에 문제가 있는 것이 아니니 안심하고 사용하십시오.
- 스마트폰을 구매할 때는 배터리가 충분히 충전된 상태가 아니므로 완전히 충전한 뒤 사용하십시오.
- 너무 춥거나 더운 곳에서 충전을 하면 충전 시간이 다소 차이가 날 수 있습니다.
- 스마트폰의 전원을 켠 상태에서 충전하면 LED 알림 표시등이 초록색으로 바뀌었어도 100 % 충전이 되지 않은 상태일 수 있습니다.
- 차량용 충전기 중에서 battery ID를 체크하지 않는 충전기는 잠금 화면에서 충전 중 %를 표시하지 않을 수 있습니다.

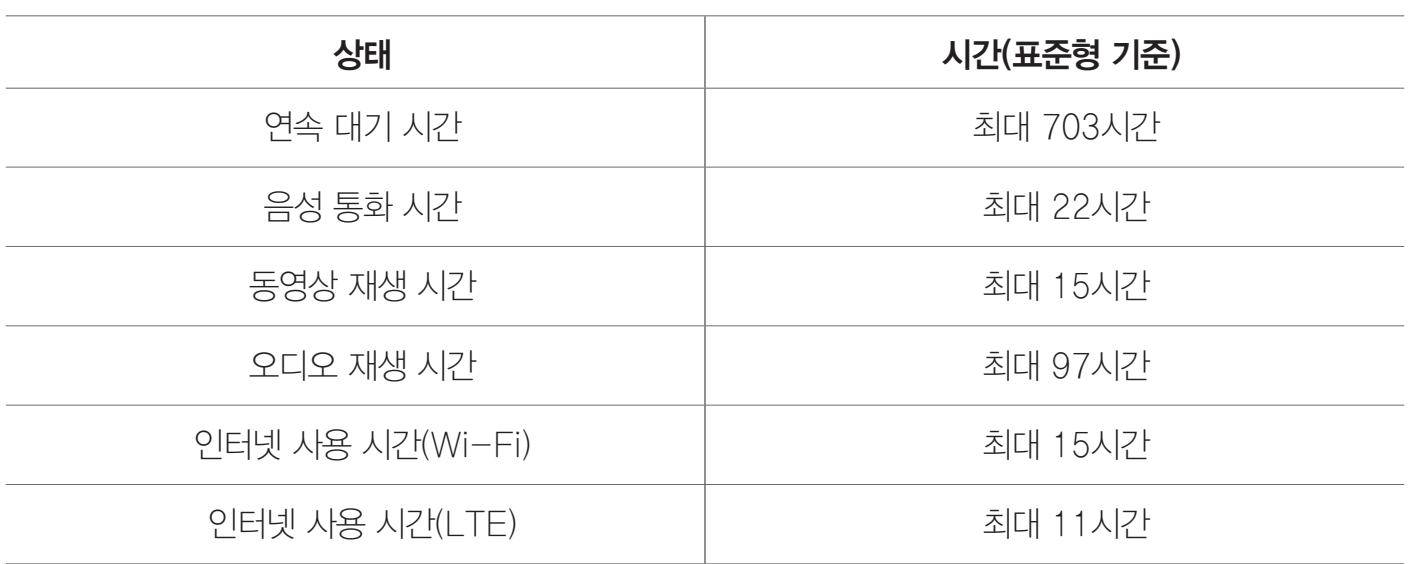

### 배터리 사용 시간

#### 참고

- 배터리 사용 시간은 당사 시험실에서 계측기로 측정하여 계산한 값이며, 사용 환경에 따라 사용 시간이 달라질 수 있습니다.
- 차량 또는 도보로 이동할 때 신호 세기의 상태에 따라 최적의 교신 상태를 유지하기 위해 해당/인접 지역의 기지국과 주기적으로 교신하게 되므로, 이동하지 않을 때보다 전류가 더 많이 소모되어 배터리 사용 시간이 설명서에 표기된 시간보다 짧아질 수 있습니다.
- 홈 화면의 배경 화면을 라이브 배경화면으로 설정하게 되면 전류가 많이 소모되어 배터리 사용 시간이 설명서에 표기된 시간보다 짧아집니다.
- 배터리에 표기되어 있는 제조 번호의 앞 여섯 자리는 제조 년/월/일입니다. 배터리를 사용하기 전에 확인하십시오. 예) 2014020913A8ZA/K(날짜: 2014년 02월 09일/KC 모델명 표시: /K)

# <span id="page-33-0"></span>DMB 안테나/스테레오 이어 마이크 사용하기

# DMB 안테나 사용

스마트폰에 내장된 DMB 안테나를 이용해 DMB를 시청 또는 청취할 수 있습니다.

DMB 안테나를 그림과 같이 밖으로 뽑으십시오.

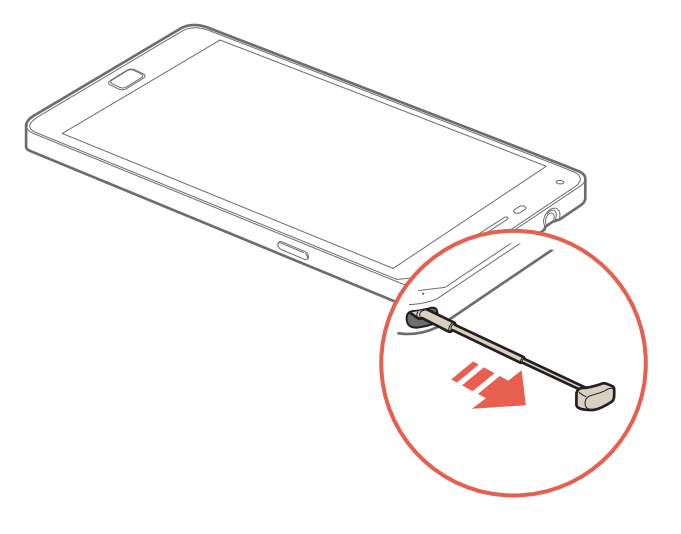

### 스테레오 이어 마이크 연결

스마트폰에 구성품으로 제공된 스테레오 이어 마이크를 연결하면 멀티미디어 기능을 이용할 때 이어폰으로 사용할 수 있으며, 통화를 할 수도 있습니다. 스테레오 이어 마이크를 연결하면 음악, 동영상, 게임 및 기타 미디어 음량과 시스템 음량을 스테레오 이어 마이크의 음량 조절 키로 조절할 수 있습니다.

스테레오 이어 마이크 연결 단자에 아래 그림과 같이 스테레오 이어 마이크를 꽂으십시오.

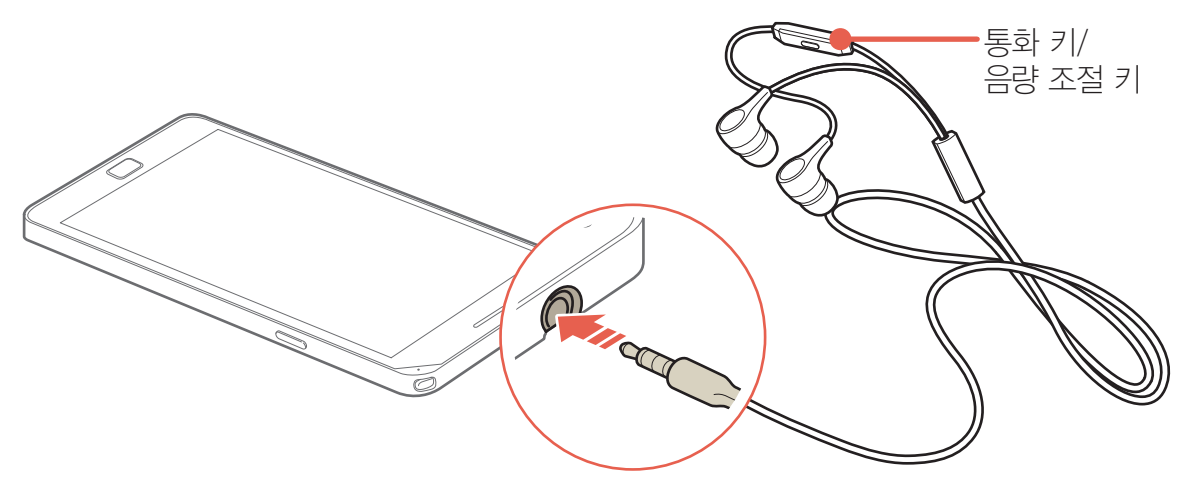

#### 이어 마이크가 연결된 상태에서 전화를 받으려면

스마트폰에 스테레오 이어 마이크를 연결한 상태에서 전화가 왔을 때 이어 마이크의 통화 키를 짧게 누르면 통화가 연결됩니다.

통화를 종료하려면 다시 통화 키를 2초 이상 길게 누르십시오. 통화 중에 통화 키를 짧게 누르면 내 소리가 상대방에게 들리지 않도록 설정 또는 해제할 수 있습니다.

# <span id="page-34-0"></span>외장 메모리 카드(별매품) 사용하기

# 외장 메모리 카드 사용 시 주의 사항

- 전압이 안정적이지 않은 기기에서 사용하지 마십시오. 외장 메모리 카드가 손상되거나 고장의 원인이 될 수 있습니다.
- 강한 정전기 또는 전기적 잡음이 발생하는 장소에서 사용하거나 보관하지 마십시오.
- 고온 다습하거나 부식성 물질이 있는 곳에서 사용하지 마십시오.
- 외장 메모리 카드에 압력 또는 충격을 주거나 카드를 구부리지 마십시오.
- 어린이나 애완동물이 외장 메모리 카드를 젖게 하거나 삼키지 않도록 주의하십시오.
- 오랜시간 사용한 뒤 바로 빼면 카드에서 열이 날 수 있으나, 제품에 문제가 있는 것이 아니니 안심하고 사용하십시오.
- 외장 메모리 카드를 삽입할 때는 방향을 확인하십시오. 잘못된 방향으로 삽입할 경우 외장 메모리 카드가 손상되거나 고장 날 수 있습니다.
- 반드시 지정된 외장 메모리 카드를 구매해서 사용하십시오. Micro SD 카드만 사용할 수 있으며 다른 메모리 카드를 끼우면 제대로 동작하지 않습니다.
- 외장 메모리 카드는 오랫동안 사용하면 수명이 다 되어 사용할 수 없습니다. 이때는 새 외장 메모리 카드를 구매해 사용하십시오.
- 외장 메모리 카드는 제조사에 따라 삽입/분리가 쉽게 되지 않을 수도 있습니다. 외장 메모리 카드 삽입/분리 시 외장 메모리 카드에 손상이 가지 않도록 주의하십시오.
- 외장 메모리 카드를 사용하는 중에 부득이하게 포맷이 필요하면 되도록이면 PC나 해당 스마트폰에서 실행하십시오.

### <span id="page-35-0"></span>외장 메모리 카드 삽입/분리

외장 메모리 카드의 금속 단자를 밑으로 향하게 한 뒤 외장 메모리 카드 삽입구에 화살표 방향으로 밀어 넣으십시오.(❶)

분리할 때는 외장 메모리 카드 삽입구 밖으로 빠져 나온 부분을 화살표 방향으로 당겨 빼내십시오.(❷)

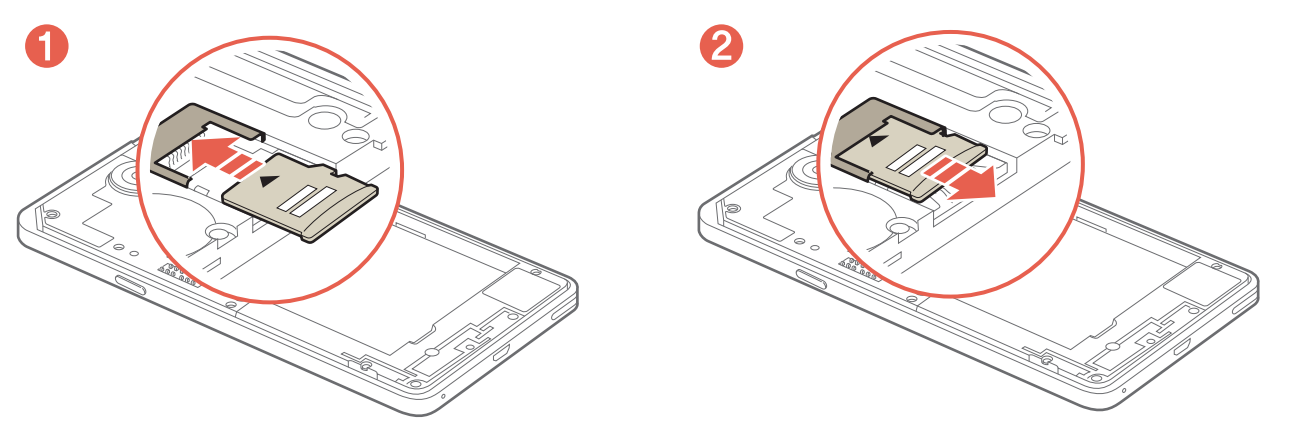

#### 주의

외장 메모리 카드를 사용 중일 때(데이터 저장, 삭제, 초기화, 재생) 스마트폰에서 배터리를 분리하면 시스템에 문제가 생겨 동작하지 않거나 고장 날 수 있습니다. 사용자가 외장 메모리 카드를 잘못 다루어 데이터가 손상되거나 지워지는 것에 대해서는 팬택에서 책임지지 않습니다.

#### 참고

- 이 스마트폰에는 외장 메모리 카드로 Micro SD 카드만 사용할 수 있으며 2 TB까지 호환됩니다. 단, 일부 Micro SD 카드는 용량 및 제조 회사에 따라 호환되지 않을 수 있으니 반드시 호환 여부를 확인한 뒤 구매하여 사용하십시오.
- Micro SD 카드를 사용하여 사진, 동영상, 문서, MP3 파일 등을 저장할 수 있습니다. 단, Micro SD 카드의 용량이 가득 찬 상태에서는 Micro SD 카드가 인식되지 않을 수 있으니 여유 공간을 확보하십시오.
- Micro SD 카드를 스마트폰에서 안전하게 분리하려면 앱스 ▶ 설정 ▶ PC 연결 및 저장소 ▶ SD 카드 마운트 해제 ▶ 확인을 누르거나 스마트폰의 전원을 끈 뒤에 빼십시오.
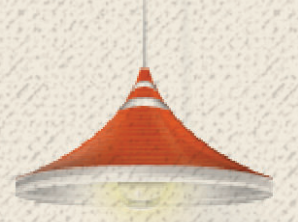

# 스마트폰 시작하기

## 전원 켜기/끄기

03

## 전원 켜기

스마트폰을 사용하려면 먼저 스마트폰의 전원을 켜야 합니다.

(전원 키) 2초 이상 길게 누르십시오.

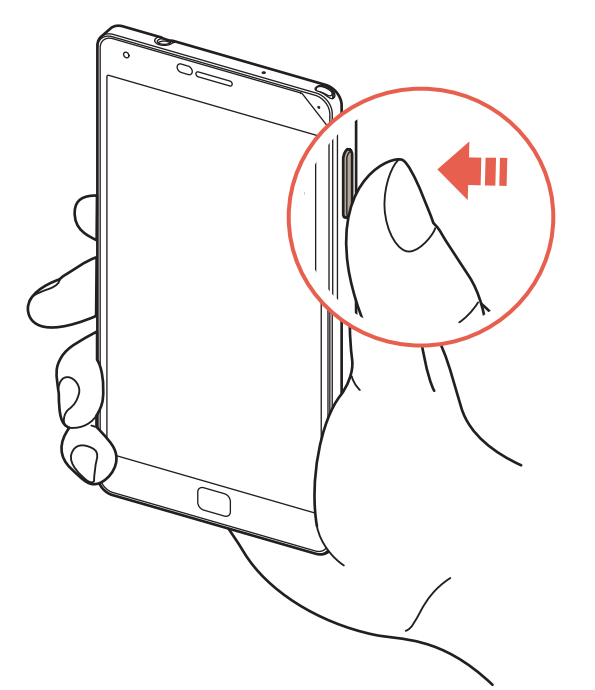

### 전원 끄기

전원 키를 이용해 스마트폰의 전원을 끄십시오. 전원 키를 이용해 정상적으로 종료하지 않은 경우 순간적으로 화면에 이상이 발생할 수 있으나 이는 일시적인 현상으로, 화면에 문제가 있는 것은 아니니 안심하고 사용하십시오.

- $1.$   $\Box$  (전원 키) 2초 이상 길게 누르십시오.
- 2. 종료 ▶ 예를 누르십시오.
	- 다시 시작 누름: 스마트폰의 전원이 꺼진 뒤 자동으로 다시 켜짐

#### 음소거 또는 진동 모드를 설정하려면

○ (전원 키) 2초 이상 길게 누른 뒤 <mark>※</mark> 누르십시오. 미디어 및 알람을 제외한 모든 벨소리와 효과음이 나지 않도록 설정할 수 있습니다. } < 누르면 진동 모드로 설정할 수 있습니다.

#### 비행기 탑승 모드를 설정하려면

< → (전원 키) 2초 이상 길게 누른 뒤 **비행기 탑승 모드**를 누르십시오. Wi-Fi나 블루투스, 데이터 네트워크 등의 기능이 꺼지도록 설정할 수 있습니다. 단, 기내에서 Wi-Fi 서비스를 지원할 때는 비행기 탑승 모드를 설정한 뒤 Wi-Fi 기능을 다시 켜면 해당 서비스를 이용할 수 있습니다.

### 리셋 실행

스마트폰을 사용하는 중에 터치가 되지 않거나 동작이 멈추는 등 오류가 발생했을 때는 리셋을 실행하십시오. 스마트폰의 전원이 꺼졌다 다시 켜집니다.

(전원 키) 12초 이상 길게 누르십시오.

## 스마트폰 설정하기

### Android 설정

스마트폰을 구매하거나 초기화한 뒤 처음 전원을 켜면 Android 설정 화면이 나타납니다. Play 스토어, Gmail 등 Google에서 제공하는 특정 앱을 사용하려면 먼저 Google 계정을 등록하십시오. Google 계정을 등록하지 않으면 주소록 데이터가 복구되지 않을 수 있으며, 주소록, 캘린더, Gmail은 여러 개의 계정을 등록해도 계정별로 동기화할 수 있습니다.

- 1. 데이터 네트워크 창이 나타나면 예를 누르십시오.
	- 아니요 누름: 데이터 네트워크 연결을 허용하지 않음
- 2. 다음을 누르십시오.
- 3. 누르십시오.
	- 한국어 또는 English 누름: 화면에 표시될 언어를 지정
- 4. 원하는 항목을 누르십시오.
- 5. 화면의 안내에 따라 설정을 완료하십시오.
- 참고

Google 계정을 등록하려면 인터넷이 연결되어 있어야 합니다. 데이터 네트워크 창이 나타났을 때 데이터 네트워크에 연결하지 않으면 Google 계정을 등록할 때 검색된 Wi-Fi 목록이 나타납니다. 이때는 원하는 네트워크를 눌러 Wi-Fi 네트워크에 연결하십시오. [\('인터넷&네트워크'](#page-135-0) 챕터의 ['Wi-Fi를 설정하려면'을](#page-135-1) 참조하십시오.)

### 선탑재 앱 재설치하기

스마트폰을 초기화하면 삭제 가능한 일부 선탑재 앱이 삭제됩니다. 선탑재 앱을 재설치하려면 초기화한 뒤 실행되는 선탑재 앱 재설치 화면에서 원하는 앱을 선택하여 설치하십시오.

#### VEGA 앱 재설치

VEGA App. 재설치 화면에서 원하는 앱을 선택하여 설치하십시오. 이때, VEGA 선탑재 앱 모두설치를 누르면 VEGA 선탑재 앱을 한꺼번에 설치할 수 있습니다.

#### SKT 앱 재설치

SKT App. 재설치 화면에서 원하는 앱을 선택하여 설치하십시오.

### 나중에 재설치하려면

- VEGA 앱: 앱스를 눌러 AppsPlay에 접속한 뒤 카테고리 ▶ VEGA 앱 화면에서 원하는 앱을 설치하십시오.
- SKT 앱: 앱스를 눌러 T store에 접속한 뒤 원하는 앱을 설치하십시오.

- VEGA 앱은 이용 약관에 동의해야 다운로드할 수 있습니다.
- VEGA/SKT 앱 재설치 화면은 네트워크에 연결된 상태에서만 나타납니다.
- Wi-Fi로 인터넷을 연결하지 않았을 때는 이용 요금에 따라 데이터 요금이 부과될 수 있습니다.

## 지자기 센서 사용하기

## 지자기 센서 조정

지자기 센서 기능을 이용하면 스마트폰의 위치와 방위를 파악하여 마켓에서 다운로드한 나침반이나 증강현실 기능을 지원하는 특정 앱에서 다양하게 활용할 수 있습니다. 지자기 센서를 이용하는 앱이 정상적으로 동작하지 않을 때는 주변의 자기장이 심하지 않은 환경에서 스마트폰을 들고 아래와 같은 방법으로 지자기 센서를 자동으로 조정하십시오. 이때, 지자기 센서를 조정하는 별도의 앱은 필요하지 않습니다.

스마트폰을 좌우, 상하로 흔들고 뫼비우스의 띠 모양을 그리며 4~5회 회전하십시오.

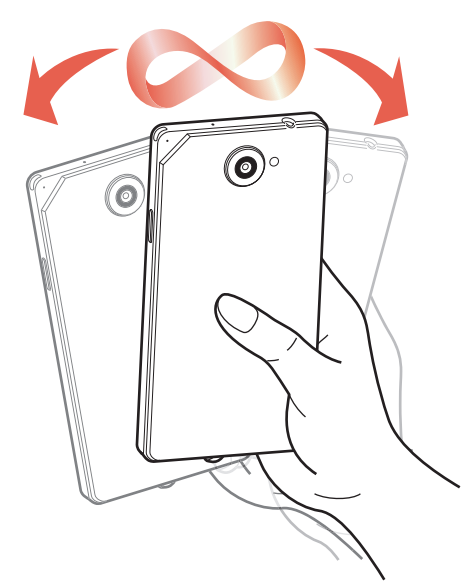

참고

뫼비우스의 띠 모양으로 회전할 때는 손목으로만 움직여야 센서 조정이 잘 됩니다.

## 화면 잠금 설정하기

### 잠금 해제 방법 변경

스마트폰의 기본적인 잠금 해제 방법은 슬라이드로 설정되어 있습니다. 원하는 잠금 해제 방법으로 변경해 편리하게 사용하십시오. 슬라이드 방식을 사용하면 간단한 조작만으로도 쉽게 화면 잠금을 해제할 수 있습니다.

앱스 ▶ 설정 ▶ 잠금화면 누름

1. 화면 잠금 선택을 누르십시오.

2. 원하는 잠금 해제 방법을 눌러 화면의 안내에 따라 설정하십시오.

#### 잠금 화면의 배경 화면을 변경하려면

화면 잠금 선택 화면에서 원하는 잠금 해제 방법을 지정한 뒤 **화면 설정 및 소리** 항목의 **배경화면**을 누르십시오. 잠금화면을 선택한 뒤 원하는 항목에서 이미지를 선택하면 해당 이미지가 잠금 화면의 배경으로 설정됩니다. 홈 화면의 이미지도 동일하게 변경하려면 **홈 화면과** 잠금화면을 설정하십시오.

#### 잠금 및 해제 효과음을 사용하지 않으려면

화면 잠금 선택 화면에서 원하는 잠금 해제 방법을 지정한 뒤 **화면 설정 및 소리** 항목의 **잠금 및 해제 효과음**을 **꺼짐**으로 설정하십시오. 화면을 잠그거나 화면 잠금을 해제할 때 효과음이 울리지. 않도록 설정할 수 있습니다.

### 패턴/PIN/비밀번호 잠금 설정

다른 사람이 내 스마트폰을 사용하지 못하도록 보안 잠금을 설정할 수 있습니다. 보안 잠금 방식을 패턴으로 설정할 때는 4개 이상의 점을 연결해야 하며, PIN으로 설정할 때는 네 자리 이상의 숫자를, 비밀번호로 설정할 때는 하나 이상의 문자가 포함된 네 자리 이상의 비밀번호를 입력해야 합니다.

#### 앱스 ▶ 설정 ▶ 잠금화면 누름

- 1. 화면 잠금 선택을 누르십시오.
- 2. 패턴, PIN 또는 비밀번호를 누른 뒤 화면의 안내에 따라 설정하십시오.

참고

화면 잠금 선택을 패턴/PIN으로 설정한 경우 한 손 패턴 사용/한 손 PIN 사용을 켜짐으로 설정하십시오. 한 손으로 쉽게 잠금을 해제할 수 있습니다.

### 얼굴인식 잠금 설정

스마트폰에 사용자의 얼굴을 입력해 다른 사람이 내 스마트폰을 사용하지 못하도록 보안 잠금을 설정할 수 있습니다. 단, 얼굴인식 잠금의 경우 패턴/PIN/비밀번호보다 보안 기능이 약합니다.

앱스 ▶ 설정 ▶ 잠금화면 누름

- 1. **화면 잠금 선택**을 누르십시오.
- 2. 얼굴인식을 누르십시오.
- 3. 주의 사항을 확인한 뒤 설정을 누르십시오.
- 4. 도움말을 확인한 뒤 계속을 누르십시오.
- 5. 화면의 안내에 따라 점선에 얼굴을 맞추십시오.
- 6. 캡처가 완료되면 계속을 누르십시오.
- 7. 원하는 보조 잠금 해제 방법을 선택한 뒤 화면의 안내에 따라 설정하십시오.

## 화면 잠금 해제하기

### 슬라이드 해제

스마트폰을 일정 시간 동안 사용하지 않거나 사용하는 중에 ( 전원 키) 짧게 누르면 화면이 꺼지고 터치 화면이 잠깁니다. 이때는 아래의 방법으로 화면 잠금을 해제하십시오.

- 1. 화면이 꺼진 상태에서 ( 전원 키) 짧게 누르십시오.
- 2. 설정한 슬라이드 방식에 맞게 화면 잠금을 해제하십시오.

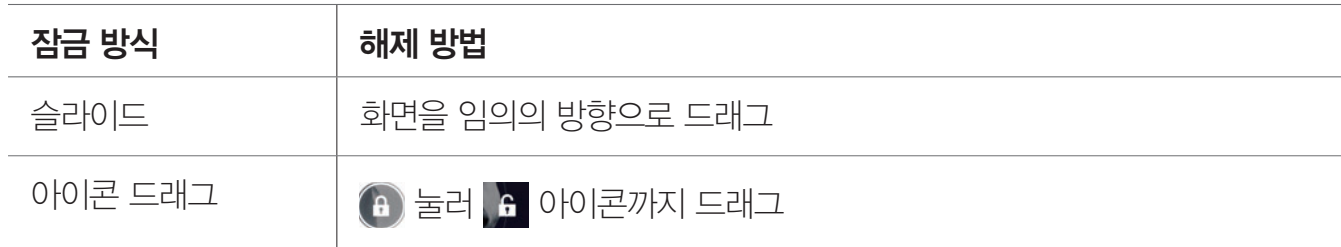

### 패턴 잠금 해제

- $1.$  화면이 꺼진 상태에서  $\sim$  (전원 키) 짧게 누르십시오.
- 2. 설정한 패턴을 그리십시오.

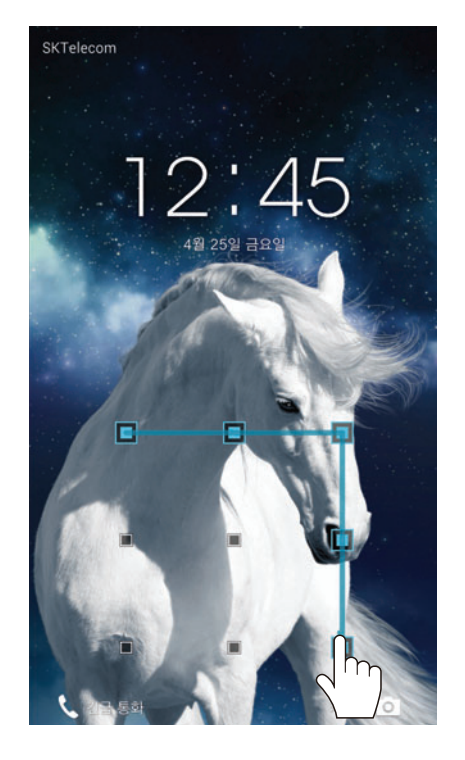

### 패턴을 잊어버렸을 때

보안 잠금이 패턴으로 설정되었을 때 패턴을 연속으로 5회 이상 잘못 입력하면 30초 동안 패턴을 그릴 수 없습니다. 패턴을 잊어버린 경우 화면 하단에 PIN 확인 문구를 누르면 PIN 번호를 입력하여 잠금을 해제할 수 있습니다. Google 계정이 등록되어 있으면 계정 확인을 누른 뒤 계정 정보를 입력하여 잠금을 해제할 수도 있습니다. 패턴을 20회 이상 잘못 입력하면 패턴을 다시 입력할 수 없는 상태로 잠겨 Google 계정을 통해서만 잠금 해제를 할 수 있습니다. 이때는 아래와 같은 방법으로 잠금을 해제하십시오.

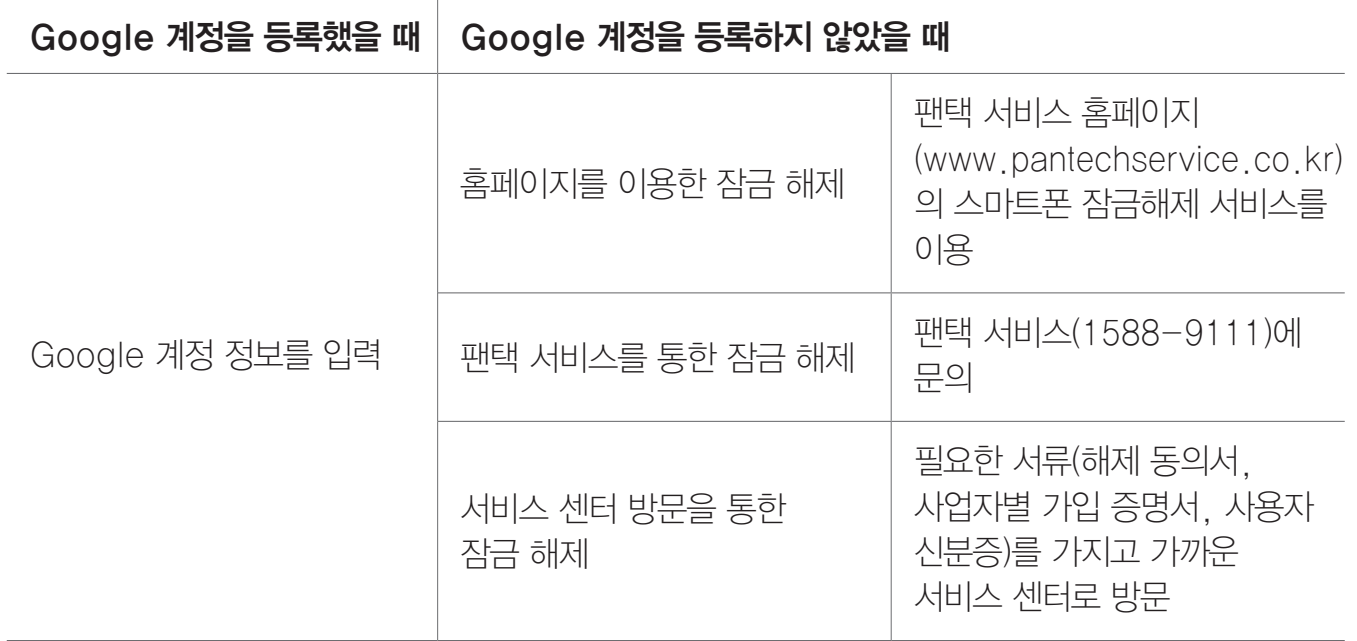

### PIN/비밀번호 잠금 해제

- 1. 화면이 꺼진 상태에서 (전원 키) 짧게 누르십시오.
- 2. 설정한 PIN 또는 비밀번호를 입력한 뒤 **완료**를 누르십시오.

#### PIN(숫자 비밀번호), 비밀번호를 잊어버렸을 때

보안 잠금이 PIN 또는 비밀번호로 설정되었을 때 PIN 또는 비밀번호를 연속으로 5회 이상 잘못 입력하면 30초 동안 PIN 또는 비밀번호를 입력할 수 없습니다. 이때 Google 계정이 등록되어 있으면 **계정 확인**을 누른 뒤 계정 정보를 입력하여 잠금을 해제할 수도 있습니다. 설정한 PIN(숫자 비밀번호) 또는 비밀번호를 잊어버린 경우 팬택 서비스 홈페이지 (www.pantechservice.co.kr)의 스마트폰 잠금해제 서비스를 이용하십시오.

## 얼굴인식 잠금 해제

얼굴을 인식시켜 잠금을 해제할 수 있습니다. 얼굴인식으로 잠금이 해제되지 않을 때는 미리 입력한 PIN 또는 패턴의 보조 잠금 해제 방법을 이용해 잠금을 해제하십시오.

1. 화면이 꺼진 상태에서 ( 전원 키) 짧게 누르십시오.

▶

2. 화면에 얼굴을 맞추십시오.

### 잠금 해제에 실패한 경우

패턴, PIN, 비밀번호, 얼굴인식으로 화면 잠금이 설정된 경우 잠금 해제에 실패하면 미리 입력한 PIN 또는 등록한 Google 계정을 이용해 잠금을 해제할 수 있습니다.

### PIN으로 잠금 해제

잠금 해제 실패 화면에서 화면 하단의 PIN 확인 문구를 누른 뒤 설정한 PIN을 입력해 잠금을 해제하십시오.

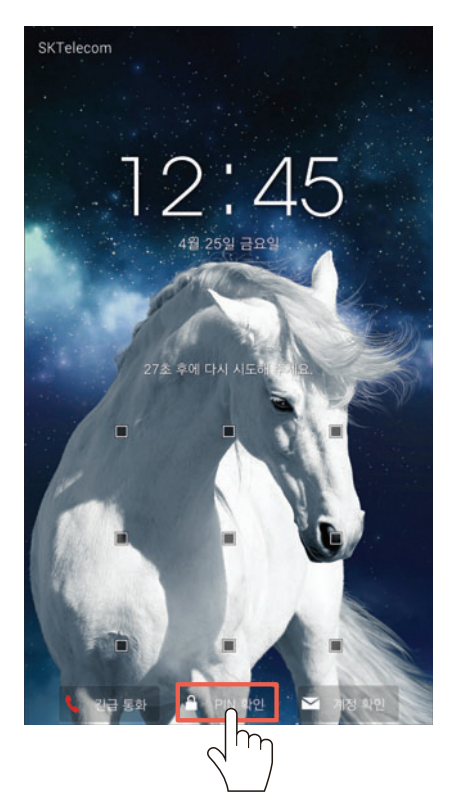

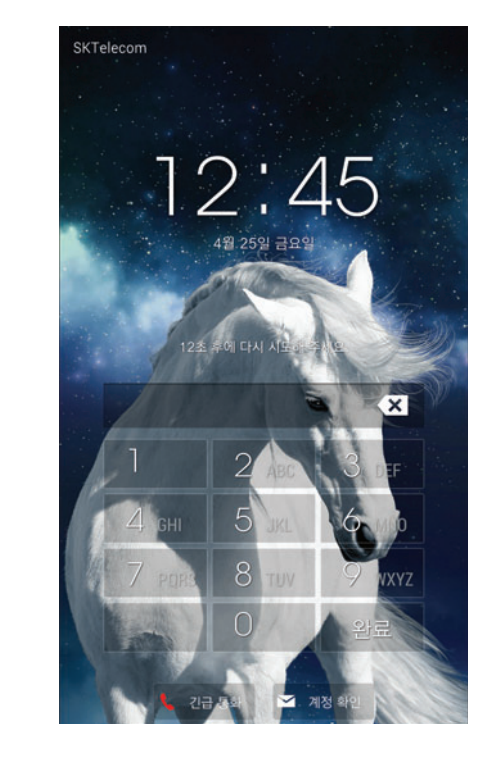

### Google 계정으로 잠금 해제

잠금 해제 실패 화면에서 화면 하단의 계정 확인 문구를 누른 뒤 Google 계정 정보를 입력해 잠금을 해제하십시오.

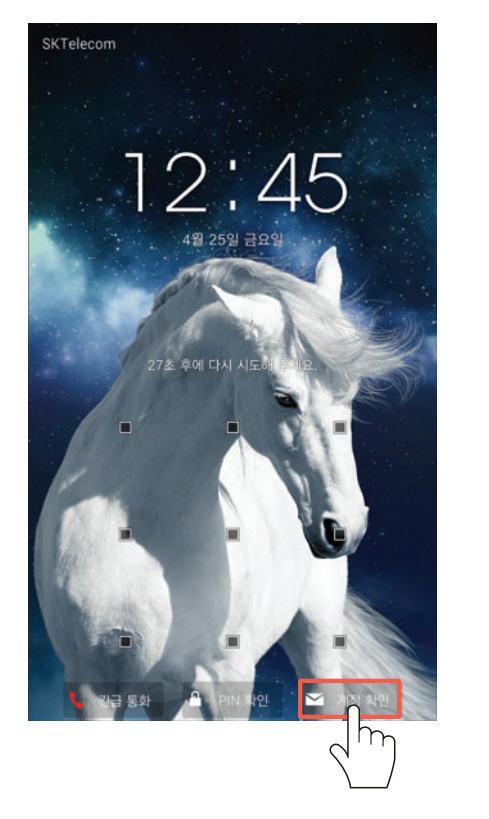

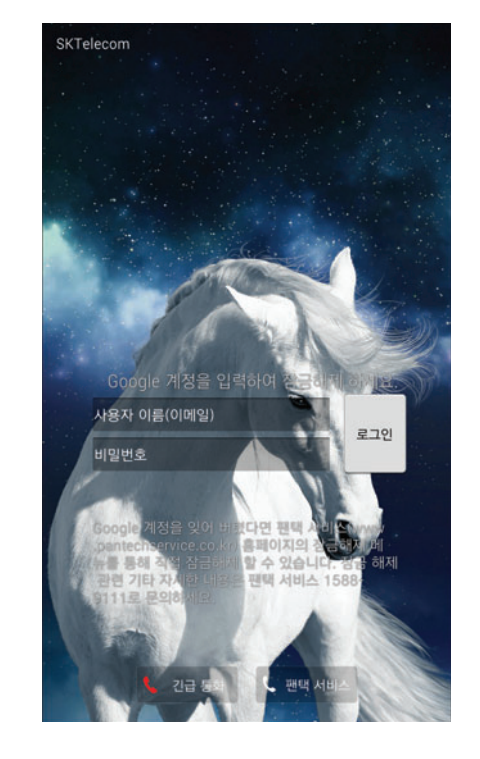

### 잠금 화면에서 카메라 앱을 실행하려면

▶

잠금 화면 하단의 카메라 아이콘을 눌러 왼쪽으로 드래그하면 카메라 앱을 바로 실행할 수 있습니다.

참고

아이콘 드래그, 얼굴인식으로 화면 잠금이 설정된 경우에는 잠금 화면에서 카메라 앱을 실행할 수 없습니다.

## 잠금 화면 위젯 사용하기

## 잠금 화면에서 위젯을 사용하도록 설정

잠금 화면에서 메모, 시계, 이메일 등 다양한 위젯을 사용하거나 즐겨찾는 앱을 추가해 잠금 해제 후 바로 실행할 수 있도록 설정할 수 있습니다.

### 앱스 ▶ 설정 ▶ 잠금화면 누름

- 1. 위젯을 켜짐으로 설정하십시오.
- 2. 화면이 꺼진 상태에서 잠금 화면의 시계 위젯을 좌/우로 드래그해 원하는 위젯 또는 앱을 실행하십시오.

## 잠금 화면에 위젯 추가

- 1. 화면이 꺼진 상태에서 $\sim$  (전원 키) 짧게 누르십시오.
- 2. 시계 위젯을 오른쪽으로 드래그하십시오.

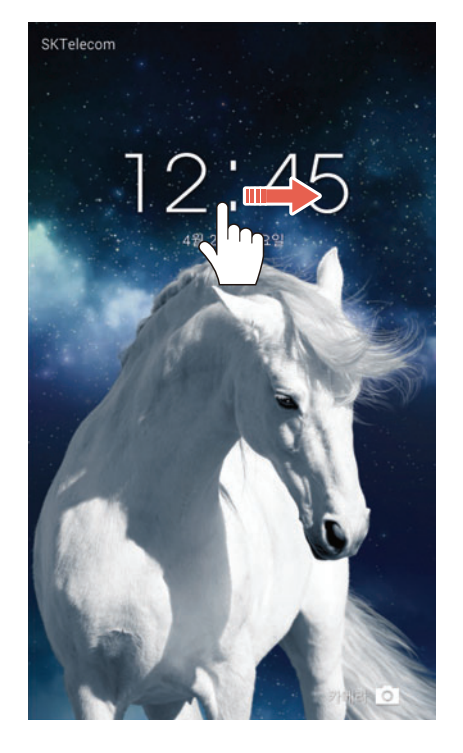

3. 추가를 누른 뒤 원하는 위젯을 선택해 추가하십시오.

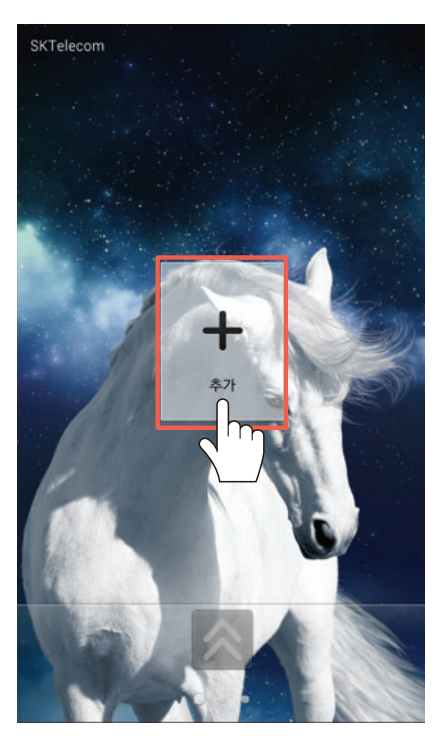

#### 추가한 위젯을 삭제하려면

추가한 위젯을 아래로 드래그하여 크게 보기 상태로 전환한 뒤 길게 눌러 화면 상단의 삭제로 드래그하십시오.

- 잠금 화면 위젯은 화면 잠금 선택을 사용 안 함으로 설정한 경우에는 사용할 수 없습니다.
- 앱스 ▶ 설정 ▶ 잠금화면을 누른 뒤 위젯을 꺼짐으로 설정하면 잠금 화면에 한 개의 위젯만 사용할 수 있습니다.

## 잠금 화면에 앱 바로가기 추가

- $1.$  화면이 꺼진 상태에서 $\sim$  (전원 키) 짧게 누르십시오.
- 2. 시계 위젯을 왼쪽으로 드래그하십시오.

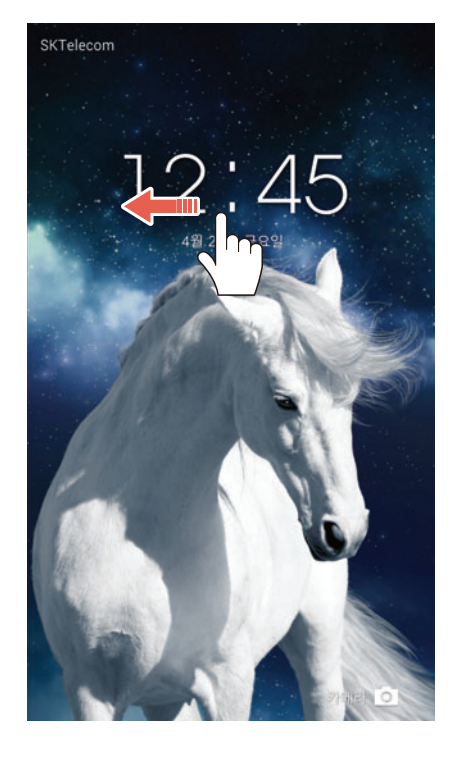

3.  $\blacksquare$  눌러 추가할 앱을 선택하십시오.

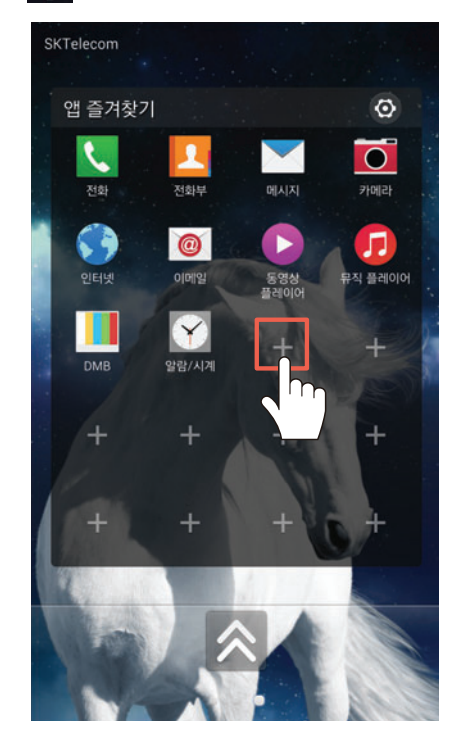

#### 추가한 즐겨찾기를 삭제하려면

앱 즐겨찾기 창 상단의 누른 뒤 즐겨찾기에서 삭제할 앱의 누르십시오. ● 눌러 설정을 저장하십시오.

- 잠금 화면 위젯은 화면 잠금 선택을 사용 안 함으로 설정한 경우에는 사용할 수 없습니다.
- 앱스 ▶ 설정 ▶ 잠금화면을 누른 뒤 위젯을 꺼짐으로 설정하면 잠금 화면에서 시계 위젯만 사용할 수 있습니다.
- 앱 즐겨찾기 창은 사용자가 임의로 위치를 이동하거나 삭제할 수 없습니다.

## 스마트폰 화면 사용하기

## 사용 전 주의 사항

- 터치 화면에 심한 충격을 주지 마십시오. 터치 센서가 손상될 수 있습니다.
- 깨끗하고 물기 없는 손으로 사용하십시오. 장갑을 낀 손으로 터치 화면을 누르면 제대로 작동하지 않을 수 있습니다.
- 스마트폰을 금속 물질과 같은 전도성 물질과 가까이 두면 터치 화면을 조작할 때 작동 오류를 일으킬 수 있습니다.
- 터치 화면을 딱딱한 바닥에 떨어뜨리거나 터치 화면에 강한 충격을 주면 파손될 수 있습니다. 스마트폰에 부착된 상태로 제공된 화면 보호 필름을 떼내지 말고(구성품으로 제공되었을 때는 화면 보호 필름을 부착한 상태로) 사용하십시오.
- 터치 화면이 파손됐을 때는 다칠 수 있으므로 손으로 만지지 말고 가까운 서비스 센터에 방문하십시오.
- 화면을 밝은 곳(직사광선, 햇볕 등)에서 사용하면 보는 위치에 따라 잘 보이지 않을 수 있습니다. 그늘진 곳이나 책을 읽을 수 있을 정도로 밝은 곳에서 사용하십시오.
- 반드시 KC 인증을 받은 충전 어댑터를 사용하십시오. 이 스마트폰은 정전식 터치 방식을 사용하므로 그 외의 충전 어댑터로 충전할 때 화면을 누르면 작동 오류를 일으킬 수 있습니다.

## 터치 화면 기본 동작

❶ 화면 짧게 누르기 원하는 메뉴 또는 항목을 선택할 수 있습니다.

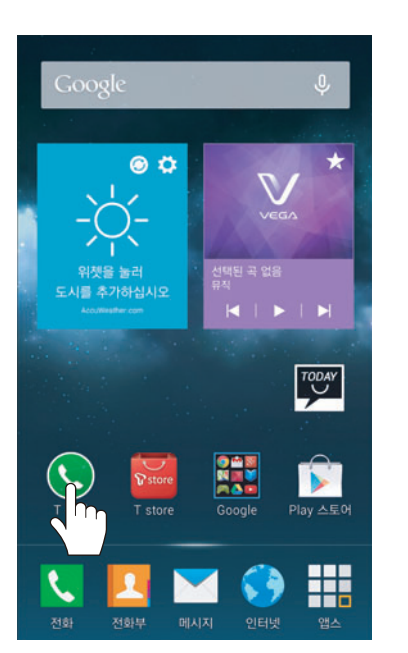

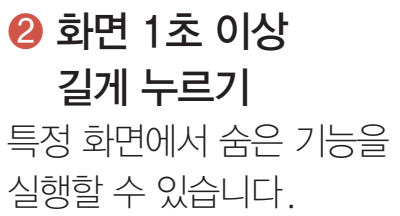

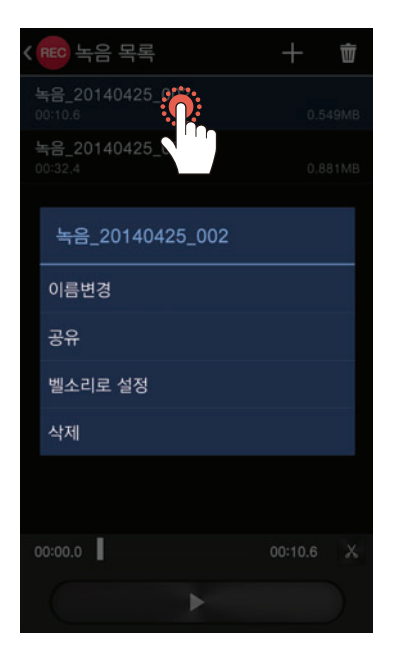

### ❹ 두 손가락으로 화면을 누른 상태에서 손가락을 펼치거나 오므리기

갤러리, 인터넷(PC 버전), 지도 등의 특정 앱에서 화면을 확대 또는 축소할 수 있습니다.

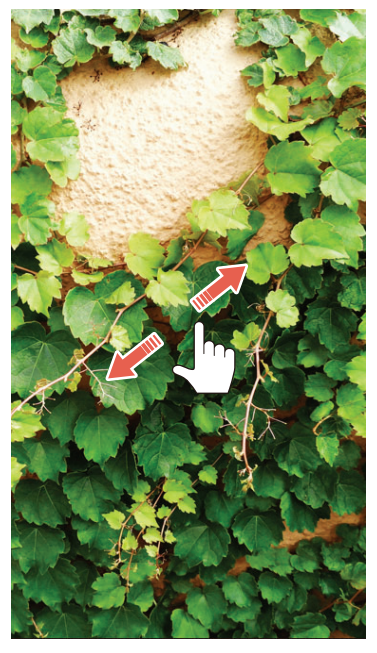

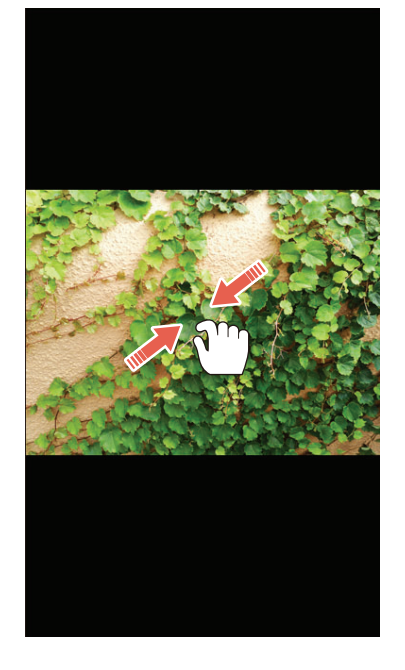

#### ❸ 드래그하기

상/하/좌/우로 화면을 드래그하여 목록이나 화면을 넘기고, 아이콘 등을 길게 눌러 위치를 이동할 수 있습니다.

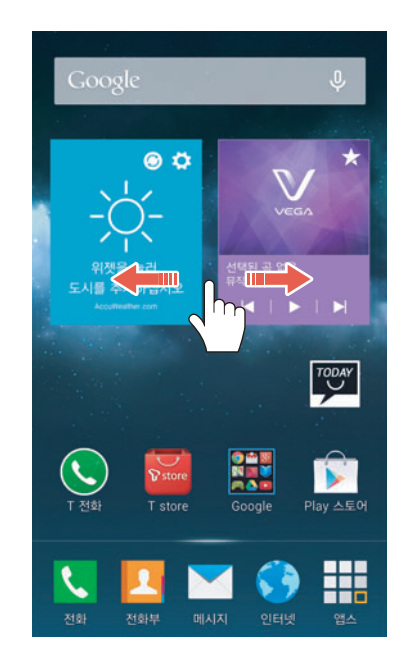

### ❺ 화면을 두 번 연속 누르기

갤러리, 인터넷(PC 버전), 지도 등의 특정 앱에서 화면을 확대 또는 축소할 수 있습니다.

#### [확대 동작] [축소 동작] [확대/축소 동작]

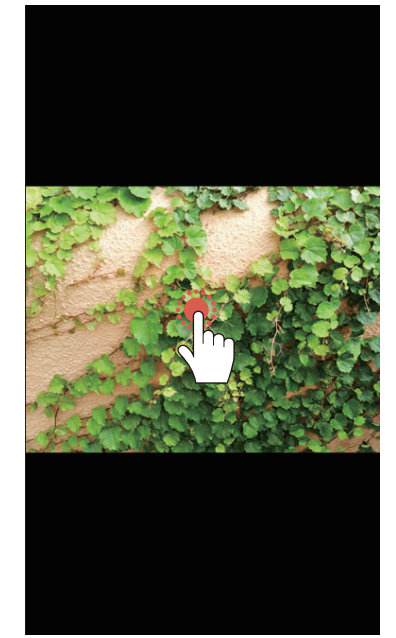

#### 참고

스마트폰의 화면은 터치 방식으로 되어 있어 원하는 곳을 손가락 끝으로 정확하게 눌러야 기능을 제대로 작동시킬 수 있습니다.

### 터치 모드 변경

상황에 맞는 터치 모드를 선택해 사용할 수 있습니다.

#### 앱스 ▶ 설정 ▶ 디스플레이 누름

터치 모드를 누른 뒤 원하는 모드를 선택하십시오. 상황에 따라 터치 감도를 조정하여 감지하도록 설정할 수 있습니다. 글러브 터치 모드를 선택하면 장갑을 착용한 상태에서 화면을 터치할 때 인식률을 높일 수 있습니다.

참고

- 스마트폰을 정품이 아닌 충전 어댑터로 충전 중이거나 전기장 또는 정전기가 많은 상황에서 사용 중인 경우 터치 인식이 잘 되지 않을 수 있습니다.
- 기본 터치 모드에서 터치 펜을 이용할 경우 이전 키, 메뉴 키 터치 기능이 제대로 실행되지 않을 수 있습니다.

### 자동 화면 회전

특정 화면에서 스마트폰을 가로로 회전하면 화면을 가로로 펼쳐 볼 수 있으며, 일부 앱에서는 목록과 상세 화면을 함께 볼 수 있는 분할 화면 모드로 전환됩니다. 스마트폰을 가로로 회전할 때 화면이 회전되지 않게 하려면 화면 상단의 알림 창을 연 뒤

간편 설정 영역에서 <mark>① 자동 화면회전</mark>을 눌러 설정을 해제하십시오.

세로 모드 가로 모드 시스템 프로그램을 보는 것도 모드는 것도 모드는 것도 모드는 것도 모드는 것도 모드는 것도 모드는 것도 모드는 것도 모드는 것도 모드는 것도 모드는 것도 모드는 것도 모드는 것도 그 그 사람들을 모두 그 이 부모를 보고 있다.

 $\mathbb O$ 

 $\begin{bmatrix} \phantom{-} \end{bmatrix}$ 

OIEIOF?

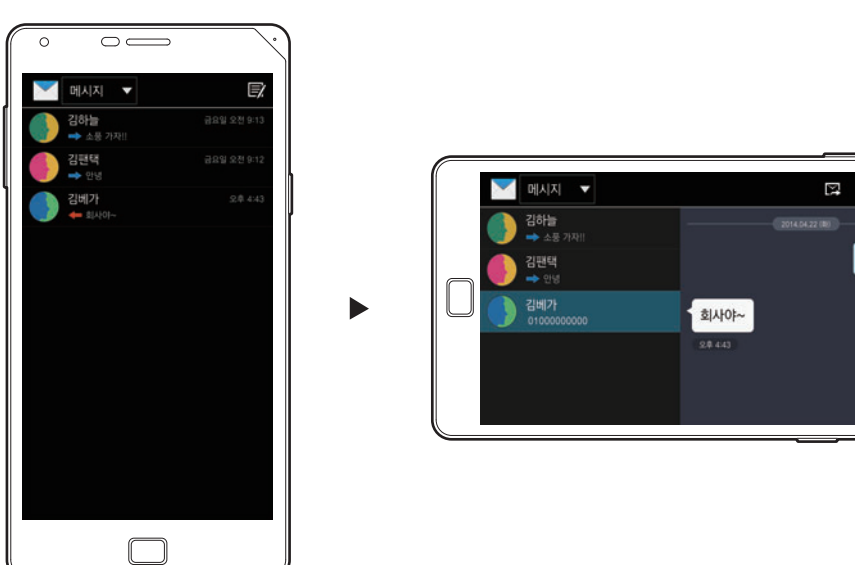

## 스마트폰 화면 켜고 끄기

## VEGA만의 특별하고 다양한 화면 켜고 끄는 방법

전원 키와 홈 키 외에 시크릿 키, 화면 상단 알림바, 잠금 화면을 이용하여 VEGA만의 특별하고 다양한 방법으로 화면을 켜거나 끌 수 있습니다. 상황에 맞는 방법을 선택해 화면을 편리하게 켜고 끄십시오.

#### 시크릿 키로 화면을 켜고 끄려면

먼저 스마트폰에 배터리 덮개 대신 시크릿 케이스(별매품)를 끼우세요. 화면이 꺼진 상태에서 케이스 뒷면의 ◯ (시크릿 키) 한 번 누르면 화면이 켜집니다.

시크릿 키로 화면을 끄려면 앱스 ▶ 설정 ▶ V 터치를 켜짐으로 설정한 뒤 화면이 켜진 상태에서 시크릿 키를 빠르게 두 번 누르십시오.

참고

시크릿 키로 화면 끄기 기능을 사용하려면 먼저 앱스 ▶ 설정 ▶ V 터치가 켜짐으로 설정된 상태에서 빠르게 두 번 누르기로 실행하기가 화면 끄기로 지정되어 있는지 확인하십시오.

#### 화면 상단의 알림바, 잠금 화면을 이용해 화면을 끄려면

화면이 켜진 상태에서 화면 상단의 알림바 영역 또는 잠금 화면을 연속으로 두 번 누르면 화면이 꺼집니다. 해당 기능을 사용하려면 먼저, 앱스 ▶ 설정 ▶ 라이브 스크린을 누른 뒤 두 번 두드려 화면 끄기가 켜짐으로 설정되어 있는지 확인하십시오.

## 시크릿 블라인드 사용하기

## 시크릿 블라인드 실행 방법

현재 사용 중인 화면이 다른 사람에게 노출되지 않도록 시크릿 블라인드를 사용해 가릴 수 있습니다. 시크릿 블라인드는 배경 화면을 다른 이미지로 변경하거나 투명도 및 높이를 조절할 수 있습니다.

1. 두 손가락으로 알림 창을 아래로 드래그하십시오.

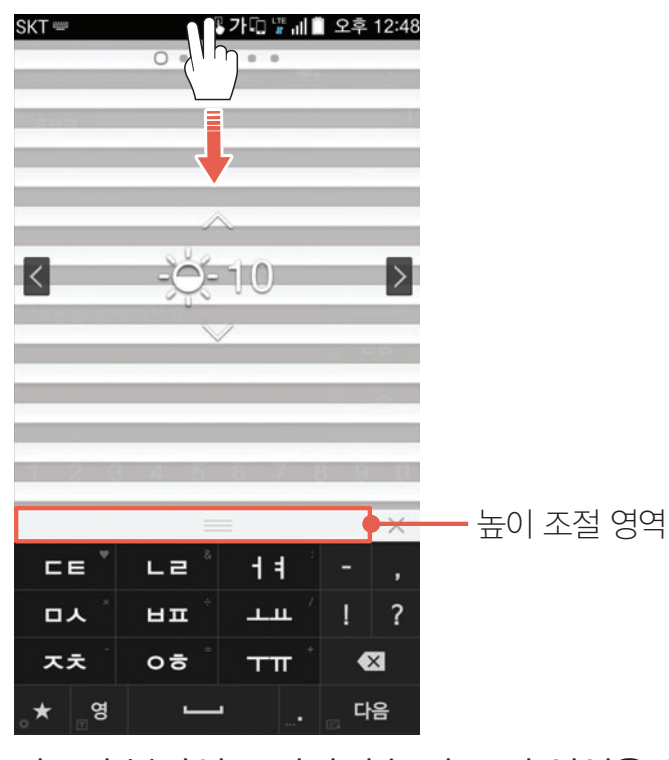

2. 시크릿 블라인드 하단의 높이 조절 영역을 상/하로 드래그하여 시크릿 블라인드의 높이를 원하는 상태로 조절하십시오.

#### 시크릿 블라인드의 투명도를 조절하려면

시크릿 블라인드 화면 안에서 상/하로 드래그하십시오. 투명도를 1에서 10까지 원하는 대로 설정할 수 있습니다.

### 시크릿 블라인드 배경 화면을 변경하려면

시크릿 블라인드의 화면을 좌/우로 드래그하여 원하는 이미지로 변경할 수 있습니다. 마지막 페이지의 누르면 갤러리에 저장된 사진으로 변경할 수도 있습니다.

- 잠금 화면과 카메라 실행 중에는 시크릿 블라인드를 사용할 수 없습니다.
- $\bigcap$ (홈 키) 또는 시크릿 블라인드 하단의  $\times$  누르면 시크릿 블라인드 실행이 취소됩니다.

## 문자 입력하기

## 입력 방법 변경

계정 등록, 전화부 등의 정보 또는 메시지 등 내용을 입력해야 할 때 음성 또는 화면 하단에 나타나는 키보드를 이용해 문자를 입력할 수 있습니다. 스마트폰의 문자 입력 방법은 키보드를 이용해 문자를 입력할 수 있는 VEGA 키보드로 설정되어 있습니다. 원하는 입력 방법을 선택해 편리하게 사용하십시오.

1. 문자 입력 화면에서 키보드의 ★ 길게 누른 뒤 B 누르십시오.

#### 2. Google 보이스 입력 또는 VEGA 키보드를 누르십시오.

• 입력 방법 설정 누름: Google 보이스 입력 또는 VEGA 키보드의 사용 환경을 설정

참고

- Google 보이스 입력 화면에서 **한국어 (대한민국)**을 누르면 음성 기록용 언어를 선택할 수 있습니다.
- 문자 입력 화면에서 화면 상단의 알림바를 아래로 드래그한 뒤 **입력 방법** 선택을 눌러 입력 방법을 변경할 수도 있습니다.

## VEGA 키보드 사용

다양한 방식의 키보드 중 원하는 키보드를 선택하여 문자를 입력할 수 있습니다. 계정 등록, 전화부 등의 정보 또는 메시지 등 내용을 입력해야 할 때 화면 하단에 나타나는 키보드를 이용해 문자를 입력할 수 있습니다.

- 1. 문자 입력 화면에서 키보드의 ★ 길게 누른 뒤 ✿ 누르십시오.
- 2. 한글 키보드 선택 또는 영문 키보드 선택을 눌러 원하는 키보드를 선택하십시오.
- 3. **적용**을 누르십시오.
- 4. 눌러 문자 입력 화면으로 복귀하십시오.
- 5. 자음과 모음 키를 조합해서 원하는 문자를 입력하십시오.

### 움직이는 키보드를 사용하려면

키보드를 화면에 띄워 원하는 위치로 이동시켜 문자를 입력할 수 있습니다. 문자 입력 화면에서 키보드의 \* 길게 누른 뒤 ER 누르십시오. 키보드 상단을 누르면서 상/하/ 좌/우로 움직여 키보드를 이동시키십시오.

### 음성으로 문자를 입력하려면

계정 등록, 전화부 등의 정보 또는 메시지 등 내용을 입력해야 할 때 음성으로 문자를 입력할 수 있습니다.

문자 입력 화면에서 키보드의 ☞ 길게 누른 뒤 ູ 누르십시오.

스마트폰 시작하기

### 한자 변환 기능을 사용하려면

한글로 입력한 문자를 한자로 변환할 수 있습니다. 무자 입력 화면에서 한글을 입력한 뒤 키보드의 ★ 김게 누른 뒤 谨 ▶ 워하는 한자를 누르십시오.

#### 키보드의 크기를 한 손으로 사용하기 편하도록 변경하려면

키보드의 크기를 한 손으로 사용하기 편하도록 변경해서 사용할 수 있습니다. 문자 입력 화면에서 키보드의 ★ 길게 누른 뒤 ✿ ▶ 한 손 입력을 켜짐으로 설정하십시오. 키보드를 왼쪽 또는 오른쪽으로 드래그하면 한 손 입력 모드로 전환됩니다. 다시 기본 키보드로 전환하려면 반대 방향으로 드래그하거나 키보드 화면의 ◀ 또는 ▶ 누르십시오.

#### 키보드의 높이를 변경하려면

키보드의 높이를 변경하여 키보드를 넓게 사용할 수 있습니다. 문자 입력 화면에서 키보드의 길게 누른 뒤 第 ▶ 키보드 높이 설정 ▶ 크게를 누르십시오.

## 키보드 스타일 변경하기

### 키보드 스타일 변경

문자 입력 화면의 키보드 색상 및 글자, 버튼 배경, 외곽선의 투명도를 조절하거나 키보드에 배경 화면을 추가해 키보드 스타일을 원하는대로 변경할 수 있습니다.

- 1. 앱스 ▶ 설정 ▶ 휴대전화 꾸미기를 누르십시오.
- 2. 키보드 스타일을 누른 뒤 원하는 항목을 설정하십시오.
- 3. 적용을 누르십시오.

### 키보드 스타일을 설정하려면

키보드 스타일 선택 항목에서 원하는 색상을 선택하면 키보드 색상을 변경할 수 있습니다. 투명도 조절 항목에서 글자, 버튼 배경, 외곽선의 투명도를 조절할 수 있습니다. 각 항목의 투명도 조절바를 좌/우로 드래그해 투명도를 조절하십시오.

키보드 배경 이미지 항목의 누른 뒤 키보드 배경 화면으로 설정할 이미지를 선택하십시오. 선을 눌러 상/하/좌/우로 움직여 이미지의 크기를 조절하거나 선 안쪽을 눌러 원하는 위치로 이동한 뒤 █ 누르십시오.

- 화면 상단의 키보드에서 설정한 스타일 효과를 미리 볼 수 있습니다.
- 키보드 스타일 설정 값을 초기화하려면 키보드 스타일 화면 상단의 **초기화 ▶ 확인**을 누르십시오.
- 문자 입력 화면에서 키보드의 ➡ 길게 누른 뒤 ✿ ▶ 키보드 스타일을 눌러도 키보드 스타일을 변경할 수 있습니다.

### 기호 팝업 사용

자주 사용하는 기호를 한 곳에 모아 두고 간편하게 입력할 수 있습니다.

1. 문자 입력 화면에서 키보드의 그 길게 누르십시오.

2. 기호 팝업 창에서 원하는 기호를 선택해 입력하십시오.

#### 기호 팝업 창의 기호를 변경하려면

기호 팝업 창에 나타나는 기호를 원하는 기호로 변경하여 사용할 수 있습니다. 기호 팝업 창의 ☆ ▶ 변경할 기호를 누른 뒤 원하는 기호를 입력하고 확인을 누르십시오. 또는 키보드의 ▶ 길게 누른 뒤 ✿ ▶ 기호 팝업 설정을 눌러 변경할 수도 있습니다.

### 제스처 사용

문자 입력 화면에서 특정 모션으로 다양한 기능을 실행할 수 있습니다. 제스처 기능을 사용하기 전에 키보드의 ★ 길게 누른 뒤 ☆ ▶ 제스처 설정을 눌러 워하는 기능이 켜짐으로 설정되어 있는지 확인하십시오. **도움말**을 누르면 제스처 사용에 관한 도움말을 확인할 수 있습니다.

#### 한 손 모드로 전환하려면

키보드의 ★ 길게 누른 뒤 ☆ ▶ 제스처 설정 ▶ 한 손 모드 전환을 켜짐으로 설정하십시오. 키보드를 왼쪽 또는 오른쪽으로 드래그하면 한 손 입력 모드로 전환됩니다. 다시 기본 키보드로 전환하려면 반대 방향으로 드래그하거나 키보드 화면의 또는 누르십시오.

#### 키보드 화면을 분할하려면

가로 화면에서 키보드 사용 중에 두 손가락으로 동시에 키보드를 누른 상태에서 좌/우로 펼치면 키보드가 분할됩니다. 키보드를 기존 형태로 되돌리려면 두 손가락으로 동시에 키보드를 누른 상태에서 바깥쪽에서 안쪽으로 오므리십시오.

#### 키보드를 닫으려면

키보드를 아래로 드래그하면 키보드 화면을 닫을 수 있습니다. 키보드 화면을 다시 사용하려면 문자 입력 화면을 누르십시오.

#### 편집 모드로 전환하려면

키보드를 위로 드래그하거나 <mark>. @</mark> 길게 누르면 문자를 편집할 수 있는 모드로 전환됩니다. 영역지정을 눌러 원하는 영역을 드래그하거나 전체선택을 누르고, 자르기 또는 복사를 선택하여 커서를 원하는 위치에 놓은 뒤 붙여넣기를 누르십시오. 기본 키보드 화면으로 다시 전환하려면 닫기를 누르십시오.

## 문자 편집

1. 복사 또는 잘라내기할 부분의 시작점을 길게 누르십시오.

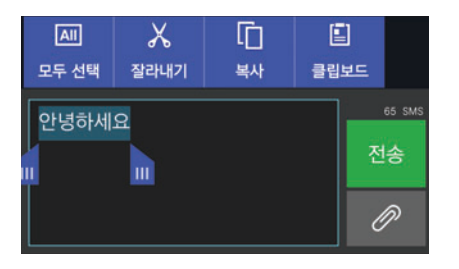

- 2. ⋒. ⋒ 눌러 상/하/좌/우로 이동해 원하는 부분을 선택하십시오. • 모두 선택 누름: 입력한 모든 문자를 선택
- 3. **복사** 또는 **잘라내기**를 누르십시오.
- 4. 붙여 넣을 부분을 누르고 <u>이</u> 누른 뒤 **붙여넣기**를 누르십시오.

### 클립보드를 이용하려면

클립보드를 이용해 여러 개의 문자를 복사해 두었다가 필요할 때 가져다 쓸 수 있습니다. 클립보드에 저장한 내용을 붙여 넣을 부분을 길게 누른 뒤 **클립보드**를 누르십시오. 원하는 내용이 저장된 클립보드를 선택하면 해당 내용이 입력됩니다.

## 사용자 사전에 단어 추가

자주 사용하는 단어 등을 사용자 사전에 저장해 두면 해당 단어를 빠르게 입력할 수 있습니다. 단, 이미 추천 단어 목록에 등록된 단어는 사용자 사전에 저장할 수 없습니다.

- 1. 문자 입력 화면에서 키보드의 ☞ 길게 누른 뒤 ۞ 누르십시오.
- 2. 단어 추천 설정을 누른 뒤 추천 단어 표시를 켜짐으로 설정하십시오.
- 3. 5 눌러 문자 입력 화면으로 복귀하십시오.
- 4. 문자 입력 창에 원하는 단어를 입력하십시오.
- 5. 입력한 단어를 누른 뒤 다시 한 번 누르십시오.

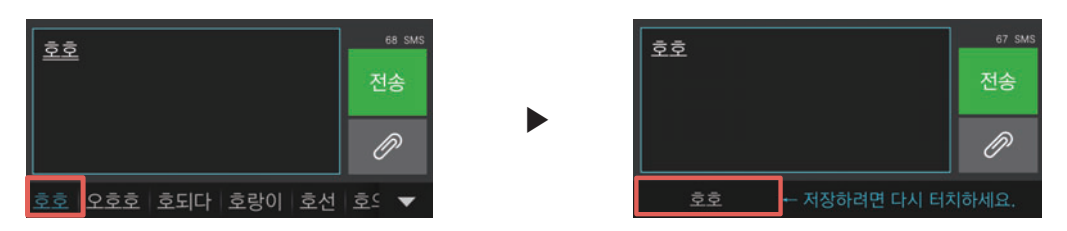

6. 사전에 추가 창이 나타나면 확인을 눌러 단어를 저장하십시오.

### 사용자 사전에 추가한 단어를 입력하려면

문자 입력 중에 사용자 사전에 추가한 단어의 일부를 입력 ▶ 추천 단어 목록에서 원하는 단어를 누르십시오. 입력한 단어 목록에 ▼ 나타났을 때 누르면 추천 단어 목록을 더 볼 수 있습니다.

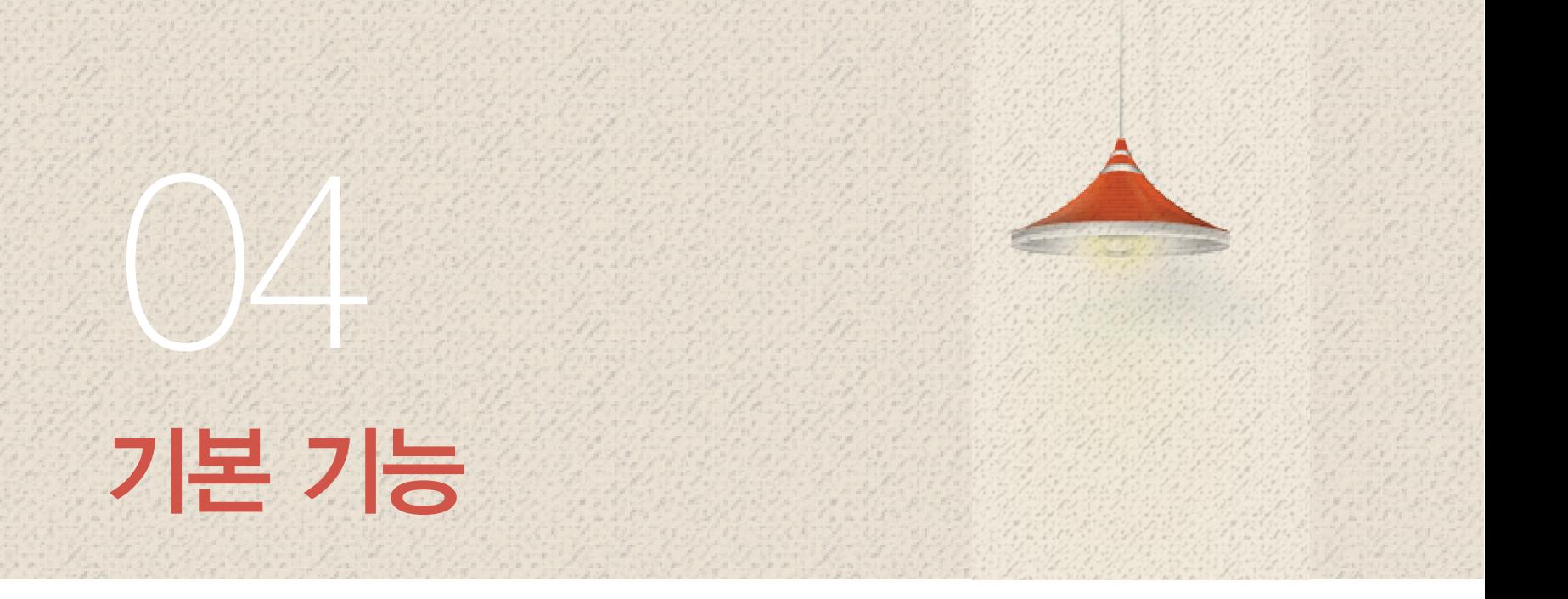

## 홈 화면 살펴보기

## 홈 화면 구성

위젯, 바로 가기 아이콘, 폴더 등을 배치하는 공간입니다. 홈 화면은 기본으로 총 5개의 페이지로 구성되어 있으며 최대 7페이지까지 추가로 생성할 수 있습니다. 처음 실행할 때는 홈 화면 사용에 관한 도움말을 확인한 뒤 사용하십시오.

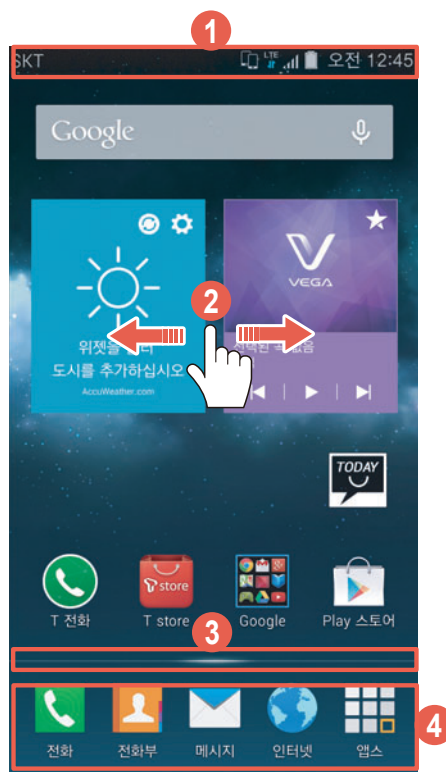

#### $\bullet$  알림바

- 스마트폰의 상태를 알려 주는 아이콘과 배터리 상태, 현재 시간 등을 표시
- 해당 영역을 연속으로 두 번 누르면 화면이 꺼짐
- 갤러리, DMB 등 일부 앱에서 전체 화면으로 기능을 실행한 경우 화면 상단을 아래로 드래그해 알림바 표시

#### 2 바탕 화면

- 좌/우로 드래그: 다른 페이지로 이동(왼쪽 2개, 오른쪽 2개의 페이지가 더 있음)
- 화면을 누른 상태에서 손가락 두 개를 안쪽에서 바깥쪽으로 펼치기: 아이콘 숨김 상태로 전환
- 화면을 누른 상태에서 손가락 두 개를 바깥쪽에서 안쪽으로 오므리기: 홈 화면 편집 상태로 전환

#### 3 위치 표시줄

현재 페이지의 위치를 표시

#### 4 기본 런처바

앱 바로 가기 아이콘과 앱스 아이콘, 폴더를 배치

- 바로 가기 아이콘 누름: 해당 앱을 바로 실행
- **앱스** 누름: 앱스 화면으로 진입
- 좌/우로 드래그: 확장된 런처바로 이동

### 알림 창

화면 상단의 알림바를 아래로 드래그해 알림 창을 열 수 있습니다.

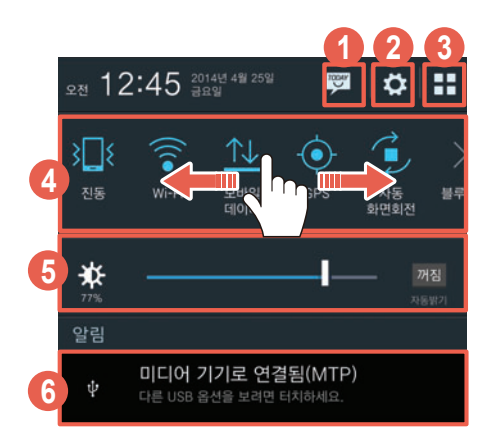

#### 1 Today 메뉴로 이동

날씨, 일정 및 할 일, 기념일 정보를 추가 및 확인

 $2$  설정 앱을 실행

#### ● 간편 설정 전체 항목 보기

간편 설정 전체 항목을 확인하거나 각 항목을 눌러 상세 설정 화면으로 이동

4 간편 설정

소리/음소거/진동, Wi-Fi, 모바일 데이터, GPS, 자동 화면회전, 블루투스, 읽기쓰기/P2P/NFC 꺼짐/NFC 켜짐, 글러브 터치, 비행기 탑승모드, 멀티 윈도우 서랍 기능을 설정하거나 각 항목을 길게 눌러 상세 설정 화면으로 이동

- 5 화면 밝기를 설정
- 6 알림 및 진행 중인 영역

앱 업데이트 정보, 부재중 전화, 새 이메일이나 새 메시지 수신 등 각종 알림 내역을 표시하거나 현재 실행 중인 기능이 있을 때 해당 기능의 상태를 알려 줌

#### 간편 설정에 나타낼 항목을 변경하려면

알림 창에서 ┣┣ ▶ 알림창 설정 ▶ 간편설정 편집을 누른 뒤 아이콘을 길게 눌러 원하는 위치로 이동시키세요. 편집이 완료되면 5 눌러 알림창 설정 화면으로 복귀하십시오.

#### 알림창 설정 값을 초기화하려면

알림 창에서 – ▶ 알림창 설정 ▶ 알림창 초기화 ▶ 예를 누르면 설정한 알림창 설정 값을 처음 구매했을 때의 상태로 되돌릴 수 있습니다.

#### Wi-Fi 네트워크에 연결하려면

알림 창에서 Wi-Fi를 길게 누른 뒤 연결할 Wi-Fi 네트워크를 누르면 Wi-Fi 네트워크에 연결하여 인터넷 기능을 사용할 수 있습니다. Wi-Fi 연결 방법에 대한 자세한 내용은 ['인터넷&네트워크'](#page-135-0) 챕터의 ['Wi-Fi로 연결'](#page-135-2)을 참조하십시오.

## 바탕 화면 사용하기

## 앱/위젯/바로가기 아이콘 추가

- 1. 홈 화면에서 빈 공간을 길게 누르거나 듣 누른 뒤 위젯을 누르십시오.
- 2. 추가할 항목을 길게 눌러 원하는 위치로 드래그하십시오.
	- 항목 짧게 누름: 아이콘을 빈 공간에 자동으로 배치
	- 위젯 중 (set) 표시된 항목 짧게 누름: 그룹으로 묶여 있는 위젯을 모두 표시

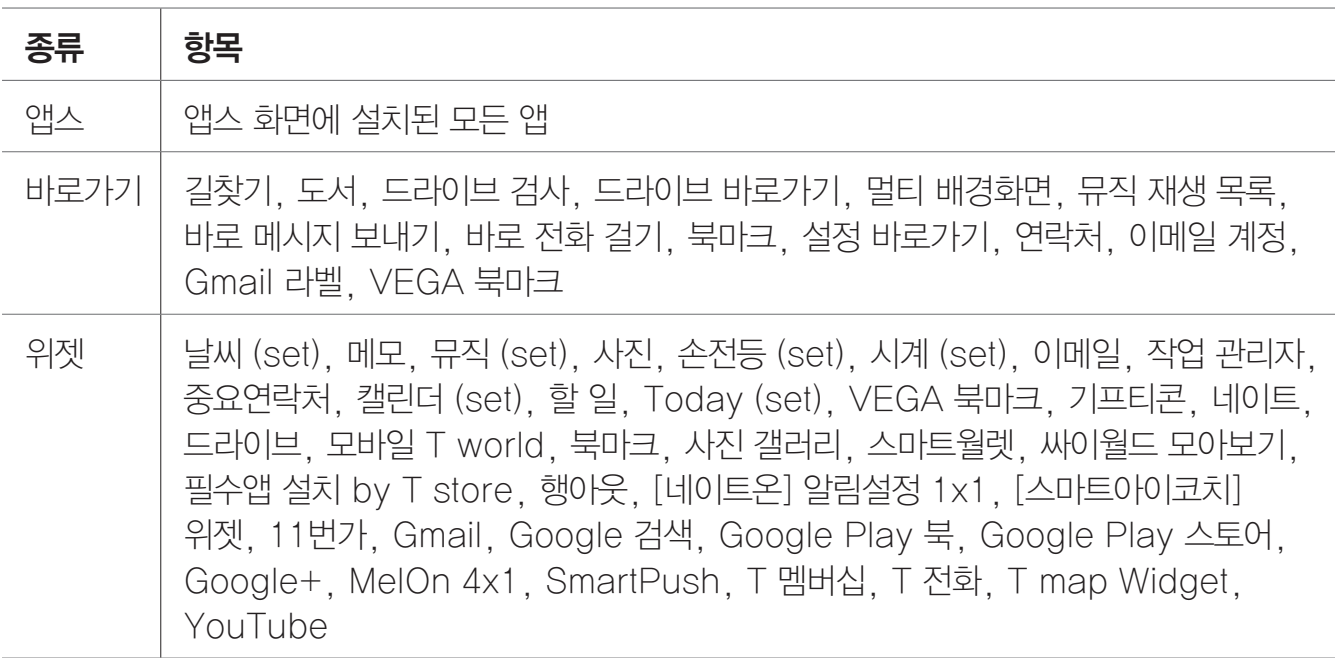

#### 참고

바로가기의 이메일 계정은 이메일 계정을 등록했을 때만 나타납니다. 바로가기의 경우 항목에 따라 세부 설정이 필요할 수 있습니다. 이때는 세부 설정을 마친 뒤에 바탕 화면에 해당 아이콘이 생성됩니다.

## <span id="page-59-0"></span>폴더 생성

원하는 바로 가기 또는 앱 아이콘을 담아 바탕 화면에 폴더를 생성할 수 있습니다.

1. 폴더에 담을 아이콘을 길게 눌러 다른 아이콘 위로 드래그하십시오.

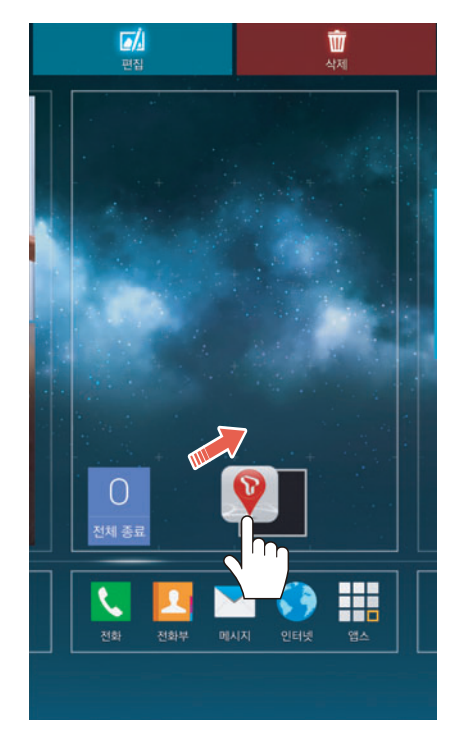

2. 폴더 모양이 생성되면 손가락을 떼십시오.

### 폴더에 아이콘을 추가하려면

바탕 화면에서 폴더에 담을 아이콘을 길게 눌러 생성한 폴더로 드래그하십시오.

참고

생성한 폴더 ▶ 상단의 폴더 문구를 누르면 폴더 이름과 색상을 변경할 수 있습니다.

### 아이콘/폴더 위치 이동 또는 삭제

바탕 화면에 있는 아이콘/폴더를 바탕 화면의 다른 위치로 이동하거나 삭제할 수 있습니다. 기본 런처바가 비어 있으면 해당 영역으로 이동할 수도 있습니다. 기본 런처바에 위치한 바로 가기 아이콘도 이와 동일한 방법으로 이동 또는 삭제할 수 있습니다.

- 1. 바탕 화면에서 이동할 아이콘/폴더를 길게 누르십시오.
- 2. 원하는 위치 또는 화면 상단의 **삭제**로 드래그하십시오.

### 아이콘 편집

바탕 화면에 있는 아이콘을 원하는 이미지로 변경하거나 다양한 테두리를 추가하여 꾸밀 수 있습니다.

- 1. 바탕 화면에서 이미지를 편집할 아이콘을 길게 눌러 화면 상단의 편집으로 드래그하십시오.
- 2. 원하는 항목을 선택해 아이콘을 변경하십시오.

### 아이콘 다운로드

AppsPlay 앱에서 제공하는 아이콘 스타일을 다운로드해 아이콘을 원하는 이미지로 변경할 수 있습니다.

- 1. 홈 화면에서 빈 공간을 길게 누르거나 듣 누른 뒤 홈 설정을 누르십시오.
- 2. 아이콘 스타일을 선택한 뒤 다운로드 탭을 누르십시오.
- 3. 아이콘 스타일 다운로드를 누르십시오.
- 4. AppsPlay 앱이 자동으로 실행되면 아이콘팩 화면에서 원하는 항목을 선택한 뒤 화면의 안내에 따라 실행하십시오.

## 페이지 이동 또는 삭제

- 1. 바탕 화면에서 손가락 두 개를 바깥쪽에서 안쪽으로 오므리십시오.
- 2. 이동 또는 삭제할 페이지를 길게 눌러 원하는 위치의 페이지 또는 화면 상단의 삭제로 드래그하십시오.

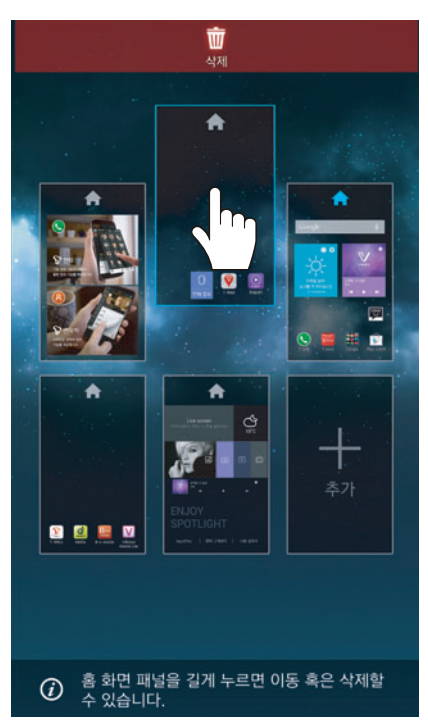

### 페이지를 추가하려면

추가를 누르면 홈 화면 페이지를 최대 7페이지까지 추가로 생성할 수 있습니다.

### 원하는 페이지를 메인 홈 화면으로 설정하려면

페이지 상단의 누르면 해당 페이지를 메인 홈 화면으로 설정할 수 있습니다.

## 홈 화면 환경 설정

- 1. 홈 화면에서 빈 공간을 길게 누르거나  $\equiv$  누른 뒤 홈 설정을 누르십시오.
- 2. 원하는 항목을 설정하십시오.

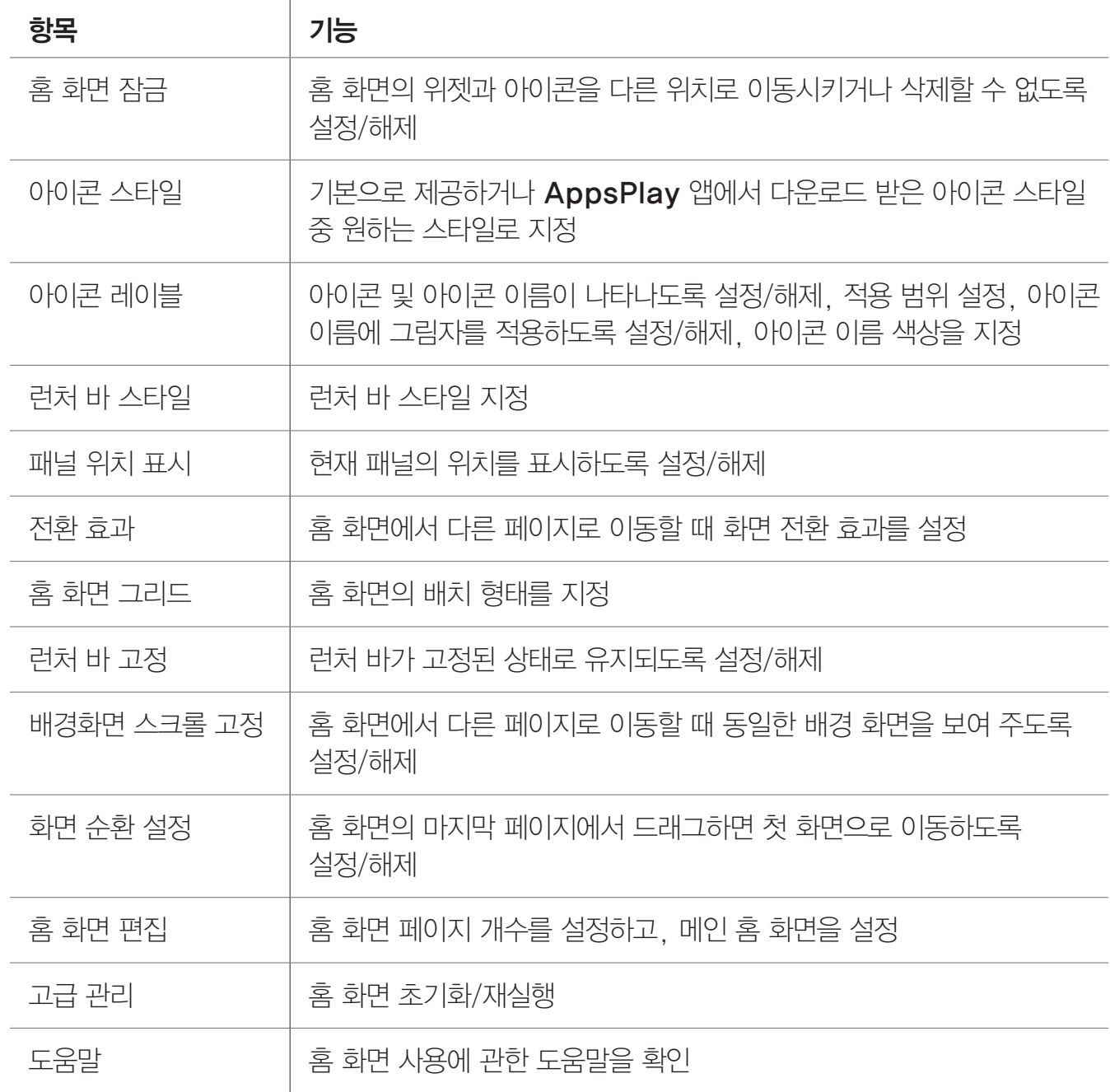

### 배경 화면 이미지 설정

- 1. 홈 화면에서 빈 공간을 길게 누르거나 듣 누른 뒤 **배경화면**을 누르십시오.
- 2. 배경 화면을 설정할 항목을 선택하십시오.

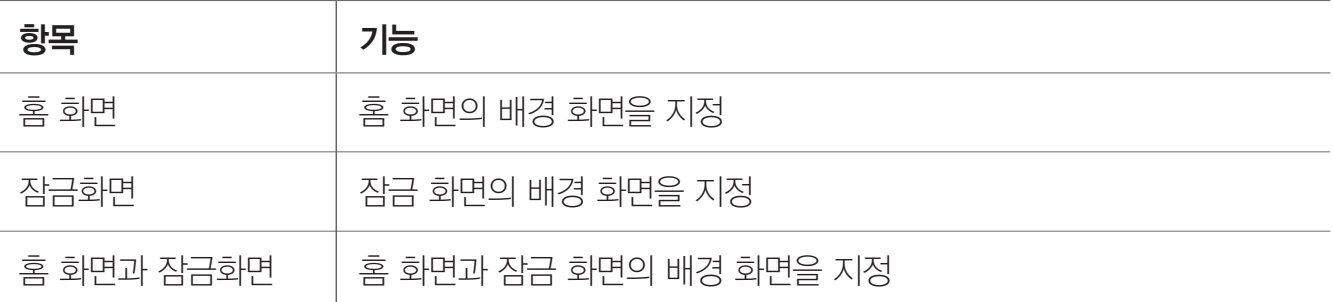

3. 배경으로 설정할 화면을 누르십시오.

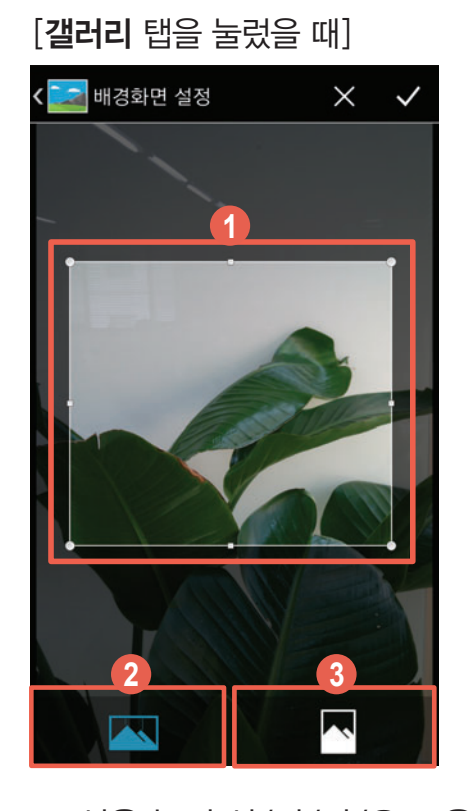

- 선을 눌러 상/하/좌/우로 움직여 이미지의 크기를 조절하거나 선 안쪽을 눌러 원하는 위치로 이동
- 홈 화면 전체(최대 7페이지)에 파노라마 형식으로 한 개의 이미지가 분할되어 보이도록 설정

 $\pm$ 

- 홈 화면 전체(최대 7페이지)에 같은 이미지가 나타나도록 설정
- 4.  $\blacktriangledown$  또는 배경화면 적용(라이브 탭 선택 시)을 누르십시오.
- 참고

기본 탭이나 패턴 탭을 누른 뒤 배경 화면으로 설정할 화면 또는 패턴을 선택하면 자동으로 배경 화면이 변경됩니다.

#### 새로운 배경 화면을 만들려면

홈 화면에서 빈 공간을 길게 누르거나 두 누른 뒤 배경화면을 눌러 원하는 항목을 선택하십시오. 패턴 탭을 누른 뒤 패턴 추가를 눌러 새로운 배경 화면을 만드십시오.

```
기본 기능
```
## 확장된 런처바 사용하기

## <span id="page-63-0"></span>아이콘 및 폴더 배치

바탕 화면에 있는 아이콘 및 폴더를 이동해 확장된 런처바에 배치해 놓을 수 있습니다.

1. 홈 화면 하단의 기본 런처바를 좌/우로 드래그해 확장된 런처바 영역으로 이동하십시오.

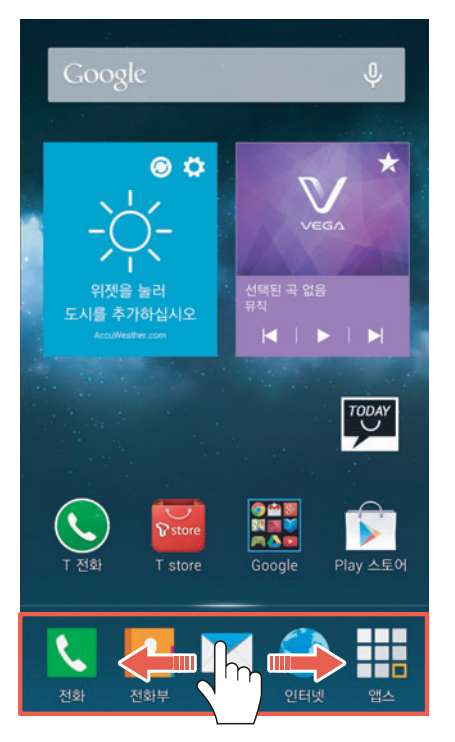

2. 바탕 화면에서 원하는 아이콘 및 폴더를 길게 눌러 확장된 런처바 영역으로 드래그하십시오.

### 확장된 런처바에서 새 폴더를 생성하려면

확장된 런처바에서 폴더에 담을 아이콘을 다른 아이콘 위로 드래그하십시오. 폴더 모양이 생성된 뒤 손가락을 떼면 해당 아이콘을 담은 상태로 폴더를 생성할 수 있습니다.

참고

기본 런처바에서 폴더를 생성하는 방법은 바탕 화면에서와 동일합니다. 바탕 화면에서 폴더를 생성하는 방법에 대한 자세한 내용은 ['폴더 생성'](#page-59-0)을 참조하십시오.

### 런처바 스타일을 변경하려면

홈 화면에서 빈 공간을 길게 누르거나 듣 누른 뒤 **홈 설정 ▶ 런처 바 스타일**을 누르십시오. 원하는 런처 바 스타일로 지정할 수 있습니다.

## 바로 가기 아이콘 및 폴더 위치 이동 또는 삭제

런처바에 배치된 아이콘 및 폴더를 다시 바탕 화면으로 이동하거나 삭제할 수 있습니다.

- 1. 런처바에 원하는 아이콘 및 폴더를 배치하십시오. [\('아이콘 및 폴더 배치'](#page-63-0)를 참조)
- 2. 이동하거나 삭제할 아이콘 및 폴더를 길게 누른 뒤 원하는 위치 또는 화면 상단의 삭제로 드래그하십시오.

#### 참고

폴더에 담은 아이콘을 다시 바탕 화면으로 이동하거나 삭제하려면 먼저 해당 폴더를 눌러 여십시오. 그런 다음 이동하거나 삭제할 아이콘을 길게 눌러 바탕 화면 영역으로 드래그하여 원하는 위치에 배치하거나 화면 상단의 **삭제**로 드래그해 삭제할 수 있습니다.

## 위젯 스타일 변경하기

## 위젯 스타일 편집

홈 화면에 위치한 위젯의 색상을 변경하거나 내용, 배경, 테두리의 투명도를 조절해 위젯 스타일을 원하는대로 변경할 수 있습니다.

▶

1. 홈 화면의 위젯을 길게 눌러 화면 상단의 편집으로 드래그한 뒤 내맘대로 위젯 화면에서 원하는 항목을 설정하십시오.

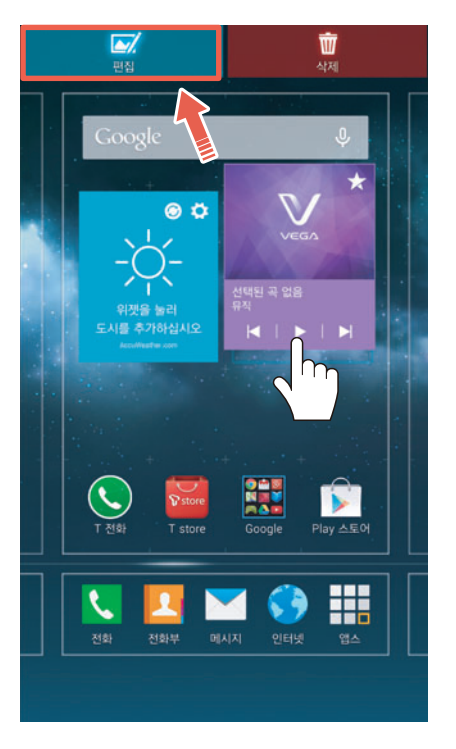

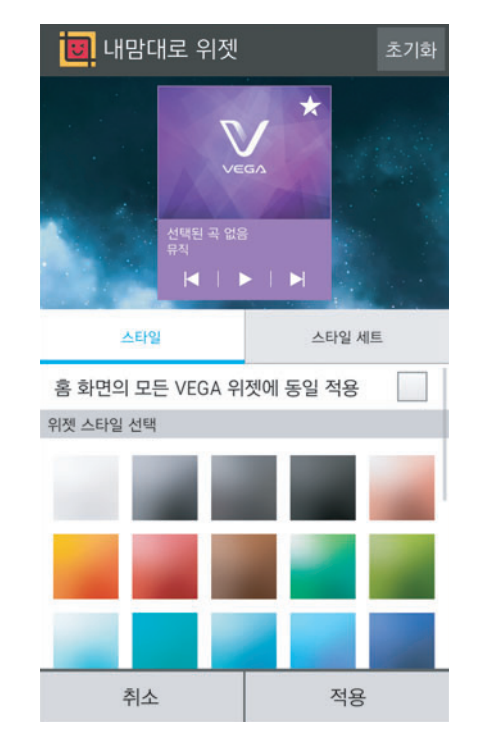

2. 적용을 누르십시오.

## 위젯 스타일 설정

스타일 탭의 홈 화면의 모든 VEGA 위젯에 동일 적용에 체크 표시하면 홈 화면에 위치한 모든 VEGA 위젯에 설정한 스타일을 동일하게 적용할 수 있습니다.

스타일 탭의 위젯 스타일 선택 항목에서 원하는 색상을 선택하면 위젯 색상을 변경할 수 있습니다.

스타일 탭의 투명도 선택 항목에서 내용, 배경, 테두리의 투명도를 조절할 수 있습니다. 각 항목의 투명도 조절바를 좌/우로 드래그해 투명도를 조절하십시오.

스타일 세트 탭의 위젯 스타일 선택 항목에서 원하는 위젯 스타일 세트를 선택하면 다양한 색상으로 구성된 스타일 세트를 홈 화면에 위치한 모든 VEGA 위젯에 일괄 적용할 수 있습니다.

- 화면 상단의 위젯에서 설정한 스타일 효과를 미리 볼 수 있습니다.
- 위젯 스타일 설정 값을 초기화하려면 위젯 스타일 화면 상단의 **초기화**를 누르십시오.
- 위젯 스타일은 VEGA 위젯에만 적용할 수 있습니다.

## 작업 관리자 사용하기

## 실행 중인 앱 종료

앱을 실행한 뒤 작업 관리자에서 종료하지 않으면 홈 키로 홈 화면을 실행하거나 다른 앱을 사용해도 해당 앱은 종료되지 않습니다. 한 번에 여러 앱을 동시에 실행하면 앱의 실행 속도가 느려질 수 있으므로 사용하지 않는 앱을 작업 관리자에서 종료하십시오.

- 1.  $\equiv$  (메뉴 키) 길게 누르십시오.
- 2. 작업 관리자를 누르십시오.
- 3. 종료하려는 앱의 종료를 누르십시오.
	- 전체종료 누름: 실행 중인 앱을 모두 종료

### 최적화 실행

한 번에 여러 앱을 동시에 실행하면 시스템 과부하가 발생하거나 배터리 소모량이 많아집니다. 작업 관리자에서 RAM 사용량 등을 확인한 뒤 스마트폰을 최적화하십시오.

- 1.  $\equiv$  (메뉴 키) 길게 누르십시오.
- 2. 작업 관리자를 누르십시오.
- 3. 원하는 탭을 눌러 설정하십시오. • 로 누름: 보기 방식, 상세 정보, 도움말을 확인
- 참고

선택한 탭에 따라 $\equiv$  눌러 나타나는 항목이 다릅니다.

## 앱스 화면 사용하기

## 앱스 화면 구성

기본으로 제공된 앱 및 다운로드한 앱을 앱스, 이름, 다운로드별로 구분해서 원하는 앱을 쉽게 찾아볼 수 있습니다. 처음 실행할 때는 앱스 화면 사용에 관한 도움말을 확인한 뒤 사용하십시오.

앱스 누름

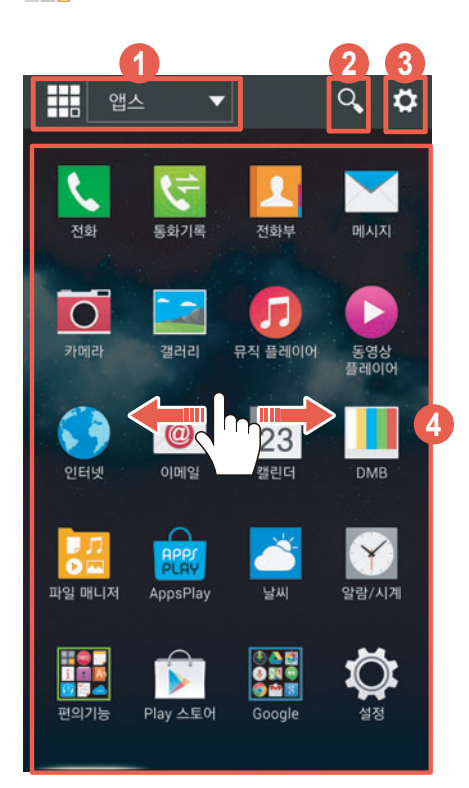

- 1 원하는 보기 방식으로 앱을 정렬
	- **앱스** 누름: 앱 전체 확인
	- 이름 누름: 앱을 이름 순서대로 정렬하여 전체 확인
	- 다운로드 누름: 다운로드한 앱을 확인
- 원하는 앱을 검색
- 아이콘 편집 실행 및 정보 확인
	- 위치를 변경할 아이콘 길게 눌러 원하는 위치로 이동
	- 아이콘 길게 눌러 앱 정보 확인, 제거
- 앱 실행 및 바로 가기 아이콘을 생성
	- 아이콘 짧게 누름: 앱을 실행
	- 아이콘 길게 누름: 홈 화면에 바로 가기 아이콘을 생성
	- 화면을 좌/우로 드래그: 다른 페이지로 이동

- 기본으로 제공되는 앱은 삭제할 수 없습니다.
- 선택한 보기 방식에 따라 사용할 수 있는 기능이 다를 수 있습니다.

#### 최근 실행한 앱을 다시 실행하려면

메뉴 키를 이용해 최근에 사용한 앱을 빠르게 다시 실행할 수 있습니다. (메뉴 키) 길게 누른 뒤 다시 실행하려는 앱 창을 누르십시오. 앱 창을 좌/우로 드래그하면 해당 앱을 목록에서 삭제할 수 있습니다.

참고

(메뉴 키) 길게 누르면 작업 관리자, 미니 윈도우 기능을 사용할 수 있습니다.

### 옵션 메뉴 이용

옵션 메뉴를 이용하면 앱스 화면을 사용자가 원하는 상태로 변경할 수 있습니다.

앱스 누름

### 눌러 원하는 항목을 선택하십시오.

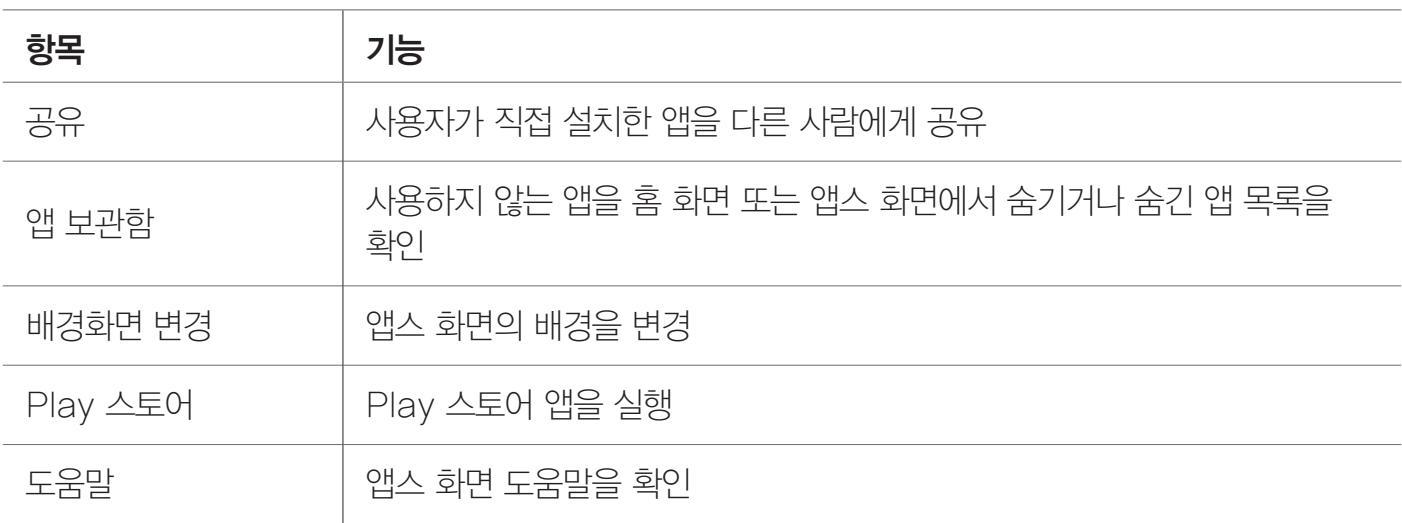

참고

보기 방식(앱스, 이름, 다운로드)에 따라 = 눌러 나타나는 항목이 다릅니다.

## 앱 설치/제거하기

### Play 스토어에서 설치

Play 스토어에 접속해 스마트폰에 원하는 앱을 다운로드할 수 있습니다. 처음 실행할 때는 약관에 동의해야 사용할 수 있습니다.

#### Play 스토어 누름

- 1. 원하는 앱을 검색하십시오.
- 2. 설치할 앱을 누르십시오.
- 3. 화면의 안내에 따라 앱을 설치하십시오.

### 앱을 업데이트하려면

실행 화면에서 - ͡͡ा Play 스토에 ▶ 내 앱 ▶ 설치됨 탭 ▶ 모두 업데이트를 누르십시오. 스마트폰에 직접 설치한 애플케이션은 물론, 기본으로 설치되어 있는 Google 관련 앱을 최신 버전으로 업데이트하여 사용할 수 있습니다. 앱의 업데이트 버전이 있을 때는 해당 앱 실행 시, 또는 상단 알림 바에 업데이트 알림이 표시되며, 업데이트 설정에 따라 자동으로 업데이트될 수도 있습니다. 앱을 업데이트하지 않을 경우 사용에 제한이 있을 수 있으니, 화면의 안내에 따라 최신 버전으로 업데이트하여 사용하십시오.

- 해당 앱은 서비스 사업자의 사정에 의해 예고 없이 실행 화면이나 방법 등이 변경될 수 있습니다.
- 설치한 앱 아이콘은 홈 화면 또는 **앱스 ▶** 화면 왼쪽 상단 보기 방식의 다운로드에서 확인할 수 있습니다.
- 화면 상단의 알림 창을 열면 앱 설치 진행 상황을 확인할 수 있습니다.
- Google 계정을 등록하지 않은 상태에서 처음 실행하면 계정 등록 화면이 나타납니다. 이때는 화면의 안내에 따라 계정을 등록한 뒤 사용하십시오.

### T store에서 설치

T store에 접속해 스마트폰에 원하는 앱을 다운로드할 수 있습니다.

#### **Nation T** store 누름

- 1. 원하는 탭을 누르십시오.
- 2. 원하는 앱을 누르십시오.
- 3. 화면의 안내에 따라 앱을 설치하십시오.

#### 앱을 업데이트하려면

실행 화면에서 目 ▶ 업데이트 ▶ 모두 업데이트를 누르십시오. 스마트폰에 직접 설치한 애플케이션은 물론, 기본으로 설치되어 있는 SKT 관련 앱을 최신 버전으로 업데이트하여 사용할 수 있습니다.

앱의 업데이트 버전이 있을 때는 해당 앱 실행 시, 또는 상단 알림 바에 업데이트 알림이 표시되며, 업데이트 설정에 따라 자동으로 업데이트될 수도 있습니다. 앱을 업데이트하지 않을 경우 사용에 제한이 있을 수 있으니, 화면의 안내에 따라 최신 버전으로 업데이트하여 사용하십시오.

#### 참고

- 설치한 앱 아이콘은 홈 화면 또는 **앱스 ▶** 화면 왼쪽 상단 보기 방식의 **다운로드**에서 확인할 수 있습니다.
- 화면 상단의 알림 창을 열면 앱 설치 진행 상황을 확인할 수 있습니다.

### 설치한 앱 삭제

사용자가 직접 설치한 앱을 삭제할 수 있습니다.

#### 앱스 누름

- 1. 화면 왼쪽 상단의 보기 방식을 **다운로드**로 변경하십시오.
- 2. ⊙ ▶ 원하는 앱을 길게 누른 뒤 앱 제거로 드래그하십시오.
- 3. 확인을 누르십시오.

## 파일 주고받기

## USB 케이블로 PC와 연결해 파일 주고받기

내 스마트폰과 PC를 연결하여 PC에 저장된 사진, 음악 및 동영상 파일을 스마트폰에 다운로드할 수 있습니다. 같은 방법으로 스마트폰에 저장된 파일을 PC로 전송할 수도 있습니다.

- 1. 스마트폰에 USB 연결 방식 화면이 나타나면 연결 방식이 미디어 디바이스 (MTP)로 선택되어 있는지 확인하십시오.
	- 도움말 누름: 미디어 디바이스, 카메라, 기타 연결 모드에 대한 도움말을 확인
- 2. PC에서 인식된 IM-A910S 이동식 디스크를 연 뒤 내부 저장공간을 클릭하십시오.
	- (Micro SD 카드를 삽입한 경우)SD 카드 누름: Micro SD 카드에 저장된 파일을 확인
- 3. PC에서 내 스마트폰에 다운로드할 파일을 선택한 뒤 원하는 폴더로 복사하십시오.

참고

- USB 연결 방식 화면에서 USB 연결 시 설정 화면 보이기를 꺼짐으로 설정하면 USB 케이블을 연결했을 때 USB 연결 방식 화면이 바로 나타나지 않습니다. 이때는 스마트폰과 USB 케이블을 연결한 뒤 화면 상단의 알림 창을 여십시오. 알림 내역에서 미디어 기기로 연결됨(MTP)을 누르면 USB 연결 방식 화면으로 이동합니다.
- 내 스마트폰과 PC 연결 방법에 대한 자세한 내용은 ['설정'](#page-213-0) 챕터의 ['PC 연결 방식'을](#page-221-0) 참조하십시오.
- USB 드라이버 설치가 필요한 경우 USB 연결 방식 화면에서 PC 데이터 모드를 누르십시오.
- USB 드라이버는 팬택 서비스 홈페이지(www.pantechservice.co.kr)에 접속한 뒤 **다운로드 ▶** 소프트웨어 다운로드에서 직접 다운로드할 수 있습니다.
- Micro SD 카드가 제대로 인식되지 않는 경우 PC에서 스마트폰을 분리하십시오. 그런 다음 스마트폰에서 Micro SD 카드를 분리했다가 다시 삽입하십시오.
- 차량에서 스마트폰을 충전할 경우 차량용 시거잭에 연결하십시오.

### CD-Free 기능으로 USB 드라이버를 설치하려면

CD-Free 기능을 이용해 별도의 드라이브 설치(드라이브 파일 다운로드 또는 CD) 없이도 PC에 USB 드라이버를 자동으로 설치할 수 있습니다. 먼저 USB 케이블로 스마트폰과 PC를 연결한 뒤 USB 연결 방식 화면이 나타나면 PC 데이터 모드를 누르십시오. PC에 자동 실행 창이 나타나면 설치 안내를 따르거나 PC Windows 탐색기에서 VEGA CD 드라이브에 있는 autoinst.exe 파일을 직접 실행하여 USB 드라이버를 설치할 수 있습니다.

## 스마트폰끼리 연결하여 파일 주고받기

스마트폰 또는 스마트 카메라 등의 MTP Host를 지원하는 기기를 USB 케이블(별매품)로 내 스마트폰과 연결해 사진, 동영상, 음악 파일 등을 주고받을 수 있습니다.

- 1. 내 스마트폰과 연결할 기기를 USB 케이블로 연결하십시오.
- 2. 도움말을 확인하십시오.
- 3. 파일 매니저 앱이 자동으로 실행되면 원하는 폴더를 누르십시오.
- 4. 주고받을 파일을 선택한 뒤 া ▶ 복사 또는 잘라내기를 눌러 원하는 폴더로 이동 또는 복사하십시오.
## 모션인식 기능 사용하기

## 손 동작 인식 기능 켜기

모션인식 기능 중 손 동작 인식 기능을 이용해 화면을 손으로 직접 터치할 필요 없이 스마트폰을 조작할 수 있습니다. 손 동작 인식 기능을 사용하면 간단한 손 동작으로 통화를 연결하고, 음악을 재생 또는 정지하거나 갤러리에서 원하는 사진 및 동영상을 확인할 수 있습니다.

### 앱스 ▶ 설정 ▶ 모션인식 누름

#### 1. 손 동작 인식을 켜짐으로 설정하십시오.

#### 2. 손 동작 인식을 누른 뒤 원하는 항목을 선택해 체크 표시하십시오.

## 손 동작 익히기

손 동작을 통해 모션인식 기능을 실행할 수 있습니다. 손 동작 인식 기능은 카메라 렌즈를 활용한 기능이므로 모든 동작은 스마트폰 앞면의 카메라 렌즈를 향해 동작을 취하십시오.

#### 주의

손 동작 인식률을 높이려면 하나의 동작을 마무리하고 난 뒤 손을 카메라 렌즈보다 아래 방향으로 빼서 손의 움직임을 감지하지 못하도록 하십시오. 그렇지 않을 경우 원하는 대로 실행되지 않거나 동작이 인식되지 않을 수 있습니다.

#### 참고

- 카메라 렌즈와 손의 거리가 너무 가깝거나 멀면 동작이 인식되지 않을 수 있습니다.
- 피사체의 크기와 주변 밝기에 따라 인식률이 다를 수 있습니다.
- 손 동작 인식 기능을 켜둘 경우 배터리가 빨리 소모될 수 있으므로 사용하지 않을 때는 꺼두는 것이 좋습니다.

기본 동작 1 카메라 렌즈를 향해 손을 좌우로 2회 이상 움직이기

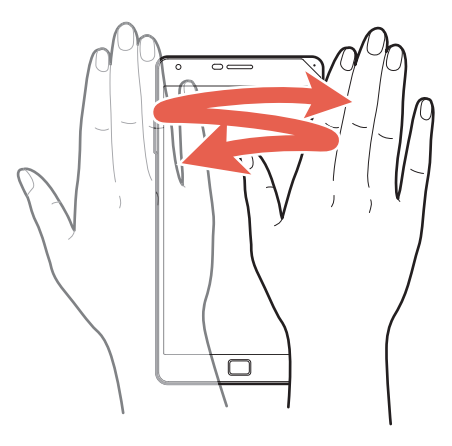

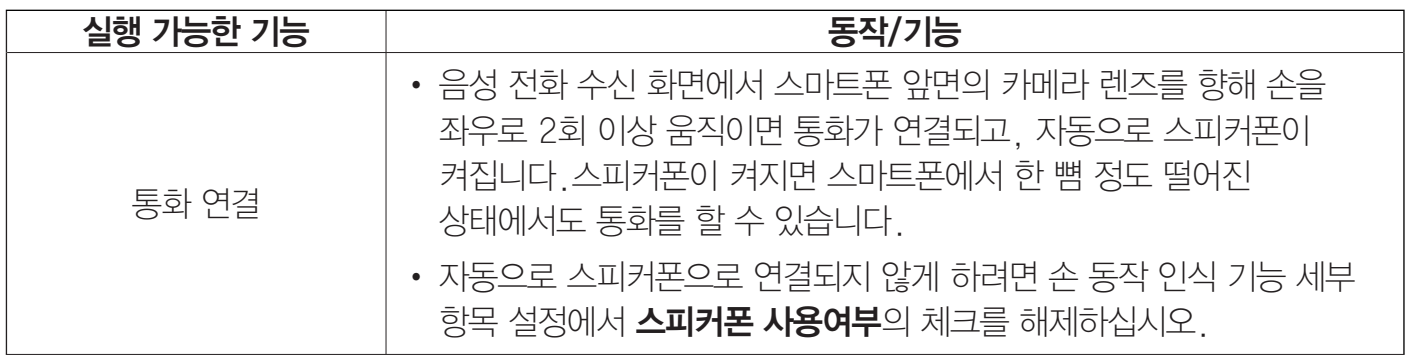

기본 동작 2 카메라 렌즈를 향해 손을 좌/우로 움직이기

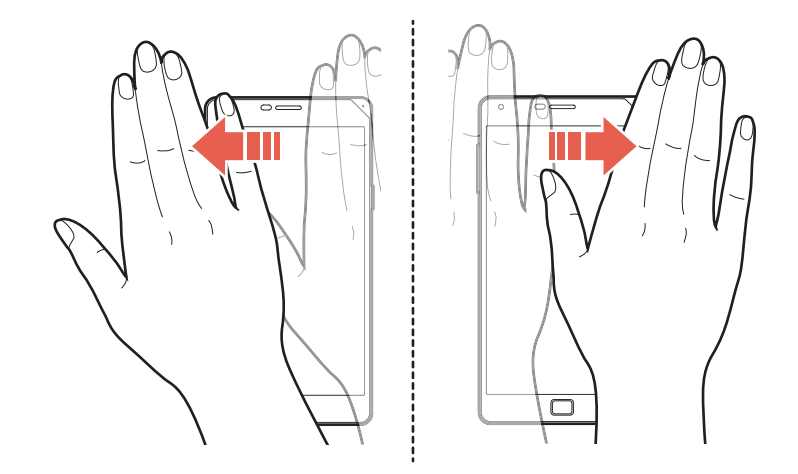

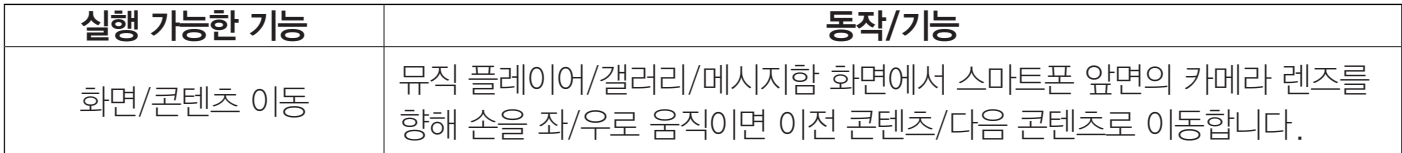

기본 동작 3 손으로 스마트폰 앞면의 카메라 렌즈 덮기

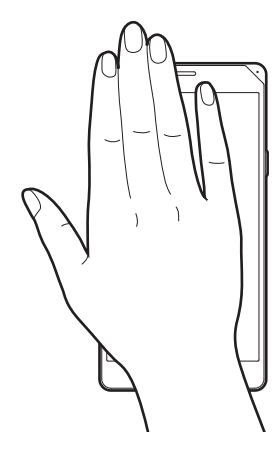

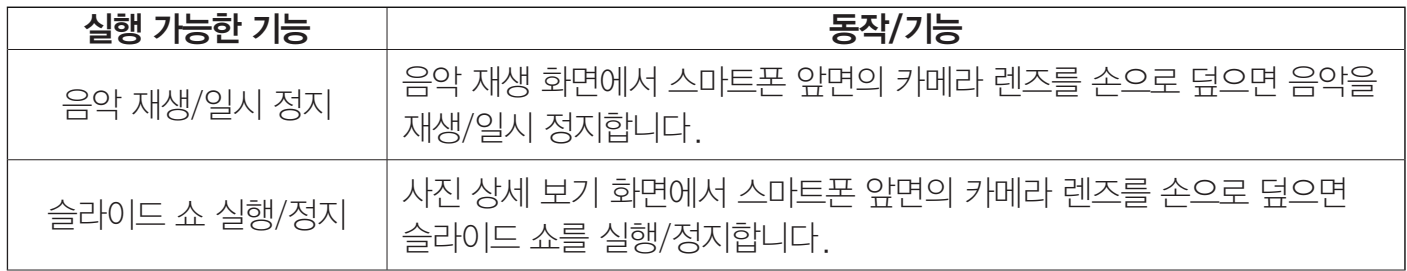

## 기기 움직임 인식 기능 켜기

기기 움직임 인식 기능을 사용하면 스마트폰을 흔들거나 뒤집는 동작으로 블루투스 기기 검색, 정보 업데이트, 음악 재생 중 다음 곡으로 이동, 무음 모드 설정, 멀티미디어 파일 일시 정지, 알람을 다시 울리도록 설정할 수 있습니다.

### ■ 앱스 ▶ ○ 설정 ▶ 모션인식 누름

### 1. 기기 움직임 인식을 눌러 켜짐으로 설정하십시오.

2. 기기 움직임 인식을 누른 뒤 원하는 항목을 선택해 체크 표시하십시오.

## 기기 움직임 인식 기능 익히기

기본 동작 1 스마트폰을 좌우로 흔들기

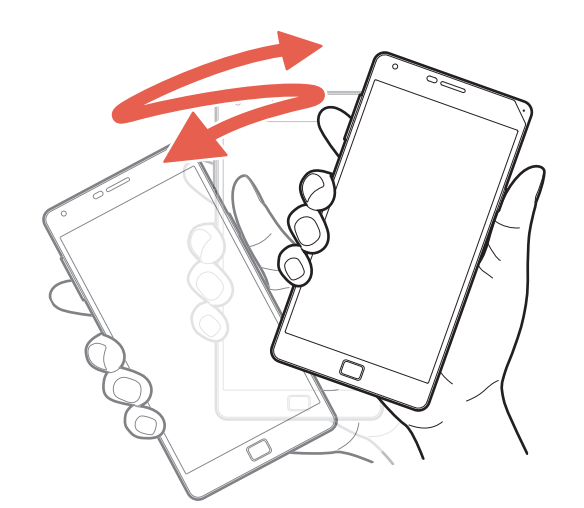

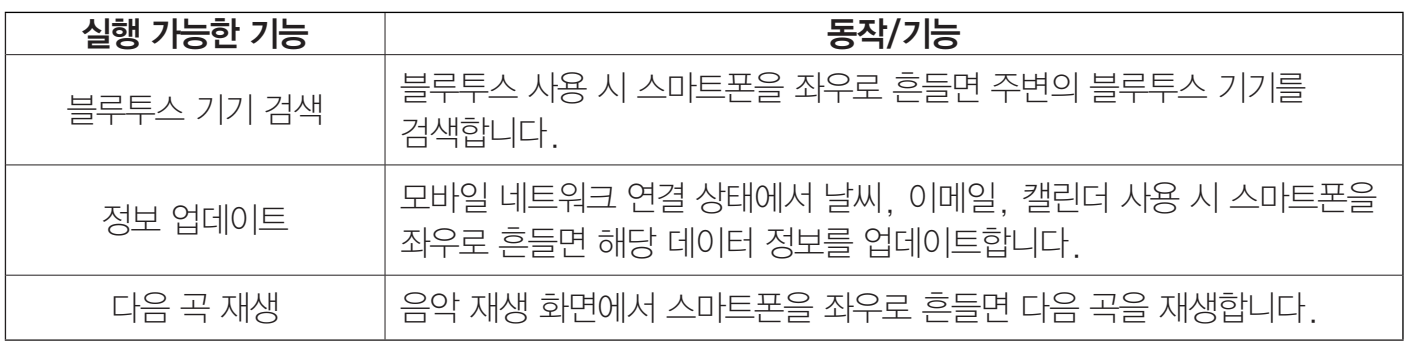

### 기본 동작 2 스마트폰 뒤집기

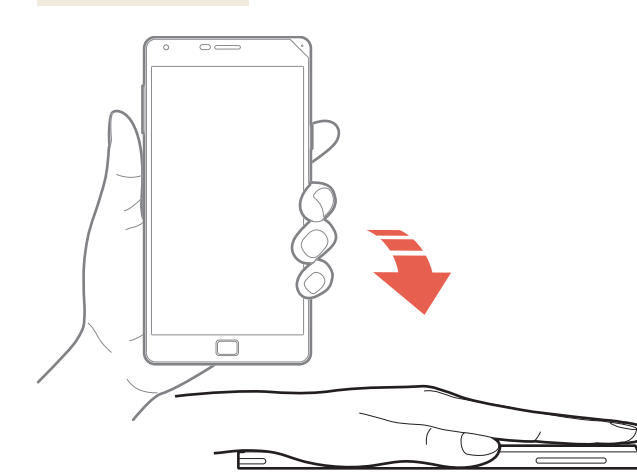

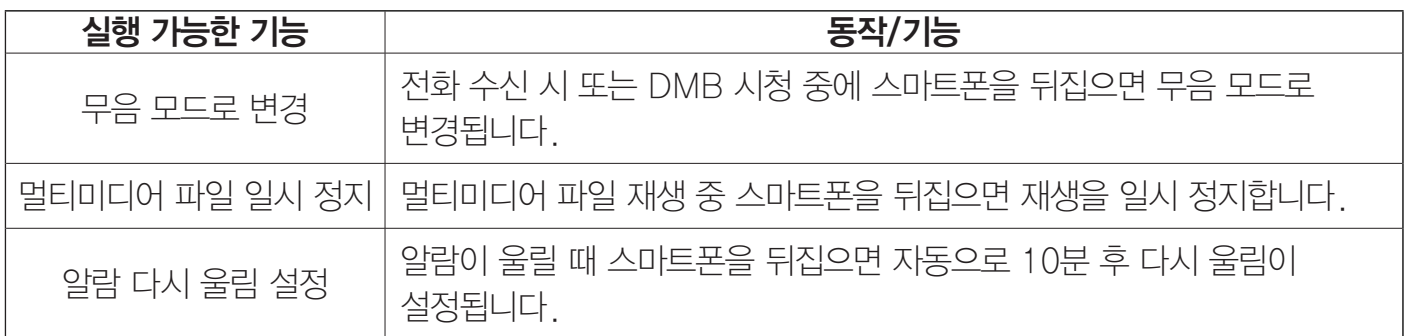

 $(1)$ 참고

무음 모드로 변경, 멀티미디어 파일 일시 정지 기능은 이어 마이크를 사용하여 DMB를 시청하거나 멀티미디어 파일을 재생할 경우에는 실행되지 않습니다.

기본 기능

## 미니 윈도우 사용하기

## 미니 윈도우 실행

앱 실행 중에 미니 윈도우를 지원하는 앱을 작은 팝업 창으로 실행할 수 있습니다. 다른 앱 사용 중에 미니 윈도우를 실행하면 여러 가지 앱을 한 화면에 동시에 띄워 실행할 수도 있습니다.

 $\equiv$  길게 누른 뒤 미니 윈도우 ▶ 원하는 앱을 누르십시오.

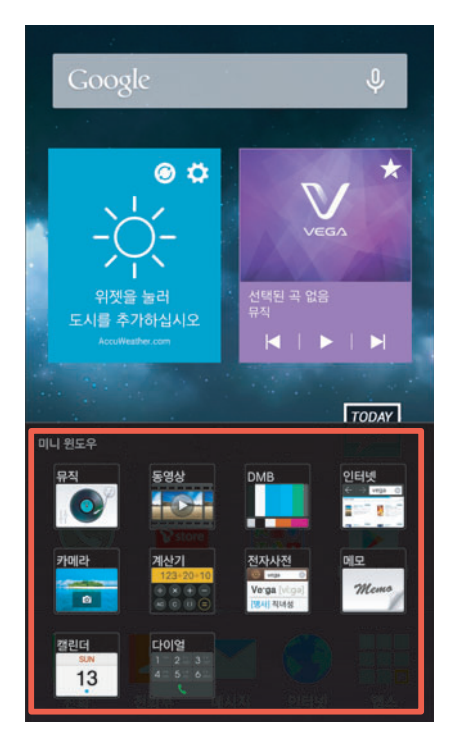

#### 참고

- 미니 윈도우 구성 앱은 추가하거나 삭제할 수 없습니다.
- 미니 카메라 실행 중에는 미니 DMB, 미니 동영상을 함께 실행할 수 없습니다.
- 미니 DMB 또는 미니 뮤직 재생 중에 카메라를 실행할 경우 미니 DMB, 미니 뮤직은 자동으로 종료됩니다.
- 미니 동영상 재생 중에 다른 동영상 플레이어에서 파일을 재생하거나 카메라를 실행할 경우 미니 동영상은 자동으로 종료됩니다.
- 미니 DMB에서 영상을 재생하는 중에 화면이 꺼지더라도 영상은 계속해서 재생되며 배터리가 소모될 수 있습니다.
- 선택 앱을 삭제할 경우 미니 윈도우의 해당 앱도 함께 삭제됩니다. 해당 앱의 미니 윈도우를 다시 사용하려면 AppsPlay에서 앱을 다운로드하십시오.

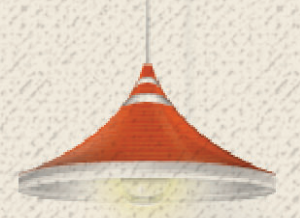

## 라이브 스크린 기능 사용하기

## 라이브 스크린 기능 실행

05

라이브 스크린 기능을 이용하면 라이브 스크린 화면에서 빠른 알림 정보를 확인할 수 있으며, 매 시간 정각에 화면에 현재 시간이 나타나도록 설정할 수 있습니다. 전원 키와 홈 키 외에 화면 상단 알림바, 잠금 화면을 이용하여 화면을 켜거나 끌 수도 있습니다.

앱스 ▶ 설정 ▶ 라이브 스크린 누름

원하는 항목을 켜짐으로 설정하십시오.

## 라이브 스크린 세부 설정

라이브 업 항목을 켜짐으로 설정하면 일정 시간 동안 스마트폰을 사용하지 않은 상태에서 스마트폰을 들어 올리면 현재 시간을 확인할 수 있으며 알림이 있을 경우에는 화면 상단에 빠른 알림 정보가 나타납니다.

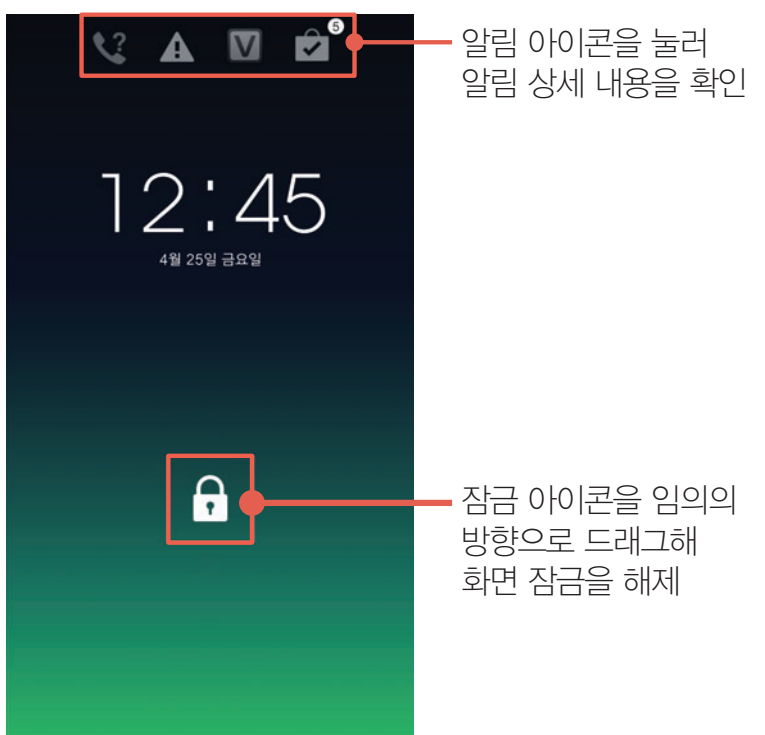

라이브 타임 항목을 켜짐으로 설정하면 매 시간 정각에 화면에 현재 시간이 나타나도록 설정할 수 있습니다.

두 번 두드려 화면 끄기 항목을 켜짐으로 설정하면 화면이 켜진 상태에서 화면 상단의 알림바 영역이나 잠금 화면을 연속으로 두 번 눌러 화면을 끌 수 있습니다.

참고

- 라이브 스크린 기능에 대한 자세한 내용은 앱스 ▶ 설정 ▶ 라이브 스크린 ▶ 도움말을 눌러 확인하십시오.
- 스마트폰이 가방이나 주머니 안에 있을 때, 책상 위에 뒤집어 놓을 때, 화면이 켜져 있거나 전화 수신 중에는 라이브 업 기능이 실행되지 않습니다.
- 라이브 업 센서와 알림 화면은 배터리를 최소한으로 사용해 동작합니다.

## Today 사용하기

### Today 실행

Today를 사용하면 오늘의 날씨, 일정 및 할 일, 기념일을 한 눈에 체크하고 관리할 수 있습니다. Today는 화면 상단의 알림 창에서 [ضص 눌러 실행하거나 홈 화면에 위젯으로 추가해 사용할 수 있으며, 날씨에 따라 Today 위젯의 색상도 함께 달라집니다.

[Today에 내용을 입력했을 때]

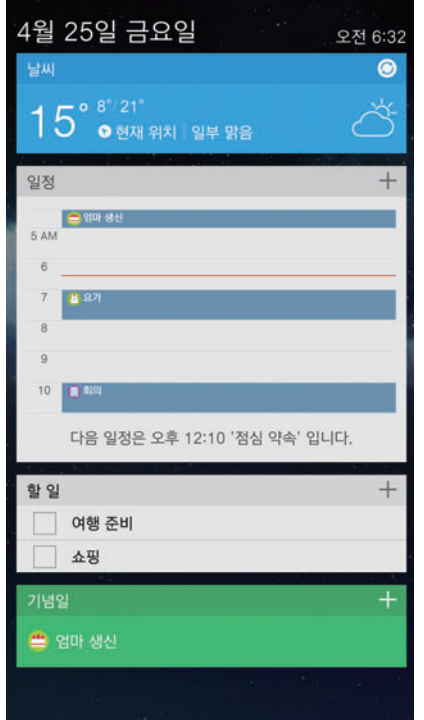

## 홈 화면에 Today 위젯 추가

- 1. 홈 화면에서 빈 공간을 길게 누르거나 三 누른 뒤 위젯을 누르십시오.
- 2. Today (set) ▶ 위젯 사이즈를 선택한 뒤 길게 눌러 원하는 위치로 드래그하십시오.
- 3. 홈 화면에 추가된 Today 위젯에서 눌러 일정, 할 일 등을 추가하십시오.

## 디자인 홈 사용하기

## VEGA 디자인 패널 사용

기본으로 제공되는 다양한 VEGA 디자인 패널을 이용하여 쉽게 홈 화면을 꾸밀 수 있습니다. VEGA 디자인 패널은 이미지를 삽입하거나 스티커, 액자 등을 이용해 원하는 대로 꾸며 사용할 수도 있습니다.

### 1. 홈 화면에서 빈 공간을 길게 누르거나 듣 누른 뒤 **디자인 홈**을 누르십시오.

### 2. VEGA 탭에서 원하는 형태의 디자인 패널을 선택하십시오.

- VEGA 탭 누름: 다양하게 디자인된 기본 제공 디자인 패널 선택
- 나의 디자인 탭 누름: 사용자가 직접 그리드를 설정하여 새로운 디자인 패널을 추가
- 다운로드 탭 누름: AppsPlay 앱에서 제공하는 디자인 패널을 다운로드
- $\cdot$   $\blacksquare$  누름: 디자인 패널 탭 화면을 전체 화면으로 확장

 $[$ 홈 화면에  $VEGA$  탭에 제공된 디자인 패널을 적용했을 때]

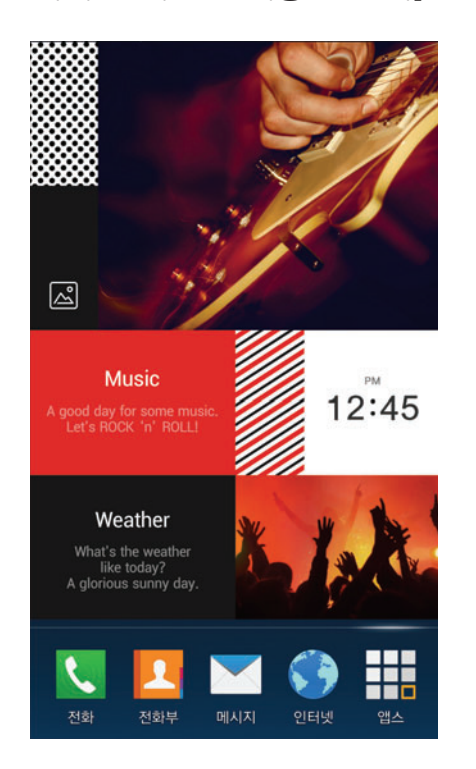

### 홈 화면에서 디자인 패널을 이동 또는 삭제하려면

이동 또는 삭제할 디자인 패널을 길게 눌러 워하는 위치의 페이지 또는 화면 상단의 삭제로 드래그하십시오.

## 새로운 디자인 패널 만들기

셀의 크기와 셀 사이의 간격을 원하는 대로 조절하여 새로운 디자인 패널을 만들 수 있습니다. 새로 만든 디자인 패널의 각 셀에 원하는 색상 또는 이미지로 배경을 지정하거나 특정 앱 등이 실행되도록 설정할 수도 있습니다.

- 1. 홈 화면에서 빈 공간을 길게 누르거나 듣 누른 뒤 디자인 홈을 누르십시오.
- 2. 나의 디자인 탭을 선택한 뒤 새로 만들기를 누르십시오.
- 3. 셀의 크기와 셀 사이의 간격을 조절하여 원하는 형태의 그리드를 설정한 뒤 확인을 누르십시오.
- 4. 화면 상단의 배경, 꾸미기, 기능 설정을 눌러 디자인 패널을 원하는 대로 설정하십시오.
	- 中 누름: 그리드를 다시 편집
	- $\cdot$   $\equiv$  누름: 도움말, 디자인 홈 사용법
- 5. **저장**을 누르십시오.
	- $\cdot$   $\equiv$  누름: 모두 지우기, 도움말, 디자인 홈 사용법

[홈 화면에 나의 디자인 탭에 추가한 디자인 패널을 적용했을 때]

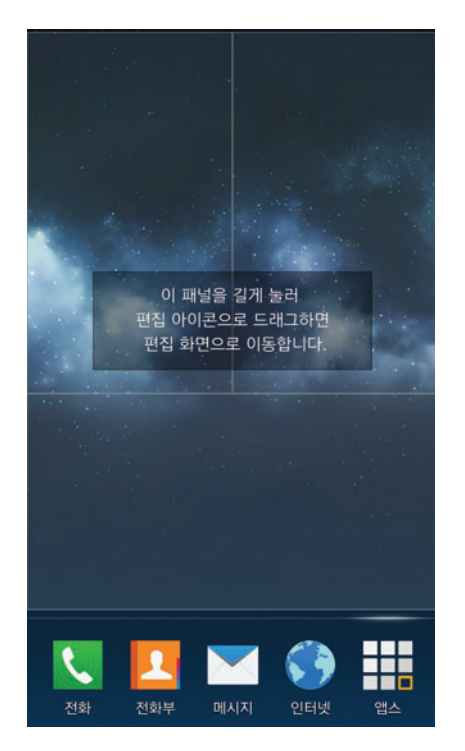

### 셀을 병합하려면

화면을 가로/세로/대각선으로 드래그하여 선택한 만큼 하나의 셀로 합칠 수 있습니다. 화면을 원하는 방향으로 원하는 만큼 드래그하십시오.

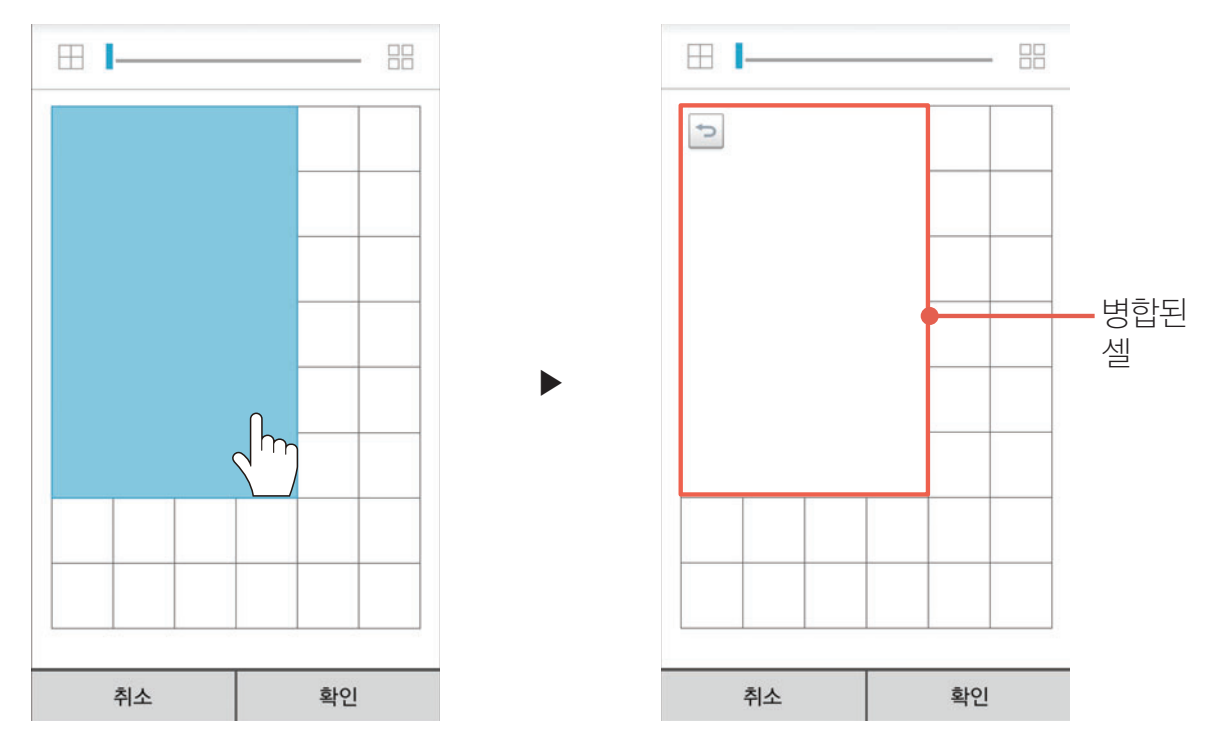

### 병합한 셀을 다시 나누려면

하나로 합친 셀을 다시 워래대로 각각의 셀로 나눌 수 있습니다. 이전 상태로 되돌릴 셀의 < 누르십시오.

### 셀 사이의 간격을 조정하려면

화면 상단의 셀 간격 조절바를 좌/우로 드래그하여 셀 사이의 간격을 넓히거나 좁힐 수 있습니다.

### 디자인 패널 다운로드하기

AppsPlay 앱에서 제공하는 디자인 패널을 다운로드해 홈 화면을 꾸밀 수 있습니다. 다운로드한 디자인 패널에 이미지를 삽입하거나 특정 앱 등이 실행되도록 설정할 수도 있습니다.

- 1. 홈 화면에서 빈 공간을 길게 누르거나 듣 누른 뒤 **디자인 홈**을 누르십시오.
- 2. 다운로드 탭을 선택한 뒤 다운로드를 누르십시오.
- 3. AppsPlay 앱이 자동으로 실행되면 디자인홈 화면에서 다운로드할 디자인 패널을 선택한 뒤 화면의 안내에 따라 다운로드하십시오.

## 디자인 패널 업로드하기

나의 디자인에 저장된 디자인 패널을 AppsPlay 앱에 업로드할 수 있습니다. 한 번에 여러 개의 디자인 패널을 업로드할 수도 있습니다.

### 주의

AppsPlay 앱에 디자인 패널을 업로드할 때는 개인 정보와 지적 재산권을 침해하는 콘텐츠가 포함되어 있지 않도록 주의하십시오.

- 1. 홈 화면에서 빈 공간을 길게 누르거나 듣 누른 뒤 **디자인 홈**을 누르십시오.
- 2. ▶ AppsPlay에 업로드 ▶ 원하는 항목을 선택 ▶ 업로드를 누르십시오.
- 3. 주의 창이 나타나면 내용을 확인한 뒤 확인을 누르십시오.
- 4. 로그인을 누른 뒤 VEGA 서비스 아이디와 비밀번호를 입력해 로그인 하십시오.
- 5. 디자인 패널의 제목 및 카테고리 등 기타 정보를 입력한 뒤 **등록 ▶ 확인**을 누르십시오.

참고

AppsPlay 앱에 업로드한 내 디자인 패널 목록은 **앱스 ▶ AppsPlay ▶** AppsPlay에 로그인 ▶ 마이 페이지 ▶ 업로드내역에서 확인할 수 있습니다.

### 업로드한 디자인 패널을 삭제하려면

앱스 ▶ AppsPlay ▶ AppsPlay에 로그인 ▶ 마이 페이지 ▶ 업로드내역 ▶ 삭제할 디자인 패널을 선택 ▶ 삭제하기 ▶ 확인을 누르십시오.

## 디자인 패널 편집/기능 설정

각 셀의 배경을 설정하거나 스티커, 액자 등을 이용해 디자인 패널을 꾸밀 수 있습니다. 셀을 누르면 특정 앱이나 폴더, 라이브 스티커, 바로가기가 실행되도록 설정할 수도 있습니다.

1. 홈 화면에서 빈 공간을 길게 누르거나 듣 누른 뒤 디자인 홈을 누르십시오.

▶

- 2. VEGA, 나의 디자인, 다운로드 중 원하는 탭을 선택한 뒤 패널 항목을 좌/우로 드래그하여 원하는 형태의 디자인 패널을 선택하십시오.
- 3. 디자인 패널을 길게 눌러 화면 상단의 편집으로 드래그한 뒤 화면 상단의 배경, 꾸미기, 기능 설정을 눌러 디자인 패널을 원하는 대로 설정하십시오.
	- $\equiv$  누름: 저장, 모두 지우기, 도움말, 디자인 홈 사용법

囜  $12:45$ 

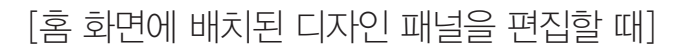

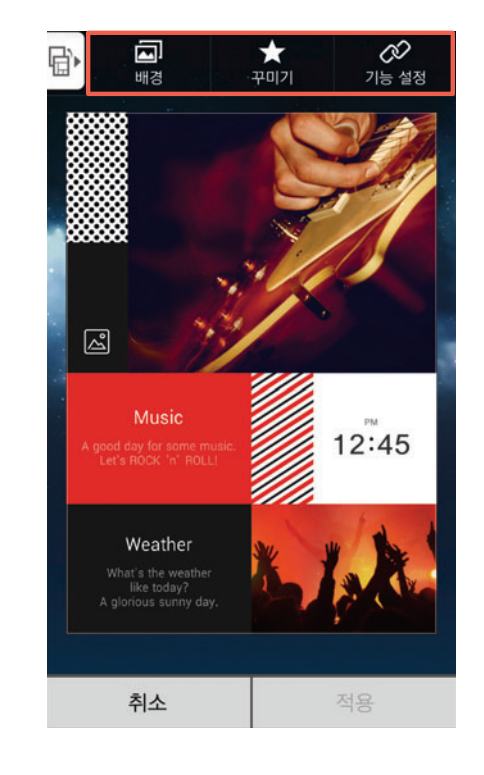

### 4. 적용을 누르십시오.

• 누름: 저장, 모두 지우기, 도움말, 디자인 홈 사용법

### 그리드를 편집하려면

편집 모드에서 화면 상단의 日▶ 누르십시오. 셀을 합치거나 나누어 그리드를 변경할 수 있습니다.

### 셀의 배경을 설정하려면

편집 모드에서 화면 상단의 **배경**을 누르십시오. 배경을 설정할 셀을 선택한 뒤 원하는 대로 설정하십시오.

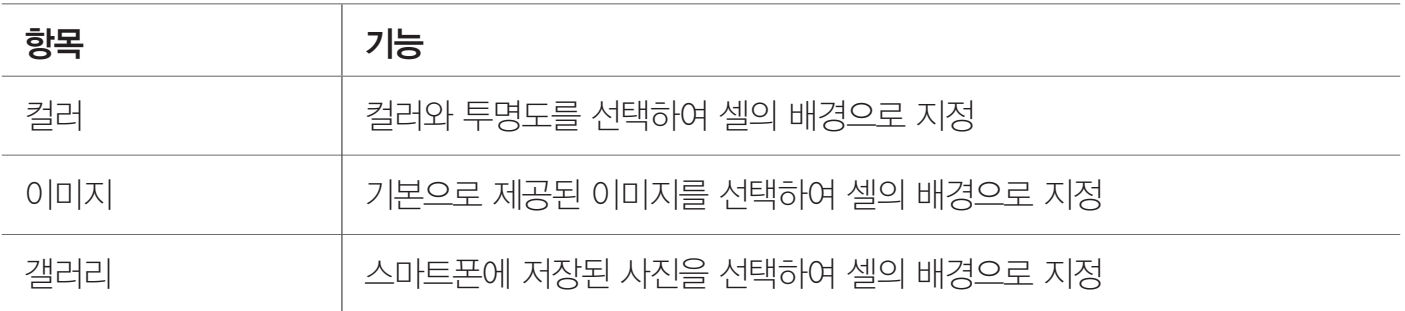

### 셀을 꾸미려면

편집 모드에서 화면 상단의 꾸미기를 누르십시오. 꾸밀 셀을 선택한 뒤 원하는 대로 꾸미십시오. 스티커를 두 번 연속으로 누르면 스티커를 복사할 수 있습니다. < 눌러 꾸미기를 한 단계씩 실행 취소하거나 ← 눌러 다시 실행할 수 있습니다. ++ 눌러 스티커나 도형, 텍스트의 정렬 위치를 선택할 수도 있습니다.

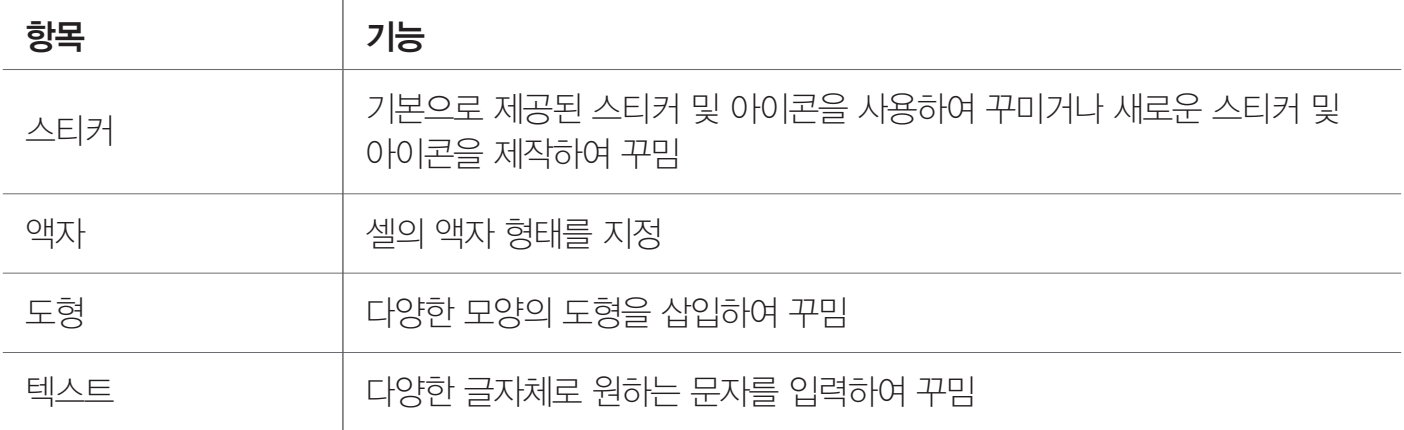

### 셀에 특정 기능을 설정하려면

편집 모드에서 화면 상단의 기능 설정을 누르십시오. - 무 눌러 셀에 설정할 기능을 선택한 뒤 원하는 항목을 누르면, 설정된 기능의 이름과 아이콘을 원하는 대로 표시하거나 표시하지 않을 수 있습니다.

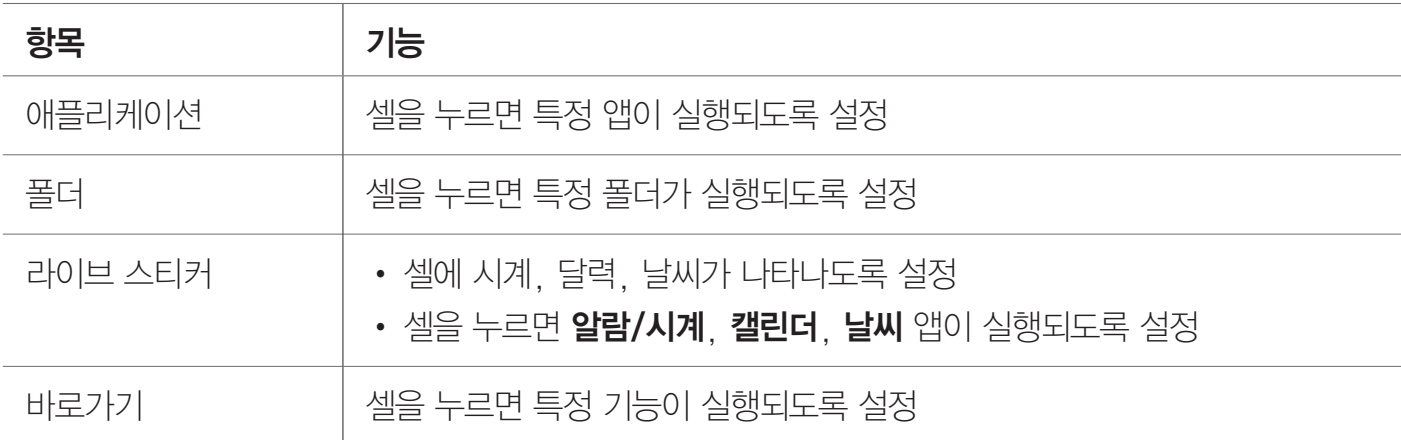

### 디자인 패널 가져오기/내보내기

내가 만들거나 편집한 디자인 패널을 홈 화면 및 내장 메모리/SD 카드에서 가져오거나 내장 메모리/SD 카드로 내보낼 수 있습니다. 한 번에 여러 개의 디자인 패널을 가져오거나 내보낼 수 있습니다.

- 1.홈 화면에서 빈 공간을 길게 누르거나 듣 누른 뒤 **디자인 홈**을 누르십시오.
- 2. 디자인 홈 실행 화면에서 া ▶ 가져오기 / 내보내기 ▶ 원하는 항목을 선택한 뒤 화면의 안내에 따라 실행하십시오.

### 디자인 패널을 홈 화면에서 가져오려면

홈 화면에서 빈 공간을 길게 누르거나 두 누른 뒤 디자인 홈을 누르십시오. 디자인 홈 실행 화면에서  $\equiv$  ▶ 가져오기 / 내보내기 ▶ 홈 화면에서 가져오기 ▶ 원하는 디자인 패널을 선택 ▶ 가져오기를 누르십시오.

### 디자인 패널을 내장 메모리/SD 카드에서 가져오려면

홈 화면에서 빈 공간을 길게 누르거나 ⊟ 누른 뒤 **디자인 홈**을 누르십시오. 디자인 홈 실행 화면에서 目 ▶ 가져오기 / 내보내기 ▶ 저장소에서 가져오기 ▶ 원하는 디자인 패널을 선택 ▶ 확인을 누르십시오.

### 디자인 패널을 내장 메모리/SD 카드로 내보내려면

홈 화면에서 빈 공간을 길게 누르거나 ⊟ 누른 뒤 **디자인 홈**을 누르십시오. 디자인 홈 실행 화면에서 目 ▶ 가져오기 / 내보내기 ▶ 저장소로 내보내기를 누르십시오. 그런 다음 내보낼 경로를 선택한 뒤 확인 ▶ 원하는 디자인 패널을 선택 ▶ 내보내기 ▶ 파일 이름을 설정한 뒤 확인 ▶ **확인**을 누르십시오.

## 디자인 패널 삭제

- 1. 홈 화면에서 빈 공간을 길게 누르거나 듣 누른 뒤 **디자인 홈**을 누르십시오.
- $2.$  나의 디자인 / 다운로드 탭에서  $\equiv$   $\blacktriangleright$  삭제를 누르십시오.

### 3. 삭제할 디자인 패널을 선택한 뒤 삭제를 누르십시오.

참고

VEGA 탭에 기본으로 제공된 디자인 패널은 삭제할 수 없습니다.

## 전화/전화부 사용하기

## 전화 받기

전화 수신 화면에서 눌러 화살표 방향을 따라 위로 이동해 전화를 받을 수 있습니다. 화면 왼쪽의 누르면 사용하는 손에 따라 전화 수신 화면을 좌우 모드로 전환하여 더욱 쉽게 전화를 받을 수 있습니다.

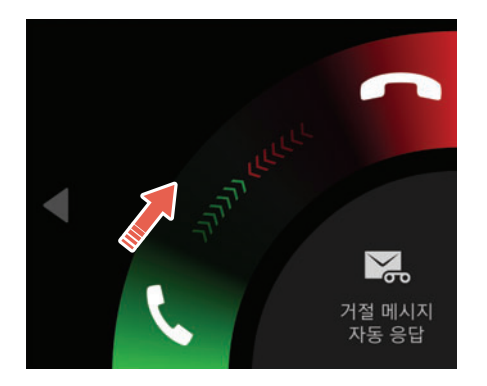

## 중요 연락처로 등록

자주 사용하는 연락처를 중요 연락처로 등록하면 단축 번호와 연동되어 다이얼 화면에서 더욱 쉽게 전화를 걸 수 있습니다.

전화부 누름

- 1. 전화부 화면 상단의 **중요연락처** 탭을 누르십시오.
- 2. 원하는 중요 연락처 번호를 누른 뒤 중요 연락처로 등록할 전화 번호를 선택하십시오.

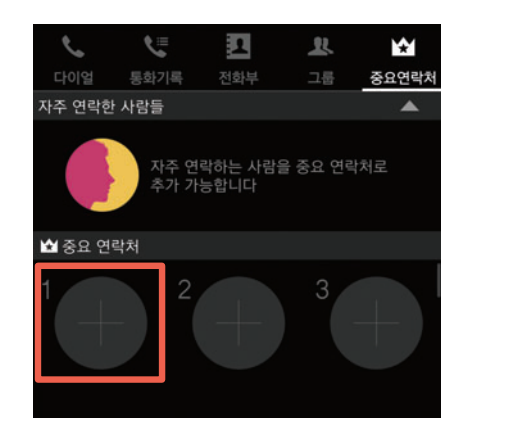

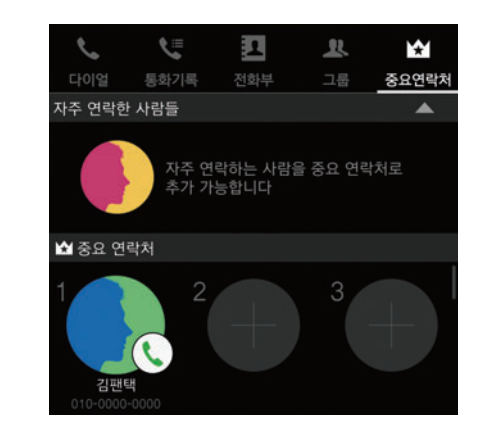

참고

전화/전화부 사용 방법에 대한 자세한 내용은 ['커뮤니케이션'](#page-102-0) 챕터의 ['전화 사용하기'와](#page-102-1) ['전화부](#page-112-0)  [사용하기'](#page-112-0)를 참조하십시오.

▶

## 뮤직 플레이어 사용하기

## 음악 선택

앨범 이미지를 누르거나 목록을 길게 눌러서 원하는 곡을 선택할 수 있습니다. 선택된 곡은 화면 하단의 버튼을 눌러 감상하거나 내 목록에 추가할 수 있습니다.

### 앱스 ▶ 뮤직 플레이어 누름

원하는 곡을 선택해 감상하십시오.

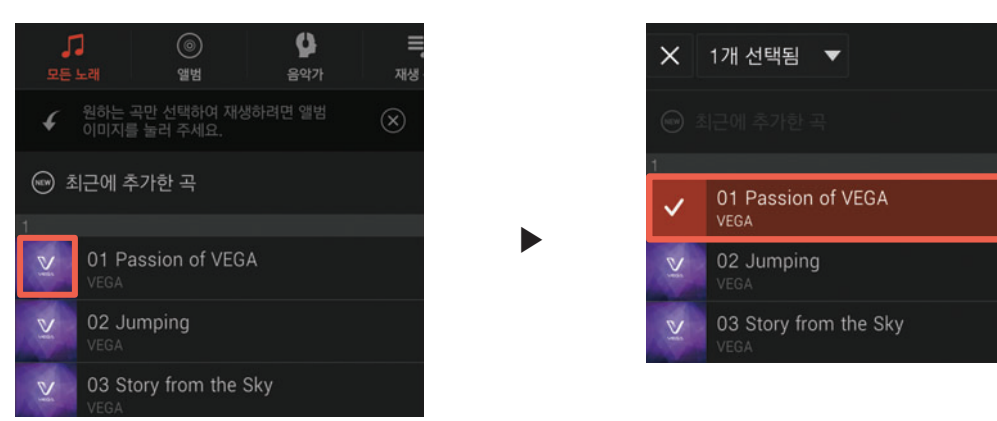

### 참고

뮤직 플레이어 사용 방법에 대한 자세한 내용은 ['멀티미디어'](#page-145-0) 챕터의 ['뮤직 플레이어 사용하기'](#page-163-0)를 참조하십시오.

## 카메라 사용하기

### 촬영 방법 및 촬영 모드 설정

다양한 촬영 방법 및 촬영 모드를 설정하여 상황에 맞는 사진 및 동영상을 촬영할 수 있습니다.

 $\Box$  앱스 ▶ ⊙ 카메라 누름

### 어둡거나 흔들리는 환경에서 촬영

OIS를 설정하면 손 떨림이 자동으로 보정되어 움직이는 피사체도 선명하게 촬영할 수 있으며, 저조도 자동인식을 설정하면 어두운 환경에서 플래시를 켜지 않고도 밝고 선명하게 사진을 촬영할 수 있습니다.

### 움직임이 부드러운 동영상 촬영

촬영 화면에서 부드러운 영상을 설정하면 초당 60 프레임으로 촬영하여 일반 촬영보다 움직임이 부드러운 동영상을 촬영할 수 있습니다.

#### 라이브 필터 효과로 촬영

필터 효과를 적용하면 다양한 느낌의 사진 및 동영상을 촬영할 수 있습니다.

#### 스피드 모션 모드로 촬영

동영상 촬영 시 움직이는 물체를 원래의 속도보다 빠르게 녹화해 빠른 동작으로 재생되도록 촬영할 수 있습니다.

#### 슬로우 모션 모드로 촬영

동영상 촬영 시 움직이는 물체를 원래의 속도보다 느리게 녹화해 느린 동작으로 재생되도록 촬영할 수 있습니다.

#### 당겨서 찰칵 기능으로 촬영

촬영 화면에서 간편하게 타이머를 설정하여 촬영할 수 있습니다.

참고

카메라 사용 방법에 대한 자세한 내용은 ['멀티미디어'](#page-145-0) 챕터의 ['카메라 사용하기'](#page-145-1)를 참조하십시오.

## 멀티 윈도우 기능 사용하기

## 멀티 윈도우 기능 실행 방법

멀티 윈도우 기능을 지원하는 앱 사용 시 한 화면에서 2개의 앱을 동시에 사용할 수 있습니다. 처음 실행할 때는 도움말을 확인한 뒤 사용하십시오.

- 1. 화면 상단의 알림 창을 여십시오.
- 2. 간편 설정 영역에서  **멀티 윈도우 서랍**을 눌러 멀티 윈도우를 실행하십시오.
	- <mark>- -</mark> 멀티 윈도우 서랍 누름: 멀티 윈도우가 실행된 경우 멀티 윈도우를 종료
- 3. 화면 오른쪽의 멀티 윈도우 서랍을 연 뒤 항목을 좌/우로 드래그해 원하는 앱을 선택해 실행하십시오.
- 4. 멀티 윈도우 서랍에서 동시에 실행할 다른 앱을 길게 눌러 선택한 뒤 화면으로 드래그하십시오.

▶

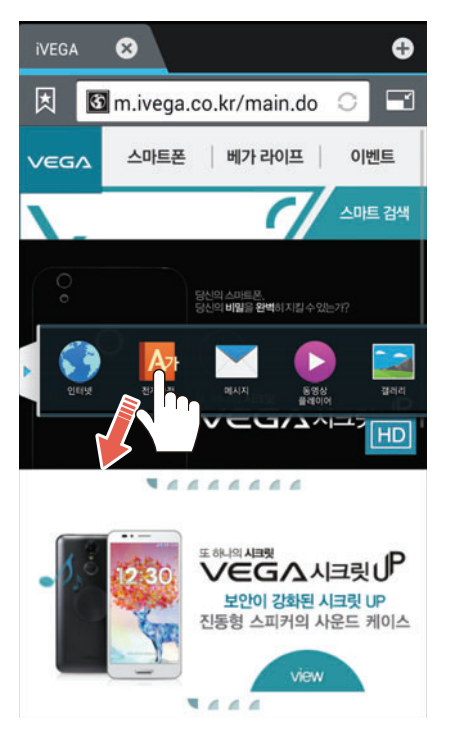

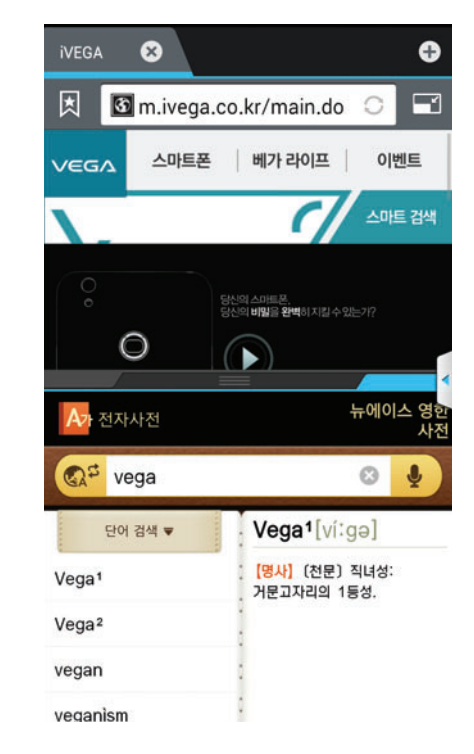

참고

- 멀티 위도우 서랍의 가장 끝에 위치한 **편집**을 누르면 앱을 추가하거나 목록을 편집할 수 있습니다.
- 앱스 ▶ 설정 ▶ 멀티태스킹 ▶ 멀티 윈도우 기능 사용하기를 켜짐으로 설정해도 멀티 윈도우를 실행할 수도 있습니다.

## 멀티 윈도우 기능 활용 방법

윈도우 옵션을 이용해 실행 중인 두 앱의 위치를 바꾸거나 크기를 변경하고, 종료하는 등 다양한 기능을 실행할 수 있습니다.

먼저, 두 앱 사이에 위치한 바를 눌러 윈도우 옵션을 나타내십시오.

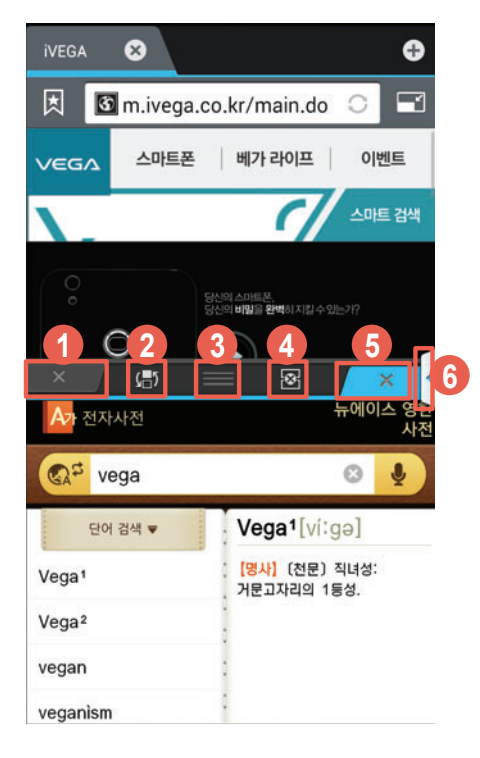

❶ 화면 위쪽에 실행 중인 앱을 종료

2 두 앱의 위치를 변경

3 누른 상태로 상/하(세로 화면 기준)로 드래그해 두 앱의 화면을 원하는 크기로 조절

● 멀티 윈도우 기능을 종료

5 화면 아래 쪽에 실행 중인 앱을 종료

6 누르거나 좌/우로 드래그하여 멀티 윈도우 서랍을 숨기거나 다시 나타냄

## LED 알림 기능 사용하기

## LED 알림 기능 실행

스마트폰 오른쪽 상단의 LED 알림 표시등의 색상을 통해 전화/메시지 수신, 부재중 전화/미확인 메시지 알림, 앱 알림, 배터리 상태 등을 확인할 수 있습니다.

### LED 알림 기능을 사용하려면

앱스 ▶ 설정 ▶ LED 알림 표시를 켜짐으로 설정하십시오. 각 항목별 LED 알림 기능을 선택하여 사용 할 수 있습니다.

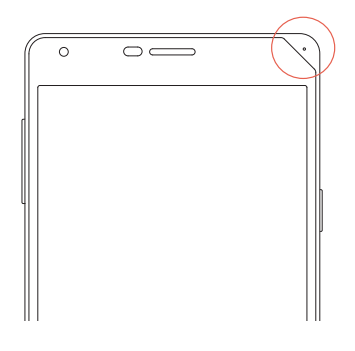

## LED 알림 표시의 세부 설정을 변경하려면

앱스 ▶ 설정 ▶ LED 알림 표시를 켜짐으로 설정한 뒤 LED 알림 기능의 세부 설정을 변경할 수 있습니다.

전화 및 메시지 항목을 이용하면 전화/메시지 수신 시, 부재중 전화 및 미확인 메시지가 있는 경우 등의 상황에서 LED 색상으로 상황별 알림을 확인할 수 있습니다.

기타 항목을 이용하면 앱에서 알림 상황이 발생한 경우(지원되는 앱인 경우에만 가능), 스마트폰을 충전기와 연결해 충전 중일 때 충전 상태를 확인하거나 배터리가 부족한 경우에 LED 색상으로 상황별 알림을 확인할 수 있습니다.

## 시크릿 케이스(별매품) 활용하기

## 시크릿 케이스 끼우기

1. 왼손으로 스마트폰 뒷면이 보이게 잡은 상태에서 오른손 엄지를 배터리 덮개 하단의 홈에 걸어 배터리 덮개를 살짝 들어올린 뒤 완전히 여십시오.

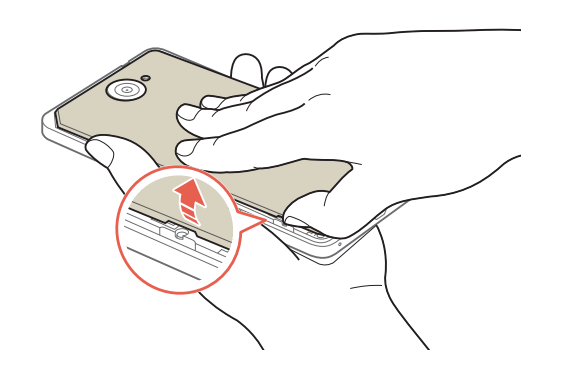

2. 스마트폰 뒷면의 시크릿 케이스 접촉 단자 부분에 부착된 보호 필름을 완전히 떼어내십시오.

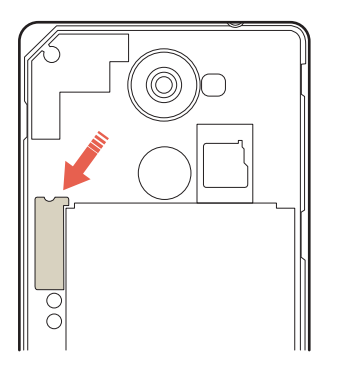

3. 먼저 시크릿 케이스의 왼쪽 부분을 스마트폰과 맞춰 밀착시킨 뒤 오른쪽 부분을 눌러 끼우십시오.

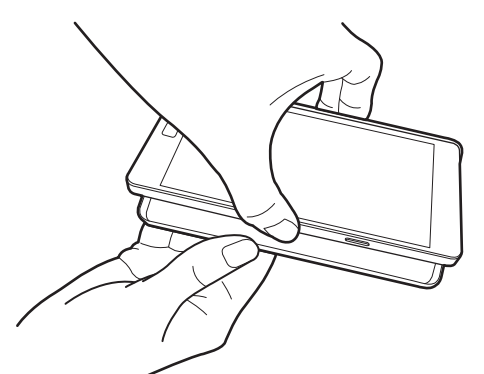

주의

시크릿 케이스 접촉 단자 부분의 보호 필름을 제거하지 않은 경우 시크릿 케이스가 정상적으로 동작하지 않을 수 있습니다.

## 시크릿 케이스 사용 방법

시크릿 케이스 뒷면의 지문 센서를 이용해 지문 인식, 시크릿 모드, V 터치 기능을 사용할 수 있습니다.

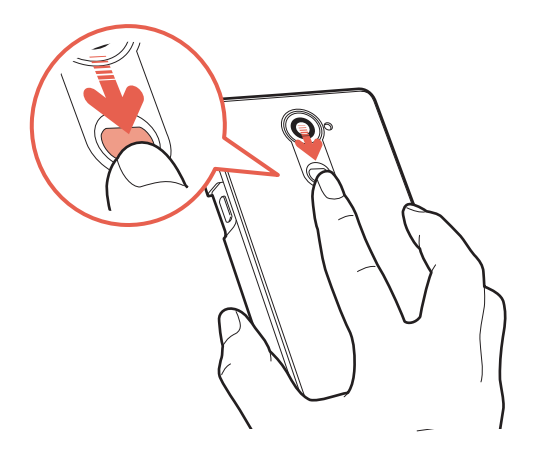

### 주의

시크릿 케이스를 분리하면 지문 인식, 시크릿 모드, V 터치 기능을 사용할 수 없습니다.

## 지문 인식 사용 전 참고 사항

- 날씨가 건조한 경우 또는 센서 표면에 물기가 있거나 물방울이 맺힌 경우에는 지문 인식률이 떨어질 수 있습니다.
- 피부 표면에 각질이나 이물질이 있거나 피부가 벗겨진 경우 또는 지문이 밋밋하거나 지문의 형상을 알아 보기 어려운 경우에는 지문 인식률이 떨어질 수 있습니다.
- 구성품으로 제공되는 충전기가 아닌 다른 충전기로 충전을 하는 중에 시크릿 키의 지문 센서를 사용할 경우 지문 인식률이 떨어질 수 있습니다.

## 지문 등록

사용자의 지문으로 간편하게 본인 인증을 할 수 있으며, 개인 정보를 안전하게 보호할 수 있습니다. 먼저 스마트폰에 배터리 덮개 대신 시크릿 케이스(별매품)를 끼운 뒤 케이스 뒷면의 지문 센서에 지문을 인식시켜 사용자의 지문을 등록하십시오.

### 앱스 ▶ 설정 ▶ 지문 인식 누름

- 1. 지문등록을 누르십시오.
- 2. 도움말을 확인하십시오.
- 3. 화면의 안내에 따라 지문을 등록하십시오.

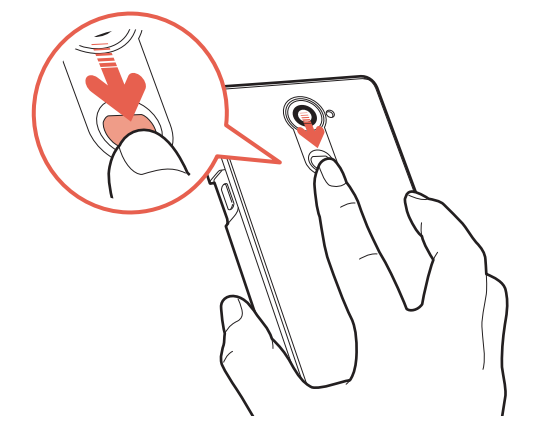

#### 지문을 추가로 등록하려면

앱스 ▶ 설정 ▶ 지문 인식 ▶ ■ 눌러 화면의 안내를 따르십시오.

### 등록 지문 관리 메뉴를 이용하려면

등록한 지문을 누르면 새로운 지문으로 변경, 등록된 지문 인식률 향상, 등록된 지문 삭제 메뉴를 이용할 수 있습니다. 원하는 메뉴를 눌러 이용하십시오.

## 올바른 지문 등록 방법

시크릿 케이스 뒷면의 지문 센서에 손가락을 곧게 편 상태로 밀착시킨 뒤 중앙의 윗 부분에서 아래로 내리십시오.

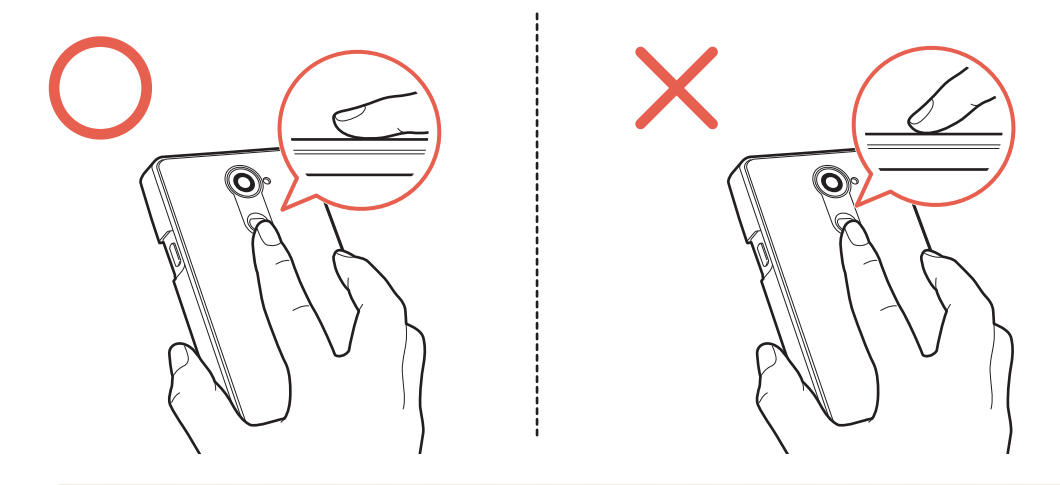

### Tip. 지문 인식률을 높이려면

지문을 등록하거나 등록한 지문으로 화면 잠금을 해제할 때는 아래 사항에 유의하십시오. 그렇지 않을 경우 지문 인식이 잘 되지 않을 수 있습니다.

- 후면 카메라 렌즈 아래 부분을 시작점으로 센서의 끝 부분까지 너무 빠르거나 느리지 않은, 일정한 속도와 적당한 힘으로 위에서 아래로 내리십시오.
- 지문 센서 중앙의 윗 부분에 손가락을 맞춘 상태에서 손가락을 곧게 펴고 위에서 아래로 내리십시오. 중앙을 벗어날 경우 인식이 잘 되지 않을 수 있습니다.
- 지문 센서 표면이 오염되면 지문 인식이 제대로 되지 않을 수 있으므로, 부드럽고 마른 천으로 가볍게 닦아주십시오.

### 시크릿 모드 등록

특정 앱과 연락처를 시크릿 모드에서만 나타나도록 설정할 수 있습니다. 시크릿 모드 등록 방법은 지문 신규 등록 여부에 따라 달라집니다. 먼저 스마트폰에 배터리 덮개 대신 시크릿 케이스(별매품)를 끼운 뒤 케이스 뒷면의 지문 센서에 지문을 인식시켜 사용자의 지문을 등록하십시오.

### 앱스 ▶ 설정 ▶ 시크릿 모드 누름

- 1. 시크릿 모드 등록을 누른 뒤 시크릿 케이스 뒷면의 지문 센서에 등록된 지문을 인식시키십시오.
- 2. 도움말을 확인하십시오.
- 3. 시크릿 앱 선택하기를 눌러 원하는 앱을 선택한 뒤 확인을 누르십시오.
- 4. 시크릿 알림 사용 여부를 설정하십시오.
- 5. 시크릿 연락처 선택하기를 누른 뒤 화면의 안내에 따라 시크릿 연락처를 선택하십시오.
- 6. 시크릿 전화부 상세 설정을 한 뒤 시크릿 모드 등록을 완료하십시오.

참고

- 설정, 알람/시계, 뮤직 플레이어, 전자사전, 날씨, 시크릿 박스 앱 및 Play 스토어에서 다운로드한 홈 런처는 시크릿 앱스에 등록할 수 없습니다.
- 디자인 홈 패널에서 바로 실행할 수 있도록 기능 연결된 앱은 시크릿 앱스에 등록하여도 화면에서 숨겨지지 않습니다. 단, 해당 앱 및 바로가기는 지문을 인식시켜야 실행할 수 있습니다.
- 시크릿 앱스에 등록된 앱은 일반 모드 및 시크릿 모드에서 위젯을 사용할 수 없습니다.

## 시크릿 모드 진입 방법

잠금 화면에서 지문 인식으로 잠금을 해제하십시오. 지문 인식으로 잠금을 해제하지 않은 경우 일반 모드로 진입됩니다. 이때는 앱스 ▶ 설정 ▶ V 터치 ▶ 시크릿 모드 진입하기에 체크 표시를 하십시오. 일반 모드로 사용 중 시크릿 케이스 뒷면의 ◯ (시크릿 키) 누르고 지문을 인식시키면 시크릿 모드에 진입할 수 있습니다. 시크릿 모드 진입하기는 V 터치의 포커스 기능 사용하기가 꺼짐으로 설정되어 있는 경우에만 설정할 수 있습니다.

 $(1)$  참고

시크릿 모드를 사용 중인 경우에는, 지문 인식으로 시크릿 모드에 진입하므로 화면 잠금 방식을 지문인식으로 설정할 수 없습니다. 화면 잠금 방식을 설정할 때는 패턴, PIN, 비밀번호 등 다른 잠금 방식을 설정하십시오.

### 시크릿 앱 사용

지문 인식을 통해 시크릿 모드에 진입하면 홈 화면의 시크릿 앱스 창에서 원하는 앱을 실행할 수 있습니다. 시크릿 모드에 진입하면 화면 상단에 企 아이콘이 나타납니다.

- 1. 시크릿 케이스 뒷면의 (시크릿 키) 눌러 화면을 켜십시오.
- 2. 지문 센서에 등록된 지문을 인식시켜 잠금을 해제하십시오.
- 3. 시크릿 앱스 창에서 원하는 앱을 실행하십시오.
	- 시크릿 앱스 누름: 원하는 보기 방식으로 앱을 정렬

### 시크릿 앱을 변경하려면

시크릿 모드로 진입한 상태에서 앱스 ▶ 설정 ▶ 시크릿 모드 ▶ 시크릿 앱스 관리를 눌러 시크릿 앱 항목을 변경할 수 있습니다. 원하는 앱에 체크 표시한 뒤 **확인**을 누르십시오. **시크릿 앱스** 창 상단의 ⊙ 눌러 시크릿 앱을 변경할 수도 있습니다.

### 시크릿 모드에서만 시크릿 앱의 알림을 확인하려면

시크릿 모드로 진입한 상태에서 앱스 ▶ 설정 ▶ 시크릿 모드 ▶ 시크릿 알림을 켜짐으로 설정하십시오. 시크릿 앱스에 등록한 앱의 알림을 시크릿 모드에서만 확인할 수 있습니다.

참고

- 시크릿 모드의 기능들은 VEGA 홈과 기본 제공하는 잠금 화면 상태에서만 정상적으로 사용할 수 있습니다.
- 마켓에서 다운로드한 홈 런처나 잠금 화면을 사용하거나 SKT T 전화 모드를 사용할 경우, 로밍 중인 경우에는 시크릿 모드가 정상적으로 실행되지 않을 수 있습니다.
- 잠금 화면에서 지문 인식 외 다른 방법으로 잠금을 해제하면 일반 모드로 진입합니다.
- 시크릿 앱스 창은 홈 화면의 가장 오른쪽 페이지에 고정으로 배치되며, 위치를 변경할 수 있으나 삭제할 수는 없습니다.

## 시크릿 전화부 사용

시크릿 모드를 사용하면 지문 인식을 통해 시크릿 전화부로 등록한 연락처와 주고받은 메시지/ 통화 내역 등을 다른 사람이 보지 못하도록 숨길 수 있습니다. 등록한 연락처와 관련된 알림을 따로 관리할 수도 있습니다. 시크릿 연락처 옆에는 아이콘이 나타납니다.

- 1. 시크릿 케이스 뒷면의 (시크릿 키) 눌러 화면을 켜십시오.
- 2. 지문 센서에 등록된 지문을 인식시켜 잠금을 해제하십시오.
- 3. 전화부 앱을 실행하십시오.
- 4.  $\equiv$  누른 뒤 시크릿 전화부를 선택해 원하는 기능을 사용하십시오.

### 시크릿 전화부를 변경하려면

시크릿 모드로 진입한 상태에서 앱스 ▶ 설정 ▶ 시크릿 모드 ▶ 시크릿 전화부 관리를 눌러 시크릿 전화부 항목을 변경할 수 있습니다. 시크릿 전화부에 저장된 연락처를 내보내려면 내보내기 ▶ 내보낼 연락처에 체크 표시 ▶ 확인을 누르십시오. 전화부에 저장된 연락처를 시크릿 전화부로 가져오려면 가져오기 ▶ 가져올 연락처에 체크 표시 ▶ 확인을 누르십시오.

### 시크릿 전화부의 알림을 변경하려면

시크릿 모드로 진입한 상태에서 앱스 ▶ 설정 ▶ 시크릿 모드 ▶ 시크릿 전화부 관리 ▶ 알림 설정을 누른 뒤 통화 및 기타 알림을 설정하십시오. 전화 수신 거부, 수발신 시 연락처 이름 숨김, 메시지 알림, LED 알림 표시 설정 및 알림에 대한 상단 아이콘을 변경할 수 있습니다.

#### $(1)$  참고

- 시크릿 모드의 기능들은 VEGA 홈과 기본 제공하는 잠금 화면 상태에서만 정상적으로 사용할 수 있습니다.
- 마켓에서 다운로드한 홈 런처나 잠금 화면을 사용하거나 SKT T **전화** 모드를 사용할 경우, 로밍 중인 경우에는 시크릿 모드가 정상적으로 실행되지 않을 수 있습니다.
- 시크릿 전화부와 관련된 기능은 VEGA 전화/전화부에서만 사용할 수 있으며, VEGA 전화/전화부 외에 다른 전화나 전화부를 기본 앱으로 사용할 경우 시크릿 전화부와 관련된 기능이 정상적으로 실행되지 않을 수 있습니다.
- 잠금 화면에서 지문 인식 외 다른 방법으로 잠금을 해제하면 일반 모드로 진입합니다.

### V 터치 기능 실행

V 터치 기능을 사용하면 시크릿 케이스 뒷면의 시크릿 키를 빠르게 두 번 누르는 것으로 실행할 앱이나 특정 기능을 설정할 수 있습니다. 그 외 전화 수신, 사진 촬영, 포커스 이동, 이전 화면으로 이동과 같은 기능을 실행할 수도 있습니다.

V 터치 기능을 실행하려면 먼저 스마트폰에 배터리 덮개 대신 시크릿 케이스(별매품)를 끼우세요.

### V 터치 기능을 켜려면

앱스 ▶ 설정 ▶ Ⅴ 터치를 켜짐으로 설정하십시오. ∨ 터치 기능을 켜면 화면 상단에 · 아이콘이 나타납니다.

#### Tip. V 터치 인식률이 떨어질 수 있는 경우

다음과 같은 경우는 V 터치 인식률이 떨어질 수 있습니다. V 터치 기능 사용 시 아래 사항에 유의하십시오.

- 날씨가 건조한 경우 또는 센서 표면에 물기가 있거나 물방울이 맺힌 경우에는 V 터치 인식률이 떨어질 수 있습니다.
- 피부 표면에 각질이나 이물질이 있거나 피부가 벗겨진 경우 또는 지문이 밋밋하거나 지문의 형상을 알아 보기 어려운 경우에는 V 터치 인식률이 떨어질 수 있습니다.
- 구성품으로 제공되는 충전기가 아닌 다른 충전기로 충전을 하는 중에 시크릿 키의 지문 센서를 사용할 경우에는 V 터치 인식률이 떨어질 수 있습니다.

## V 터치의 세부 설정을 변경하려면

앱스 ▶ 설정 ▶ V 터치를 선택해 포커스 기능 사용 여부와 시크릿 키 기능의 세부 설정을 변경할 수 있습니다.

포커스 기능을 이용하면 시크릿 키의 지문 센서에 손가락을 대고 움직여 화면의 항목에 포커스를 이동시키거나 선택한 항목을 실행하고, 이전 화면으로 이동할 수 있습니다.

시크릿 키 기능을 이용하면 시크릿 키를 눌러 전화 수신, 사진 촬영, 앱 실행과 같은 기능을 사용할 수 있습니다. 시크릿 키를 빠르게 두 번 누르는 것으로 실행할 앱이나 특정 기능을 설정할 수도 있습니다.

### V 터치 동작 익히기

V 터치 동작을 통해 V 터치 기능을 사용할 수 있습니다.

주의

시크릿 케이스 뒷면의 시크릿 키 또는 시크릿 키의 지문 센서에 금속 등의 전도성 물질 및 정전기가 발생할 수 있는 물질이 닿을 경우 V 터치 기능이 제대로 동작하지 않을 수 있습니다.

### 기본 동작 1 누르기

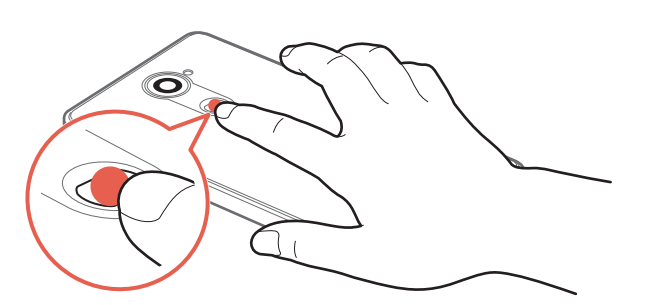

포커스 기능을 이용하면 시크릿 케이스 뒷면의 시크릿 키를 눌러 포커스를 실행할 수 있습니다. 시크릿 키 기능을 이용하면 시크릿 케이스 뒷면의 시크릿 키를 눌러 시크릿 모드로 진입하거나 음성/영상 통화 수신 시에는 통화가 연결됩니다. 카메라를 실행하는 중에 사진을 촬영할 수도 있습니다.

### 기본 동작 2 빠르게 두 번 누르기

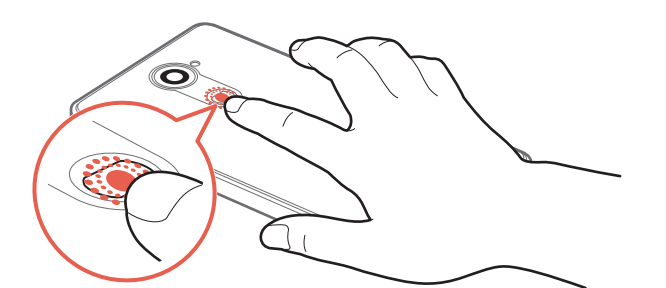

시크릿 키 기능을 이용하면 시크릿 케이스 뒷면의 시크릿 키를 빠르게 두 번 눌러 미리 설정해 둔 특정 기능 또는 앱을 실행할 수 있습니다.

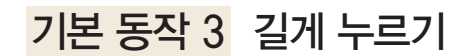

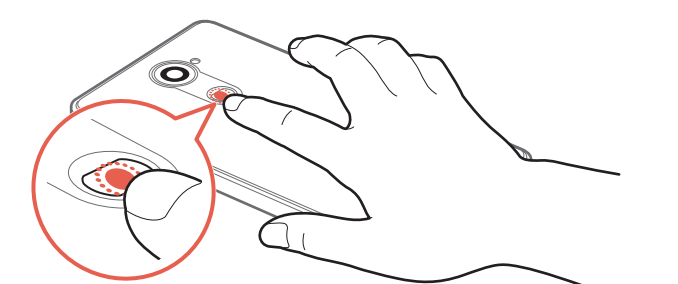

포커스 기능을 이용하면 시크릿 케이스 뒷면의 시크릿 키를 길게 눌러 이전 화면으로 이동할 수 있습니다.

### 기본 동작 4 좌/우로 손가락 움직이기

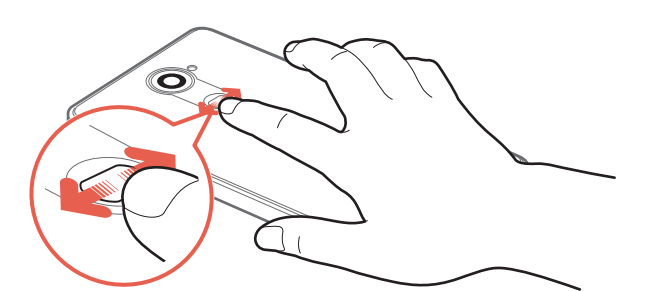

포커스 기능을 이용하면 시크릿 케이스 뒷면의 시크릿 키의 지문 센서를 좌/우로 쓸어 포커스를 이동할 수 있습니다.

기본 동작 5 상/하로 손가락 움직이기

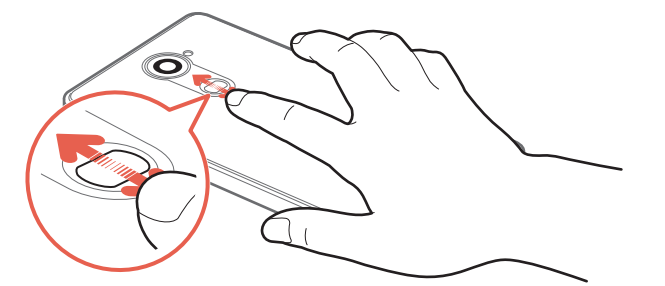

포커스 기능을 이용하면 시크릿 케이스 뒷면의 시크릿 키의 지문 센서를 위/아래로 쓸어 포커스를 이동할 수 있습니다.

 $(1)$ 참고

앱스 ▶ 설정 ▶ V 터치 ▶ 도움말의 하위 항목을 누르면 V 터치 실행 방법 및 해당 기능에 대한 자세한 도움말을 확인할 수 있습니다.

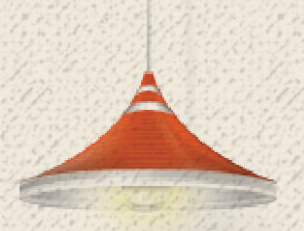

# <span id="page-102-0"></span>커뮤니케이션

## <span id="page-102-1"></span>전화 사용하기

06

### 음성 통화 발신

### 전화 누름

- 1. 상대방의 전화번호 또는 단축번호를 입력하십시오.
- 2. < 불러 상대방과 연결되면 통화하십시오.
	- $\equiv$  누름: 전화부에 저장, 메시지콜, 단축번호 설정, 인스턴트 레터링, 통화설정, 대기시간 추가(P), 2초간 일시정지 추가(T)
- 3. 통화를 끝내려면 종료를 누르십시오.

#### SKT T 전화 모드로 변경하려면

키패드 화면에서 目 ▶ 통화설정 ▶ 전화 모드 ▶ SKT T 전화 ▶ 확인을 누르십시오. SKT T 전화 모드로 변경한 뒤 다시 일반 모드로 돌아가려면 **설정 ▶ 전화 모드 및 통화설정 ▶** 전화 모드 ▶ VEGA 전화를 누르십시오.

 $(1)$  참고

- 설정한 단축번호를 길게 눌러서 전화를 걸 수 있습니다. 단축번호가 두 자리 이상이면 앞 번호는 짧게, 뒷 번호는 길게 누르십시오.
- 통화기록 탭에서 최근에 통화한 연락처를 선택해 바로 전화를 걸 수도 있습니다.
- 통화를 끝내려면 반드시 종료를 누르십시오. 종료를 누르지 않으면 통화 기능이 꺼지지 않습니다. 통화 중 다른 기능을 사용하고 있을 때는 화면 상단의 알림 창에서 **통화종료**를 누르거나 화면에 나타나는 통화 중 알림 창에서 누르십시오. 알림 창에서 통화화면을 누르면 음성 통화 중 화면으로 이동할 수 있으며, ● 누르면 상대방의 소리를 스피커폰으로 들을 수 있습니다.
- 입력한 번호의 형식(전화번호 또는 단축번호 입력)에 따라 로 눌러 나타나는 항목이 다릅니다.
- SKT T 전화 모드에 대한 자세한 내용은 SK텔레콤 고객 센터(스마트폰에서 국번 없이 114 또는 1599-0011)로 문의하십시오.

## 음성 통화 수신

- 1. 전화가 오면 눌러 화면의 화살표 방향을 따라 위로 이동하십시오.
	- 누름: 사용하는 손에 따라 전화 수신 화면을 좌우 모드로 전환
	- 거절 메시지 자동 응답 누름: 수신 거절 메시지를 전송, 자동 응답으로 연결
	- (음량 조절 키: 상/하) 누름: 벨/진동을 차단

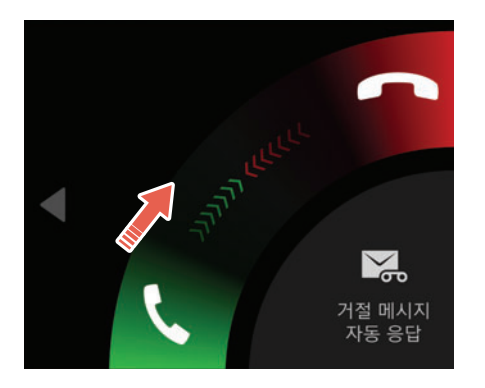

2. 상대방과 연결되면 통화하십시오.

3. 통화를 끝내려면 종료를 누르십시오.

참고

- 앱스 ▶ 설정 ▶ 전화 모드 및 통화설정 ▶ 외부 키로 전화받기를 눌러 음량(상) 키로 전화받기, 홈 키로 전화받기를 켜짐으로 설정하면 전화가 올 때 외부 키를 눌러 통화를 연결할 수 있습니다.
- 발신번호 표시는 상대방의 전화 환경에 따라 다르거나 표시되지 않을 수 있습니다. 발신번호 표시 서비스에 대한 자세한 내용은 SK텔레콤 고객 센터(스마트폰에서 국번 없이 114 또는 1599-0011)로 문의하십시오.
- 전화 수신 시 자동 응답으로 녹음된 파일은 .amr 형식으로 저장되며, **앱스 ▶ 파일 매니저 ▶ 파일** 전체보기 ▶ voicerecorder ▶ callrec 폴더에서 확인할 수 있습니다.

## 음성 통화 거절

전화가 오면 눌러 화살표 방향을 따라 아래로 이동하십시오. 전화를 거절할 수 있습니다. 수신 거절 메시지를 보내거나 자동 응답으로 연결하려면 거절 메시지 자동 응답을 누르십시오.

### 부재중 통화를 확인하려면

화면 상단의 알림바에  $\Omega$  표시되면 알림 창을 여십시오. 해당 내역을 누르면 **통화기록**에서 확인할 수 있습니다. 홈 화면에서 **전화**를 직접 눌러서 확인할 수도 있습니다. 커뮤니케이션

### 전자식 다이얼 사용

ARS를 이용할 때 음성 안내에 따라 특정 번호를 입력하거나 내선 번호로 전화를 걸 때 미리 입력해 둔 번호를 자동 또는 수동으로 전송할 수 있습니다.

### 전화 누름

### 자동 전자식 다이얼을 사용하려면

상대방 번호를 입력 ▶ 로 ▶ 2초간 일시정지 추가(T)를 누른 뒤 전송할 번호를 입력 ▶ 누르십시오. 전화가 연결되면 2초 뒤에 자동으로 미리 입력해 둔 번호가 전송됩니다.

### 수동 전자식 다이얼을 사용하려면

상대방 번호를 입력 ▶ 目 ▶ 대기시간 추가(P)를 누른 뒤 전송할 번호를 입력 ▶  $\overline{\mathbf{C}}$  누르십시오.

화면에 **다음 톤을 보내시겠습니까?**라는 메시지가 나타났을 때 **예**를 누르면 미리 입력해 둔 번호를 수동으로 간편하게 전송할 수 있습니다.

### HD Voice 서비스 사용

HD Voice 서비스에 가입한 경우 SK텔레콤에서 제공하는 HD Voice 서비스를 이용해 고품질 통신 서비스를 사용할 수 있습니다.

### 전화 누름

- 1. 상대방의 전화번호 또는 단축번호를 입력하십시오.
- 2. \ \ = 눌러 상대방과 연결되면 통화하십시오.

#### 사용 환경을 설정하려면

HD Voice 서비스에 가입한 뒤 HD Voice 우선으로 설정한 경우 다이얼 화면에 HD Voice 발신 버튼이 나타납니다. 다이얼 화면에서 누르면 해당 서비스로 음성 통화를 할 수 있습니다.

앱스 ▶ 설정 ▶ 전화 모드 및 통화설정 ▶ HD Voice 설정을 눌러 HD Voice 설정을 HD Voice 우선으로 지정하면 HD Voice 서비스를 사용할 수 있는 환경에서 HD Voice로 수/발신합니다.

HD Voice 차단으로 지정하면 서비스 환경에 상관없이 일반 통화로 수/발신됩니다. HD Voice 가능상태 표시를 켜짐으로 설정하면 HD Voice 서비스를 사용할 수 있을 때 화면 상단 알림바에 (!!!) 표시됩니다.

#### 참고

HD Voice 서비스를 사용하려면 먼저 해당 서비스에 가입해야 합니다. 서비스에 대한 자세한 내용은 SK텔레콤 고객 센터(스마트폰에서 국번 없이 114 또는 1599-0011)로 문의하십시오.

커뮤니케이션

### 모션 다이얼 사용

모션 다이얼 화면에서는 간단한 모션으로 지정해 놓은 단축 번호와 이름을 쉽게 확인할 수 있어 단축 번호를 일일이 외울 필요가 없습니다. 자주 사용하는 번호를 단축 번호로 지정해 해당 번호로 빠르게 전화를 거십시오.

### 앱스 ▶ 설정 ▶ 전화 모드 및 통화설정 누름

- 1. 다이얼 제스처를 누르십시오.
- 2. 모션 틸트 또는 모션 플립을 누르십시오.
- 3. 모션을 사용해 단축번호와 이름을 확인하십시오.
	- 모션 틸트를 선택한 경우: 스마트폰을 뒤로 기울임
	- 모션 플립을 선택한 경우: 스마트폰을 앞쪽에서 뒤쪽으로 튕김
- 4. 원하는 단축번호를 눌러 음성 통화를 연결하십시오.

### 단축번호를 설정하려면

다이얼 화면에서 目 ▶ 단축번호 설정을 누른 뒤 중요 연락처 화면이 나타나면 원하는 번호를 누르십시오. 그런 다음 중요 연락처로 등록할 연락처를 선택하면 단축 번호로 지정 및 중요 연락처로 추가됩니다. 모션 다이얼 화면에서는 1~12번까지의 단축 번호만 나타납니다.

## 음성 통화 중 기능

음성 통화가 연결되었을 때 화면에 나타나는 메뉴를 누르면 통화 중 다양한 기능을 실행할 수 있습니다.

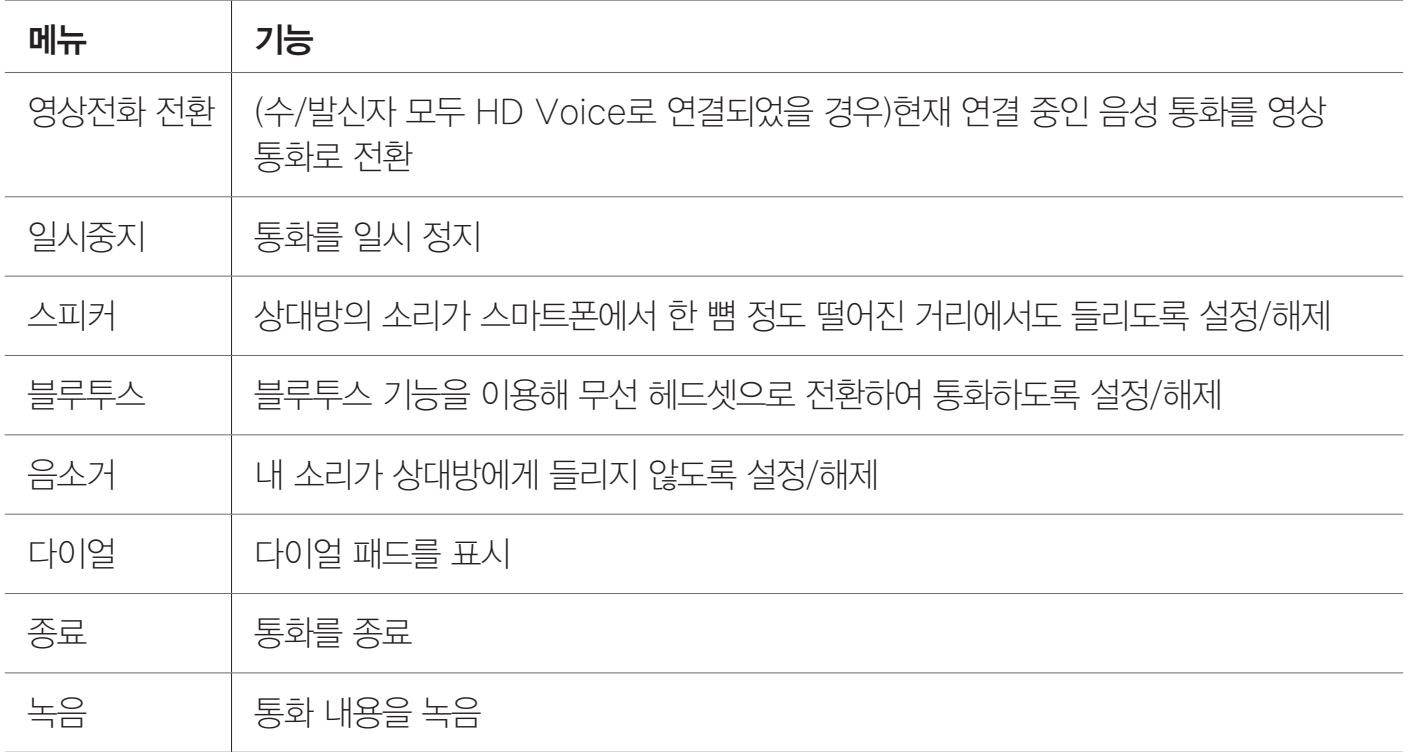

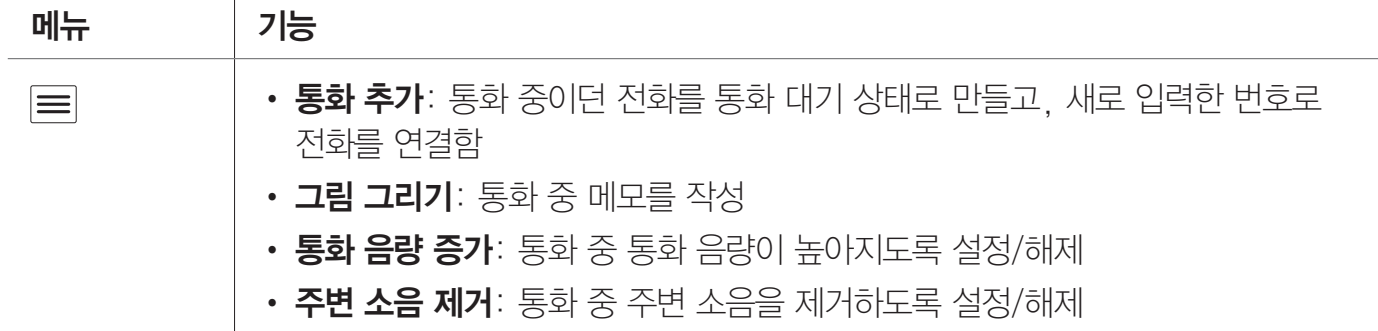

#### 참고

- ( ) (음량 조절 키) 누르면 통화 음량을 조절할 수 있습니다.
- 통화 추가는 통화 중 대기 서비스에 가입해야 이용할 수 있으며, 자세한 내용은 SK텔레콤 고객 센터(스마트폰에서 국번 없이 114 또는 1599-0011)로 문의하십시오.
- 녹음한 파일은 앱스 ▶ 편의기능 ▶ 녹음기 ▶ 第 누르거나, 앱스 ▶ 뮤직 플레이어 ▶ 폴더 탭 ▶ callrec를 누르면 확인할 수 있습니다.
- 통화 중 메모한 파일은 앱스 ▶ 파일 매니저 ▶ 파일 전체보기 ▶ Call Memo 폴더에서 확인할 수 있습니다.
- 통화 중 다른 기능을 사용하고 있을 때는 화면 상단의 알림 창에서 **통화종료**를 누르거나 화면에 나타나는 통화 중 알림 창에서 <> 누르십시오.
- HD Voice 가입 및 우선 설정 여부에 따라 통화 중 나타나는 메뉴가 다릅니다.

### 미니 전화 실행

전화 수신 시 나타나는 미니 전화 팝업 창을 이용하면 다른 앱을 계속해서 사용하면서 전화를 받을 수 있습니다. 미니 전화를 사용하려면 먼저 다이얼 화면에서 □ ▶ 통화설정 ▶ 전화 수신 시 작은 통화화면 사용을 켜짐으로 설정하십시오.

전화 수신 화면에서 원하는 기능을 실행하십시오.

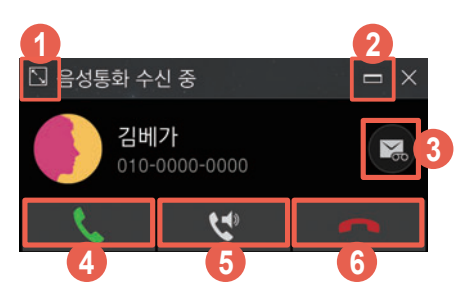

- 전체 화면으로 전환
- 팝업 창 크기를 최소화
- 3 자동 응답으로 연결
- 4 전체 화면에서 통화 연결
- 5 미니 전화 팝업 창에서 스피커폰 기능 실행하여 통화 연결
- 6 통화 거절

### 미니 전화 팝업 창의 위치를 이동하려면

팝업 창 상단을 눌러 상/하/좌/우로 움직이면 미니 전화 팝업 창을 원하는 위치로 이동할 수 있습니다.

참고

- 전화 수신 시 미니 전화 팝업 창은 화면이 켜진 상태에서만 나타납니다(단, 잠금 화면은 제외).
- 전체 화면으로 통화 중 | (홈 키) 누르면 미니 전화 팝업 창을 실행할 수 있습니다.
# 영상 통화 사용 전 참고 사항

- 사용자의 모습이 자연스럽게 나오기 위해서는 스마트폰과 약 30~50 cm의 거리를 유지하십시오.
- 스피커보다 이어 마이크를 사용하면 더 좋은 음질로 통화할 수 있습니다. 특히 실내외 소음이 발생하는 장소에서는 통화 내용이 잘 들리지 않을 수 있으므로, 이어 마이크를 사용하십시오.
- 영상 통화 서비스 특성에 따라 영상 통화 중에는 음성 통화를, 음성 통화 중에는 영상 통화를 연결할 수 없습니다.
- 무음 모드로 설정되어 있어도 스피커 기능이 작동합니다.
- 영상 통화를 종료한 뒤 몇 초간 화면 정지 현상이 발생할 수도 있습니다.
- 서비스 사업자의 네트워크 사정에 따라 화질 또는 음질에 다소 차이가 있을 수 있으며 \_ 영상 통화가 강제로 종료될 수도 있습니다. 이때, 상대방 휴대전화에는 일시적으로 화면 정지 현상이 발생할 수도 있습니다.
- 전파 환경 변동으로 인한 끊김 현상이 발생할 수도 있습니다.
- 자세한 내용은 SK텔레콤 고객 센터(스마트폰에서 국번 없이 114 또는 1599-0011)로 문의하십시오.

## 영상 통화 발신

## 전화 누름

- 1. 상대방의 전화번호 또는 단축번호를 입력하십시오.
- 2. 누르십시오.
- 3. 상대방과 연결되면 통화하십시오.
- 4. 통화를 끝내려면 종료를 누르십시오.

 $(1)$  참고

- 상대방의 휴대전화가 영상 통화를 지원하지 않으면 영상 통화 실패 시의 설정 상태에 따라 음성 통화로 연결됩니다.
- 통화 음질은 기지국의 상태에 따라 달라질 수 있습니다.

# 영상 통화 수신

- 1. 전화가 오면 눌러 화살표 방향을 따라 위로 이동하십시오.
	- <  $\blacktriangleleft$  누름: 사용하는 손에 따라 전화 수신 화면을 좌우 모드로 전환
	- (음량 조절 키: 상/하) 누름: 벨/진동을 차단
	- 대체화면 누름: 상대방에게 미리 설정해 놓은 대체화면 또는 내화면이 보이도록 전환
	- 스피커 누름: 상대방의 소리가 스마트폰에서 한 뼘 정도 떨어진 거리에서도 들리도록 설정/해제

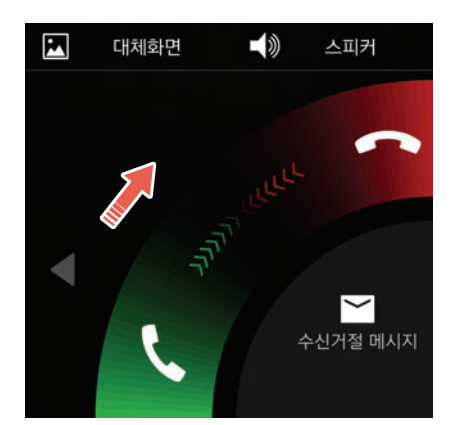

- 2. 상대방과 연결되면 통화하십시오.
- 3. 통화를 끝내려면 종료를 누르십시오.

## 영상 통화 거절

전화가 오면 눌러 화살표 방향을 따라 아래로 이동하십시오. 전화를 거절할 수 있습니다. 거절 메시지를 보내려면 수신거절 메시지를 누르십시오.

#### 부재중 통화를 확인하려면

화면 상단의 알림바에 수, 표시되면 알림 창을 여십시오. 해당 내역을 누르면 통화기록에서 확인할 수 있습니다. 홈 화면에서 전화를 직접 눌러서 확인할 수도 있습니다.

# 영상 통화 중 기능

영상 통화가 연결되었을 때 화면에 나타나는 키를 누르면 통화 중 다양한 기능을 실행할 수 있습니다.

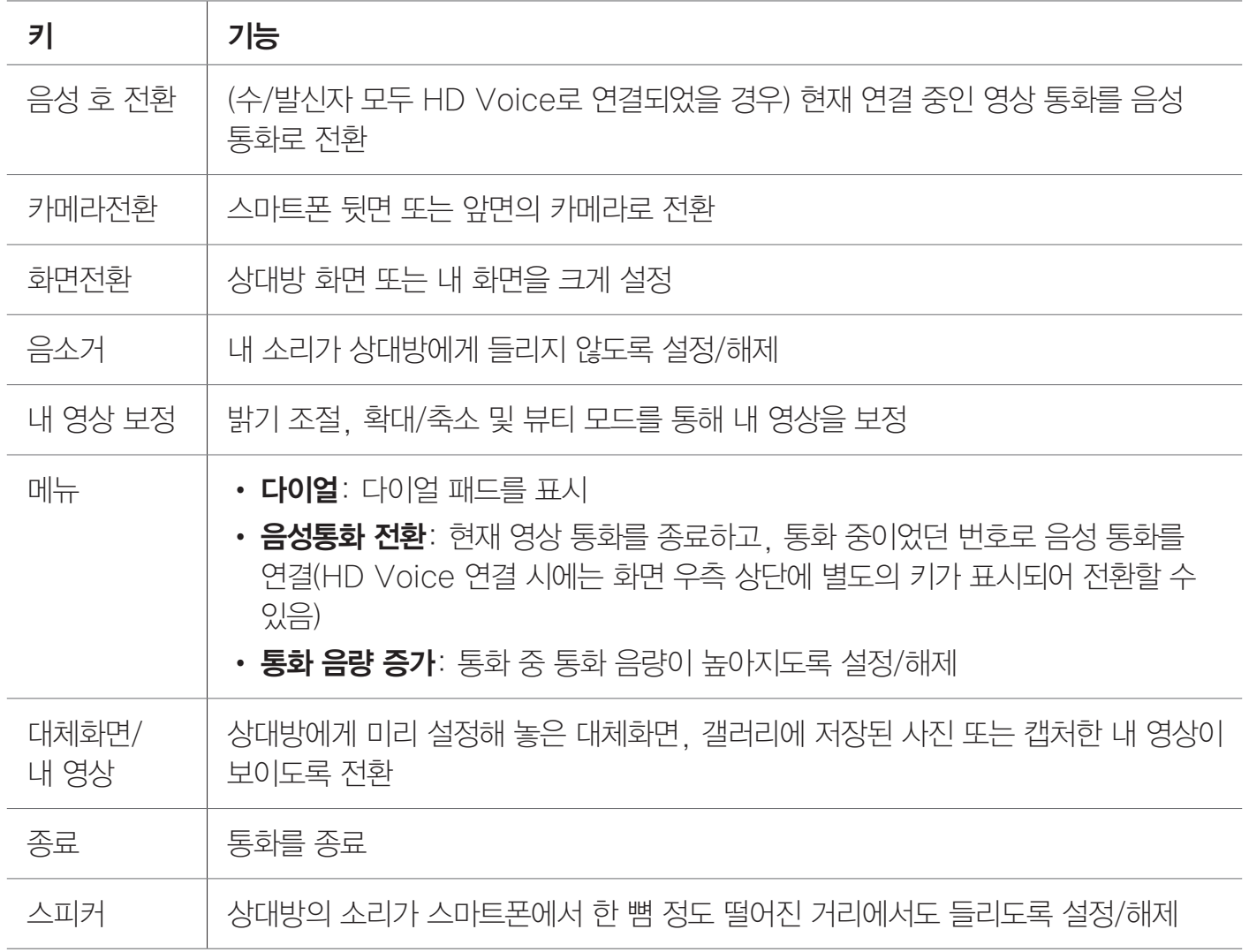

참고

- HD Voice 우선으로 설정한 경우 음성통화 전환 시 통화를 종료하지 않고 HD Voice 음성 통화로 바로 연결할 수 있습니다.
- HD Voice 가입 및 우선 설정 여부에 따라 통화 중 나타나는 메뉴가 다릅니다.

# 통화 기록 확인/관리

■ 앱스 ▶ <mark>등</mark> 통화기록 누름

- 1. 확인할 연락처를 누르십시오.
	- $\cdot$   $\equiv$  누름: 통화기록 삭제, 통화설정
	- 통화 기록을 길게 누름: 해당 통화 기록을 활용할 수 있는 옵션 메뉴 항목을 표시

#### 2. 통화 기록을 확인하십시오.

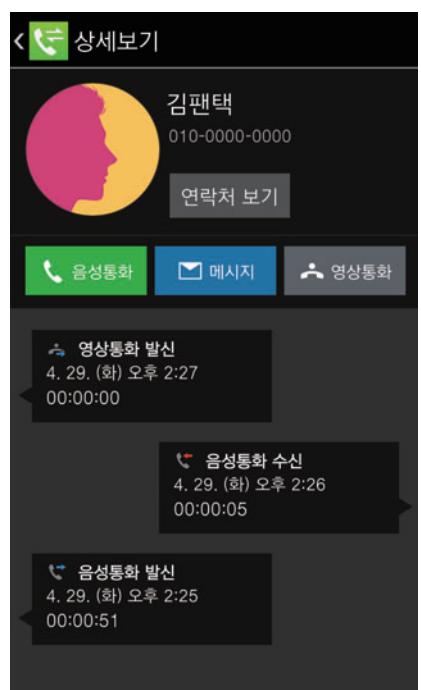

 $(1)$  참고

- 착/발신 이력은 1000개까지 표시됩니다.
- 수신/발신 메시지를 누르면 메시지 내용을 확인할 수 있으며 이동/삭제한 메시지는 확인할 수 없습니다.
- HD Voice로 음성 통화를 수/발신한 경우 나타나는 아이콘에 HD가 표시됩니다.

## 수신 거부 설정을 하려면

통화기록 목록에서 원하는 연락처를 길게 누른 뒤 **수신거부 ▶ 예**를 누르십시오. 앱스 ▶ 설정 ▶ 전화 모드 및 통화설정 ▶ 전화 수신거부 관리를 누르면 해당 연락처를 확인 및 관리할 수 있습니다.

## 수신 거부할 연락처를 추가/삭제하려면

앱스 ▶ 설정 ▶ 전화 모드 및 통화설정 ▶ 전화 수신거부 관리 ▶ 번호 추가를 눌러 수신 거부할 연락처를 입력한 뒤 확인을 누르십시오. 연락처 목록에서 수신 거부할 연락처를 선택하려면 누르십시오.

▶ 번호 삭제를 누르면 연락처를 선택해 삭제할 수도 있습니다.

# 전화부 사용하기

# 새로운 연락처 저장

스마트폰 또는 Google 계정에 새로운 연락처를 저장하십시오. 등록한 Google 계정이 2개 이상이면 원하는 계정을 선택해 저장할 수 있습니다.

## 전화부 누름

- 1. 연락처 검색창 왼쪽의 + 누르십시오.
- 2. 저장할 위치를 선택하십시오.
	- 내 휴대폰 누름: 내 스마트폰에 연락처를 저장
	- USIM 누름: USIM 카드에 연락처를 저장
	- Google 누름(Google 계정을 등록한 경우): 등록한 Google 계정에 연락처를 저장
	- **새 계정 추가** 누름: 새로운 계정을 등록해 연락처를 동기화
- 3. 연락처 정보를 입력하십시오.
- 4. 완료를 누르십시오.
- 참고

Google 계정을 등록하지 않은 경우 연락처 저장 순서 및 나타나는 항목이 다릅니다.

# 저장된 연락처 확인

## 전화부 누름

- 1. 연락처 목록을 확인하십시오.
	- $\equiv$  누름: 삭제, 연락처 공유, 메시지/이메일 보내기, 계정 설정, 표시할 연락처, 가져오기/ 내보내기, 설정
	- 검색창에 검색할 이름의 초성 입력: 해당 이름이 포함된 연락처 목록을 표시
	- 사진 누름: 연락처를 활용할 수 있는 옵션 메뉴 아이콘을 표시
- 2. 원하는 연락처를 눌러 상세 연락처를 확인하십시오.
	- ☆ 누름: 즐겨찾기로 등록
	- 7 누름: 연락처 입력 정보를 수정
	- $\equiv$  누름: 연락처 삭제, 연락처 공유, 벨소리 설정, 수신전화 거부, 홈 화면에 바로가기 만들기

#### 연락처를 삭제하려면

전화부 목록에서 삭제할 연락처를 길게 누른 뒤 **연락처 삭제 ▶ 예**를 누르십시오. 또는 E 누른 뒤 삭제 ▶ 2개 이상의 삭제할 연락처 체크 표시 ▶ 확인을 누르면 2개 이상의 연락처를 한 번에 삭제할 수 있습니다.

# 전화부 가져오기/내보내기

전화부 누름

- $1. \equiv$  누르십시오.
- 2. 가져오기/내보내기를 누르십시오.
- 3. 원하는 항목을 누르십시오.

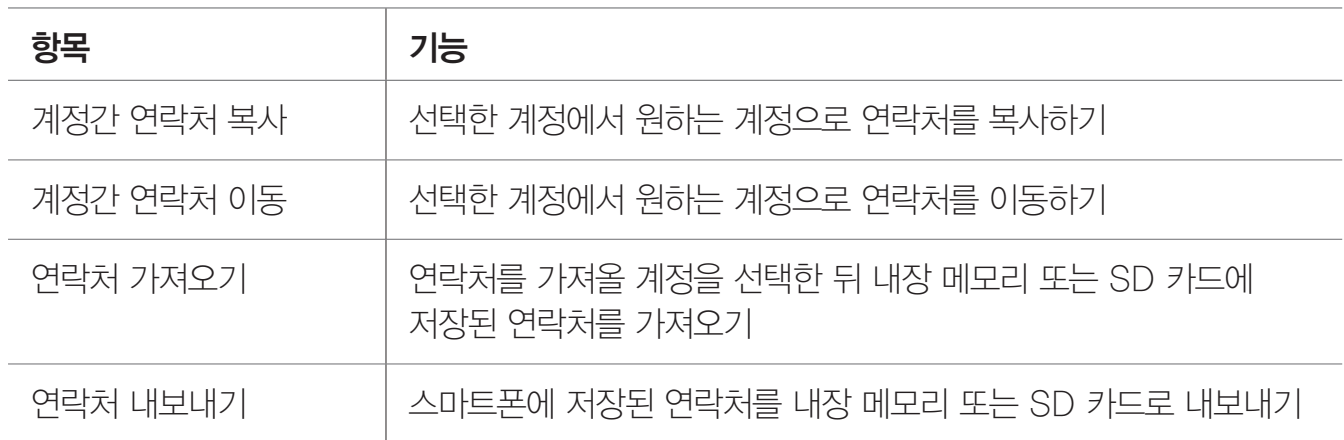

# Google 계정과 연동

전화부 누름

- 1.  $\equiv$   $\blacktriangleright$  계정 설정을 누르십시오.
- 2. 계정 목록에서 원하는 Google 계정을 누르십시오.
- 3. 주소록에 체크 표시하십시오.
- 참고

Google 계정과 연동하려면 먼저 Google 계정을 등록해야 합니다. Google 계정을 등록하는 방법은 ['Google 계정 설정하기'를](#page-127-0) 참조하십시오.

# 그룹 설정

그룹을 설정해 두면 스마트폰에 새로운 연락처를 저장할 때 원하는 그룹으로 지정할 수 있습니다. 등록한 Google 계정이 2개 이상일 때는 원하는 계정을 먼저 선택해야 그룹을 설정할 수 있습니다.

## ■ 전화부 ▶ 그룹 탭 누름

#### 1. 누르십시오.

- 2. 그룹 이름을 설정한 뒤 **완료**를 누르십시오.
	- 그룹원 추가 누름: 해당 그룹에 원하는 그룹원을 추가

#### 그룹을 관리하려면

그룹 목록에서 원하는 그룹을 길게 누른 뒤 원하는 항목을 누르십시오. 그룹을 편집하거나 그룹 이름을 삭제 또는 그룹벨소리를 설정할 수 있습니다. 원하는 그룹을 선택한 뒤 누르십시오. 메시지/이메일 보내기를 누르면 2명 이상의 구성원들에게 한 번에 메시지 또는 이메일을 보낼 수 있습니다.

단, 메시지는 한 번에 최대 20명까지 보낼 수 있습니다. 그룹 이동을 누르면 해당 그룹의 구성원을 다른 그룹으로 이동할 수 있습니다.

# 중요 연락처로 등록

자주 사용하는 연락처를 중요 연락처로 등록해 쉽고 편리하게 찾을 수 있습니다. 중요 연락처는 단축 번호와 연동되어 다이얼에서 사용할 수도 있습니다.

## ■ 전화부 ▶ 중요연락처 탭 누름

1. 원하는 중요 연락처 번호를 누르십시오.

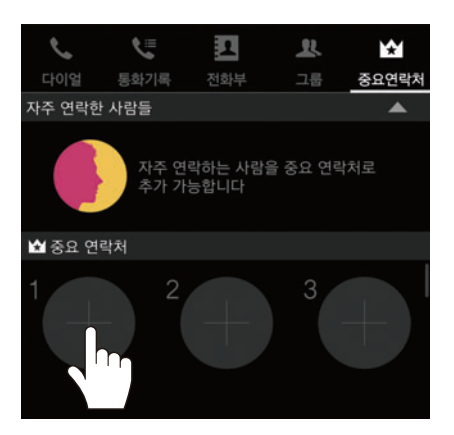

2. 중요 연락처로 등록할 전화번호를 선택하십시오.

## 등록한 중요 연락처에 전화를 걸려면

다이얼 화면에서 중요 연락처로 등록한 번호의 단축 번호를 길게 누르거나 ヨ▶ 단축번호 설정을 누른 뒤 전화를 걸 연락처의 전화 아이콘을 누르십시오. 다이얼 화면에서 **중요연락처** 탭을 눌러 원하는 중요 연락처에 전화를 걸 수도 있습니다.

참고

등록한 중요 연락처는 **전화부** 탭의 상단에서도 확인할 수 있습니다.

커뮤니케이션

#### 중요 연락처를 삭제하려면

중요 연락처에서 삭제하려면 **중요연락처** 탭에서 **III ▶ 중요 연락처에서 삭제 ▶** 삭제할 연락처에 체크 표시 ▶ **확인**을 누르십시오.

## 즐겨찾기로 등록

자주 사용하는 연락처를 즐겨찾기로 등록해 빠르게 찾아 사용할 수 있습니다.

전화부 누름

연락처 목록에서 원하는 연락처를 누른 뒤 ☆ 누르십시오.

#### 즐겨찾기로 등록한 연락처를 확인하려면

중요연락처 탭 하단의 ■ 누르거나 위로 드래그하십시오.

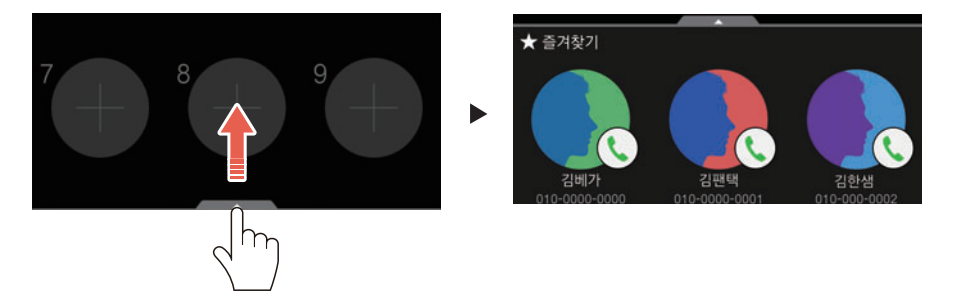

#### 즐겨찾기로 등록한 연락처를 중요 연락처에 등록하려면

중요연락처 탭 하단의 누르거나 위로 드래그한 뒤 즐겨찾기로 등록한 연락처를 길게 눌러 원하는 중요 연락처 번호로 드래그하십시오. 즐겨찾기 연락처를 중요 연락처로 등록할 수 있습니다.

#### 즐겨찾기를 해제하려면

연락처 목록에서 즐겨찾기를 해제할 연락처를 누른 뒤 누르십시오. 또는 중요연락처 탭에서 ▶ 즐겨찾기에서 삭제 ▶ 삭제할 연락처에 체크 표시 ▶ 확인을 누르십시오.

참고

VEGA 전화부 외에 다른 전화부를 기본 앱으로 사용하면 시크릿 전화부와 관련된 기능이 정상적으로 실행되지 않을 수 있습니다.

# 메시지 사용하기

# 메시지 목록 확인

상대방과 주고받은 메시지 목록을 확인할 수 있습니다. 메시지는 기본적으로 500개를 보여 주며, 500개를 초과했을 때는 최하위 목록에서 위로 드래그하면 100개씩을 추가로 더 볼 수 있습니다.

메시지 누름

## 메시지 목록을 확인하십시오.

 $\cdot$   $\equiv$   $\models$ 름: 검색, 정렬, 전체 읽음으로 표시, 삭제, 스팸관리, 설정

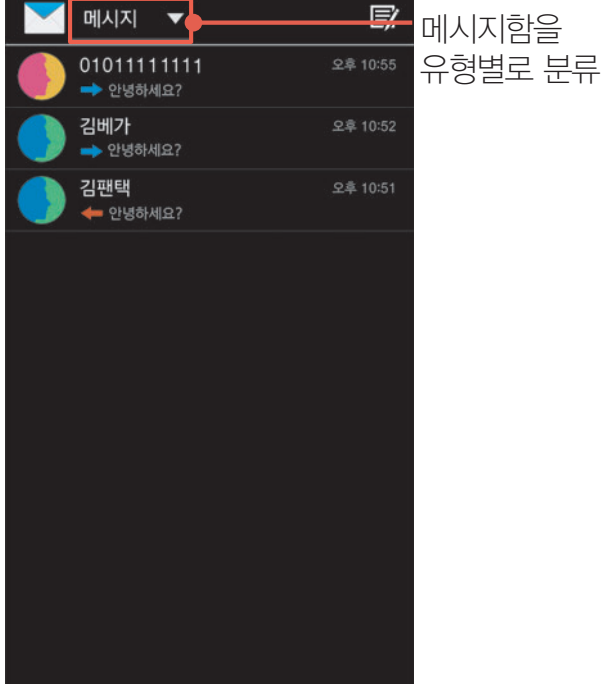

## 메시지를 검색하려면

메시지 목록에서 ■ ▶ 검색을 누르면 검색어를 입력해 원하는 메시지를 검색할 수 있습니다.

 $($  $)$  참고

수신/발신 메시지가 없을 때는 = 눌러 나타나는 항목이 다릅니다.

## 메시지 확인

상대방과 주고받은 메시지를 대화 형식 또는 메시지 유형별로 확인할 수 있습니다.

▼ 메시지 누름

#### 1. 확인할 연락처를 누르십시오.

• 사진 누름: 연락처를 활용할 수 있는 옵션 메뉴 아이콘을 표시

#### 2. 주고받은 메시지를 확인하십시오.

- 메시지 길게 누름: 해당 메시지를 활용할 수 있는 옵션 메뉴 항목을 표시
- = + = : 제목 추가, 예약 전송 설정, 삭제, 이동/복사, 스팸번호 등록, 메시지 대화 화면 설정

[대화 형식으로 확인했을 때]

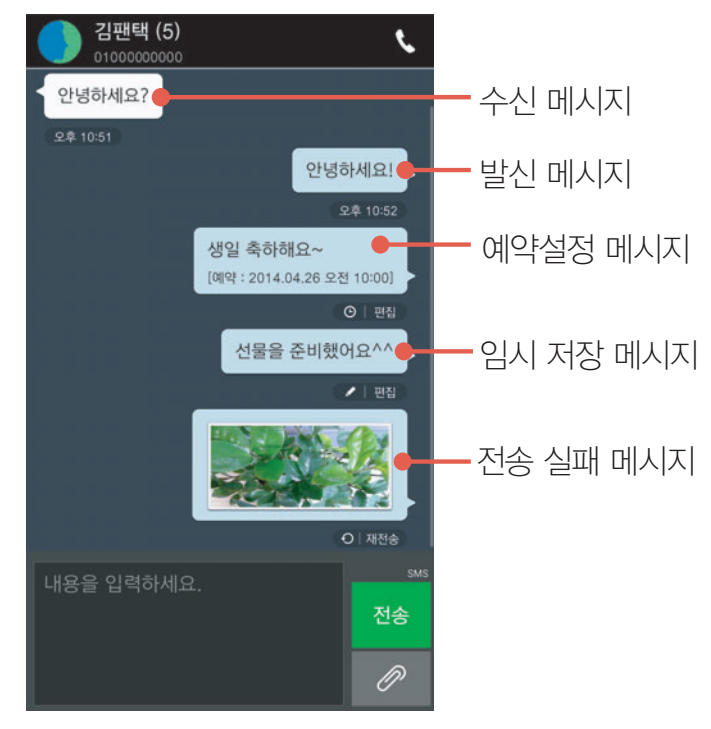

#### 3. 원하는 메시지를 눌러 상세 내용을 확인하십시오.

#### 참고

메시지의 종류(수신 또는 발신 메시지 등)나 전화부에 저장된 연락처의 정보 등에 따라 표시되는 옵션 메뉴 아이콘 또는 옵션 메뉴 항목이 다릅니다.

#### 메시지 글자 크기를 확대/축소하려면

주고받은 메시지 확인 화면에서 손가락 두 개로 화면을 누른 상태로 펼치거나 오므리는 동작을 이용해 메시지 글자 크기를 확대 또는 축소할 수 있습니다. 동작에 대한 자세한 사용 방법은 '스마트폰 시작하기' 챕터의 '터치 화면 기본 동작'을 참조하십시오.

#### 스팸 번호를 등록하려면

주고받은 메시지 확인 화면에서 ■ ▶ 스팸번호 등록 ▶ 예를 누르십시오. 해당 번호가 스팸 번호로 등록됩니다. 메시지 목록에서 스팸 번호로 등록할 메시지를 길게 누른 뒤 스팸번호 등록을 눌러 해당 연락처를 스팸 번호로 등록할 수도 있습니다.

# 메시지 전송

긴 문장(140 Byte 초과)을 입력하거나 사진, 동영상, 음성 등의 멀티미디어 파일과 연락처 등을 첨부해 원하는 번호로 메시지를 보낼 수 있습니다.

■ 메시지 누름

- 1.  $\vec{E}$  누르십시오.
- 2. 상대방의 번호나 단축번호 또는 연락처에 저장한 이름을 입력하십시오.

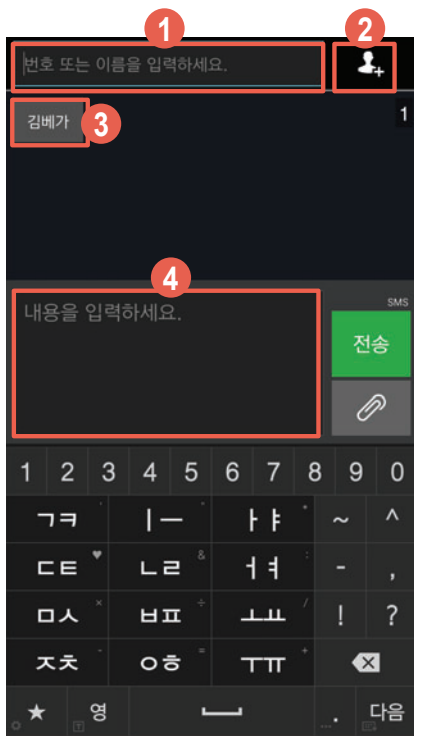

- 1 수신인 입력 창
- 2 전화부, 통화기록, 그룹에서 수신인을 지정
- 3 입력된 연락처
	- 누름: 삭제 및 편집/연락처 변경 실행
- 4 메시지 입력 창
	- 메시지 작성 중 입력한 문장을 길게 누름: 문자 편집 상태로 전환 ('스마트폰 시작하기' 챕터의 ['문자 편집'을](#page-55-0) 참조)
	- 문자 입력에 대한 자세한 사용 방법은 '스마트폰 시작하기' 챔터의 '문자 입력하기'를 참조

 $\bar{\bar{z}}$ 

- 3. 메시지 내용을 입력하십시오.
	- <sup>2</sup> 누름: 클립보드 이미지, 사진, 사진 촬영, 동영상, 동영상 촬영, 음악, 음성 녹음, 그림 그리기, 연락처
- 4. 전송을 누르십시오.
	- $\equiv$  누름: 미리 보기, 제목 추가, 예약 전송 설정, 임시메시지 저장

커뮤니케이션

참고

- 수신인 입력 창에 번호 또는 이메일 주소를 입력한 뒤 쉼표(), 띄어쓰기, 세미콜론(;)을 입력하면 새로운 연락처를 추가해 메시지를 보낼 수 있습니다.
- 메시지를 입력하면 메시지 입력 창 우측에 입력 가능한 글자 수가 표시됩니다. 영문, 숫자, 기호를 입력할 때는 160자, 한글을 포함할 때는 70자까지 입력할 수 있습니다.
- 제목 추가, 첨부 메뉴를 사용하거나 140 Byte를 초과 또는 수신인 입력 창에 이메일 주소를 입력하면 MMS 모드로 전환됩니다.
- MMS 모드로 메시지를 전송하면 MMS 이용 요금이 부과됩니다. MMS 요금에 대한 자세한 내용은 SK텔레콤 고객 센터(스마트폰에서 국번 없이 114 또는 1599-0011)로 문의하십시오.
- 지정되지 않은 단축번호는 수신인 입력 창에 입력할 수 없습니다.

# 스팸 관리

메시지 누름

- $1. \equiv \pm 24$ 시오.
- 2. 스팸관리를 누르십시오.
- 3. 원하는 항목을 누르십시오.

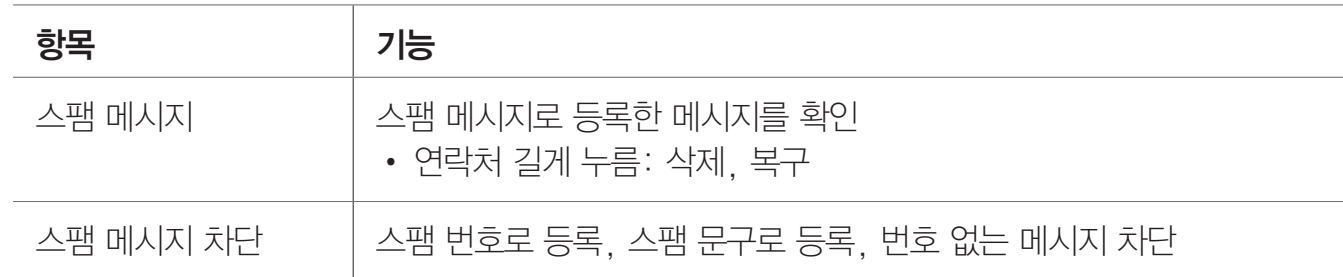

참고

- 스팸 번호는 500개, 스팸 문구는 50개까지 등록할 수 있습니다.
- 스팸 번호, 스팸 문구로 등록한 메시지를 수신할 때는 화면 상단의 알림바에 ㅣ 아이콘이 표시되지 않습니다.
- 스팸 차단을 설정해야 스팸 번호, 스팸 문구로 등록한 메시지가 스팸 메시지 보관함에 별도로 수신됩니다.

# 사용 환경 설정

발신 또는 수신 등에 관련된 메시지 사용 환경을 설정할 수 있습니다.

메시지 누름

## $1. \equiv$  누르십시오.

- 2. 설정을 누르십시오.
- 3. 원하는 항목을 누르십시오.

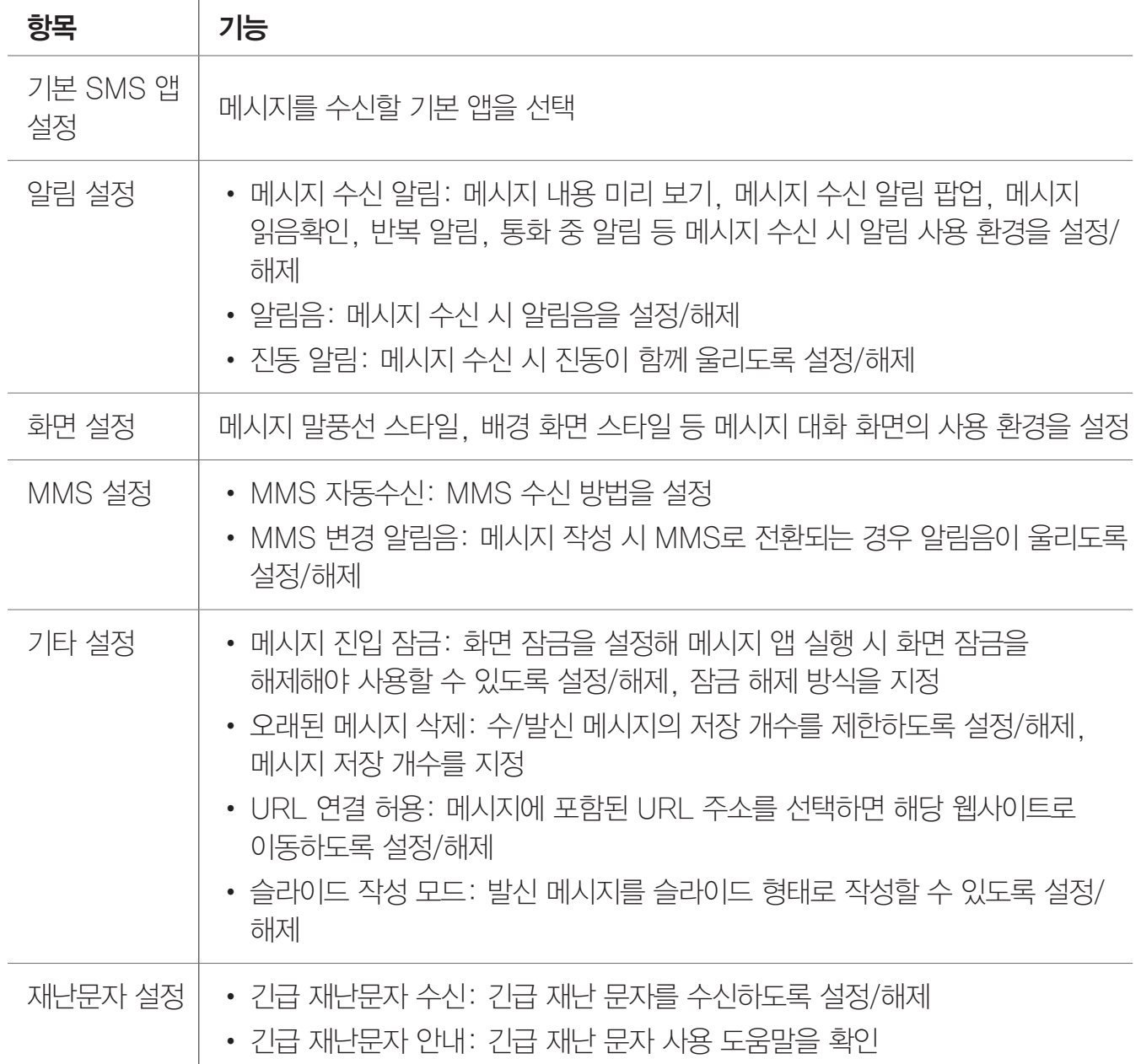

참고

- 반복 알림을 켜짐으로 설정하면 처음 메시지 수신을 알린 뒤 메시지를 확인할 때까지 2분마다 반복 알림이 울립니다.
- **슬라이드 작성 모드**를 **켜짐**으로 설정하면 메시지 입력 창에서 메시지를 슬라이드 형태로 작성할 수 있습니다. 이때는 하나의 슬라이드당 사진과 음성 또는 동영상 파일 하나만 첨부됩니다. 작성한 메시지는 대화 형식의 확인 화면에서 간략하게 확인할 수 있으며, 사진 이미지나 동영상의 재생 버튼을 누르면 상세 내용을 확인할 수도 있습니다. 슬라이드 작성 모드를 꺼짐으로 설정하면 메시지 입력 창에서 슬라이드의 구분이 없는 형태로 작성할 수 있습니다. 작성한 메시지와 첨부 파일은 대화 형식의 확인 화면에서 모두 확인할 수 있습니다.
- 재난문자 설정의 긴급 재난문자 수신을 켜짐으로 설정하면 자연재해 및 긴급 재난이 발생했을 때 관련 정보를 제공받을 수 있습니다. 단, 스마트폰의 네트워크 연결 상태에 따라 수신되지 않을 수 있습니다.

# 메시지 잠금 설정

메시지 잠금을 설정해 다른 사람이 내 메시지를 보거나 내 스마트폰으로 메시지를 보내지 못하게 설정할 수 있습니다. 잠금 설정을 하면 메시지 앱을 실행할 때 화면 잠금 상태가 되면서 설정한 패턴 또는 비밀번호를 해제해야 메시지를 확인하거나 메시지를 작성해 보낼 수 있습니다. 화면 잠금에 대한 자세한 내용은 '스마트폰 시작하기' 챕터의 '화면 잠금 설정하기'를 참조하십시오.

메시지 누름

- $1. \equiv \pm \equiv \Delta \overline{\Delta}$ .
- 2. 설정 ▶ 메시지 진입 잠금을 누르십시오.

## 3. 패턴, 비밀번호 중 원하는 방법을 선택한 뒤 화면의 안내에 따라 설정하십시오.

참고

**메시지 진입 잠금**을 설정하면 통화 기록 및 전화부 등과 같이 메시지 앱을 실행할 수 있는 상황에서도 화면 잠금을 해제해야 메시지 내용을 확인하거나 새 메시지를 작성할 수 있습니다.

# 이메일 계정 등록하기

# 자동으로 등록

이메일 계정을 스마트폰에 등록해 사용할 수 있습니다. 주요 웹 사이트의 메일 계정은 자동 서버 설정을 지원해 스마트폰에서 자동으로 해당 계정을 등록할 수 있습니다.

앱스 ▶ 이메일 누름

- 1. 원하는 이메일 계정을 누르십시오.
	- 직접 입력 누름: 원하는 이메일 계정을 직접 입력
- 2. 이메일 주소와 비밀번호를 입력한 뒤 다음을 누르십시오.
- 3. 받은편지함 확인 빈도 및 알림 여부 등을 설정한 뒤 다음을 누르십시오.
- 4. 계정 이름과 발신 이메일에 표시할 이름을 입력한 뒤 완료를 누르십시오.

참고

스마트폰에서 이메일을 사용하려면 먼저 PC에서 해당 계정의 웹 사이트에 로그인한 뒤 환경설정 메뉴에서 IMAP/SMTP 또는 POP3/SMTP를 사용함으로 설정하십시오.

## 다른 계정을 추가로 등록하려면

이메일 계정 등록을 완료한 뒤 메일 목록 화면에서  $\equiv$  > 계정 >  $\bigcirc$  누르십시오. 또는 앱스 ▶ 설정 ▶ 계정 추가 ▶ 이메일을 눌러 원하는 이메일 계정을 등록하거나 추가할 수 있습니다.

## 수동으로 등록

이메일 계정을 스마트폰에 등록해 사용할 수 있습니다. 자동 서버 설정을 지원하지 않는 회사 메일 등의 계정은 수동으로 등록할 수 있습니다.

앱스 ▶ 이메일 누름

- 1. 원하는 이메일 계정을 누르십시오. • 직접 입력 누름: 원하는 이메일 계정을 직접 입력
- 2. 이메일 주소와 비밀번호를 입력한 뒤 수동 설정을 누르십시오.
- 3. 원하는 계정 유형을 누르십시오.
- 4. 수신 서버 설정 정보를 입력한 뒤 다음을 누르십시오.
- 5. 발신 서버 설정 정보를 입력한 뒤 다음을 누르십시오.
- 6. 받은편지함 확인 빈도 및 알림 여부 등을 설정한 뒤 다음을 누르십시오.
- 7. 계정 이름과 발신 이메일에 표시할 이름을 입력한 뒤 완료를 누르십시오.

참고

수신 및 발신 서버의 입력에 필요한 정보는 해당 계정의 웹 사이트, 환경설정 메뉴에서 확인할 수 있습니다.

## 다른 계정을 추가로 등록하려면

이메일 계정 등록을 완료한 뒤 메일 목록 화면에서  $\equiv$  ▶ 계정 ▶  $\textcircled{a}$  누르십시오. 또는 앱스 ▶ 설정 ▶ 계정 추가 ▶ 이메일을 눌러 원하는 이메일 계정을 등록하거나 추가할 수 있습니다.

# 이메일 동기화

이메일 동기화를 실행하면 PC에서 전송한 이메일을 스마트폰에서 바로 확인하는 등 PC에서와 동일하게 사용할 수 있습니다.

 $\Box$ , 앱스  $\triangleright$   $\bigcirc$  설정 누름

- 1. 이메일을 누르십시오.
- 2. 원하는 이메일 계정을 누르십시오.
- 3. 이메일에 체크 표시하십시오.

# 이메일 사용하기

# 메일 확인

등록한 이메일 계정의 수신 메일을 확인할 수 있습니다.

■ 앱스 ▶ ◎ 이메일 누름

- 1. 원하는 메일을 누르십시오.
	- 누름: 검색, 보기 모드, 계정, 폴더, 정렬, 설정
	- 원하는 메일 체크 표시한 뒤 = 누름: 읽음으로 표시/읽지않음으로 표시, 별표 표시

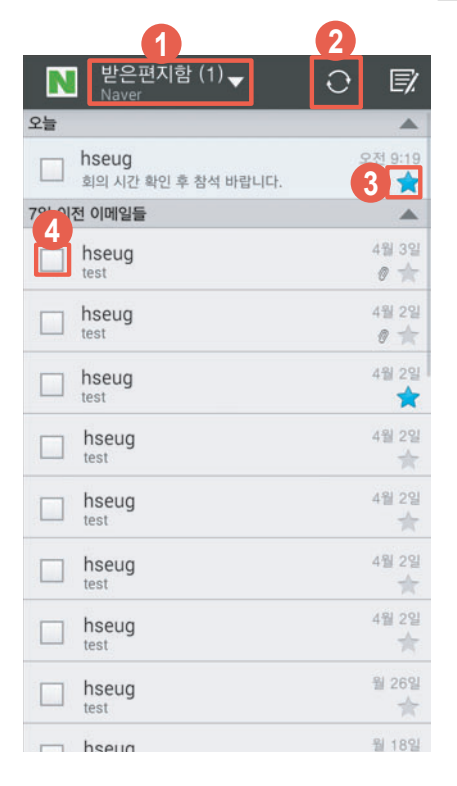

- 1 등록한 다른 계정으로 이동
- 2 새로 고침(계정 동기화)
- 3 중요 메일로 설정/해제
- 4 체크 표시하여 메일을 이동/삭제

 $\overline{1}$ 

커뮤니케이션

- 2. 누른 메일을 확인하십시오.
	- = 누름: 이동, 캘린더 저장, 친구로 추가, 읽지않음으로 표시

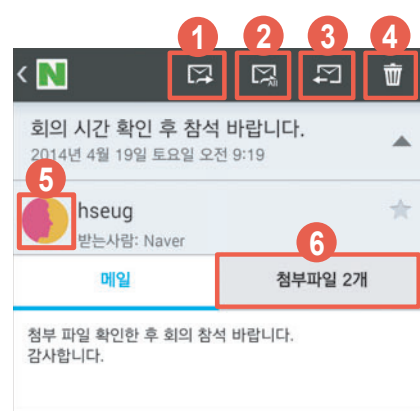

- $\bigcirc$  답장 메뉴를 실행
- 2 전체 답장 메뉴를 실행
- $\odot$  전달 메뉴를 실행
- 4 이메일 삭제
- 5 연락처를 전화부에 추가(저장된 연락처일 때는 전화부 상세 보기 화면을 표시)

 $\bar{1}$ 

 $\mathbf{r}$ 

6 첨부 파일 확인 및 저장

## 메일 전송

등록한 이메일 계정에서 메일을 작성해 보낼 수 있습니다.

- 앱스 ▶ ◎ 이메일 누름
- $1.$   $\mathbf{E}$  누르십시오.
- 2. 받는사람을 입력하십시오.

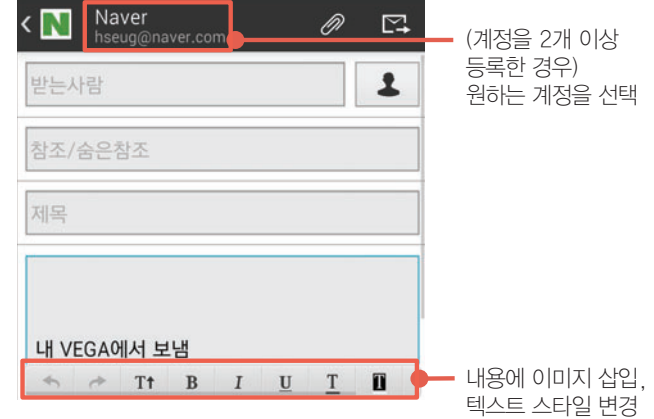

- 3. 제목과 내용을 입력하십시오.
- 4. 누르십시오.
	- 예약 전송을 설정했을 때 $\bigcirc$ , 누름: 예약 설정한 메일을 전송
	- $\equiv$  누름: 임시보관함에 저장, 삭제, 캘린더에 저장옵션 켜기, 예약 전송 설정, 중요도 설정

커뮤니케이션

참고

- 2 누르면 메일에 이미지, 동영상, 오디오, 이메일, 위치정보 등을 첨부할 수 있습니다.
- 서명/템플릿이 기본 서명으로 설정되어 있으면 내용 입력란에 기본 서명이 표시되며 사용자가 추가한 서명이 설정되어 있으면 내용 입력란에 해당 서명이 나타납니다, 단, 서명 사용이 꺼짐으로 설정되어 있으면 모두 표시되지 않습니다.

# 계정 관리

이메일 알림 또는 서버 설정 등 등록한 이메일 계정을 관리할 수 있습니다.

앱스 ▶ 이메일 누름

- 1.  $\equiv$   $\blacktriangleright$  설정을 누르십시오.
- 2. 원하는 항목을 누르십시오.

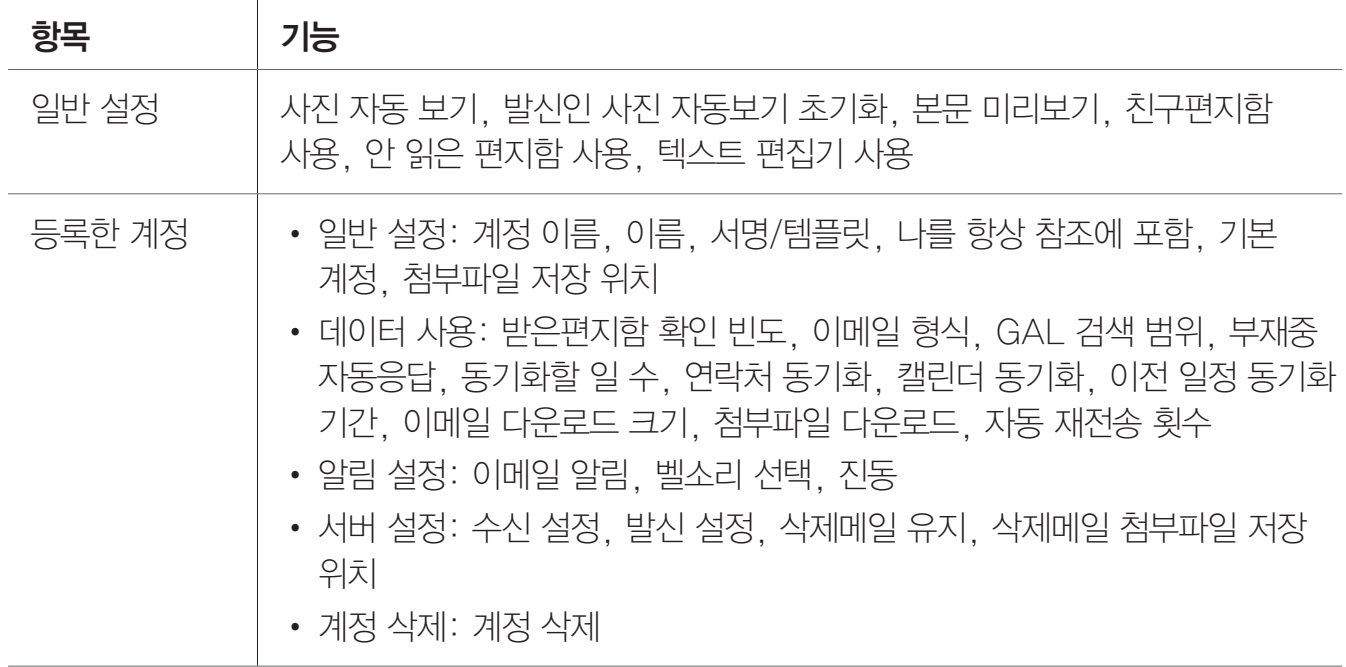

#### 참고

데이터 사용의 이메일 형식, GAL 검색 범위, 부재중 자동응답, 동기화할 일 수, 연락처 동기화, 캘린더 동기화, 이전 일정 동기화 기간은 Exchange 계정에서만 나타납니다. 일부 항목은 서버의 설정에 따라 지원하지 않을 수 있으며, 동작이 원활하지 않을 경우 Exchange 메일 서버 관리자에게 문의하시기 바랍니다.

#### 계정을 삭제하려면

메일 목록에서 目▶ 계정을 누른 뒤 원하는 계정을 길게 누르십시오. 계정 삭제 ▶ 삭제를 누르면 해당 계정이 삭제됩니다. 또는 메일 목록에서 ■ ▶ 설정 ▶ <mark>@</mark> 눌러 삭제할 계정에 체크 표시한 뒤 **확인**을 누르십시오.

# 폴더 편집

계정 내에 메일 폴더를 추가하고 추가한 폴더를 삭제하거나 이름을 변경할 수 있습니다.

앱스 ▶ 이메일 누름

## 1.  $\equiv$   $\blacktriangleright$  폴더를 누르십시오.

## 2. 원하는 대로 폴더를 편집하십시오.

- 누름: 해당 계정 내에 폴더를 추가로 생성
- 폴더 이름 길게 누름: 열기, 하위 폴더 추가, 폴더 이름 변경, 폴더 삭제
- 참고

폴더 편집 기능은 IMAP 계정과 Exchange 계정에서만 지원합니다.(단, Gmail Exchange 계정은 제외)

# <span id="page-127-0"></span>Google 계정 설정하기

# Google 계정 등록

Play 스토어, Gmail 등의 특정 앱을 사용하려면 Google 계정이 있어야 합니다. Google 계정을 스마트폰에 등록하거나 스마트폰에서 Google 계정을 만드십시오.

## ■ 앱스 ▶ ○ 설정 누름

- 1. 계정 추가 ▶ Google을 누르십시오.
- 2. 새 계정을 누르십시오.
	- 기존 계정 누름: 등록된 Google 계정으로 로그인
- 3. 화면의 안내에 따라 설정을 완료하십시오.

참고

- 앱스 ▶ 설정 ▶ 계정 추가 ▶ 원하는 계정을 누르십시오. 이메일, Google 계정 외에 회사 계정 등을 등록 및 추가해 스마트폰에서 사용할 수 있습니다.
- Google 계정을 등록하지 않으면 Google 계정이 필요한 앱을 처음 실행할 때 계정 등록 화면이 나타납니다. 이때는 화면의 안내에 따라 계정을 등록하십시오.

# Google 계정 동기화

Google 계정 동기화를 실행하면 PC에서 전송한 Gmail을 스마트폰에서 바로 확인하는 등 PC에서와 동일하게 사용할 수 있습니다.

■ 앱스 ▶ ○ 설정 누름

- 1. Google을 누르십시오.
- 2. 원하는 Google 계정을 누르십시오.
- 3. Gmail에 체크 표시하십시오.

# Gmail 사용하기

# Gmail 확인

등록한 Gmail 계정의 수신 메일을 확인할 수 있습니다.

- 앱스 ▶ Google ▶ Gmail 누름
- 1. 원하는 메일을 누르십시오.
	- | = 누름: 새로고침, 라벨 설정, 설정, 의견 보내기, 도움말

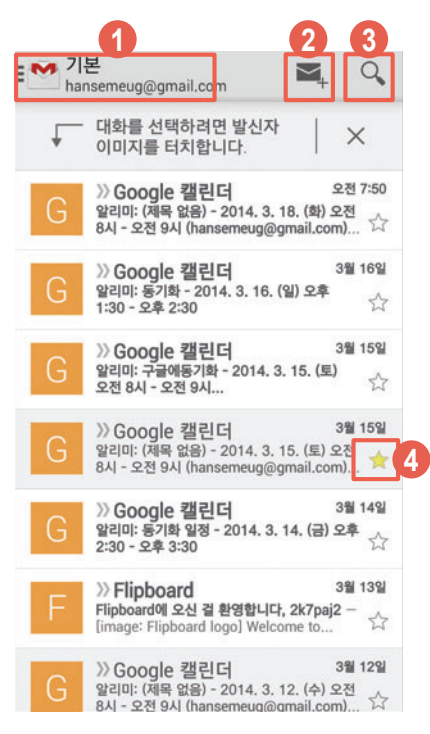

- 1 등록된 다른 계정 또는 계정 내의 다른 메일 라벨(폴더)로 이동
- 2 새로운 메일 작성
- 3 메일 검색
- 4 중요 메일로 분류/해제

커뮤니케이션

2. 누른 메일을 확인하십시오.

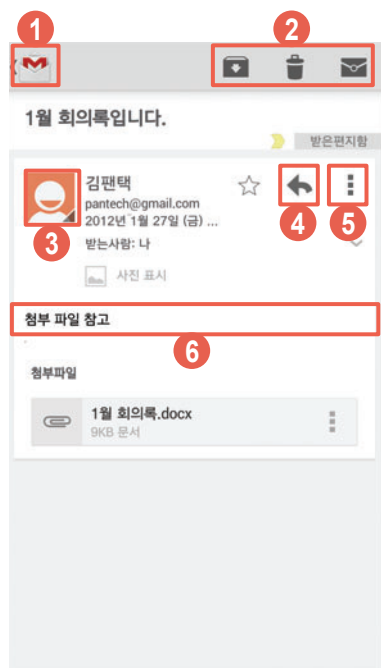

- 1 확인 중인 메일이 포함된 편지함의 메일 목록을 확인 및 다른 메일로 이동
- 2 기능 실행 아이콘
	- 누름: 전체보관함에 보관
	- 누름: 휴지통으로 이동
	- ~ 누름: 메일 목록으로 이동/읽지않음으로 표시
- 연락처를 전화부에 추가(저장된 연락처일 때는 옵션 메뉴 아이콘을 표시)
- 4 답장 작성 화면으로 전환
- 5 전체 답장, 전달, 인쇄 메뉴를 실행
- 6 메일 내용

# Gmail 전송

등록한 Gmail 계정에서 메일을 작성해 보낼 수 있습니다.

- 앱스 ▶ Google ▶ Gmail 누름
- 1. 누르십시오.
- 2. 받는사람을 입력하십시오.
- 3. 제목과 내용을 입력하십시오.
- 4. 누르십시오.
	- $\equiv$  누름: 파일 첨부, 참조/숨은참조 추가, 임시보관함에 저장, 삭제, 설정, 의견 보내기, 도움말

커뮤니케이션

# 사용 환경 설정

Gmail 알림 설정 등 등록한 Gmail 계정에 대한 사용 환경을 설정하거나 새 Gmail 계정을 추가할 수 있습니다.

앱스 ▶ Google ▶ Gmail 누름

## 1.  $\equiv$  ▶ 설정을 누르십시오.

- 2. 원하는 항목을 누르십시오.
	- $\cdot$   $\equiv$  누름: 의견 보내기, 도움말

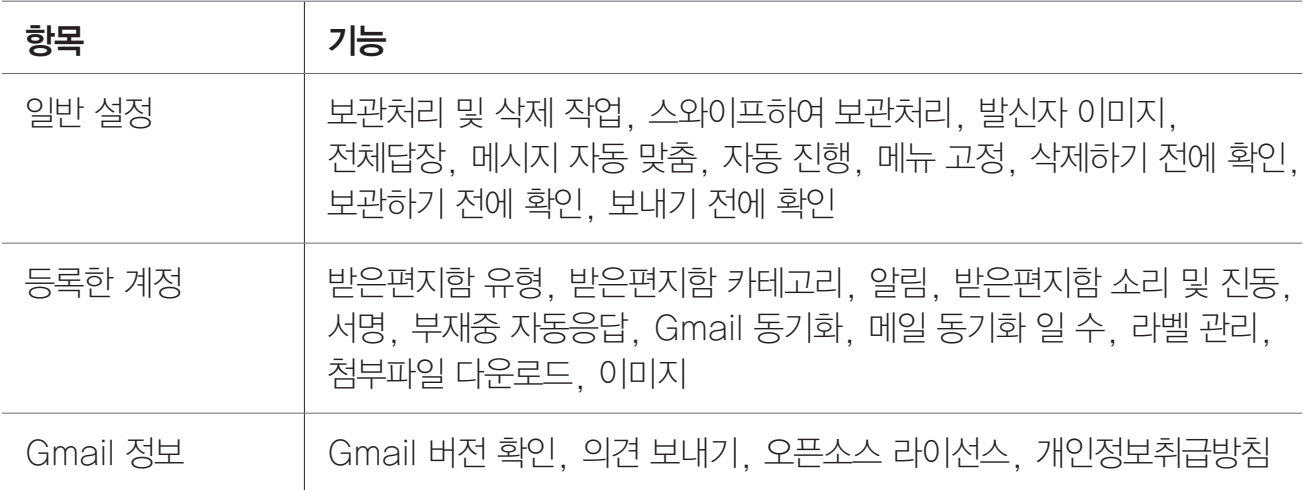

# 행아웃 사용하기

# 상대방과 대화

Google에서 제공하는 메신저 프로그램으로 스마트폰에서 실시간으로 상대방과 영상 통화를 하거나 대화를 나누고, 문자 메시지를 주고받을 수 있습니다. 처음 실행할 때는 SMS 사용 여부를 설정하십시오.

## **■ 앱스 ▶ Google ▶ ♥ 행아웃 누름**

- $1. +$  누르십시오.
	- ■ 누름: 기분 설정.../기분 변경, 초대, 알림 일시 중지, 보관된 행아웃, 설정, 도움말 및 의견
- 2. 원하는 대화 상대를 누르십시오.
- 3. 상대방과 대화 또는 통화하십시오.
	- $\equiv$  누름: 사용자 및 옵션, 새 그룹 행아웃, 기록 안함, 행아웃 보관, 삭제, 도움말 및 의견
	- ■ 누름: 영상 채팅을 실행

# 사용 환경 설정

앱스 ▶ Google ▶ 행아웃 누름

#### $\equiv$   $\blacktriangleright$  설정을 누르십시오.

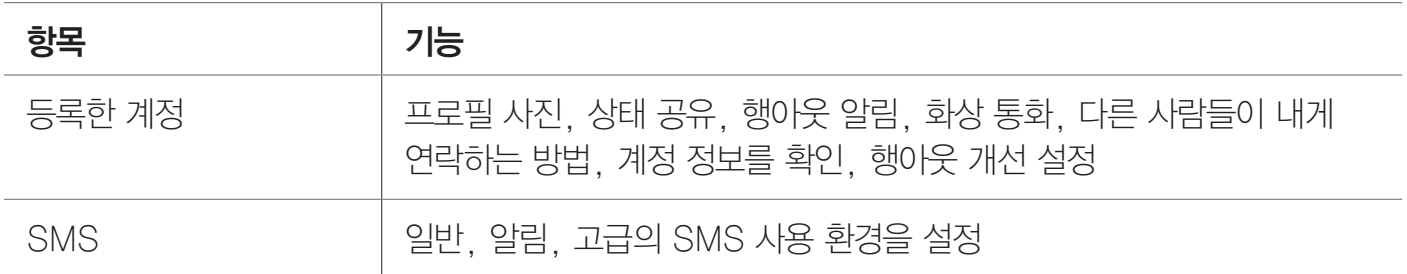

#### 참고

SMS에서 SMS 사용 중지됨을 눌러 행아웃을 기본 앱으로 설정하면 스팸 차단, 시크릿 모드 기능 등을 사용할 수 없습니다.

# 캔버스 톡 사용하기

# 캔버스 내용 실시간 공유

원하는 상대방과 연결하여 사진이나 현재 위치를 공유하거나 펜 도구를 이용해 그림을 그려 실시간으로 공유할 수 있습니다. 처음 실행할 때는 서비스 이용 약관 및 개인정보 수집 등에 동의한 뒤 사용하십시오.

캔버스 톡을 사용하려면 먼저 Play 스토어 앱에서 캔버스 톡을 다운로드하십시오.

## 앱스 ▶ 캔버스 톡 누름

#### 주의

스마트폰을 초기화하면 해당 앱이 삭제됩니다. 앱이 삭제된 경우 초기화한 뒤 실행되는 선탑재 앱 재설치 화면에서 해당 앱을 재설치하십시오.

자세한 내용은 '스마트폰 시작하기' 챕터의 '선탑재 앱 재설치하기'를 참조하십시오.

## 1. 여러 가지 효과를 이용해 캔버스를 작성하십시오.

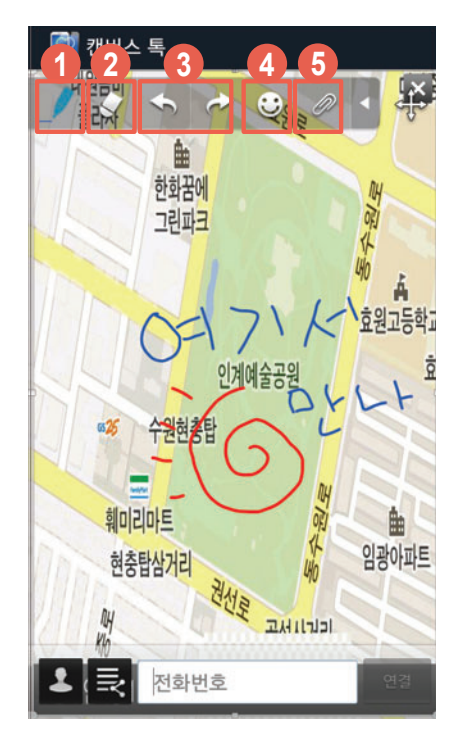

- 펜 도구 사용 및 펜 설정
- 지우개 사용 및 지우개 크기 설정
- 3 실행 취소/다시 실행
- 4 스티커 사용
- 5 저장된 이미지, 사진 촬영, 지도, 도형을 삽입
- 2. 전화번호 입력란에 원하는 연락처를 입력한 뒤 연결을 누르십시오.
	- 누름: 전화부에 저장된 연락처 중에 캔버스 톡 사용자를 확인하여 선택
	- 로 누름: 최근 공유 기록에서 선택

#### 이동 모드를 사용하려면

화면을 누른 상태로 손가락 두 개를 펼치는 동작으로 화면을 확대하십시오. + 누르면 상/하/ 좌/우로 드래그하여 원하는 위치로 이동할 수 있습니다. 다시 누르면 이동 모드가 해제되고 내용을 입력할 수 있습니다.

참고

- 편집 툴바의 펜과 지우개 아이콘은 선택 상태에서 한 번 더 누르면 해당 아이콘의 설정 창이 나타납니다.
- 目▶ 설정 ▶ 기본 배경 설정을 누르면 캔버스의 기본 배경 화면을 설정할 수 있습니다.
- 상대방의 스마트폰에도 캔버스 톡이 설치되어 있어야 연결할 수 있습니다.

# 음성 통화 중 사용

원하는 상대방과 연결하여 통화를 하면서 사진이나 현재 위치를 공유하거나 펜 도구를 이용해 그림을 그려 실시간으로 공유할 수 있습니다. 처음 실행할 때는 서비스 이용 약관 및 개인정보 수집 등에 동의한 뒤 사용하십시오.

## ■ 앱스 ▶ 외 캔버스 톡 누름

#### 1. 전화번호 입력란에 원하는 연락처를 입력한 뒤 연결을 누르십시오.

- 누름: 전화부에 저장된 연락처 중에 캔버스 톡 사용자를 확인하여 선택
- $\blacksquare$  누름: 최근 공유 기록에서 선택
- 2. 원하는 기능을 사용하십시오.
	- $\equiv$  누름: 저장, 공유, 설정, 배경 화면

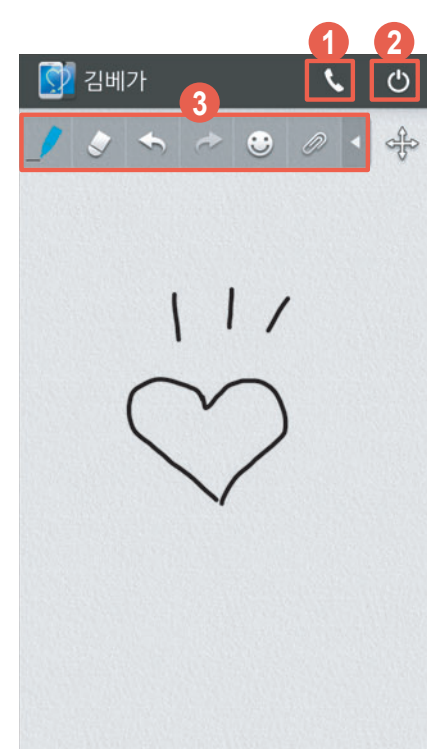

- $\odot$  음성 통화를 연결
- 연결을 종료(캔버스 톡, 음성통화, 캔버스 톡 + 음성통화)
- 펜 도구를 이용해 그림을 그리거나 사진 등을 첨부

# Google+ 사용하기

# 소식 확인

Google 계정을 이용해 친구들과 소식을 주고받을 수 있으며, 일정 등을 관리할 수도 있습니다. 처음 실행할 때는 주소록 및 자동 업로드 사용 내용을 확인한 뒤 화면의 안내에 따라 설정을 완료하십시오.

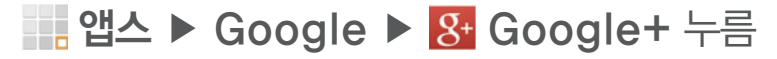

## 소식 목록에서 원하는 소식을 눌러 확인하십시오.

•  $\equiv$  누름: 새로고침, 설정, 의견 보내기, 도움말

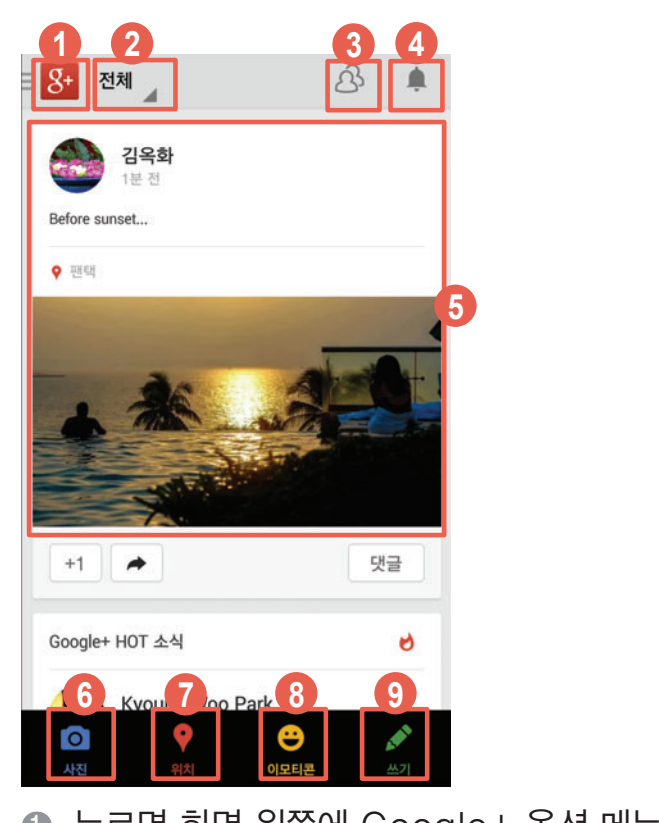

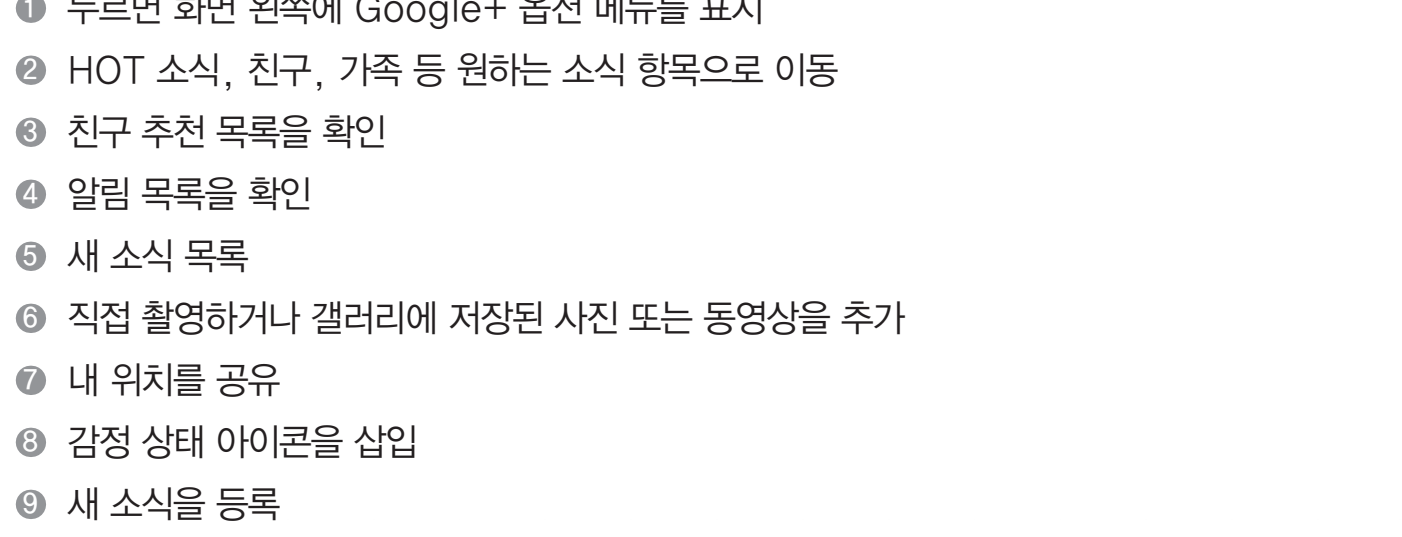

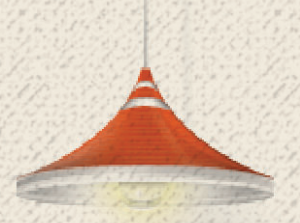

# 인터넷&네트워크

# 인터넷 연결하기

07

# Wi-Fi로 연결

Wi-Fi로 인터넷을 연결하면 Wi-Fi 지역에서 무료로 인터넷을 사용할 수 있습니다. 스마트폰을 구매하거나 초기화한 뒤 처음 Wi-Fi를 켰을 때는 바로 Wi-Fi 설정 화면으로 연결됩니다.

- 1. 화면 상단의 알림 창을 여십시오.
- 2. Wi-Fi를 눌러 Wi-Fi를 켜십시오.
	- • • • ₩i-Fi 누름: Wi-Fi가 켜진 경우 Wi-Fi를 끔
- 3. 검색된 Wi-Fi 네트워크 목록에서 연결할 네트워크를 누르십시오.
- 4. 연결을 누르십시오.
- 참고

보안이 설정된 네트워크에 연결하려면 비밀번호를 입력해야 합니다.

## Wi-Fi를 설정하려면

Wi-Fi를 껐다가 다시 켜면 마지막에 연결했던 Wi-Fi 네트워크에 자동으로 연결됩니다. 연결된 Wi-Fi 네트워크를 변경하거나 다시 설정하려면 화면 상단의 알림 창을 연 뒤  $\bullet$   $\bullet$  Wi-Fi를 누르십시오. 앱스  $\bullet$  설정  $\bullet$  Wi-Fi를 눌러서 실행할 수도 있습니다.

# 데이터 네트워크 사용 전 주의 사항

- LTE 네트워크를 사용하려면 먼저 모바일 네트워크를 사용 상태로 설정하십시오.
- 사용 지역에서 LTE 네트워크를 지원하는 경우 LTE 네트워크에 자동으로 연결되며 LTE 네트워크가 지원되지 않는 지역으로 이동할 경우 3G 네트워크로 연결이 전환됩니다. 단, 통신사에 따라 데이터 네트워크 방식을 사용자가 설정할 수도 있습니다.
- LTE는 데이터 통신 전용 네트워크로, 음성 통화 시에는 3G 네트워크와 HD Voice 서비스를 이용합니다. 네트워크를 전환할 때 일정 시간이 소요되며, 전화 수신 또는 발신 시 연결 시간이 지연될 수 있습니다.
- 고화질 영상 통화는 수신자와 발신자의 스마트폰이 모두 고화질 영상 통화를 지원하며, LTE 네트워크에 연결된 상태일 때만 이용할 수 있습니다.
- 해외 로밍 중에는 영상 통화가 지원되지 않습니다.
- LTE 네트워크 연결 시 초고속, 고화질 데이터 통신으로 인해 배터리 소모량이 많아질 수 있습니다.
- 일부 앱의 경우 백그라운드 데이터 통신이 발생할 수 있으며, 네트워크 연결에 따라 요금이 발생할 수 있습니다. 백그라운드 데이터 설정에 대한 자세한 내용은 ['설정'](#page-213-0) 챕터의 ['네트워크 및](#page-214-0)  [통화'](#page-214-0)를 참조하십시오.

# 데이터 네트워크로 연결

데이터 네트워크로 인터넷을 연결하면 Wi-Fi 지역이 아닌 곳에서도 인터넷을 이용할 수 있습니다. 단, 요금제에 따라 이용 요금이 부과될 수 있습니다.

- 1. 화면 상단의 알림 창을 여십시오.
- 2. ↑↓ 모바일 데이터를 눌러 데이터 네트워크를 켜십시오.
	- 1 <mark>N 모바일 데이터</mark> 누름: 데이터 네트워크가 켜진 경우 데이터 네트워크를 차단

## 데이터 네트워크를 설정하려면

앱스 ▶ 설정 ▶ 네트워크 더보기 ▶ 데이터 네트워크 설정 ▶ 접속 허용을 누르십시오. 허용하지 않음을 누르면 데이터 네트워크가 차단되며, 부팅 시 접속 여부 물어보기에 체크 표시를 하면 스마트폰의 전원을 껐다 켰을 때 데이터 네트워크 창이 나타납니다. 이때 예를 누르면 데이터 네트워크를 사용할 수 있습니다.

 $(1)$  참고

LTE 데이터 통신 시, 주변에 있는 오디오, 전화기 등 스피커가 있는 전자 제품에서 잡음이 발생할 수 있습니다.

# <span id="page-137-0"></span>블루투스 사용하기

# 사용 전 주의 사항

- 블루투스란 근거리 무선 네트워킹 기술로 2.4 ㎓ 주파수를 이용해 일정 거리(약 10 m 이내)의 공간에서 각종 기기를 무선으로 연결해 주는 기능입니다. 블루투스 기능을 지원하는 스마트폰 또는 휴대전화, PC 등의 통신 기기는 물론 디지털 가전 제품 간의 통신에 케이블을 연결하지 않고 무선 주파수를 이용하여 빠른 속도로 데이터를 주고받을 수 있습니다.(10 m 안에서만 전송할 수 있으며 벽이나 장애물이 있을 때는 거리가 짧아질 수 있습니다.) 단, VEGA 모델 외의 휴대전화 또는 PC와 연결한 데이터 서비스를 이용할 때는 호환성 문제로 서비스 이용이 원활하지 않을 수 있습니다.
- 블루투스를 이용하면 배터리 사용 시간이 줄어들 수도 있습니다. 불필요한 전류 소모를 막기 위해 블루투스를 사용하지 않을 때는 블루투스의 전원을 꺼주십시오.
- 블루투스는 무선 기기 등 동일한 주파수 대역을 사용하는 기기와 전파 혼선 가능성이 있으며, 이때는 VEGA에서 인명 안전을 보장할 수 없습니다.
- 헤드셋, 핸즈프리 기기는 다른 기기와 연결하여 사용 중이거나 다른 기기가 등록을 시도하고 있을 때는 검색되지 않을 수 있습니다.
- 블루투스 기기로 통화나 뮤직 플레이어, DMB를 사용할 때 기기간 거리가 멀어질수록 음질이 떨어집니다. 블루투스 사용 중 전원이 꺼지거나 일정 거리 이상 멀어지면 음악, 동영상 같은 경우는 내장 스피커로 송출되지 않고 일시 정지 상태가 되며, 전화는 내장 스피커로 송출이 전환됩니다.
- 블루투스 오디오 기기를 사용할 때 방해물, 전파간섭 등에 의해 음질이 떨어질 수 있습니다. 가까운 거리에 방해물이 없는 상태에서 최적의 상태로 사용할 수 있습니다.
- 시끄러운 곳이나 실외에서 통화를 할 때 주변 환경의 잡음으로 통화에 어려움이 있을 수 있습니다.
- 블루투스 헤드셋 제품 중 일부는 스마트폰과 호환되지 않을 수 있습니다.

# 블루투스 켜기

- 1. 화면 상단의 알림 창을 여십시오.
- 2. ※ 블루투스를 누르십시오. •  $|\mathcal{\mathcal{X}}|$  블루투스 누름: 블루투스가 켜진 경우 블루투스를 끔

# 블루투스 기기와 연결

블루투스 기능을 지원하는 헤드셋/핸즈프리, 휴대전화, PC 등의 기기와 연결할 수 있습니다.

- 1. 화면 상단의 알림 창을 여십시오.
- 2. 3 누른 뒤 블루투스를 누르십시오.
- 3. 원하는 기기를 누르십시오.
	- $\equiv$  누름: 내 기기 이름 바꾸기, 검색 가능 제한시간, 받은 파일 보기, 기기 종류 선택

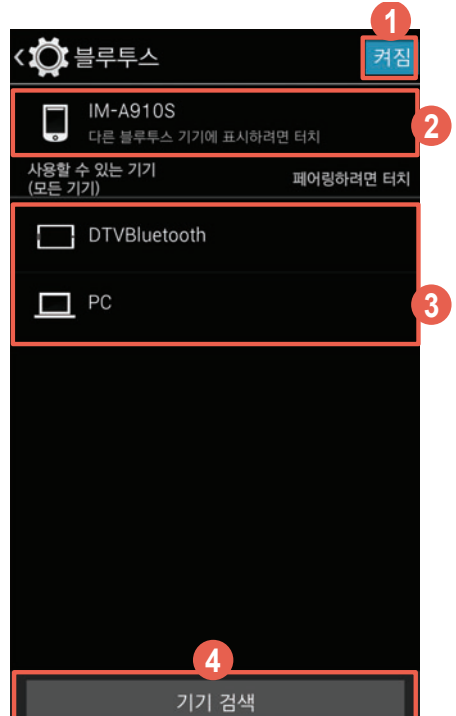

- 1 블루투스를 켜거나 끄도록 설정 2 다른 기기에서 내 스마트폰을 검색할 수 있도록 설정/해제 ● 검색된 블루투스 기기 목록 4 블루투스 기기를 검색
- 4. 페어링을 누르십시오.

#### $\odot$  참고

- 앱스 ▶ 설정 ▶ 블루투스를 눌러서 실행할 수도 있습니다.
- 페어링을 해제하려면 연결된 기기의 20 누른 뒤 **페어링 해제**를 누르십시오.
- 특정 기기는 누르면 바로 연결됩니다.
- PC의 블루투스 기능을 사용하려면 블루투스 기능이 내장된 PC를 이용하거나 외장형 블루투스 동글(Dongle)을 설치해야 합니다. 자세한 내용은 PC의 블루투스 기기 사용 설명서를 참조하십시오.

## 검색할 수 있는 시간을 설정하려면

블루투스 설정 화면에서 目▶ 검색 가능 제한시간을 누르면 다른 기기에서 내 스마트폰을 검색할 수 있는 시간을 지정할 수 있습니다.

# 블루투스 기능 활용

#### 블루투스로 통화하려면

블루투스로 연결된 헤드셋/핸즈프리가 있을 때 통화가 연결되면 자동으로 블루투스로 연결됩니다. 블루투스로 스마트폰과 블루투스 헤드셋/핸즈프리를 연결한 뒤 통화 키를 눌러 상대방과 통화하십시오.

#### 블루투스로 멀티미디어를 감상하려면

블루투스 헤드셋/핸즈프리로 음악, 동영상 또는 DMB를 감상할 수 있습니다. 블루투스로 스마트폰과 블루투스 헤드셋/핸즈프리를 연결한 뒤 앱스를 누르십시오. 원하는 멀티미디어 앱을 선택해 사용하십시오.

#### 갤러리에서 사진 및 동영상을 전송하려면

스마트폰에 저장된 멀티미디어 파일을 블루투스를 이용해 다른 기기로 전송할 수 있습니다. 블루투스로 스마트폰과 원하는 기기를 연결한 뒤[\('블루투스 사용하기'를](#page-137-0) 참조) 앱스 ▶ 갤러리 ▶ 원하는 폴더 ▶ 원하는 사진 또는 동영상을 길게 누름 ▶ K ▶ 블루투스 ▶ 연결한 블루투스 기기를 누르십시오.

#### 전화부에서 연락처를 전송하려면

스마트폰에 저장된 연락처를 블루투스를 이용해 다른 기기로 전송할 수 있습니다. 블루투스로 스마트폰과 원하는 기기를 연결한 뒤[\('블루투스 사용하기'를](#page-137-0) 참조) **전화부 ▶** 원하는 연락처를 길게 누름 ▶ 연락처 공유 ▶ 블루투스 ▶ 연결한 블루투스 기기를 누르십시오.

 $(1)$  참고

- 블루투스 헤드셋/핸즈프리의 사용 방법은 기기마다 다를 수 있으므로 자세한 내용은 해당 기기의 사용 설명서를 참조하십시오.
- 특정 헤드셋은 연결을 해제하면 스마트폰으로 다시 연결을 시도할 수 있으며, 다시 연결된 서비스는 사용자가 설정한 상태와 다를 수 있습니다.
- 핸즈프리를 연결했을 때 블루투스 헤드셋의 통화 버튼을 길게 누르면 헤드셋과 스마트폰간의 음성 전환을 할 수 있습니다. 또는 통화 중 스마트폰 화면에서 ■ ▶ 블루투스 켜기/끄기를 눌러서 전환할 수도 있습니다. 단, 일부 블루투스 헤드셋은 음성 전환 기능을 지원하지 않습니다.
- 헤드셋에서 음량을 조절하면 헤드셋 자체의 음량만 조절할 수 있습니다. 스마트폰 플레이어의 음량은 스마트폰에서 조절해야 합니다.
- 오디오 헤드셋은 해당 오디오 기기가 지원하는 서비스의 조합이 목록에 표시됩니다. 해당 기기의 서비스 연결 목적을 확인한 뒤 서비스를 연결하십시오.
- 콘텐츠 항목에 따라 실행 순서 및 나타나는 항목이 다릅니다.
- 상대 기기가 내 기기로 연결을 시도하는 중에 연결이 끊어지면 다시 페어링할 때 패스 키 입력에 관한 안내 창이 나타납니다. 이때, 상대 기기가 입력한 패스 키와 동일하게 입력해야 상대 기기와 연결할 수 있습니다.
- 제품에 따라 송/수신할 수 있는 데이터의 종류가 다를 수 있습니다.
- 스마트빔 기능이 있는 스마트폰간에는 스마트빔 기능을 이용하여 더욱 편리하게 사진 및 동영상을 전송할 수 있습니다. 스마트빔 사용 방법은 ['스마트빔 사용하기'를](#page-140-0) 참조하십시오.

# <span id="page-140-0"></span>스마트빔 사용하기

# 스마트빔으로 파일 주고받기

스마트빔 기능을 지원하는 기기 간에 사진, 동영상, 음악, 오피스 파일, 캘린더의 일정, 메모 등을 주고받을 수 있습니다. 다른 스마트폰과 연결하고 전송할 콘텐츠를 선택하는 복잡한 과정 없이 콘텐츠를 주고받을 스마트폰의 뒷면을 맞댄 뒤 콘텐츠를 보내는 스마트폰의 화면을 터치하면 콘텐츠를 전송할 수 있어 더욱 편리합니다.

## 앱스 ▶ 설정 ▶ 네트워크 더보기 누름

- 1. NFC/Android Beam을 누른 뒤 NFC와 읽기 쓰기 및 P2P 수신, Android Beam/P2P 송신을 켜짐으로 설정하십시오.
- 2. 콘텐츠를 전송할 스마트폰에서 전송할 콘텐츠를 실행하거나 선택하십시오.
- 3. 두 대의 기기 모두 화면이 켜진 상태에서 기기 뒷면을 서로 맞대십시오.
- 4. 화면에 화면을 터치 해주세요라는 안내 문구가 나타나면 화면을 누르십시오.

## 5. 스마트빔이 실행되면 기기를 분리하십시오.

#### 참고

- 저작권법에 위배되는 파일 사용에 대해서는 팬택에서 책임지지 않습니다.
- DRM 파일, URL로 재생되는 파일, 스트리밍 파일 등은 전송되지 않습니다.
- 웹 페이지/YouTube 동영상, 개인 주소록은 Android Beam 기능을 지원하는 Android OS 4.0(ICS) 스마트폰간에도 콘텐츠를 주고받을 수 있습니다. 일부 기기와는 호환되지 않을 수 있습니다.
- 스마트빔을 실행할 때는 콘텐츠 종류 및 크기에 따라 블루투스와 Wi-Fi 다이렉트가 자동 실행되어 콘텐츠를 전송합니다.
- Wi-Fi 다이렉트를 실행하면 Wi-Fi 핫스팟이 자동으로 종료됩니다.
- Wi-Fi 다이렉트 연결은 Android 4.0(ICS) 이상 버전의 단말기로만 연결이 가능합니다.
- 스마트빔을 이용해 콘텐츠를 전송할 때는 기기간에 1:1로 전송이 가능하며, 한 번에 여러 개의 콘텐츠(사진, 동영상, 음악 오피스 문서)를 전송할 수도 있습니다. 이 외에도 연락처, 웹 페이지/ YouTube 등의 경우에는 개별 콘텐츠 화면에서 한 개씩 전송할 수 있습니다.
- 스마트빔 사용이 종료된 뒤에도 블루투스와 Wi-Fi 다이렉트 기능은 종료되지 않습니다.

# 검색하기

# 인터넷

인터넷을 통해 원하는 정보를 검색할 수 있으며, 자주 접속하는 웹 사이트를 북마크에 추가할 수 있습니다.

인터넷 누름

#### 주의

Wi-Fi로 인터넷을 연결하지 않았을 때는 이용에 따라 데이터 요금이 부과될 수 있습니다.

#### 1. 주소 입력 창에 원하는 웹 사이트 주소나 검색어를 입력한 뒤 이동을 누르십시오.

- 2. 검색 결과가 나오면 원하는 항목을 눌러 이용하십시오.
	- $\cdot$   $\bullet$  : 새 탭을 추가
	- **因**: 북마크 목록을 확인 및 추가
	- : 페이지 새로 고침
	- : 미니 인터넷으로 전환

## 인터넷 시작 홈페이지를 변경하려면

인터넷 실행 시 시작 홈페이지로 사용할 사이트에 접속한 뒤 〓 ▶ 설정을 누르십시오. 기본설정 ▶ 시작 홈페이지 설정 ▶ 현재 페이지를 누르면 인터넷 시작 홈페이지를 현재 페이지로 변경할 수 있습니다.

참고

 ▶ 설정 ▶ 기본설정 ▶ 시작 홈페이지 설정 ▶ 기타를 눌러 시작 홈페이지로 설정할 사이트의 주소를 직접 입력할 수도 있습니다.

## 스크롤 캡처를 사용하려면

스크롤되는 전체 영역을 캡처하려면 ■▶ 스크롤 캡처를 누르십시오.

#### 파일을 다운로드하려면

그림, 링크, 파일 등 원하는 항목을 길게 누른 뒤 **이미지 저장** 또는 **링크 저장**을 누르십시오.

## 다운로드한 파일을 확인하려면

앱스 ▶ Google ▶ 다운로드를 누른 뒤 목록에서 원하는 파일을 누르십시오. 파일 형식에 맞는 앱이 실행되어 파일을 확인할 수 있습니다.

파일 목록 화면에서 원하는 파일을 길게 누르면 공유, 삭제 메뉴를 실행할 수 있습니다.

## 페이지 듣기 기능을 사용하려면

뉴스, 블로그 등 인터넷 이용 중 화면의 텍스트를 읽어 주는 페이지 듣기 기능을 사용하려면  $\equiv$   $\blacktriangleright$  페이지 듣기  $\blacktriangleright$  바로 듣기를 누르십시오. 화면의 텍스트를 바로 재생할 수 있습니다. 듣기 목록에 추가를 누르면 듣기 목록에 해당 페이지를 추가해 재생할 수 있습니다.

## 한 손 컨트롤러를 사용하려면

인터넷 검색 시 URL 주소입력, 이전 및 다음 페이지 이동, 북마크 이동, 탭닫기 등의 기능을 한 손으로 손쉽게 사용하려면 □ 누른 뒤 **한 손 컨트롤러**를 **켜짐**으로 설정하십시오.

참고

- 포털 사이트의 메인 화면과 같이 그림, 링크 등으로만 이루어진 화면에서는 페이지 듣기 기능이 실행되지 않습니다.
- 페이지 듣기 기능 이용 중에는 인터넷 앱을 종료해도 텍스트 재생이 종료되지 않습니다.
- 텍스트 재생 화면에서 누르면 해당 페이지로 바로 연결할 수 있습니다.
- 텍스트 재생 화면에서 第 누르면 듣기 목록에서 원하는 페이지를 눌러 텍스트 재생을 실행할 수 있습니다.

# Chrome

크롬 브라우저를 통해 원하는 정보를 검색할 수 있으며, 처음 실행할 때는 화면의 안내에 따라 서비스 이용 약관에 동의 및 로그인 설정 뒤 사용하십시오. Chrome 메인 화면에서 **둘러보기**를 누르면 인터넷 사용에 관한 도움말을 확인할 수 있습니다.

## 앱스 ▶ Google ▶ Chrome 누름

#### 주의

Wi-Fi로 인터넷을 연결하지 않았을 때는 이용에 따라 데이터 요금이 부과될 수 있습니다.

#### 1. 주소 입력 창에 원하는 웹 사이트 주소나 검색어를 입력한 뒤 이동을 누르십시오.

- 2. 검색 결과가 나오면 원하는 항목을 눌러 이용하십시오.
	- C : 페이지 새로고침
	- : 새 탭을 추가 및 삭제

## 시크릿 탭을 이용하려면

인터넷을 사용 기록이나 검색 기록을 남기지 않고 사용하려면 目▶ 새 시크릿 탭을 누르십시오.

## 파일을 다운로드하려면

그림, 링크, 파일 등 원하는 항목을 길게 누른 뒤 **이미지 저장** 또는 **링크 저장**을 누르십시오.

#### 다운로드한 파일을 확인하려면

앱스 ▶ Google ▶ 다운로드를 누른 뒤 목록에서 원하는 파일을 누르십시오. 파일 형식에 맞는 앱이 실행되어 파일을 확인할 수 있습니다.

파일 목록 화면에서 원하는 파일을 길게 누르면 공유, 삭제 메뉴를 실행할 수 있습니다.
# Google

Google 검색창을 이용해 웹 검색 및 내 스마트폰에 저장된 앱, 연락처 등을 검색할 수 있습니다. Google 검색창에서 三 ▶ 설정 ▶ 휴대전화 검색을 누른 뒤 원하는 항목에 체크 표시하십시오. 검색창에 원하는 검색어를 입력하면 해당 검색어와 연관된 메뉴가 검색 목록에 표시됩니다.

앱스 ▶ Google ▶ Google 누름

#### 1. 원하는 검색어를 입력한 뒤 키패드의 및 누르십시오.

- $\cdot$   $\equiv$  누름: 설정, 의견 보내기, 도움말
- $\cdot$   $\circ$   $\downarrow$  누름: 음성으로 검색을 실행
- <sup>3</sup> 누름: Google Now 알림 사항 추가 및 설정
- $\dot{\mathcal{F}}$  누름: Google Now 항목을 추가 및 설정
- 2. 검색 결과가 나오면 원하는 항목을 눌러 이용하십시오.

참고

원하는 검색어를 입력했을 때 나타나는 검색 목록에서 원하는 항목을 눌러도 검색 결과 화면으로 이동합니다.

## 음성 검색

음성으로 문자를 입력해 원하는 항목을 검색할 수 있습니다. 한글, 영어 외에도 여러 나라의 언어를 검색할 수 있으며, 정확하게 발음하지 않으면 원하는 검색어가 나타나지 않을 수 있습니다.

#### **■ 앱스 ▶ Google ▶ ♦ 음성 검색 누름**

- 1. 원하는 검색어를 음성으로 입력하십시오.
- 2. 검색 결과가 나오면 원하는 항목을 눌러 이용하십시오.

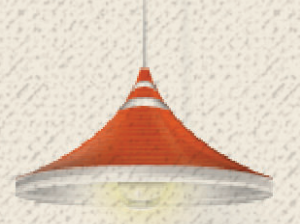

# 카메라 사용하기

08

# 사용 전 참고 사항

- 조명이 밝은 실내나 밝은 실외에서 촬영하는 것이 좋습니다. 촬영할 때는 직접적인 형광등이나 전구 불빛을 피하십시오.
- 촬영하려는 대상이 정지된 상태에서 스마트폰을 두 손으로 잡고 흔들리지 않는 상태로 촬영해야 좋은 사진을 촬영할 수 있습니다.
- 카메라 센서가 노출을 자동으로 조절하는 데에는 어느 정도의 시간이 필요하므로 촬영하려는 대상에 카메라를 고정해 두십시오.
- 스마트폰에 내장된 카메라는 충격에 약하므로 스마트폰을 떨어뜨리지 않도록 주의하며 가끔 부드러운 천으로 카메라 렌즈 윈도우를 닦아 주십시오.
- 카메라를 사용할 때는 스마트폰의 배터리 소모가 많아집니다. 예비 배터리를 준비해 두십시오.
- 스마트폰을 무음 모드로 설정해도 사진/동영상을 촬영할 때는 촬영음이 동작합니다.
- 옵션 메뉴의 위치태그 설정에 따라 촬영한 사진에 위치 정보를 포함시킬 수 있습니다.
- 타인의 승낙 없이 사생활이 노출될 우려가 있는 사진이나 동영상을 촬영하지 마십시오.
- 촬영 금지 구역에서는 사진이나 동영상을 함부로 촬영하지 마십시오.
- 카메라를 실행한 상태에서 일정 시간 이상 동작이 없으면 앱이 자동으로 종료됩니다.

### 사진/동영상 촬영

촬영 키를 눌러 원하는 장면을 촬영하십시오. 화면을 눌러 원하는 위치에 포커스를 맞출 수 있으며 화면에 포커스를 표시할 수 있습니다. 촬영한 사진은 자동으로 갤러리 앱의 Camera 폴더에 저장됩니다. 위치태그를 사용하면 사진 및 동영상의 촬영 위치를 저장할 수 있습니다.

- $\blacksquare$  앱스 ▶ ⓒ 카메라 누름
- 또는 누르십시오.

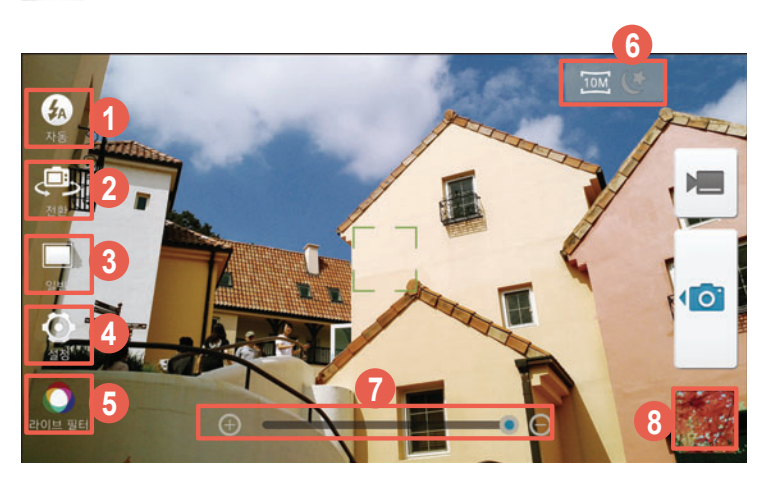

- 1 플래시 사용 여부를 설정
- 2 카메라의 촬영 방향(전면/후면)을 전환
- 3 촬영 모드를 변경
- 4 카메라 일반/고급 설정 등 옵션 메뉴를 실행
- 5 라이브 필터 효과를 적용
- 6 현재 설정 상태를 표시, 카메라 일반/고급 설정 등 옵션 메뉴를 실행
- 7 촬영 배율을 확대/축소
- 8 이전에 촬영한 사진/동영상을 확인

#### $(1)$  참고

- < <mark>이</mark> 대신 ( 음량 조절 키) 눌러서 촬영할 수도 있습니다. 음량(상)키를 눌러 사진을 촬영을 하거나 음량(하)키를 눌러 동영상을 촬영할 수 있습니다.
- 화면에서 원하는 위치를 길게 눌러 포커스를 고정할 수 있습니다.
- 화면을 누른 상태에서 손가락 두 개를 펼치거나 오므려도 촬영 화면을 확대 또는 축소할 수 있습니다.
- 카메라의 촬영 방향을 전환하면 사진은 2개, 동영상은 4개의 해상도만 지원합니다. 촬영 화면에서 설정을 누르면 해상도를 확인할 수 있습니다.

#### 연속 촬영으로 촬영하려면

촬영 화면에서 설정 ▶ 고급 ▶ 연속촬영 옵션을 설정하십시오. ◀ ⊙ 길게 누르십시오. 연속 촬영이 동작하여 최대 20장까지 연속으로 사진이 촬영됩니다. 줌 기능을 사용하거나 외장 메모리 설정 시 최대 10장까지 촬영할 수 있습니다. 연속으로 촬영한 사진은 갤러리의 사진 목록 화면에서 묶음 표시되어 나타납니다.

#### 당겨서 찰칵 기능을 이용하여 촬영하려면

 눌러 촬영 화면의 중앙으로 드래그하십시오. 촬영 옵션 메뉴에서 타이머 기능을 설정하지 않고도 타이머로 사진을 촬영할 수 있습니다. 타이머 설정 시간은 드래그한 정도에 따라 달라집니다.

#### Ultra HD 4K 해상도의 동영상을 촬영하려면

촬영 화면에서 설정 ▶ 고급 ▶ Video 항목의 FHD를 누르십시오. UHD를 선택하면 Full HD보다 4배 더 선명한 초고화질 동영상을 촬영할 수 있습니다.

#### 보다 움직임이 부드러운 동영상을 촬영하려면

촬영 화면에서 설정 ▶ 고급 ▶ Video 항목의 FHD를 누르십시오. 부드러운 영상을 ON으로 설정하면 초당 60 프레임으로 촬영하여 일반 촬영보다 움직임이 부드러운 동영상을 촬영할 수 있습니다.

#### 라이브 필터 효과를 적용해 촬영하려면

촬영 화면에서 누른 뒤 원하는 필터 효과를 선택하십시오. 필터 효과를 미리 볼 수 있어 원하는 효과를 쉽게 적용하여 촬영할 수 있습니다. 필터 효과를 적용하면 다양한 느낌의 사진 및 동영상을 촬영할 수 있습니다.

#### $(1)$  참고

- 부드러운 영상으로 촬영하면 파일 용량이 커질 수 있습니다.
- 부드러운 영상 또는 동영상 해상도를 UHD로 설정하여 촬영 중에는 사진 캡처 기능을 사용할 수 없습니다.
- 부드러운 영상을 설정하고, 동영상 해상도를 SD 이하로 설정할 경우 초당 120 프레임으로 촬영됩니다.
- 동영상 해상도를 UHD로 설정하면 부드러운 영상 옵션을 사용할 수 없습니다.
- 일부 촬영 모드에서는 라이브 필터 효과를 적용해 촬영할 수 없습니다.

### 촬영 모드를 설정하여 촬영하기

촬영 모드를 설정하여 상황에 맞는 사진 및 동영상을 촬영할 수 있습니다.

- 앱스 ▶ 카메라 누름
- 1. 일반을 누르십시오.
- 2. 메뉴에서 원하는 항목을 누르십시오.

#### 뷰티 모드로 촬영을 하려면

촬영 화면에서 일반 ▶ 뷰티를 누르십시오. 인물 촬영 시 잡티를 제거하고 얼굴을 밝게 표현할 수 있습니다.

#### HDR 모드로 촬영을 하려면

촬영 화면에서 일반 ▶ HDR을 누르십시오. 사진 촬영 시 너무 어둡거나 밝은 부분을 자동으로 보정할 수 있습니다.

#### 재밌는 얼굴 모드로 촬영을 하려면

촬영 화면에서 **일반 ▶ 재밌는 얼굴**을 누르십시오. 눈, 코, 입 등의 크기를 왜곡해 재미있는 효과를 낼 수 있습니다.

#### 듀얼샷 모드로 촬영을 하려면

촬영 화면에서 일반 ▶ 듀얼샷을 누르십시오. 사진과 동영상을 촬영할 때 전/후면 카메라 렌즈를 동시에 사용해서 풍경과 함께 촬영하는 사람을 한 화면에 담을 수 있습니다. 듀얼샷 모드로 촬영 시 촬영 화면 내의 프레임을 눌러 원하는 위치로 이동시키거나 프레임의 모서리를 드래그해 프레임의 크기를 조절할 수 있습니다. 프레임을 한 번 더 누르면 카메라의 촬영 방향을 서로 전환할 수 있습니다. 촬영 화면에서 반복해서 누르면 듀얼샷 모드 촬영을 해제하거나 설정할 수도 있습니다. 촬영 화면 하단의 누른 뒤(가로 화면으로 촬영할 경우) 원하는 프레임 모양을 선택하면 프레임의 모양을 변경할 수 있습니다.

#### 야간 촬영 모드로 촬영을 하려면

촬영 화면에서 일반 ▶ 야간을 누르십시오. 어두운 환경에서 플래시를 켜지 않고도 밝고 선명하게 사진을 촬영할 수 있습니다.

#### 노트 모드로 촬영을 하려면

촬영 화면에서 일반 ▶ 노트를 누르십시오. 글자를 더욱 선명하게 촬영할 수 있습니다.

#### 후면 셀카 모드로 촬영을 하려면

촬영 화면에서 일반 ▶ 후면 셀카를 누르십시오. 후면 카메라로 촬영할 때 고화질로 셀프 촬영을 할 수 있으며, 화면의 어느 곳을 눌러도 사진을 촬영할 수 있습니다.

#### 파노라마 모드로 촬영을 하려면

촬영 화면에서 **일반 ▶ 파노라마**를 누르십시오. ■ 누른 뒤 수평 방향으로 스마트폰을 움직이십시오. 넓은 장면을 파노라마 사진으로 촬영할 수 있습니다.

#### 스피드 모션 모드로 촬영을 하려면

촬영 화면에서 일반 ▶ 스피드 모션을 누르십시오. 동영상 촬영 시 움직이는 물체를 원래의 속도보다 빠르게 녹화해 빠른 동작으로 재생되도록 촬영할 수 있습니다.

#### 슬로우 모션 모드로 촬영을 하려면

촬영 화면에서 **일반 ▶ 슬로우 모션**을 누르십시오. 동영상 촬영 시 움직이는 물체를 원래의 속도보다 느리게 녹화해 느린 동작으로 재생되도록 촬영할 수 있습니다.

# 사진/동영상 촬영 옵션 메뉴

사진의 옵션 메뉴를 이용해 촬영 환경에 맞게 카메라의 설정 상태를 변경할 수 있습니다.

#### ■ 앱스 ▶ ⊙ 카메라 누름

#### 1. 설정을 누르십시오.

- 2. 메뉴에서 원하는 항목을 누르십시오.
	- 일반/고급 누름: 일반설정/고급설정 전환

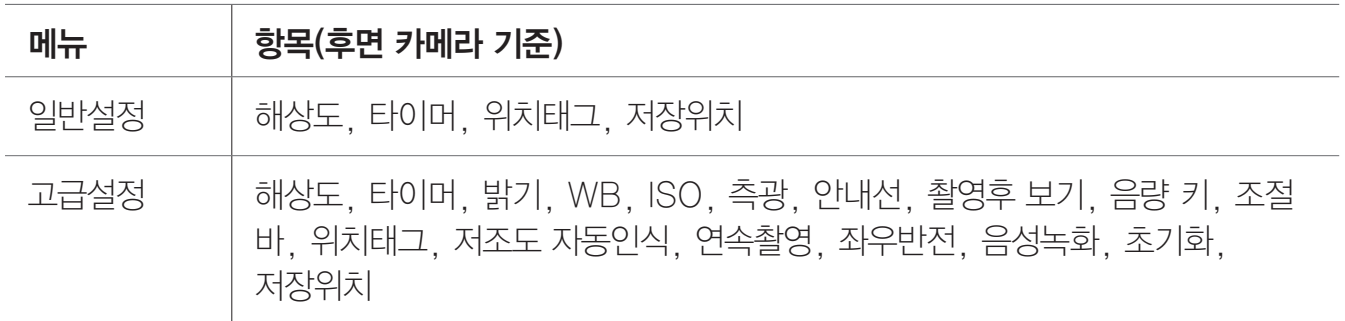

참고

- 외장 메모리 카드를 삽입한 뒤, **설정 ▶ 고급 ▶** 저장위치 항목의 **내장**을 누르면 나타나는 팝업 창에서 SD 카드를 누르십시오. 촬영 사진의 기본 저장 경로가 외장 메모리 카드로 변경됩니다. 사진의 저장 경로를 외장 메모리 카드로 설정한 뒤 연속 촬영을 할 경우, 외장 메모리 카드의 성능에 따라 사진의 저장 시간이 다소 지연될 수 있습니다. 저장할 폴더를 변경하려면 저장위치 팝업 창 하단의 상세폴더 선택을 누르십시오.
- 설정된 모드에 따라 노출, 플래시 등 일부 기능의 사용이 제한될 수 있습니다.
- 촬영 장면이 전환될 때마다 자동 초점 기능(Auto Focus)이 동작하며, 화면상에는 초점이 맞았음을 알리는 포커스가 나타납니다.
- 모드 설정 화면에서 왼쪽 하단의 **목록/바둑판**을 반복해서 누르면 모드 목록 보기 방식을 변경할 수 있습니다.
- 촬영 화면에서 **전환**을 눌러 전면 카메라로 촬영할 때 **설정 ▶ 고급 ▶ 좌우반전** 항목의 **해제**를 눌러 좌우반전을 설정하면 사진의 좌우를 반전시켜 촬영할 수 있습니다.
- 안내선을 설정하면 촬영 화면에 수직과 수평을 표시하는 안내선이 나타납니다. 안내선 효과를 이용하여 촬영 각도를 조절할 수 있습니다.
- 활영후 보기를 설정하면 사진을 촬영한 뒤 바로 공유, 편집, 삭제 메뉴를 이용할 수 있습니다. 동영상을 촬영한 경우에는 공유, 삭제 메뉴만 사용할 수 있습니다.
- 음량 키 또는 조절 바에 기능을 설정하여 촬영할 수 있습니다. 음량 키에 촬영, 줌 기능을 설정하거나 조절 바에 줌, 밝기 조절 기능을 설정해 원하는 기능을 바로 실행할 수 있습니다.
- 저조도 자동인식을 설정하면 어두운 환경에서 플래시를 켜지 않고도 밝고 선명하게 사진을 촬영할 수 있습니다. 저조도 자동인식을 설정하면 ISO(감도) 설정 기능을 사용할 수 없습니다.

### 포토뷰 기능

카메라, 동영상 촬영을 한 뒤 화면을 오른쪽에서 왼쪽으로 드래그하십시오. 이전에 촬영한 사진 및 동영상을 확인하거나 삭제, 편집, 공유 기능을 사용할 수 있습니다. 동영상을 촬영한 경우에는 삭제, 공유 기능만 사용할 수 있습니다. 사진 및 동영상을 위 또는 아래로 드래그하면 해당 항목을 삭제할 수도 있습니다.

 $\blacksquare$ , 앱스 ▶ ⊙ 카메라 누름

촬영 화면에서 화면을 오른쪽에서 왼쪽으로 드래그하십시오.

### 촬영한 사진/동영상 확인

스마트폰으로 촬영한 사진과 동영상을 확인할 수 있습니다.

 $\blacksquare$ , 앱스 ▶ ⊙ 카메라 누름

#### 촬영 후 화면 하단의 이미지 뷰어( )를 누르십시오.

 $(1)$  참고

이미지 뷰어를 누르면 **갤러리** 앱이 실행됩니다.

# VEGA 리모트 모드 사용하기

# NFC 켜기

VEGA 리모트샷은 Android Jelly Bean 버전 이상의 NFC 동작이 가능한 스마트폰간에만 연결하여 사용할 수 있습니다. VEGA 리모트 모드를 사용하기 전 연결할 스마트폰 두 대 모두 NFC 기능을 설정하십시오. 타사 스마트폰의 경우 NFC 송수신 관련 기능을 활성화하십시오.

앱스 ▶ 설정 ▶ 네트워크 더보기 누름

- 1. NFC/Android Beam을 누르십시오.
- 2. NFC, 읽기 쓰기 및 P2P 수신, Android Beam/P2P 송신을 모두 켜짐으로 설정하십시오.

# VEGA 리모트 모드 사용

두 대의 스마트폰을 연결하여 내 스마트폰의 카메라를 다른 스마트폰의 VEGA 리모트 모드로 조작하여 사진을 촬영할 수 있습니다. 연결된 스마트폰으로 내 카메라의 촬영 화면을 확인할 수도 있고 촬영한 사진은 연결된 스마트폰에 저장할 수도 있습니다.

 $\Box$ , 앱스 ▶ ⊙ 카메라 누름

- 1. 일반 ▶ 리모트를 누르십시오.
- 2. 두 대의 스마트폰 배터리 덮개 부분을 서로 맞대십시오.

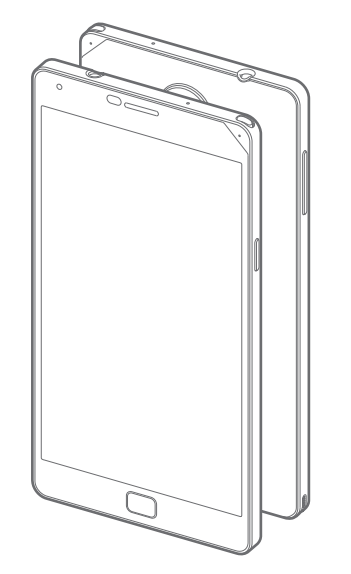

주의

- 연결할 두 스마트폰 사이에 벽과 같은 큰 장애물이 있거나 두 스마트폰의 통신 거리가 너무 먼 경우에는 연결이 끊길 수 있습니다. 연결 거리는 30~40 cm 이하를 권장합니다.
- VEGA 리모트 모드 실행 중 Wi-Fi나 NFC 기능을 끄면 스마트폰과의 연결이 끊깁니다.
- 리모트 모드가 잘 연결되지 않을 경우에는 Wi-Fi를 끈 뒤 잠시 뒤 다시 연결하여 실행하십시오.
- 두 대의 스마트폰이 연결된 상태에서 Wi-Fi 설정을 변경하지 마십시오. 연결이 해제될 수 있습니다.
- 3. 카메라가 실행된 내 스마트폰 화면에 **화면을 터치 해주세요**라는 문구가 나타나면 화면을 눌러 연결하십시오.

4. 내 스마트폰을 원하는 화면에 맞게 고정시킨 상태에서 연결된 스마트폰의 흙 눌러 원하는 장면을 촬영하십시오.

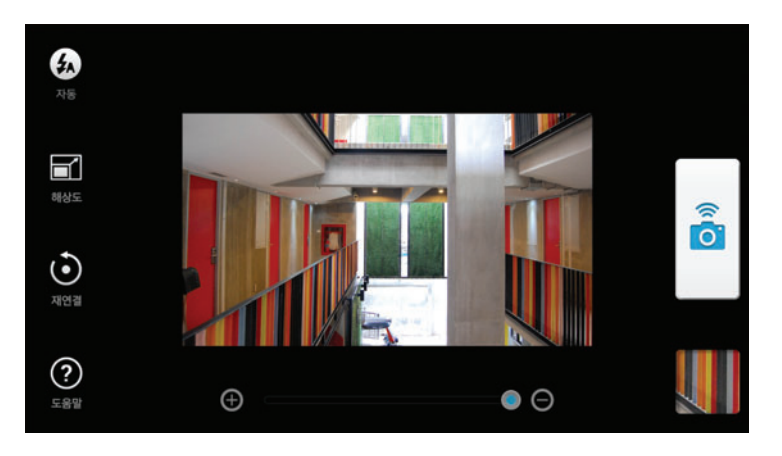

#### $($  $)$  참고

- Play 스토어에서 리모트 샷을 업데이트한 뒤에는 생성된 리모트 샷 앱으로 해당 기능을 이용할 수 있습니다.
- 이 스마트폰과 다른 스마트폰을 연결할 경우 Play 스토어에서 VEGA 리모트 샷 앱이 자동으로 다운로드됩니다. 단, Android JellyBean 버전 이상만 호환됩니다.
- 리모트 모드가 잘 연결되지 않을 경우에는 Wi-Fi를 껐다 켠 뒤 다시 실행하거나 Wi-Fi, NFC 기능을 다시 설정하십시오.
- Wi-Fi AP 연결이 되어 있는 경우 자동으로 연결을 끊고 Wi-Fi 다이렉트로 연결됩니다.
- VEGA 리모트 모드에서는 사진 촬영만 가능합니다.

#### 촬영한 사진을 확인하려면

VEGA 리모트 모드로 촬영한 사진은 카메라 역할을 하는 스마트폰의 **갤러리** 앱에 자동으로 저장됩니다. VEGA 리모트 모드 실행 화면에서 해당 사진을 확인하려면 화면 오른쪽 하단의 이미지 뷰어를 누르십시오. 저장을 누르면 해당 사진을 리모컨 역할을 하는 스마트폰에 저장할 수 있으며, **원본 삭제**를 누르면 카메라 역할을 하는 스마트폰의 갤러리에서 사진이 삭제됩니다.

#### 리모트 모드를 재연결하려면

리모트 모드를 다시 연결하고 싶을 때는 연결된 스마트폰의 화면에서 재연결 ▶ 확인을 누르십시오. 리모트 모드 연결이 해제되면 두 대의 스마트폰 덮개 부분을 서로 맞대고, 카메라로 사용할 내 스마트폰에 **화면을 터치 해주세요**라는 문구가 나타나면 화면을 터치하십시오.

# 궁금한 카메라 기능 살펴 보기

# 카메라 기능 Q&A

#### 사진을 촬영하려고 할 때 화면에 흰 점들이 생기는 등 화면이 깨끗하지 않다면

카메라 렌즈 윈도우에 이물질이 묻어 있기 때문입니다. 이때는 윈도우를 부드러운 헝겊으로 닦으십시오. 그래도 개선되지 않는다면 가까운 서비스 센터에 문의하십시오.

#### 어두운 곳에서 사진을 촬영할 때 좀 더 밝은 사진을 촬영하려면

어두운 곳에서 바로 사진을 촬영할 때는 촬영 대상이 선명하게 보이지 않습니다. 카메라의 노출 센서가 노출을 자동으로 조절하는데 일정 시간이 필요하기 때문입니다. 이때는 플래시를 설정하거나 밝기나 ISO를 최대로 설정하여 촬영하십시오.

또한 야간 촬영 모드나 저조도 자동인식 기능을 설정하면 밝고 선명하게 사진을 촬영할 수 있습니다.

#### 스마트폰에 저장된 사진 또는 동영상을 다른 휴대전화나 PC로 전송하려면

USB 케이블로 PC와 스마트폰을 연결해서 스마트폰에 저장된 파일을 PC로 전송할 수 있습니다.[\('기본 기능'](#page-56-0) 챕터의 ['USB 케이블로 PC와 연결해 파일 주고받기'](#page-71-0)를 참조하십시오.) 메시지에서 사진 파일을 첨부하면 다른 휴대전화로 전송할 수 있습니다.

[\('커뮤니케이션'](#page-102-0) 챕터의 ['메시지 전송'](#page-118-0)을 참조하십시오.)

또한 블루투스 기능과 카메라 기능이 있는 VEGA 휴대전화에 블루투스 기능을 이용하여 파일을 전송할 수 있습니다.(['인터넷&네트워크'](#page-135-0) 챕터의 ['갤러리에서 사진 및 동영상을 전송하려면'](#page-139-0)을 참조하십시오.)

원하는 사진 또는 동영상의 개별 파일을 선택한 뒤 전송 방법을 스마트빔 기능으로 선택하면 편리하게 스마트빔 기능이 있는 다른 스마트폰에 전송할 수 있습니다.[\('인터넷&네트워크'](#page-135-0) 챕터의 ['스마트빔으로 파일 주고받기'를](#page-140-0) 참조하십시오.

# 화면 캡처하기

## 스크린 샷 촬영

스마트폰 사용 중에 ( (음량 조절 키: 하), c (전원 키) 동시에 길게 누르면 원하는 화면이 캡처됩니다. 캡처한 화면은 공유하거나 편집할 수 있습니다.

#### 캡처한 이미지를 확인하려면

화면 상단의 알림 창을 연 뒤 **캡처화면 저장됨**을 누르면 캡처한 이미지를 확인할 수 있습니다. 앱스 ▶ 갤러리 ▶ Screenshots 폴더에서 확인할 수도 있습니다.

## 화면 캡처 영역 설정

앱스 ▶ 설정 ▶ 디스플레이 ▶ 화면 캡처 영역에서 화면 상단의 알림 바를 포함하여 캡처하거나 포함하지 않고 캡처하도록 영역을 설정할 수 있습니다.

# 갤러리 사용하기

### 사진 확인

직접 촬영하거나 스마트폰에 저장된 사진을 폴더별로 확인하고 다양하게 활용할 수 있습니다.

앱스 ▶ 갤러리 누름

- 1. 화면 왼쪽 상단의 폴더 보기 방식을 **앨범**으로 변경하십시오.
	- 위치 누름: 사진을 찍은 위치에 따라 폴더 정렬
	- 시간 누름: 사진을 찍은 시간에 따라 폴더 정렬
- 2. 원하는 폴더를 누르십시오.
	- **[히** 누름: 카메라를 실행
	- 网 누름: 사진 보기 방식을 전체 보기/앨범 보기 방식으로 변경
	- ■ 누름: 지도에 표시, 앨범 선택, 검색, 오프라인 사용 설정, 새로고침, 시크릿 갤러리 보기, 도움말, 설정
- 3. 원하는 사진을 누르십시오.
	- **[히** 누름: **카메라**를 실행
	- 0 누름: 해당 폴더에 저장된 사진을 슬라이드 쇼로 재생
	- $\equiv$  누름: 항목 선택, 정렬, 시크릿 갤러리 보기, 도움말, 설정
	- 원하는 사진을 길게 누름: 공유, 삭제, 옵션 메뉴를 실행
- 4. 사진을 감상하십시오.
	- $\equiv$  누름: 슬라이드쇼, 그림 그리기, 왼쪽으로 회전, 오른쪽으로 회전, 자르기, 사진 설정, 지도에 표시, 이동하기, 복사하기, 이름 바꾸기, 시크릿 박스로 옮기기, 세부정보, 인쇄

[Camera 폴더의 사진을 선택했을 때]

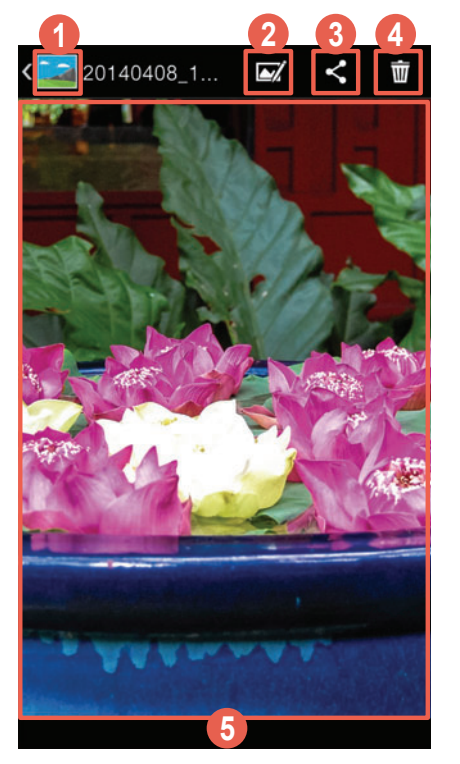

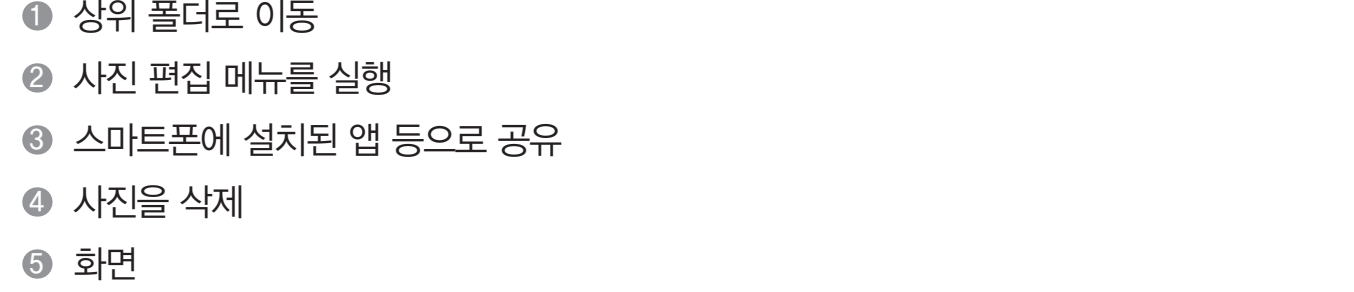

• 누름: 옵션 메뉴를 표시/표시하지 않음

#### 참고

갤러리의 폴더에 새로 생성된 사진/동영상이 있을 때는 폴더 오른쪽 상단에 생성된 사진/동영상의 개수가 표시되며, 해당 폴더에 한 번 이상 진입한 경우 사라집니다.

#### 사진을 간편하게 삭제하려면

원하는 사진을 눌러 전체 화면으로 사진을 감상하는 상태에서 손가락 두 개를 바깥쪽에서 안쪽으로 오므리십시오. 폴더에 저장된 사진 목록이 표시됩니다. 이때 화면을 좌/우로 드래그하여 삭제할 사진으로 이동한 뒤 사진을 위 또는 아래로 드래그하면 해당 사진을 삭제할 수 있습니다. 실행취소를 누르면 삭제한 사진이 다시 목록에 표시됩니다.

#### 사진을 검색하려면

갤러리 실행 화면에서 ヨ ▶ 검색을 누르십시오. 촬영 날짜나 계절, 위치 등을 입력하여 원하는 사진을 빠르게 찾을 수 있습니다. 예를 들어 서울, 봄, 1월 등을 입력하여 검색할 수 있습니다.

#### 폴더 영역을 숨기려면

갤러리 실행 화면에서 원하는 폴더를 누르면 폴더에 포함된 사진과 동영상 목록이 표시됩니다.이 때 화면을 왼쪽으로 드래그하면 폴더 영역을 숨길 수 있으며, 화면을 오른쪽으로 드래그하면 폴더 영역을 다시 나타낼 수 있습니다.

#### 여러 폴더의 사진을 한꺼번에 선택하려면

갤러리 실행 화면에서 | → 알범 선택 ▶ 원하는 폴더를 누르면 선택한 폴더의 사진이 모두 선택됩니다. 선택한 사진은 한꺼번에 공유 및 삭제하는 등 다양한 방법으로 활용할 수 있습니다.

#### 사진 편집

직접 촬영하거나 스마트폰에 저장된 사진을 사용자가 원하는 대로 꾸미고 편집할 수 있습니다.

앱스 ▶ 갤러리 누름

- 1. 화면 왼쪽 상단의 폴더 보기 방식을 앨범으로 변경하십시오.
	- 위치 누름: 사진을 찍은 위치에 따라 폴더 정렬
	- 시간 누름: 사진을 찍은 시간에 따라 폴더 정렬
- 2. 원하는 폴더를 누르십시오.
	- **161** 누름: 카메라를 실행
	- 网 누름: 사진 보기 방식을 전체 보기/앨범 보기 방식으로 변경
	- $\equiv$  누름: 지도에 표시, 앨범 선택, 검색, 오프라인 사용 설정, 새로고침, 시크릿 갤러리 보기, 도움말, 설정
- 3. 원하는 사진을 누르십시오.
	- **[히** 누름: 카메라를 실행
	- 0 누름: 해당 폴더에 저장된 사진을 슬라이드 쇼로 재생
	- ■ 누름: 항목 선택, 정렬, 시크릿 갤러리 보기, 도움말, 설정
	- 원하는 사진을 길게 누름: 공유, 삭제, 옵션 메뉴를 실행

#### $4.$   $\overline{24}$   $\pm$   $\equiv$   $\Delta \lambda$   $\Omega$ .

- 5. 사진을 원하는 상태로 꾸미십시오.
- 6. 화면 오른쪽 상단의 █ 눌러 사진을 저장하십시오.
	- = 누름: 초기화, 정보, 적용된 효과 표시, 내보내기, 인쇄

### 동영상 확인

직접 촬영하거나 스마트폰에 저장된 동영상을 폴더별로 확인하고 다양하게 활용할 수 있습니다.

앱스 ▶ 갤러리 누름

#### 1. 화면 왼쪽 상단의 폴더 보기 방식을 **앨범**으로 변경하십시오.

- 위치 누름: 동영상을 찍은 위치에 따라 폴더 정렬
- 시간 누름: 동영상을 찍은 시간에 따라 폴더 정렬
- 2. 원하는 폴더를 누르십시오.
	- | = 누름: 지도에 표시, 앨범 선택, 검색, 오프라인 사용 설정, 새로고침, 시크릿 갤러리 보기, 도움말, 설정
- 3. 원하는 동영상을 누르십시오.
	- 원하는 동영상을 길게 누름: 공유, 삭제, 옵션 메뉴를 실행
- 4. 동영상을 감상하십시오.
	- $\Box$  (전원 키) 누름: 화면 터치 잠금 기능을 설정/해제( $\Box$  $\Box$  $\Box$  (음량 조절 키) 동작됨)
	- 화면을 누른 상태에서 두 손가락을 펼치거나 오므리기 동작 실행: 화면을 확대, 축소
	- 화면을 좌/우로 드래그: 재생 시점을 변경
	- 화면 좌측을 상/하로 드래그: 영상의 밝기를 조절
	- 화면 우측을 상/하로 드래그: 영상의 음량을 조절

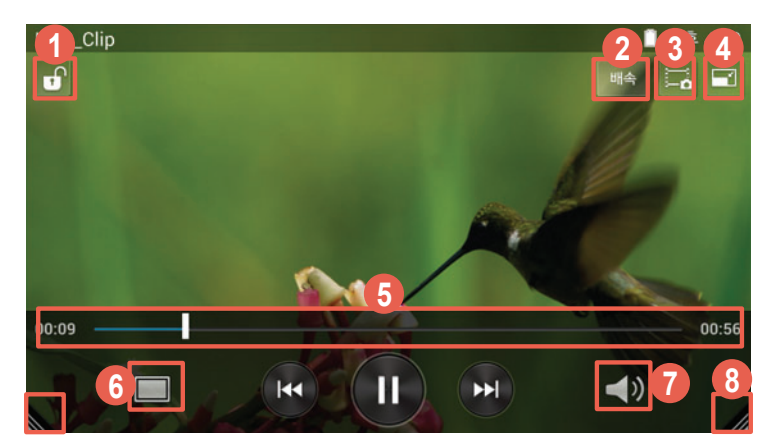

- 반복해서 눌러 화면 터치 잠금 기능을 설정/해제
- 2 재생 속도를 조절
- 3 현재 재생 화면을 캡처
- 현재 재생 화면을 작은 화면(미니 동영상)으로 전환
- 5 재생 진행 바
- 6 화면의 비율을 조절
- 7 음량을 조절
- 8 한 손 조작이 가능한 컨트롤러로 전환

#### 참고

미니 동영상 재생 중에 다른 동영상 플레이어에서 다른 파일을 재생하거나 카메라를 실행할 경우 미니 동영상이 자동으로 종료됩니다.

# 동영상 편집하기

# 동영상 스튜디오

직접 촬영하거나 스마트폰에 저장된 사진 및 동영상을 편집하고 음악을 추가하여 사용자가 원하는 상태로 편집할 수 있습니다.

#### ■ 앱스 ▶ ■ 동영상 스튜디오 누름

주의

스마트폰을 초기화하면 해당 앱이 삭제됩니다. 앱이 삭제된 경우 초기화한 뒤 실행되는 선탑재 앱 재설치 화면에서 해당 앱을 재설치하십시오. 자세한 내용은 '스마트폰 시작하기' 챕터의 '선탑재 앱 재설치하기'를 참조하십시오.

#### 1. ▶ 프로젝트 이름 입력 ▶ 확인을 누르십시오.

- 2. 士 눌러 원하는 항목을 선택해 실행하십시오.
- 3. 동영상을 원하는 상태로 편집하십시오.

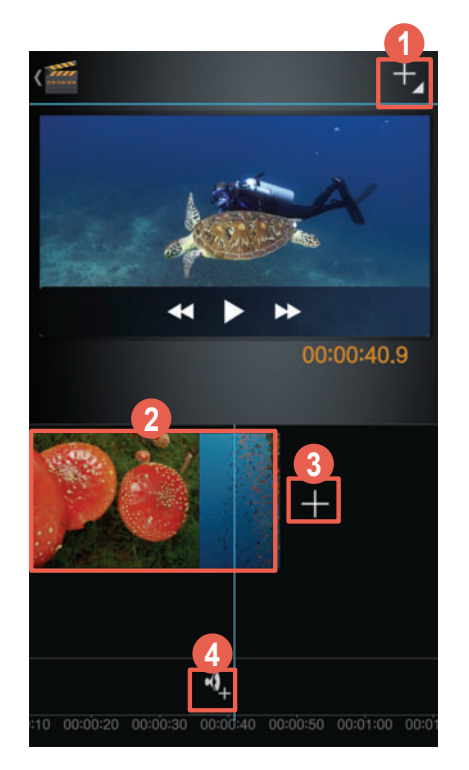

● 사진/동영상을 촬영하거나 스마트폰에 저장된 이미지, 동영상 파일을 추가

- 2 추가한 파일
- 스마트폰에 저장된 동영상 파일을 추가
- 스마트폰에 저장된 음악 파일을 선택해 동영상에 삽입
- $4.$   $\equiv$   $\blacktriangleright$  동영상 내보내기를 누르십시오.
- 5. 동영상 크기 및 품질 설정을 한 뒤 내보내기를 눌러 편집한 동영상을 저장하십시오.
- 6. 편집한 동영상을 확인하십시오.

# 미디어 커버 사용하기

# 미디어 커버 실행

스마트폰에 스테레오 이어 마이크를 연결한 뒤 미디어 앱을 모아 둔 미디어 커버 앱을 이용하여 음악이나 동영상, DMB 등을 편리하게 감상할 수 있습니다.

- 1. 화면이 켜진 상태에서 스마트폰에 스테레오 이어 마이크를 연결하십시오.
- 2. 미디어 커버 창이 나타나면 원하는 기능을 실행하십시오.

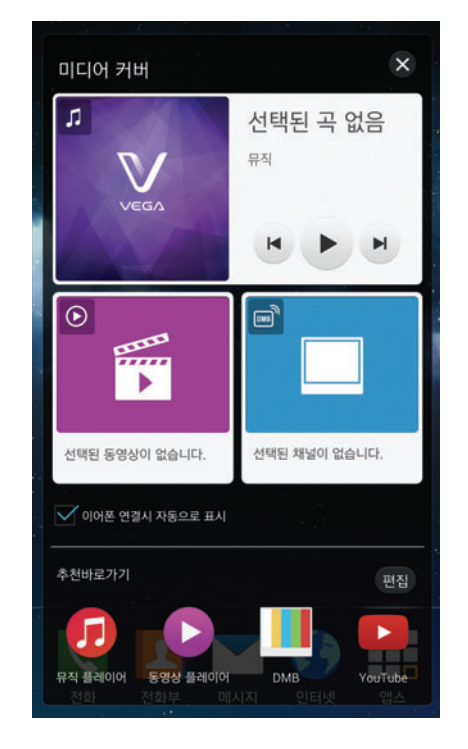

### 미디어 커버를 재실행하려면

미디어 커버를 재실행하려면 화면 상단의 알림 창을 아래로 드래그한 뒤 Ω 누르십시오.

# 미디어 커버 추천 앱 편집

미디어 커버 앱의 **추천바로가기** 항목을 변경할 수 있습니다.

- 1. 화면이 켜진 상태에서 스마트폰에 스테레오 이어 마이크를 연결하십시오.
- 2. 미디어 커버 창이 나타나면 편집을 누른 뒤 ← 또는 Η 눌러 바로가기 항목을 변경하십시오.
- 3. 완료를 누르십시오.

참고

- 미디어 커버는 화면이 켜진 상태에서 스테레오 이어 마이크를 연결한 경우에만 자동으로 실행됩니다.
- 보안 잠금 설정 시에는 먼저 잠금을 해제한 뒤 실행할 수 있습니다.
- 추천바로가기 항목은 최대 4개까지 등록할 수 있습니다.
- 이어폰 연결시 자동으로 표시의 체크 표시를 해제하면 스테레오 이어 마이크 연결 시 미디어 커버가 자동으로 실행되지 않도록 설정할 수 있습니다.

# DMB 사용하기

# 사용 전 참고 사항

- DMB를 시청 또는 청취할 때는 스마트폰에 내장된 DMB 안테나를 뽑으십시오. (DMB 안테나가 구성품으로 제공될 경우 스마트폰에 연결하십시오.)
- 어두운 곳에서 오랫동안 시청하면 시력이 떨어질 수 있으므로 조명이 밝은 곳에서 시청하십시오.
- 수신할 수 없는 지역에서는 화면이 일시 정지될 수 있습니다.
- 지상파 중계기가 설치된 지역에서는 보다 깨끗한 영상과 음질의 방송을 시청할 수 있습니다.
- 중계기가 설치되지 않은 지하 구간이나 건물 내부, 음영 지역에서는 수신이 제한될 수 있습니다.
- 방송권역 또는 서비스 지역이 달라지면 채널 검색을 다시 실행해야 합니다. (예: 수도권 → 부산)
- 방송을 시청할 때는 배터리 소모가 많아집니다. 예비 배터리를 준비해 두십시오.
- DMB 서비스에 관련한 자세한 내용은 서비스 사업자에게 문의하십시오.
- 공공장소에서 DMB 서비스를 이용할 때는 주위 사람들에게 피해를 줄 수 있으므로 스테레오 이어 마이크를 연결하여 사용하십시오.
- 저작권 보호를 위해 캡처, 녹화/녹음된 파일은 다른 경로로 이동하거나 복사할 수 없습니다.

### DMB 시청

원하는 TV 또는 라디오 방송을 시청 또는 청취하십시오. 지역 설정 창이 나타나면 지역을 선택한 뒤 **확인**을 누르십시오.

앱스 ▶ DMB 누름

#### 1. 채널 리스트에서 원하는 채널을 누르십시오.

- 보관함 누름: 녹화/녹음 또는 캡처한 파일 목록을 확인 및 삭제
- $\equiv$  누름: 채널 검색, 지역 설정, 보관파일 삭제(보관함에 저장된 파일을 재생한 경우), 자동 종료 설정, 환경 설정
- 2. 스마트폰을 가로로 회전해 전체 화면으로 감상하십시오.
	- 화면을 좌/우로 드래그: 다른 채널로 이동
	- 화면 좌측을 상/하로 드래그: 화면 밝기를 조절
	- $\overline{\phantom{a}}$  (음량 조절 키) 누르거나 화면 우측을 상/하로 드래그: 음량을 조절
	- $\fbox{1}$  (전원 키) 누름: 화면 터치 잠금 기능을 설정/해제 $\fbox{1}$  (음량 조절 키) 동작됨)

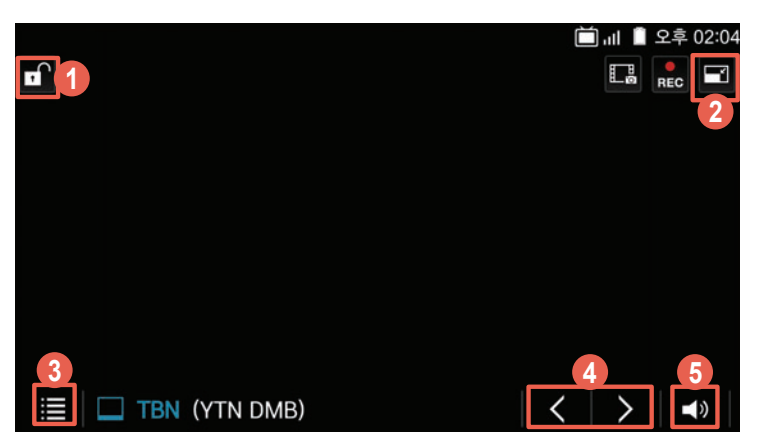

- 1 화면 터치 잠금 기능을 설정/해제
- 2 현재 재생 화면을 작은 화면(미니 DMB)으로 전환
- **❸ 채널정보 및 보관함 확인**
- 4 이전/다음 채널로 이동
- 5 음량을 조절

#### 방송 화면을 녹화/녹음한 뒤 저장하려면

방송 시청 중 ┣ ▶ ▼ 누르십시오. 녹화한 파일은 보관함에 저장됩니다.

#### 방송 화면을 캡처하려면

방송 시청 중 ■ ▶ 원하는 이미지를 누르십시오. 캡처한 이미지는 보관함에 저장됩니다.

참고

- 1회에 최대 200 MB까지 녹화/녹음할 수 있으며 녹화/녹음 중 메모리가 부족하면 녹화/녹음이 종료된 뒤 자동으로 저장됩니다. 남은 저장 공간이 100 MB 이하일 때는 녹화/녹음을 할 수 없습니다.
- 미니 DMB 재생 중에 카메라를 실행할 경우 미니 DMB는 자동으로 종료됩니다.

# 스마트 DMB 사용하기

### 스마트 DMB 시청

TV 또는 라디오 방송의 편성표를 확인하고 원하는 방송을 선택해 시청 또는 청취할 수 있습니다.

#### 앱스 ▶ 스마트 DMB 누름

#### 주의

스마트폰을 초기화하면 해당 앱이 삭제됩니다. 앱이 삭제된 경우 초기화한 뒤 실행되는 선탑재 앱 재설치 화면에서 해당 앱을 재설치하십시오. 자세한 내용은 '스마트폰 시작하기' 챕터의 '선탑재 앱 재설치하기'를 참조하십시오.

- 1. TV 또는 Radio를 누르십시오.
	- 채널 검색 누름: 설정한 지역의 채널을 검색
- 2. 채널 리스트에서 원하는 채널을 누르십시오.
- 3. 스마트폰을 가로로 회전해 전체 화면으로 감상하십시오.
	- 화면 누름: 옵션 메뉴를 표시/표시하지 않음
	- 화면을 좌/우로 드래그: 음량을 조절

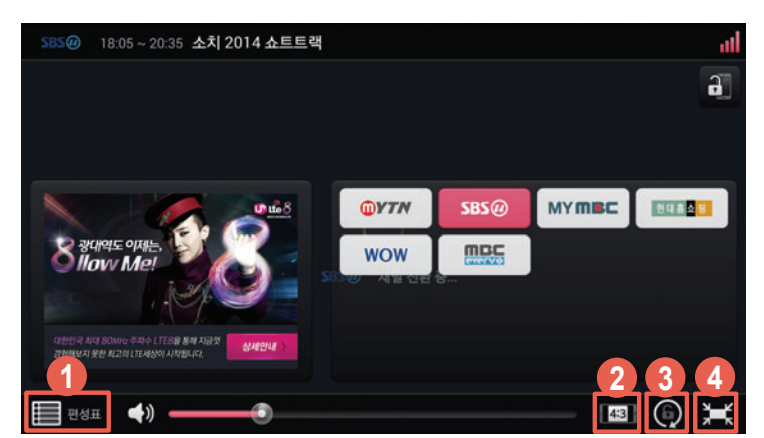

- **TV 또는 라디오 채널의 시간대별 편성표 확인**
- 2 화면 비율을 변경
- 3 화면을 가로로 고정
- 4 세로 화면으로 전환

#### 방송 중인 채널의 정보를 확인하려면

세로 화면으로 시청 중 **부가정보**를 누르십시오. 해당 채널에서 방송 중인 프로그램 및 관련 정보를 확인할 수 있습니다.

#### 방송 화면을 캡처해 캡처톡에 게시하려면

세로 화면으로 시청 중 **캡처톡 ▶ 화면캡처**를 누르십시오. 캡처톡에서 사용할 프로필을 등록하지 않은 경우 **더보기 ▶ 프로필관리**를 눌러 프로필을 등록한 다음 이용할 수 있습니다.

# 뮤직 플레이어 사용하기

## 음악 감상

스마트폰에 다운로드한 음악 파일이나 직접 녹음한 음성 파일 등을 감상할 수 있습니다.

#### 앱스 ▶ 뮤직 플레이어 누름

- 1. 화면을 좌우로 드래그한 뒤 원하는 탭을 선택하십시오.
	- 최근에 추가한 곡 누름: 최근에 추가한 파일 목록을 확인
	- $\equiv$  누름: 곡 선택, 검색, 중복 음원 검색, 시크릿 뮤직 보기, 설정
	- 원하는 곡의 앨범 이미지를 누르거나 목록을 길게 누름: 해당 곡을 활용할 수 있는 옵션 메뉴 항목을 표시
- 2. 원하는 곡의 앨범 이미지를 누르거나 목록을 길게 눌러 원하는 곡을 선택하십시오.
- 3. 화면 하단의 듣기를 눌러 음악을 감상하십시오.
	- 화면 하단의 재생 중인 곡 제목을 누름: 전체 화면으로 재생
	- ▶ 축 누름: 벨소리로 설정, 공유, 관련 영상 보기, 상세정보

[전체 화면으로 재생할 때]

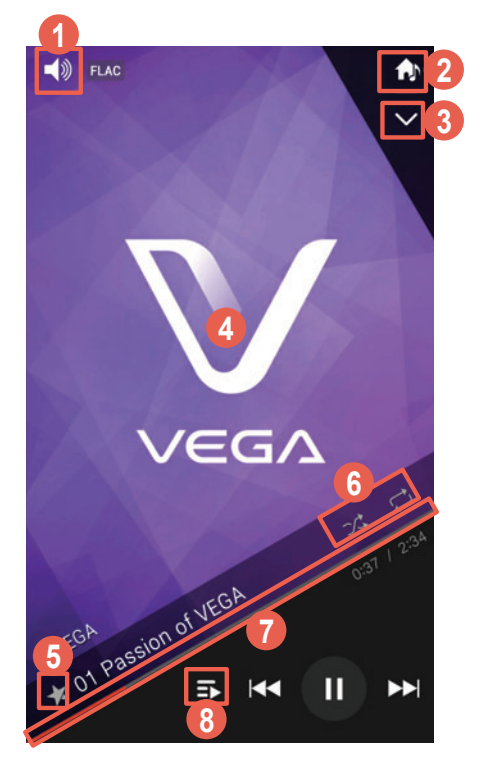

- $0$  음량을 조절
- 2 목록 화면으로 전환
- 3 추가 기능 펼치기/닫기
	- 두 누름: 현재 재생 화면을 작은 화면(미니 뮤직)으로 전환
	- $\Box$  누름: YouTube에서 현재 곡과 관련된 영상을 확인
	- 11 누름: 음향 효과를 설정
- **4 앨범 이미지** 
	- 화면 누름: 가사 정보를 제공
	- 좌/우로 드래그: 다른 곡을 재생
- 5 즐겨 찾는 곡으로 설정/해제
- 6 재생 순서를 랜덤으로 설정/해제, 반복 재생을 설정/해제
- $\Omega$  재생 진행 바
- 8 현재 재생 중인 음악 목록 화면으로 전환

#### 잠금 화면에서 뮤직 플레이어를 조작하려면

음악을 재생하는 중에 화면이 잠겼을 때는 잠금 화면의 조작 패널을 이용해 재생, 정지 및 이전/ 다음 곡 재생, 즐겨찾기 설정/해제와 같은 간단한 조작을 할 수 있습니다.

 $(1)$  참고

- 음원 파일 형식이 HiFi인 경우에는 음향 효과를 설정할 수 없습니다.
- 스마트폰을 가로로 회전하면 다른 구성의 재생 화면으로 전환됩니다.
- 사용 설명서에서는 뮤직 플레이어 앱을 실행했을 때 나타나는 기본적인 화면을 기준으로 실행 방법을 설명하고 있으므로, 선택한 탭에 따라 실행 순서와 두 누르거나 원하는 곡을 길게 눌렀을 때 나타나는 항목이 다를 수 있습니다.
- 지원 가능한 파일 형식이더라도 인코딩 옵션에 따라 일부 음악 또는 녹음 파일이 재생되지 않을 수 있습니다.

### 재생 목록 생성

앱스 ▶ 뮤직 플레이어 누름

- 1. **재생 목록** 탭을 누르십시오.
- $2.$   $\equiv$  ▶ 새 재생 목록 만들기를 누르십시오.
- 3. 이름을 입력한 뒤 확인을 누르십시오.
- 4. 원하는 곡을 누른 뒤 추가를 누르십시오.

#### 재생 목록에 다른 곡을 추가하려면

원하는 곡의 앨범 이미지를 누르거나 목록을 길게 누른 뒤 화면 하단의 **담기 ▶** 원하는 재생 목록을 누르십시오.

#### 재생 목록을 편집하려면

재생 목록 탭을 누른 뒤 원하는 재생 목록의 아이콘을 누르거나 목록을 길게 누르십시오. 화면 하단에서 원하는 항목을 눌러 듣기, 담기, 삭제 등을 실행할 수 있습니다.

# 동영상 플레이어 사용하기

# 사용 전 참고 사항

- 재생할 수 있는 동영상 파일 형식은 MP4, 3GP, AVI, DIVX, WMV, ASF, MKV, K3G, SKM입니다.
- 재생할 수 있는 음악 파일 형식은 MP3, AAC, AMR, AWB, WMA, OGG, MP4A, M4A, FLAC, WAV, MID 입니다.
- 지원 가능한 파일 형식이더라도 비디오/오디오 코덱 및 인코딩 옵션에 따라 재생이 되지 않을 수 있습니다.
- 일부 동영상은 성능상의 제약으로 **갤러리** 앱 등에서 썸네일(작은 미리 보기 이미지)이 보이지 않을 수 있습니다.
- 손상되거나 잘못된 형식의 파일은 재생을 할 수 없거나 정상적으로 재생되지 않을 수 있습니다.
- 재생할 수 있는 최대 해상도는 3840x2160입니다. 단, 파일 형식 및 코덱별로 초당 프레임 수, 비트 전송율 등의 인코딩 옵션(프로파일, 레벨 등)에 따라 재생을 할 수 없거나 정상적으로 재생되지 않을 수 있습니다.
- 일부 파일은 성능 및 메모리 한계로 인해 정상적으로 재생되지 않을 수 있습니다.
- 파일 크기가 크거나 재생 시간이 긴 동영상은 재생을 시작하거나 재생 시간을 이동할 때 시간이 오래 걸릴 수 있습니다.
- 블루투스 헤드셋을 연결한 상태에서 재생하면 파일 형식 및 코덱에 따라 재생의 차이가 있을 수 있습니다.
- 동영상을 재생할 때 smi, srt 확장자를 가진 자막 파일을 볼 수 있습니다.
- 촬영에 사용한 앱에 따라 일부 파일은 전체 재생 시간 및 파일 크기가 정상적으로 표시되지 않을 수 있습니다.

### 동영상 감상

스마트폰에 다운로드한 동영상 파일이나 직접 촬영한 동영상을 감상할 수 있습니다.

#### 앱스 ▶ 동영상 플레이어 누름

#### 1. 전체보기 또는 폴더보기를 선택한 뒤 원하는 동영상을 누르십시오.

- = 누름: 바둑판으로 보기/목록으로 보기, 선택재생, 삭제, 시크릿 박스로 옮기기, 시크릿 동영상 보기, 공유, 검색, 정렬, 설정
- 원하는 동영상 길게 누름: 시크릿 박스로 옮기기, 삭제, 공유, 상세정보
- 2. 동영상을 감상하십시오.
	- $\Box$  (전원 키) 누름: 화면 터치 잠금 기능을 설정/해제( $\Box$  $\Box$ ) (음량 조절 키) 동작됨)
	- $\equiv$  누름: 북마크, 현재 재생 목록, 공유, 상세정보, 학습 모드, 자막 설정, 설정
	- 화면을 누른 상태에서 두 손가락을 펼치거나 오므리기 동작 실행: 화면을 확대, 축소
	- 화면을 좌/우로 드래그: 재생 시점을 변경
	- 화면 좌측을 상/하로 드래그: 영상의 밝기를 조절
	- 화면 우측을 상/하로 드래그: 영상의 음량을 조절

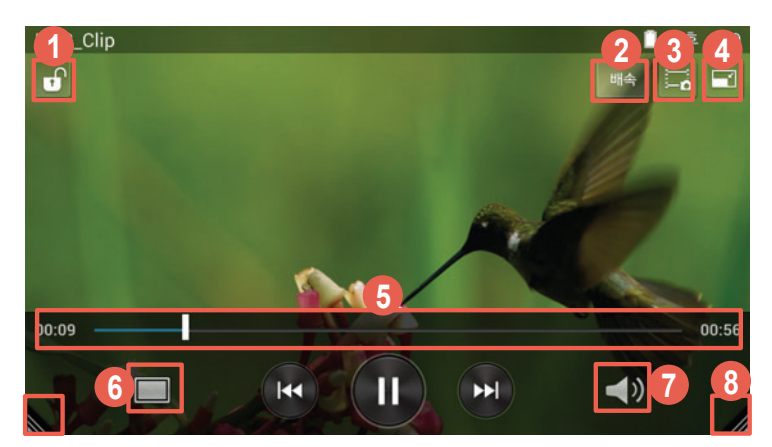

- 1 반복해서 눌러 화면 터치 잠금 기능을 설정/해제
- ❷ 재생 속도를 조절
- 3 현재 재생 화면을 캡처
- 4 현재 재생 화면을 작은 화면(미니 동영상)으로 전환
- 5 재생 진행 바
- 6 화면의 비율을 조절
- 7 음량을 조절
- 8 한 손 조작이 가능한 컨트롤러로 전환

#### 동영상에 자막 파일을 표시하려면

동영상 파일 및 동영상 파일과 같은 이름의 smi 또는 srt 자막 파일을 내장 또는 외장 메모리의 동일한 폴더에 다운로드하면 동영상 재생 시 자막을 함께 볼 수 있습니다.

자막 파일이 동영상 파일과 내장 또는 외장 메모리의 동일한 폴더에 위치하지 않거나 파일명이 다른 경우, □▶ 자막 설정 ▶ 자막 선택을 누른 뒤 해당하는 자막을 선택하십시오. 사용자가 원하는 자막을 선택하여 표시할 수 있습니다.

참고

- 미니 동영상 재생 중에 다른 동영상 플레이어에서 다른 파일을 재생하거나 카메라를 실행할 경우 미니 동영상이 자동으로 종료됩니다.
- 자막이 있는 동영상을 재생할 때 = > 자막 설정을 누르면 자막 크기, 폰트 등 자막 환경을 설정할 수 있습니다. 변역 기능을 켜짐으로 설정하면 동영상 재생 시 나타나는 자막을 눌러 원하는 단어의 뜻을 확인할 수 있습니다.
- 자막이 있는 동영상을 재생할 때 ▶ 학습 모드를 누르면 전체 자막 미리 보기를 할 수 있으며, 자막 숨김, 반복 재생 등 재생 환경을 설정하여 동영상을 감상할 수 있습니다.

# YouTube 사용하기

# 동영상 재생

전 세계인들이 직접 촬영해서 올린 동영상 중 원하는 동영상을 카테고리별 또는 직접 검색해 감상할 수 있습니다. 일부 서비스는 YouTube 계정을 등록한 뒤 사용할 수 있습니다.

#### 앱스 ▶ Google ▶ YouTube 누름

#### 주의

YouTube의 일부 기능은 국내 정책상 지원되지 않을 수 있습니다.

- 1. 원하는 동영상을 누르십시오.
	- 로그인 누름 : Google 계정으로 로그인
	- (Google 계정으로 로그인한 경우)내 계정 이름 탭: 볼만한 동영상, 내 구독정보, 업로드한 동영상, 기록, 나중에 볼 동영상
	- (Google 계정으로 로그인한 경우)**재생목록** 탭: 관심 동영상
	- (Google 계정으로 로그인한 경우)**구독정보** 탭: 채널 탐색
	- 인기 YOUTUBE 탭: 카테고리별 인기 동영상을 확인
	- $\equiv$  누름: 설정, 의견 보내기, 도움말, 로그인/로그아웃
- 2. 동영상을 감상하십시오.

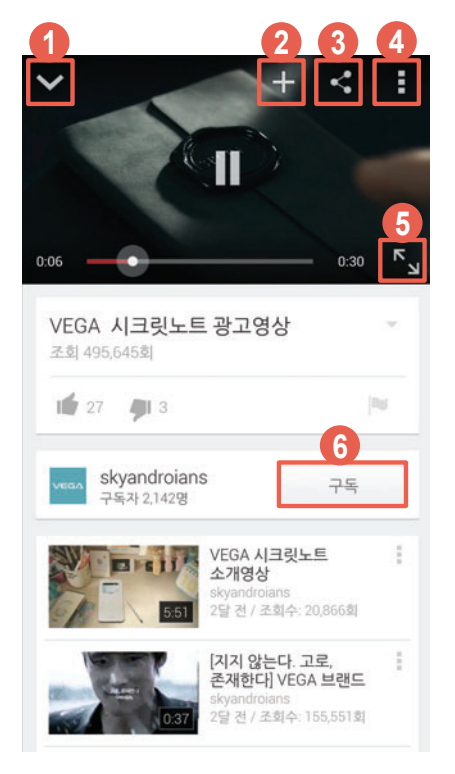

- 1 현재 재생 화면을 작은 화면으로 전환
- 나중에 보기, 즐겨찾기, 새 재생목록을 추가
- 3 메시지, 블루투스 등으로 공유
- 4 화면 재생 화질을 선택
- 5 현재 재생 화면을 전체 화면으로 전환
- 6 해당 채널을 구독

 $(1)$ 참고

- 동영상 재생 중 스마트폰을 가로로 회전하면 전체 화면으로 전환됩니다.
- Google 계정을 등록하지 않은 상태에서 처음 실행하면 계정 등록 화면이 나타납니다. 이때는 화면의 안내에 따라 계정을 등록한 뒤 사용하십시오.

# 동영상 업로드

직접 촬영한 동영상을 업로드하여 전 세계인들과 공유할 수 있습니다. 일부 서비스는 YouTube 계정을 등록한 뒤 사용할 수 있습니다.

#### 앱스 ▶ Google ▶ YouTube 누름

#### 주의

YouTube의 일부 기능은 국내 정책상 지원되지 않을 수 있습니다.

#### 1. 내 계정 이름 탭에서 **업로드한 동영상**을 누른 뒤 1 누르십시오.

- 2. 업로드할 동영상을 누르십시오.
- 3. 제목과 설명 글 등을 입력한 뒤 소 누르십시오.

# Play 무비 사용하기

# 동영상 다운로드

Play 스토어에서 원하는 영화를 대여하거나 구매하여 스마트폰에서 감상할 수 있습니다. 스마트폰에 저장된 동영상을 감상할 수도 있습니다.

앱스 ▶ Google ▶ Play 무비 누름

#### 원하는 탭을 눌러 화면의 안내에 따라 이용하십시오.

 $\cdot$   $\equiv$   $\models$ 름: 새로고침, 개인 동영상

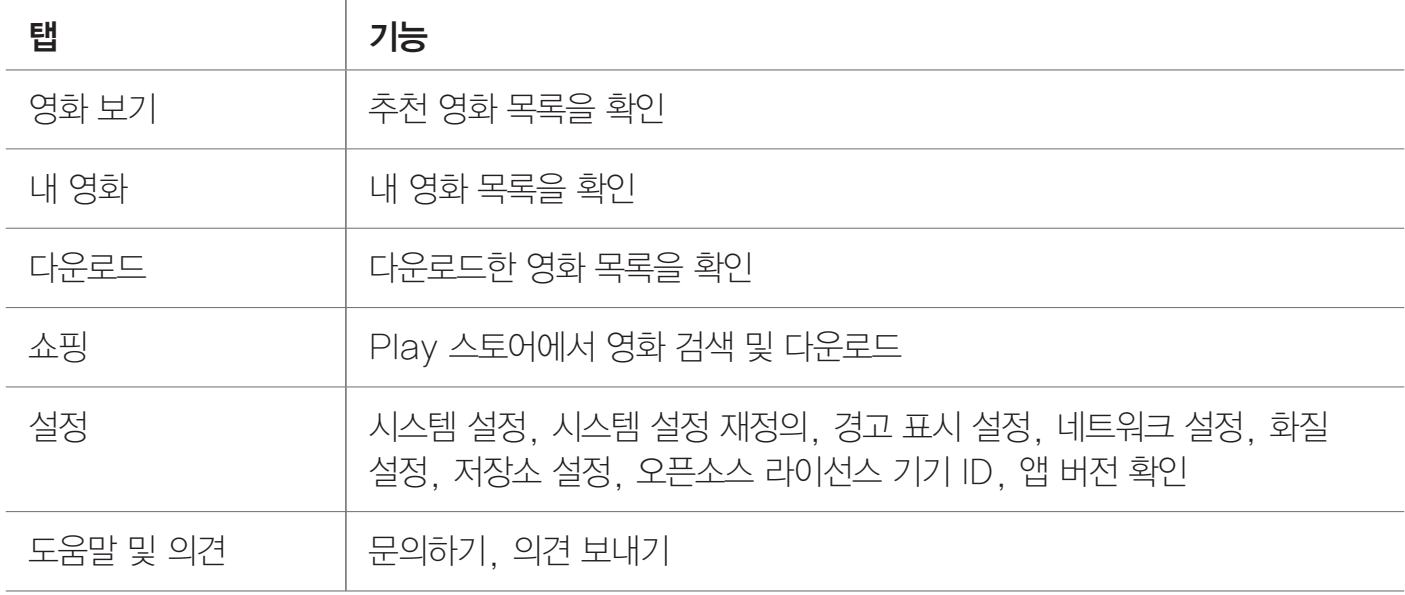

참고

Google 계정을 등록하지 않은 상태에서 처음 실행하면 계정 등록 화면이 나타납니다. 이때는 화면의 안내에 따라 계정을 등록한 뒤 사용하십시오.

# Play 북 사용하기

## 책 다운로드

Play 스토어에서 원하는 책을 다운로드하여 스마트폰에서 읽어 볼 수 있습니다.

### 앱스 ▶ Google ▶ Play 북 누름

#### 원하는 탭을 눌러 화면의 안내에 따라 이용하십시오.

 $\cdot$   $\equiv$   $\vdash$ 름: 새로고침

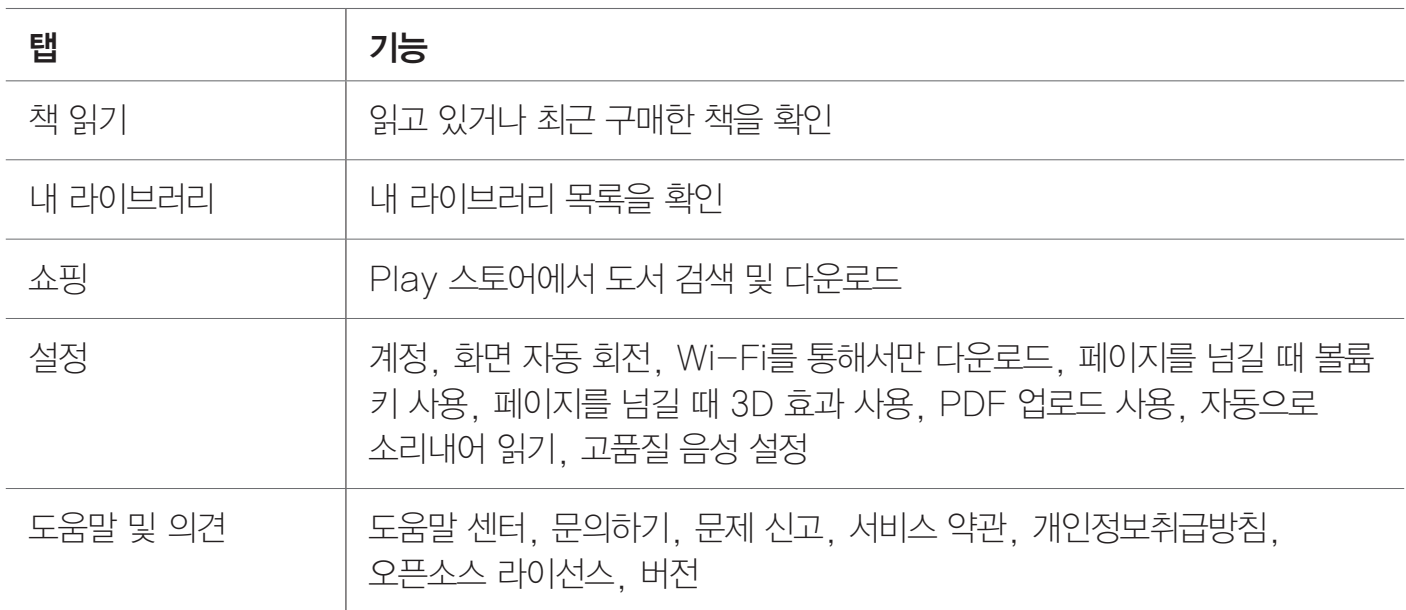

#### 참고

Google 계정을 등록하지 않은 상태에서 처음 실행하면 계정 등록 화면이 나타납니다. 이때는 화면의 안내에 따라 계정을 등록한 뒤 사용하십시오.

# Play 게임 사용하기

### 게임 다운로드

Play 스토어에서 원하는 게임을 다운로드하여 스마트폰에서 실행할 수 있습니다.

앱스 ▶ Google ▶ Play 게임 누름

#### 원하는 탭을 눌러 화면의 안내에 따라 이용하십시오.

 $\cdot$   $\equiv$   $\models$  $\equiv$ : 도움말

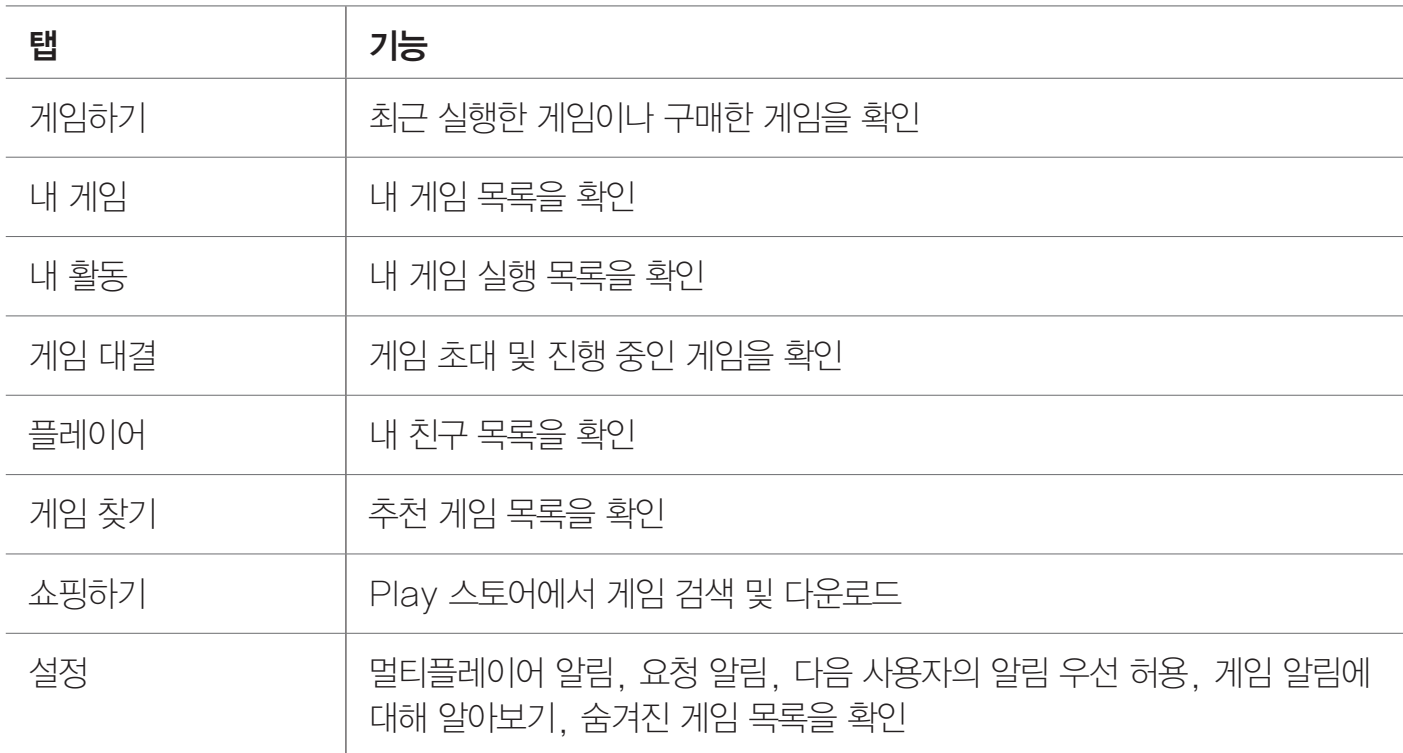

#### 참고

Google 계정을 등록하지 않은 상태에서 처음 실행하면 계정 등록 화면이 나타납니다. 이때는 화면의 안내에 따라 계정을 등록한 뒤 사용하십시오.

# 사진 사용하기

### 사진 실행

Google 계정과 동기화하여 스마트폰의 사진과 동영상을 자동으로 백업하거나 사진을 보정하고 사진에 재미있는 효과를 줄 수 있습니다.

앱스 ▶ Google ▶ 사진 누름

- $\blacksquare$  눌러 원하는 기능을 이용하십시오.
- 目 누름: 새로고침, 선택..., 설정, 의견 보내기, 도움말

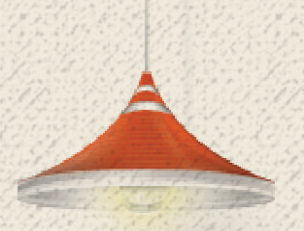

# 기본 제공 앱

09

# Cloud Live 사용하기

### 실행 화면

스마트폰에 저장된 사진, 동영상, 문서 파일을 Cloud Live에 백업하여 관리하십시오. Cloud Live의 PC 클라이언트를 설치하면 라이브 디스크 폴더의 파일을 PC에 백업 할 수 있습니다. Cloud Live를 사용하려면 먼저 Cloud Live 실행 화면에서 VEGA 서비스 아이디 만들기를 눌러 아이디를 만드십시오.

### 앱스 ▶ 편의기능 ▶ Cloud Live 누름

#### 주의

스마트폰을 초기화하면 해당 앱이 삭제됩니다. 앱이 삭제된 경우 초기화한 뒤 실행되는 선탑재 앱 재설치 화면에서 해당 앱을 재설치하십시오. 자세한 내용은 '스마트폰 시작하기' 챕터의 '선탑재 앱 재설치하기'를 참조하십시오.

- 1. Cloud Live 사용 시작을 누르십시오.
- 2. VEGA 서비스 아이디와 비밀번호를 입력한 뒤 로그인하십시오.
- 3. 화면의 안내에 따라 설정을 완료하십시오.

기본 제공 앱

- 4. 원하는 항목을 선택해 이용하십시오.
	- $\cdot$   $\equiv$   $\models$ 름: 순서변경, 클라우드 관리, 휴지통, 설정

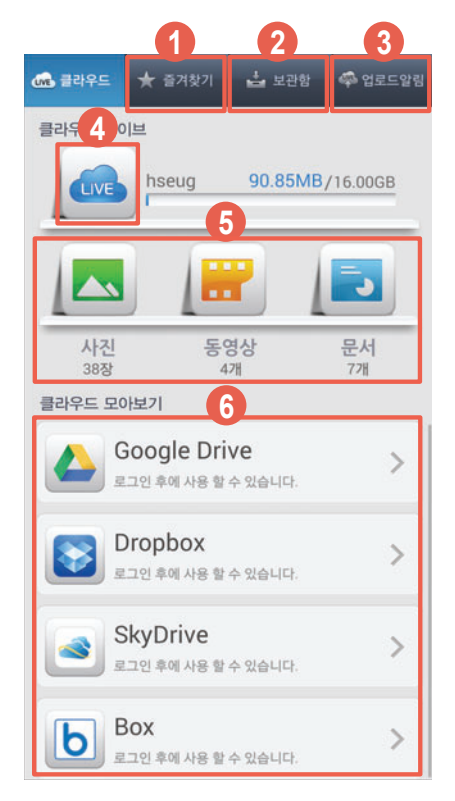

- 1 즐겨찾기로 설정한 콘텐츠 항목을 확인 및 관리
- Cloud Live에서 다우로드한 파일 목록을 확인 및 관리
- Cloud Live에 업로드한 파일 목록을 확인 및 관리
- Cloud Live에 자동으로 백업된 사진, 업로드한 동영상과 문서를 폴더별로 확인, 파일 업로드
- 5 라이브 디스크내에 있는 사진, 동영상, 문서별로 모아보기
- 라이브디스크에 파일을 업로드/다운로드하거나 연결된 클라우드 서비스의 콘텐츠를 확인 및 관리

#### 라이브디스크 기능을 이용하려면

먼저 PC에서 Cloud Live 웹 사이트(www.cloudlive.co.kr)에 접속해 우측 하단의 프로그램 다운로드를 클릭한 뒤 화면의 안내에 따라 PC용 Cloud Live 프로그램을 설치하십시오. 프로그램 설치 과정에서 라이브디스크로 지정할 폴더를 선택할 수 있는 단계가 나타나면 원하는 폴더를 하나 만드십시오. 스마트폰의 라이브 디스크에 콘텐츠를 업로드하면 PC의 라이브 디스크 폴더에서도 해당 콘텐츠를 확인할 수 있습니다.

참고

Cloud Live의 일부 기능은 업데이트를 통해 변경될 수 있습니다.

# Cloud Live 환경 설정

환경설정을 통해 각 항목별 자동 동기화 및 백업 사용 여부를 설정할 수 있습니다.

■ 앱스 ▶ 편의기능 ▶ 1me Cloud Live 누름

### 1. Cloud Live 실행 화면에서  $\equiv$  ▶ 설정을 누르십시오.

#### 2. 원하는 항목을 누르십시오.

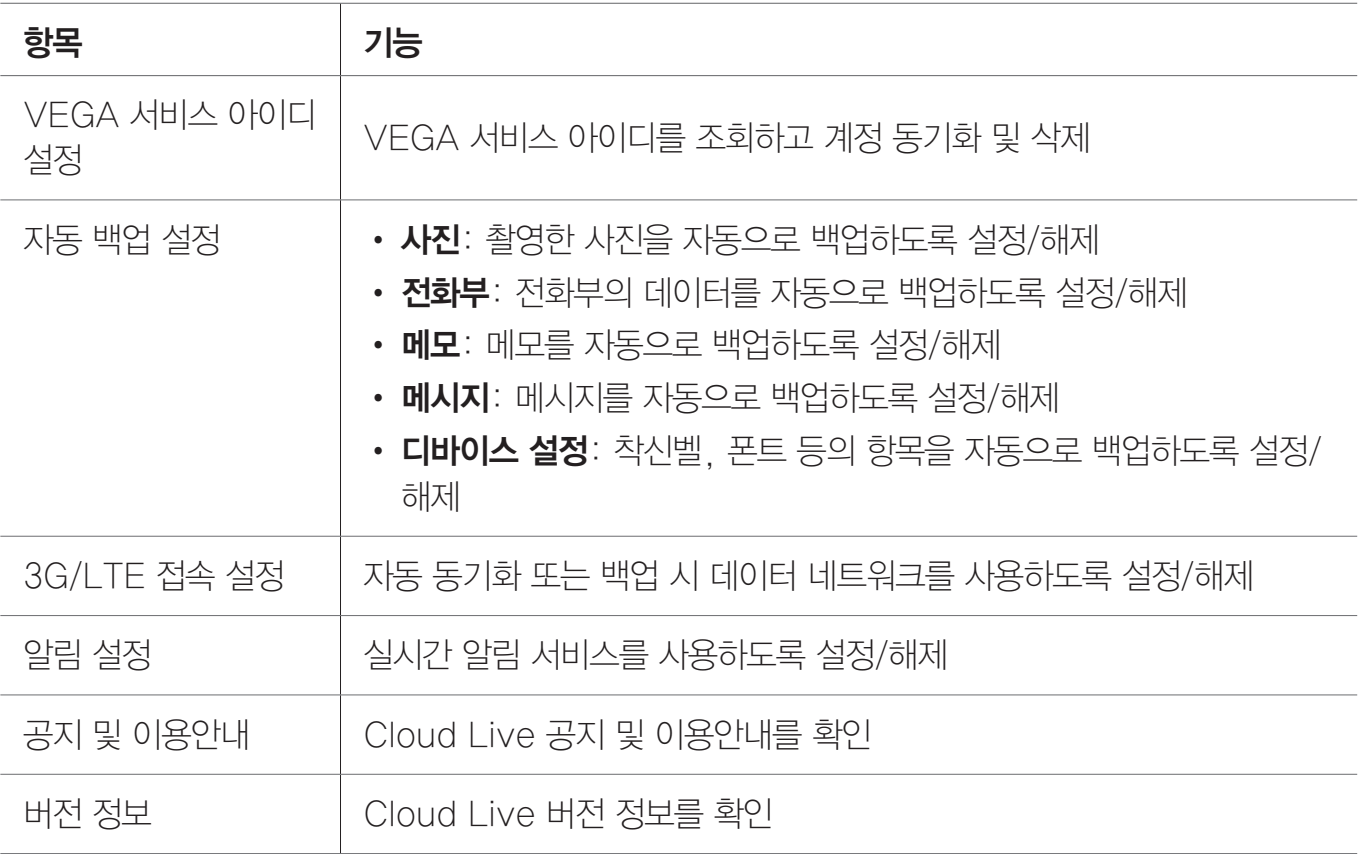

# Media Live 사용하기

# 콘텐츠 재생

동일한 Wi-Fi 또는 데이터 네트워크에 연결해 내 PC 또는 다른 디바이스에 있는 동영상, 음악, 사진 등의 파일을 옮기는 번거로움 없이 언제 어디서나 실시간으로 감상할 수 있습니다. VEGA 서비스 아이디로 최대 5개의 기기를 연결하여 사용할 수 있습니다. Media Live를 사용하려면 먼저 AppsPlay 앱에서 Media Live를 다운로드하십시오.

### 앱스 ▶ Media Live 누름

- 1. 스마트폰을 연결할 디바이스와 동일한 네트워크에 연결하십시오.
- 2. 스마트폰, 연결할 디바이스에서 동일한 아이디와 비밀번호를 입력한 뒤 로그인하십시오.
- 3. 도움말 화면이 나타나면 도움말을 확인한 뒤 확인을 눌러 메인 화면으로 진입하십시오.
- 4. 원하는 카테고리를 누르십시오.
- 5. 원하는 콘텐츠를 눌러 감상하십시오.

#### 노트북, PC엔 PC용 프로그램을 설치

노트북과 PC에서 이용하려면 PC용 Media Live 프로그램을 설치하십시오. PC용 프로그램은 Media Live 홈페이지(www.medialive.co.kr)에 접속한 뒤 PC 프로그램 다운로드를 클릭해 다운로드할 수 있습니다.

기본 제공 앱

# 심플 홈 사용하기

# 심플 홈 실행

홈 화면 등의 화면 보기 방법을 심플 모드로 변경하여 자주 사용하는 알람, 일정, 날씨, 인터넷과 전화 바로 걸기 등의 기능을 편리하게 사용할 수 있습니다. 원하는 앱을 바로가기로 손쉽게 설정할 수도 있습니다.

심플 모드를 사용하려면 먼저 AppsPlay 앱에서 심플 홈을 다운로드하십시오.

앱스 ▶ 심플 홈 누름

원하는 영역을 선택해 사용하십시오.

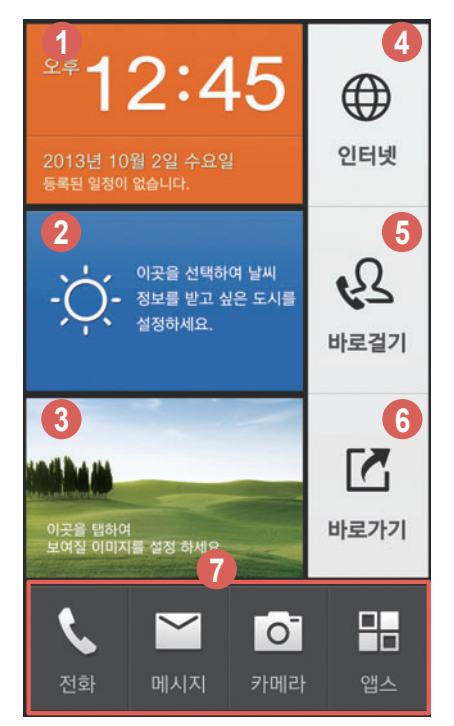

- 1 간단하게 알람/일정을 설정
- 2 도시를 설정하여 날씨를 바로 확인
- 3 홈 화면의 배경 이미지를 확인하고 배경 이미지를 변경
- 4 저장된 북마크 목록 화면으로 연결
- 5 등록한 사람에게 바로 전화 걸기
- 6 바로가기 앱을 실행 및 편집
- 7 전화/메시지/카메라 앱을 실행, 앱스 화면을 실행

#### 일반 모드로 돌아가려면

심플 모드로 변경한 뒤 다시 일반 모드로 돌아가려면 앱스 ▶ 설정 ▶ 기본 실행 앱 관리 ▶ 홈 ▶ VEGA 홈을 선택하십시오.

기본 제공 앱

# 알람/시계 사용하기

알람 추가 원하는 시간에 알람을 설정할 수 있습니다.

앱스 ▶ 알람/시계 누름

- 1. **알람** 탭에서 **알람 추가**를 누르십시오.
	- 누름: 알람 켜기/끄기
	- $\cdot$   $\mathbf{Q}$  누름: 간편알람을 설정
	- $\equiv$  누름: 탁상 시계, 삭제, 알람/시계 설정
- 2. 원하는 상태로 설정한 뒤 저장을 누르십시오.

#### 알람음 울림 시간을 지정하려면

실행 화면에서 目 누른 뒤 **알람/시계 설정 ▶ 자동 무음 모드 전환**을 누르십시오. 알람이 동작할 때 무음 모드로 전환되는 시간을 지정할 수 있습니다.

#### 공휴일 제외 기능을 사용하려면

알람 추가 화면에서 공휴일 제외를 켜짐으로 설정하십시오. 공휴일에는 알람이 울리지 않도록 설정할 수 있습니다.

#### 알람음을 원하는 음악으로 지정하려면

알람 추가 화면에서 알람음 ▶ 추가를 누르십시오. 스마트폰에 저장된 음악을 알람음으로 사용할 수 있습니다.

#### 날씨 알람 기능을 사용하려면

알람 추가 화면에서 **날씨 알람**을 켜짐으로 설정하십시오. 설정한 알람이 울릴 때 현재 위치를 인식하여 화면에서 현재 날씨 정보를 확인할 수 있습니다. 화면에서 날씨 영역을 누르면 날씨 앱이 실행되어 상세 날씨 정보를 확인할 수도 있습니다.

참고

- 설정된 알람을 누르면 설정한 내용을 편집할 수 있습니다.
- 알람을 설정한 시간에 스마트폰의 전원이 꺼져 있으면 전원을 다시 켜도 지나간 알람이 다시 울리지 않습니다.
- Play 스토어 등 외부에서 다운로드한 일부 앱을 이용하여 알람을 강제로 종료하면 설정된 알람 기능이 정상적으로 작동하지 않을 수 있습니다.

### 세계시각

서울을 포함한 405개 도시의 현지 시간을 확인할 수 있습니다.

앱스 ▶ 알람/시계 누름

- 1. 세계시각 탭에서 도시 추가를 누르십시오.
- 2. 원하는 도시를 누르십시오.
- 3. 추가한 도시의 시간을 확인하십시오.

### 타이머

앱스 ▶ 알람/시계 누름

- 1. 타이머 탭을 누르십시오.
- 2. 원하는 시간을 설정한 뒤 시작을 누르십시오.
- 3. 타이머를 사용하십시오.
	- +1분 누름: 타이머 시간에 1분을 추가
	- 초기화 누름: 시간을 원점으로 설정
	- 정지/계속 누름: 타이머 멈춤/계속 실행

#### 타이머 설정을 변경하려면

실행 화면에서 설정을 누르십시오. 알림음, 타이머 음량, 진동 설정을 변경할 수 있습니다.
기본 제공 앱

### 스톱워치

스톱워치로 시간 및 시간 간격을 기록하고, Gmail, 메시지, 블루투스 등으로 전송할 수 있습니다.

앱스 ▶ 알람/시계 누름

- 1. 스톱워치 탭을 누르십시오.
- 2. 시작을 누르십시오.
- 3. 정지를 누르십시오.
	- 기록 누름: 현재 시간 및 시간 간격을 기록
	- 초기화 누름: 시간을 원점으로 설정
	- 계속 누름: 스톰워치를 계속 실행

#### 기록한 시간을 공유하려면

기록이 완료되면 ■ ▶ 공유를 누르십시오.

#### 기록한 시간을 삭제하려면

실행 화면에서 삭제할 기록을 누른 뒤 **삭제**를 누르십시오.

# 업무/학습 기능 사용하기

### 계산기

원하는 숫자와 부호를 입력해 계산 결과를 확인하거나 계산 결과를 저장할 수도 있습니다.

### ■ 앱스 ▶ 편의기능 ▶ H 계산기 누름

#### 주의

스마트폰을 초기화하면 해당 앱이 삭제됩니다. 앱이 삭제된 경우 초기화한 뒤 실행되는 선탑재 앱 재설치 화면에서 해당 앱을 재설치하십시오. 자세한 내용은 '스마트폰 시작하기' 챕터의 '선탑재 앱 재설치하기'를 참조하십시오.

#### 1. 원하는 숫자와 부호를 입력해 계산하십시오.

#### 2. 계산 결과를 확인하십시오.

#### 참고

스마트폰을 가로로 회전하면 공학 계산기 모드로 전환됩니다.

### 전자사전

원하는 단어를 검색(영한/한영) 및 청취할 수 있습니다. 음성으로 단어를 검색할 수도 있습니다.

### ■ 앱스 ▶ 편의기능 ▶ <mark>A</mark> 전자사전 누름

#### 주의

스마트폰을 초기화하면 해당 앱이 삭제됩니다. 앱이 삭제된 경우 초기화한 뒤 실행되는 선탑재 앱 재설치 화면에서 해당 앱을 재설치하십시오. 자세한 내용은 '스마트폰 시작하기' 챕터의 '선탑재 앱 재설치하기'를 참조하십시오.

- 1. 단어 검색창에 검색할 단어를 입력한 뒤 키패드의 요 누르십시오.
	- ≡ 누름: 플래시카드, 히스토리, 설정, 도움말
- 2. 검색 결과를 눌러 상세히 확인하십시오.
	- • 수 누름: 중요한 단어를 형광펜으로 표시, 형광펜 지우기
	- TT 누름: 글씨 크기를 선택
	- • 누름: 검색한 단어에 메모를 추가
	- • • 누름: 플래시카드에 해당 단어를 추가
	- 누름: 발음을 청취
	- c 는름: 발음을 반복해서 청취

## 녹음기

음성 등을 녹음해 스마트폰에 저장하고 확인할 수 있습니다. ●■ 눌러 녹음을 종료하면 녹음한 파일이 자동으로 저장됩니다.

### 앱스 ▶ 편의기능 ▶ 녹음기 누름

- 1. 화면 화단에서 녹음 음질을 선택하십시오.
- $2.$   $\bullet$  눌러 녹음을 시작하십시오.
	- 화면 상단의  $\equiv$  누름: (녹음한 파일이 있을 경우)녹음 파일 목록을 확인
	- $\ddot{O}$  누름: 녹음 파일을 저장할 위치를 지정, 녹음 파일의 기본 파일명을 변경
- $3.$   $\Box$  눌러 녹음을 저장하십시오.
	- 녹음 중 투름: 녹음 일시 정지
	- 녹음 중 누름: 녹음 취소
- 4. 녹음 파일 목록 화면에서 > 눌러 녹음된 파일을 확인하십시오.
	- 재생 중 • • 재생 정지
	- 재생 중 **제품 기** 누름: 재생 일시 정지
	- $\cdot$   $\equiv$   $\models$   $\equiv$   $\exists$  $\leftarrow$

#### 녹음한 파일을 편집하려면

녹음 파일 목록에서 편집할 파일을 누른 뒤 화면 오른쪽 하단의 누르십시오. 컨트롤러를 좌/우로 움직여 원하는 구간을 지정해 편집할 수 있습니다. 편집이 완료되면 저장 ▶ 원하는 파일 저장 방식을 선택한 뒤 **적용**을 누르십시오.

참고

- 녹음한 파일을 PC로 전송해 재생하려면 지원 가능한 재생 프로그램을 설치하십시오.(파일을 PC로 전송하려면 ['기본 기능'](#page-56-0) 챕터의 ['USB 케이블로 PC와 연결해 파일 주고받기'](#page-71-0)를 참조하십시오.)
- 녹음한 파일은 음질별로 고음질(\_m4a)/일반 음질(\_amr)/MMS용(\_amr)으로 저장되며, **앱스 ▶** 파일 매니저 ▶ 파일 전체보기 ▶ voicerecorder ▶ voicerec 폴더에서 확인할 수 있습니다.

### 메모

원하는 내용을 입력해 스마트폰에 저장하거나 Gmail, 메시지, 블루투스 등으로 전송할 수 있습니다.

### $\blacksquare$  앱스 ▶ 편의기능 ▶  $\blacksquare$ , 메모 누름

주의

스마트폰을 초기화하면 해당 앱이 삭제됩니다. 앱이 삭제된 경우 초기화한 뒤 실행되는 선탑재 앱 재설치 화면에서 해당 앱을 재설치하십시오. 자세한 내용은 '스마트폰 시작하기' 챕터의 '선탑재 앱 재설치하기'를 참조하십시오.

- 1.  $\overrightarrow{B}$  누르십시오.
	- | } ► 폴더 추가 누름: 폴더를 생성
	- 目▶ 잠금설정 및 동기화 누름: 폴더 잠금 설정, Cloud live 및 Google 계정과 동기화, Google drive에 메모를 동기화
- 2. 제목 및 내용을 입력한 뒤 완료를 누르십시오.
- 3. 저장한 메모를 확인 및 활용하십시오.
	- << 누름: 메모를 메시지, 블루투스, Gmail 등으로 전송
	- 화면 누름: 저장한 메모를 편집

참고

스마트폰에 설치된 앱에 따라 < ) 눌러 나타나는 항목이 다릅니다.

#### 저장한 메모를 삭제하려면

메모 목록에서 삭제할 메모를 누른 뒤 화면 오른쪽 상단의 ● ▶ 확인을 누르십시오.

## ThinkFree Viewer

워드, PPT, 엑셀 파일 등으로 작성된 문서를 확인할 수 있습니다. 처음 실행할 때는 이용 약관 동의 및 사용자 등록 화면이 나타납니다. 정보를 확인한 뒤 원하는 항목을 선택하십시오.

### 앱스 ▶ 편의기능 ▶ ThinkFree Viewer 누름

#### 주의

스마트폰을 초기화하면 해당 앱이 삭제됩니다. 앱이 삭제된 경우 초기화한 뒤 실행되는 선탑재 앱 재설치 화면에서 해당 앱을 재설치하십시오.

자세한 내용은 '스마트폰 시작하기' 챕터의 '선탑재 앱 재설치하기'를 참조하십시오.

- 1. 원하는 카테고리를 선택하십시오.
	- $\cdot$  Q 누름: 문서 검색
	- $\cdot$   $\equiv$   $\vdash$ 름: 기본 설정, 정보
- 2. 확인할 문서를 선택하십시오.
- 3. 문서를 확인하십시오.
	- << 누름: 블루투스, Gmail 등으로 문서 공유
	- $\cdot$   $\bullet$  누름: 문서에서 원하는 내용 검색
	- $\equiv$  누름: 속성, 확대/축소, 정보

### 캘린더

일정을 등록해 효과적으로 스케줄을 관리할 수 있습니다. 일정은 음력으로도 저장할 수 있으며, 음력으로 저장한 일정은 웹 캘린더와 동기화되지 않습니다.

### ■ 앱스 ▶ 23 캘린더 누름

### $1.$  화면 상단의  $+$  누르십시오.

- $\equiv$  누름: 날짜 이동, 검색, 연간 달력, 기념일 모아보기, 새로 고침, 표시할 캘린더, 설정
- 일정이 없는 날짜 선택한 뒤 < 누름: 팝업 창을 통해 일정을 빠르게 추가

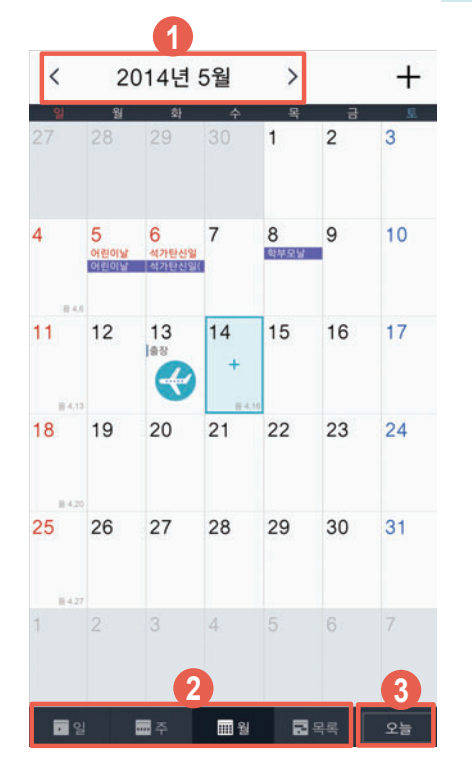

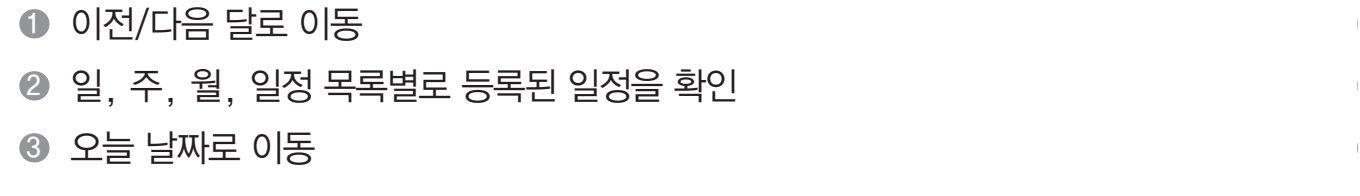

2. 정보를 입력한 뒤 완료를 누르십시오.

# 할 일

할 일을 등록하여 일정을 효과적으로 관리할 수 있습니다. 처음 실행할 때는 Google Tasks 동기화 안내 창이 나타납니다. 정보를 확인한 뒤 원하는 항목을 선택하십시오.

### 앱스 ▶ 편의기능 ▶ 할 일 누름

#### 주의

스마트폰을 초기화하면 해당 앱이 삭제됩니다. 앱이 삭제된 경우 초기화한 뒤 실행되는 선탑재 앱 재설치 화면에서 해당 앱을 재설치하십시오. 자세한 내용은 '스마트폰 시작하기' 챕터의 '선탑재 앱 재설치하기'를 참조하십시오.

### 1. 누르십시오.

• = = 누름: 중요도별 보기, 삭제, 마감일 변경, 완료한 일 삭제, 목록 관리, 현재 목록 공유, 설정

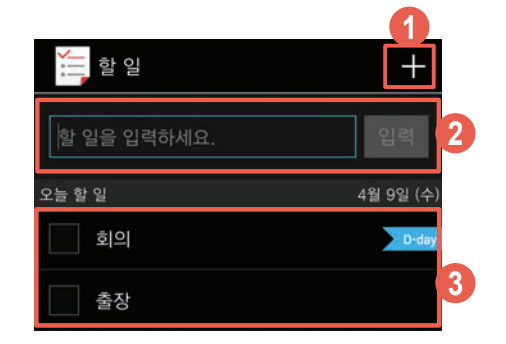

- $\odot$  할 일 상세 등록
- $2$  빠른 할 일 등록
- $\odot$  등록된 할 일
- 2. 할 일을 입력하십시오.
- 3. 완료를 누르십시오.

기본 제공 앱

# V 노트 사용하기

### 노트 작성

일기, 손편지, 가계부 등 다양한 문서 양식을 선택해 원하는 내용을 작성할 수 있습니다. 노트에 사진 및 동영상, 지도, 녹음 메모, 클립아트, 플래시콘 등을 추가할 수도 있습니다. V 노트를 사용하려면 먼저 Play 스토어 앱에서 V 노트를 다운로드하십시오.

### 앱스 ▶ V 노트 누름

- 1. 화면 상단의 누른 뒤 노트를 작성하십시오.
	- 화면 상단의 **및** 누름: 노트 양식을 선택해 노트 작성

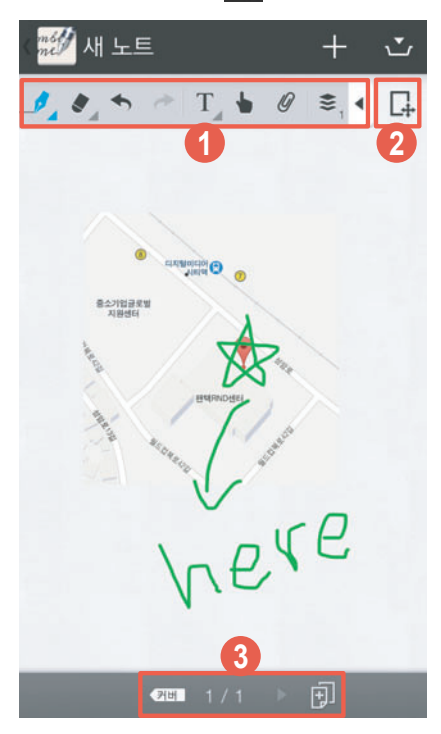

- 1 V 노트 툴바 사용
- 2 이동 모드를 실행해 캔버스 위치를 이동
- 3 커버 색상 변경/페이지 확인/이동 및 추가/복사/가져오기
- 2. 작성이 완료되면 ██ 눌러 노트를 저장하십시오.
	- $\equiv$  누름: 테마 노트, 공유, 배경 설정, 파일로 내보내기, 가져오기

#### 이동 모드를 사용하려면

화면을 누른 상태로 손가락 두 개를 펼치는 동작으로 화면을 확대하십시오. ■ 누르면 상/하/좌/ 우로 드래그하여 원하는 위치로 이동할 수 있습니다. 누르면 이동 모드가 해제되고 내용을 입력할 수 있습니다.

#### 참고

- 스마트폰을 구매하거나 초기화한 뒤 처음 실행할 때는 노트 작성 화면이 바로 나타납니다.
- 편집 툴바의 특정 아이콘(펜, 지우개, 텍스트)은 선택 상태에서 한 번 더 누르면 해당 아이콘의 설정 창이 나타납니다.

기본 제공 앱

### 저장한 노트 확인

저장한 노트를 확인 및 수정하거나 다양한 형식으로 내보내 공유할 수 있습니다.

#### 저장한 노트를 수정하려면

저장한 노트에 내용을 추가하거나 변경하려면 노트 확인 화면에서 두 누르십시오. 수정이 완료되면 ■ 눌러 저장하십시오.

#### 저장한 노트를 친구와 공유하려면

저장한 노트를 메시지, 블루투스, Gmail 등을 이용해 친구와 공유할 수 있습니다. 노트 확인 화면에서 $E$  ▶ 공유를 누르십시오.

참고

스마트폰에 설치된 앱에 따라 ■ ▶ 공유를 눌러 나타나는 항목이 다릅니다.

# 날씨 기능 사용하기

### 날씨

원하는 도시의 날씨 정보를 확인할 수 있습니다. 도시 추가 창이 나타나면 원하는 항목을 선택하십시오. 현재 위치로 추가를 선택하면 도시를 이동할 때마다 자동으로 위치가 갱신되어 해당 도시의 날씨를 확인할 수 있습니다.

앱스 ▶ 날씨 누름

주의

Wi-Fi로 인터넷을 연결하지 않았을 때는 이용에 따라 데이터 요금이 부과될 수 있습니다.

#### 추가한 도시의 날씨 정보를 확인하십시오.

• = 누름: 도시 추가, 삭제, 도시 목록, 설정

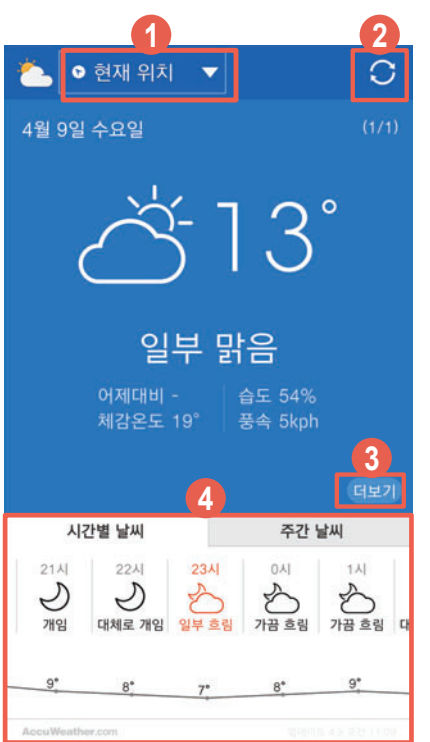

- 도시 목록에서 원하는 도시를 선택해 해당 도시의 날씨를 확인
- 2 날씨 정보를 새로 고침
- ❸ 상세 날씨 정보를 확인
- 원하는 탭을 선택해 시간별 날씨, 주간 날씨 정보를 확인

#### 참고

- AccuWeather에서 제공하는 도시명을 기준으로 도시를 추가할 수 있습니다.
- 도시 추가는 현재 위치 날씨를 제외하고 최대 15개 도시까지 할 수 있습니다.
- 날씨 정보는 3시간 단위로 자동으로 업데이트 됩니다. 업데이트 관련 설정을 변경하려면  $\equiv$   $\blacktriangleright$  설정을 눌러 원하는 항목을 설정하십시오.
- = > 설정 ▶ 스마트 날씨 알림을 켜짐으로 설정하면 비, 눈 등 미리 대비가 필요한 특정 날씨 정보에 대한 알림을 받아볼 수 있습니다.
- 현재 위치의 날씨 정보를 확인하려면 **앱스 ▶ 설정 ▶ 위치 ▶ 모드 ▶ 높은 정확성**을 누르십시오.
- 날씨 서비스는 예고 없이 중단될 수 있습니다.

# 위치 검색 기능 사용하기

# 지도

지도를 이용해 원하는 위치를 검색할 수 있습니다. 처음 실행할 때는 서비스 약관 등에 동의해야 사용할 수 있습니다.

앱스 ▶ Google ▶ 지도 누름

- 1. 검색창에 원하는 위치를 입력한 뒤 키패드의 누르십시오.
- 2. 검색 결과를 누르십시오.

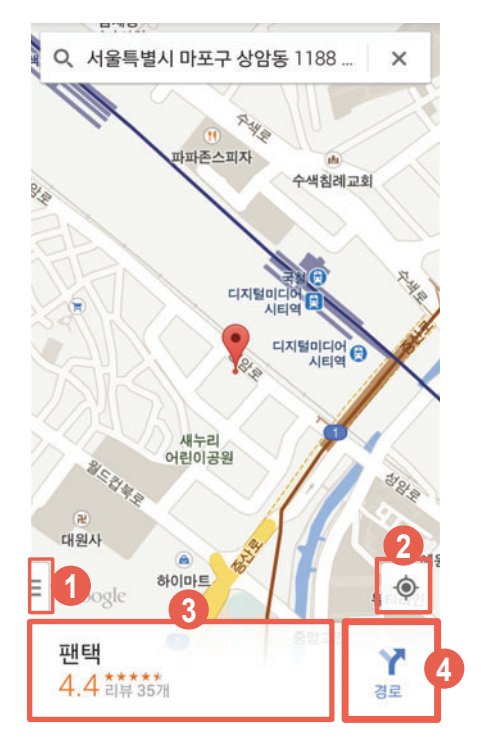

- **교통정보, 대중교통, 자전거, 위성, Google 어스, 설정, 도움말, 의견 보내기, 도움말** 및 유용한 정보 메뉴를 실행
- 지도에서 현재 내 위치를 확인

•  $\bigcirc$  누름: 위치를 이동하면서 방위를 확인(화면을 누르면 현재 방위에서 화면을 고정)

- 3 검색 결과
- 내 위치에서 검색 위치까지의 경로를 확인
- 3. 검색 결과를 확인하십시오.

## 위치 정보 서비스 및 위치 기반 이용 서비스 이용 약관

#### 서비스의 요금

Google은 별도의 특별한 정함이 없는 한 Google의 위치 기반 서비스를 이용자에게 무료로 제공합니다. 별도의 요금을 부과하고자 할 때는 사전에 요금 및 이용 조건을 고지하고 동의를 받습니다. Google의 위치 기반 서비스를 Wi-Fi 무선 인터넷을 사용하지 않고 가입한 이동통신사의 무선 인터넷(데이터 네트워크 또는 Wibro 등)에 연결하여 사용할 때는 별도의 무선 데이터 통화료가 부과됩니다. 무선 인터넷 사용료에 대한 자세한 안내는 가입한 이동통신사에 문의하십시오.

#### 서비스의 내용

위치 기반 서비스는 아래와 같습니다.

- ① Android 탑재 단말의 현재 위치를 중심으로 주변의 지도를 보여 주는 내 위치 서비스(My Location) 또는 이를 기반으로 제공되는 응용 서비스입니다.
- ② Google 맵스(Google Maps)를 이용한 위치 찾기 서비스인 Google 래티튜드 (Google Latitude) 등 모바일 지도 서비스입니다.
- ③ 이용자의 현재 위치를 이용하여 웹 검색의 결과를 보여주는 서비스인 내 위치를 이용한 웹 검색 서비스(Web Search with My Location) 및 동 서비스의 기능 중의 하나로, 이용자의 검색 환경 설정에 따라 웹 검색을 할 때 위치 기반 검색어로 자동으로 완성해주는 서비스인 위치 기반 검색어 자동 완성 기능(Location based Suggest) 및 지금 내 주변+로컬 검색 서비스(Near me now+Local search) 등을 비롯하여 웹 검색 관련 이용자의 위치를 중심으로 한 검색 결과를 보여 주는 서비스입니다.
- ④ Google 또는 외부 개발자들이 개발한 위치 기반 기술 관련 앱에서 제공하는 서비스로, Google은 위치 기반 서비스의 세부적인 내용 및 종류에 대하여 개별 이용 약관을 정할 수 있으며, 해당 서비스의 제공 전에 이용자에게 고지하고 동의를 받습니다. 외부 개발자가 제공하는 앱 및 서비스에 대하여는 해당 외부 개발자의 이용 약관을 따릅니다.

#### 위치 정보

Android 무선 단말기 등과 같이 GPS 기능이 탑재되었거나 와이파이 기능이 탑재된 단말기 또는 Cell ID에 기반한 단말기 등을 비롯하여 위치 정보 수집 기능이 부가된 Google 또는 제휴사의 제품은 주기적으로 이동통신 및 Wi-Fi 기지국에 대한 위치 정보를 수집합니다. 이러한 정보는 익명의 정보로, 전화번호 등 이용자를 식별할 수 있는 정보를 포함하지 않으며, 주기적으로 단말기를 통해 수집되어 Google의 서버로 전송되어 Google의 위치 정보의 정확도를 향상시키는데 사용됩니다. Google은 Google이 제공하는 위치 기반 서비스 제공과 관련하여 개인 정보 또는 개인 위치 정보를 수집하지 않습니다.

#### 이용자의 권리

Google은 이용자 개인을 특정할 수 있는 정보를 수집하지 않습니다. 따라서 고객은 직접 위치 기반 서비스의 설정을 변경하는 방식 등을 활용하여, 위치 정보의 이용 제공 목적, 제공받는 자의 범위 및 위치 기반 서비스의 일부에 대하여 동의를 유보할 수 있습니다. 또한, 고객은 직접 단말기의 환경 설정을 변경하는 방식 등을 통하여 언제든지 위치 정보 이용 제공에 대한 동의의 전부 또는 일부를 철회할 수 있습니다.

### 법률 준수

고객은 Google의 위치 정보 사업 및 위치 기반 서비스 제공과 관련하여 위치 정보의 보호 및 이용 등에 관한 법률 제15조 내지 제26조의 규정을 위반한 행위로 손해를 입었을 때 손해배상을 청구할 수 있습니다.

### 사업자 정보 및 위치 정보 관리 책임자

위치 기반 서비스와 관련하여 문제가 있을 때는 Google코리아 유한회사(02-531-9000)로 연락주십시오.

# 미라캐스트 사용하기

# 사용 전 참고 사항

- 미라캐스트란 Wi-Fi 다이렉트 기술을 기반으로 하여 스마트폰의 화면을 다른 기기와 공유하는 서비스입니다. 미라캐스트를 실행하려면 Wi-Fi가 활성화되어 있어야 합니다.
- TV와 화면을 공유하려면 미라캐스트 동글이 연결된 TV 또는 미라캐스트 인증(Wi-Fi Alliance Miracast)이 된 기기(별도 구매)의 전원이 켜져 있어야 합니다. 미라캐스트 동글은 스마트폰과 TV를 연결하여 TV에서도 미라캐스트를 실행할 수 있도록 해주는 기기입니다.
- 미라캐스트 동글로 TV와 화면을 공유하려면 TV의 HDMI 입력 단자에 미라캐스트 동글을 연결한 뒤 외부 입력 모드를 HDMI로 설정하십시오.
- 연결한 기기의 상태 및 네트워크 상황에 따라 서비스가 원활하지 않을 수 있습니다. 이때는 연결한 기기(또는 프로그램)를 종료한 뒤 일정 시간 뒤에 다시 시도하거나 네트워크 연결 상태를 확인하십시오.
- 연결한 기기의 특성, 콘텐츠의 형식에 따라 기능이 정상적으로 작동하지 않을 수 있습니다.
- 미라캐스트 실행 중 카메라로 촬영을 하면 촬영하는 기기에서 효과음이 출력됩니다.
- 영상을 공유하는 스마트폰과 받는 기기간에 거리가 멀어지거나 무선 환경이 혼잡할 경우 성능이나 속도 저하가 발생될 수 있습니다.
- 2.4 GHz를 사용하는 낮은 사양의 기기와 연결 시 화질이 저하되는 현상이 발생할 수 있습니다.
- 미라캐스트를 통해 UHD급 이상의 영상을 재생하고자 할 경우 미라캐스트 연결 및 전송이 정상적으로 동작하지 않을 수 있습니다.

# 기기와 연결하여 TV와 화면 공유

미라캐스트 동글을 TV에 연결하거나 미라캐스트를 지원하는 기기를 사용하여 Wi-Fi를 통해 내 스마트폰의 화면을 TV에서 볼 수 있습니다. 사진이나 동영상 및 음악 파일, 게임 등도 연결된 TV를 통해서 볼 수 있습니다. 처음 실행할 때는 동글 연결이나 지원 기기 사용 및 Wi-Fi 기능이 켜짐으로 설정되어 있는지 확인하십시오.

### 앱스 ▶ 설정 ▶ 네트워크 더보기 누름

- 1. **미라캐스트**를 누르십시오.
- 2. 미라캐스트가 켜짐으로 설정되어 있는지 확인하십시오.
- 3. 검색된 기기 목록에서 화면을 공유할 기기를 누르십시오.
	- $\cdot$   $\equiv$   $\models$ 름: 해상도 설정, 도움말
	- 기기 검색 누름: 기기 목록을 다시 검색
- 4. 화면 공유가 시작되면 원하는 화면을 실행하십시오.
	- 보내기 종료 누름: 화면 공유를 종료

# AppsPlay 사용하기

# 콘텐츠 다운로드

AppsPlay에 접속하면 스마트폰에 폰트 및 아이콘 팩, 디자인 홈, 게임, 영화 등 원하는 콘텐츠를 다운로드해 즐길 수 있습니다.

앱스 ▶ AppsPlay 누름

- 1. 원하는 탭을 누르십시오.
- 2. 설치할 콘텐츠를 누르십시오.
- 3. 화면의 안내에 따라 콘텐츠를 설치하십시오.

 $(1)$ 참고

- 해당 앱은 서비스 사업자의 사정에 의해 예고 없이 실행 화면이나 방법 등이 변경될 수 있습니다.
- 설치한 앱 아이콘은 홈 화면 또는 **앱스 ▶** 화면 왼쪽 상단 보기 방식의 다운로드에서 확인할 수 있습니다.
- 화면 상단의 알림 창을 열면 콘텐츠 설치 진행 상황을 확인할 수 있습니다.

# 파일 매니저 사용하기

## 파일 확인

내 스마트폰 또는 SD 카드 등에 저장된 앱, 동영상, 음악 등의 파일을 검색하고, 폴더를 탐색하거나 복사, 잘라내기, 삭제 등을 실행할 수 있습니다.

■ 앱스 ▶ <mark>제</mark> 파일 매니저 누름

### 1. 원하는 카테고리를 누르십시오.

 $\cdot$  Q 누름: 원하는 파일을 검색

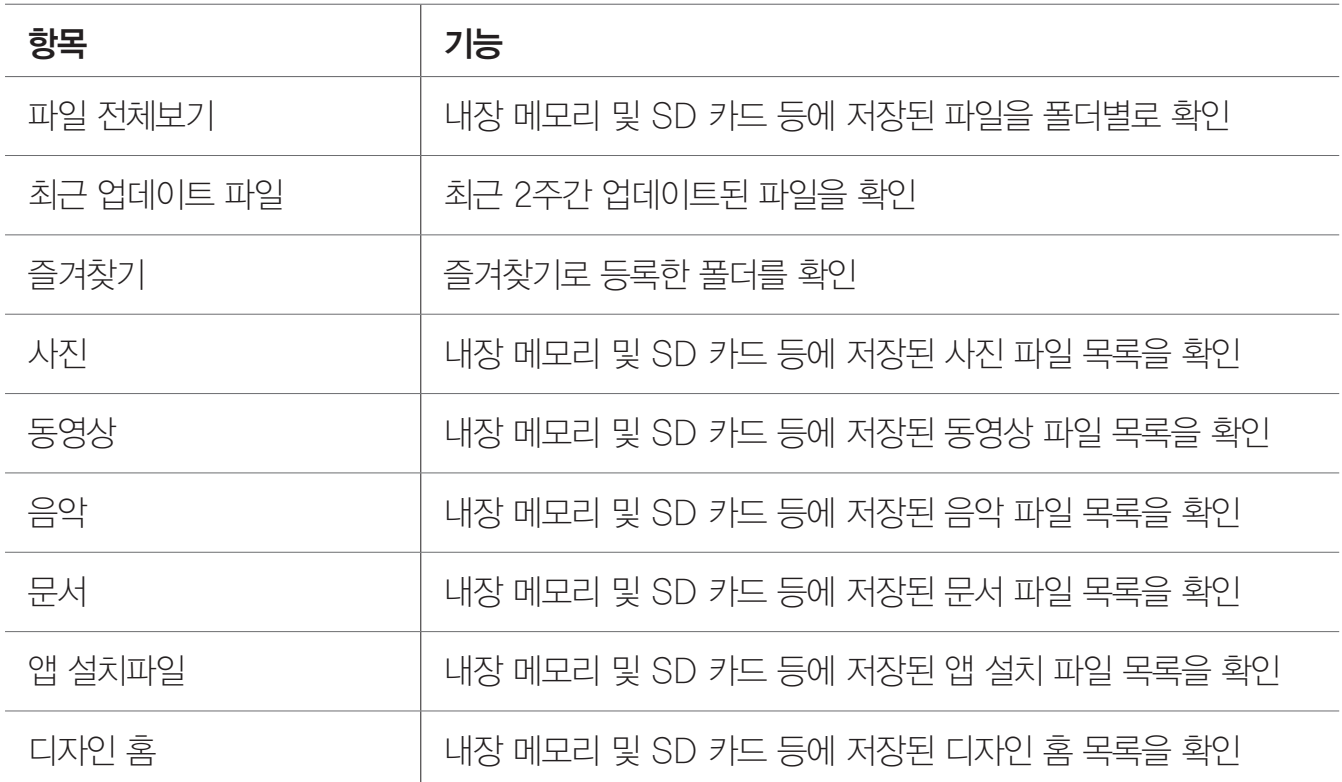

2. 원하는 파일을 확인하십시오.

## 파일 매니저 사용 환경 설정

- <mark>을</mark> 앱스 ▶ <mark>공</mark> 파일 매니저 누름
- $1. \equiv \pm 2$ 십시오.
- 2. 원하는 항목을 누르십시오.

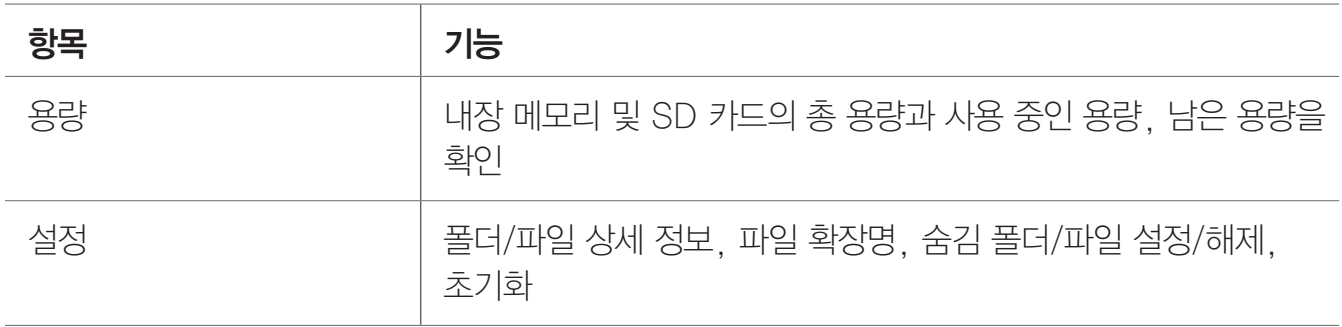

# 드라이브 사용하기

# 파일 저장 및 공유

Google 드라이브에 파일을 업로드하고, 동일한 Google 계정으로 로그인한 웹 서버 및 다른 기기에서 동기화된 파일을 확인할 수 있습니다. 처음 실행할 때는 화면의 안내에 따라 드라이브 사용에 관한 안내 화면을 확인한 후 사용하십시오.

### 앱스 ▶ Google ▶ 드라이브 누름

- 1. 화면 하단의 업로드를 누르십시오.
	- | = | 누름: 필터링 기준, 정렬 기준, 설정, 제품 둘러보기, 도움말, 문제 신고하기

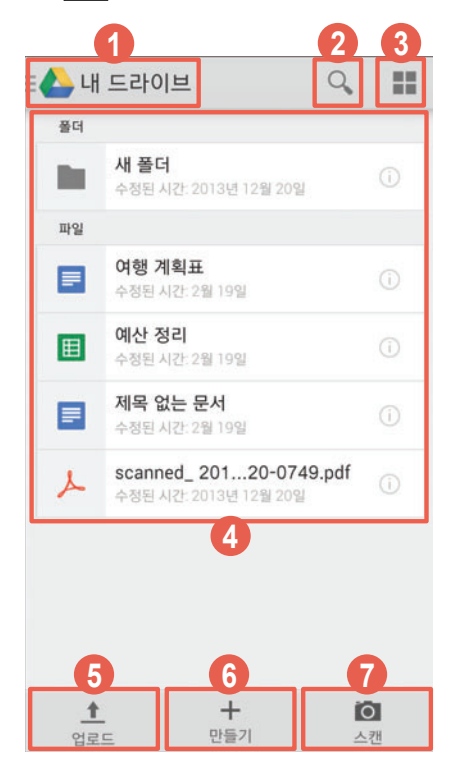

- 내 드라이브, 공유 문서함, 중요 문서함, 최근 문서함, 기기, 업로드된 항목을 확인
- 2 폴더 또는 파일을 검색
- 3 폴더 및 파일 보기 방식을 변경
- 4 폴더 및 파일 목록을 확인
- 5 Google 드라이브에 업로드할 파일을 선택해 업로드
- 6 폴더, 문서, 스프레드시트를 추가
- 7 사진을 촬영해 스캔 파일을 생성
- 2. 카테고리를 선택한 뒤 원하는 파일을 선택해 드라이브에 업로드하십시오.

# ViRobot Mobile Lite 사용하기

# ViRobot Mobile Lite 사용

스마트폰에 설치하거나 실행한 파일의 악성코드 감염 여부를 주기적으로 검사해 악성 코드로 인한 피해를 예방할 수 있습니다. 처음 실행할 때는 이용 약관에 동의해야 사용할 수 있습니다.

### 앱스 ▶ 편의기능 ▶ ViRobot Mobile Lite 누름

### 원하는 항목을 누르십시오.

•  $\equiv$  누름: 제품정보, 도움말, 환경설정

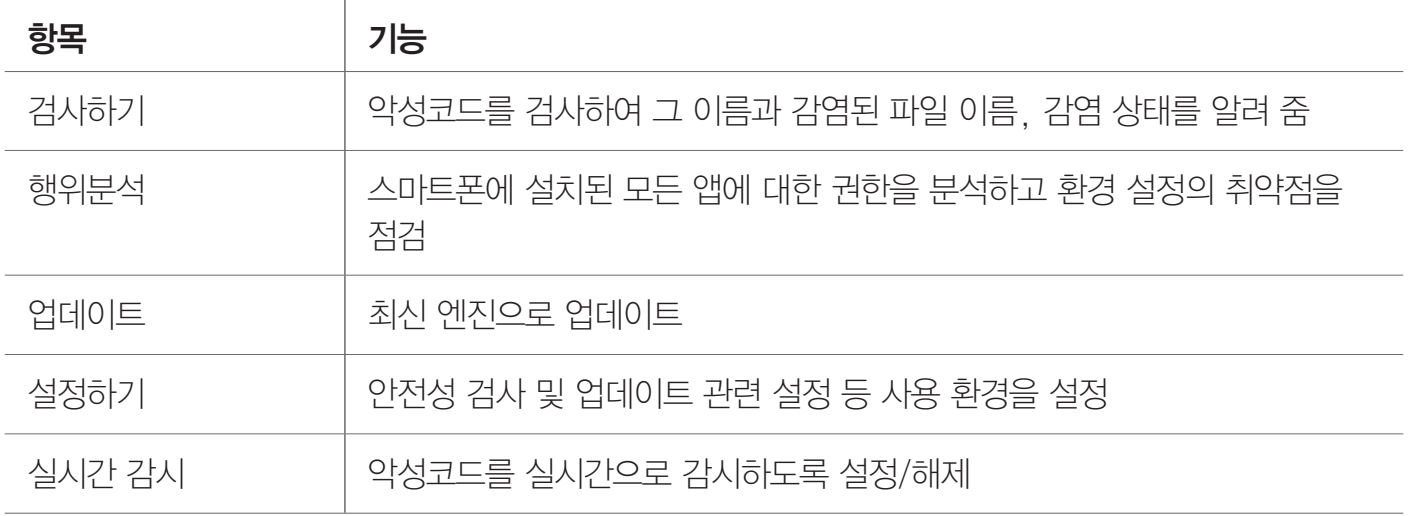

 $(1)$ 참고

- 새로 발견되는 악성코드를 예방하려면 반드시 ViRobot Mobile Lite 시작 화면에서 최신 엔진으로 업데이트한 뒤에 검사를 실행해야 합니다.
- 백신에 대한 자세한 내용은 ㈜하우리(http://m.hauri.co.kr)에 문의하십시오.
- 악성코드로 인한 침해 사고에 대해서는 팬택에서 책임지지 않습니다.

# 팬택 고객센터 사용하기

### 팬택 고객센터 실행

VEGA 서비스 센터의 위치를 찾거나 스마트폰 활용팁, 스마트폰 잠금해제 등 다양한 서비스를 이용할 수 있으며 상담원 연결 등을 통해 스마트폰 사용에 관한 문의 사항을 해결할 수 있습니다. 처음 실행할 때는 이용 약관에 동의해야 사용할 수 있습니다.

#### $\mathbb{Z}$  앱스 ▶ 편의기능 ▶ <mark>?</mark> 팬택 고객센터 누름

#### 주의

스마트폰을 초기화하면 해당 앱이 삭제됩니다. 앱이 삭제된 경우 초기화한 뒤 실행되는 선탑재 앱 재설치 화면에서 해당 앱을 재설치하십시오.

자세한 내용은 '스마트폰 시작하기' 챕터의 '선탑재 앱 재설치하기'를 참조하십시오.

#### 원하는 항목을 눌러 이용하십시오.

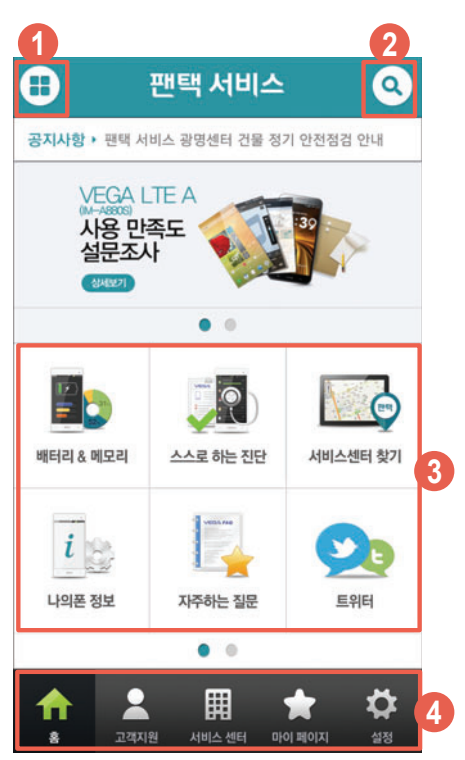

- 1 팬택 서비스 전체 메뉴를 확인
- 검색어를 입력하여 원하는 정보를 확인
- 3 화면을 좌/우로 드래그해 배터리 & 메모리, 스스로 하는 진단, 서비스센터 찾기 등 원하는 항목을 이용
- 4 홈, 고객지원, 서비스 센터, 마이 페이지, 설정 등 원하는 항목을 이용

#### 참고

자세한 내용은 팬택 서비스(1588-9111)로 문의하십시오.

# Google 설정 사용하기

# 사용 환경 설정

Google 서비스에 대한 사용 환경을 설정할 수 있습니다.

### 앱스 ▶ Google ▶ Google 설정 누름

### 원하는 항목을 누르십시오.

• 目 누름: 앱 데이터 지우기, 인증코드 받기, 도움말

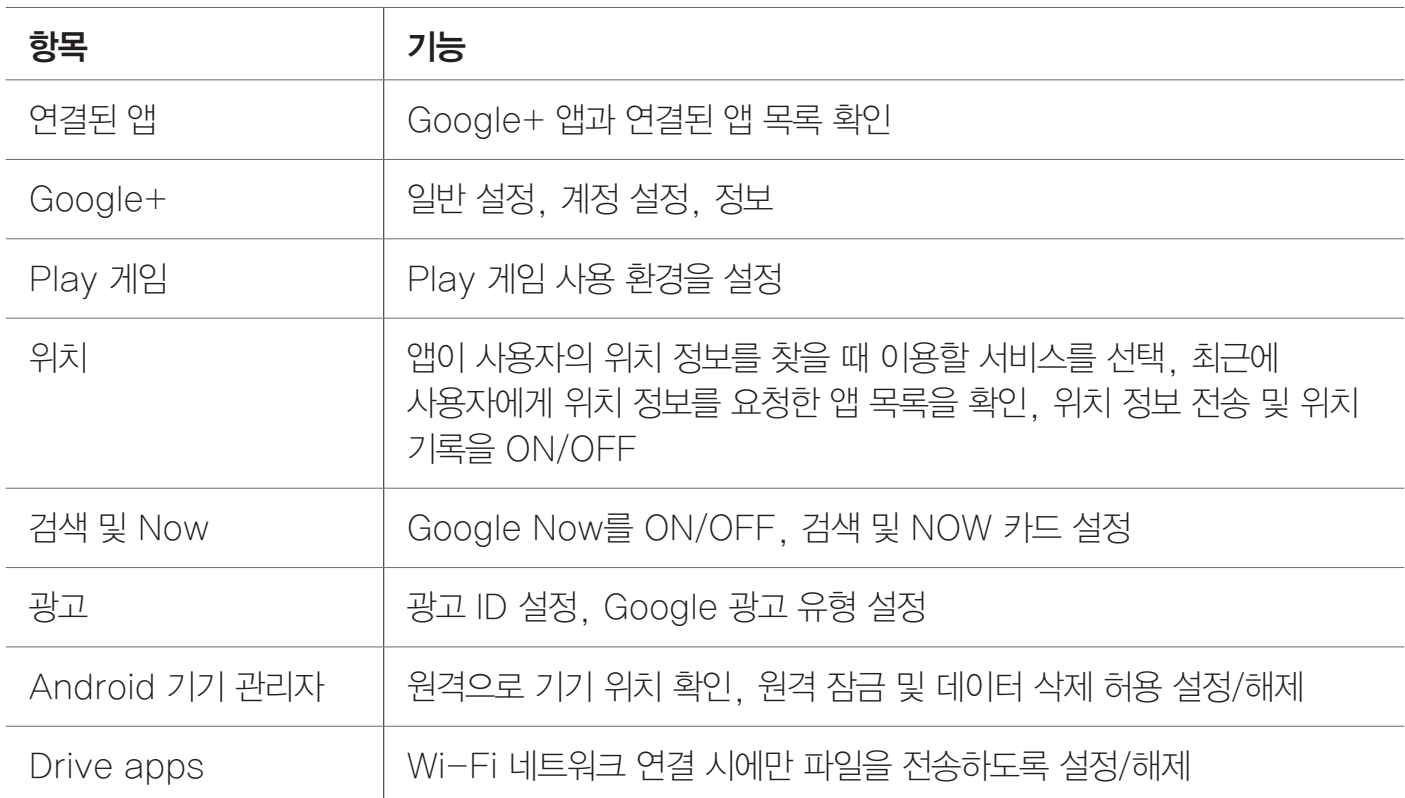

# 시크릿 박스 사용하기

### 시크릿 박스 잠금 설정

다른 사람이 내 스마트폰의 중요한 사진, 동영상, 음악 등의 멀티미디어 파일을 보지 못하도록 시크릿 박스에 보관해 잠금 설정해 둘 수 있습니다.

앱스 ▶ 편의기능 ▶ 시크릿 박스 누름

#### 1. 시크릿 박스 사용하기를 누르십시오.

2. 원하는 잠금 방식을 선택한 뒤 화면의 안내에 따라 설정하십시오.

### 시크릿 박스 사용

특정 앱에 저장된 파일 중 원하는 파일을 시크릿 박스에 안전하게 보관할 수 있습니다. 시크릿 수첩을 이용해 로그인 정보 등 보안이 필요한 개인 정보 등을 저장해 놓을 수도 있습니다.

■ 앱스 ▶ 편의기능 ▶ 1 시크릿 박스 누름

1. 잠금을 해제한 뒤 원하는 앱을 누르십시오.

2. 원하는 파일을 시크릿 박스로 이동하십시오.

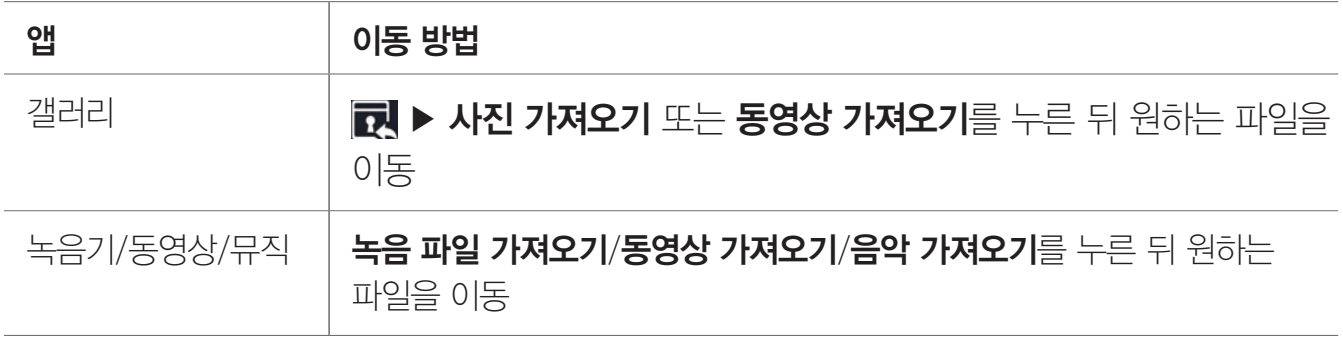

#### 시크릿 수첩에 정보를 추가하려면

시크릿 수첩을 누른 뒤 Google 계정 설정을 완료하고, 금융 수첩, 로그인 수첩, 간단 메모 중 원하는 항목을 선택해 정보를 추가하십시오. 금융 수첩에는 통장 계좌 번호, 신용 카드 정보 등을 추가할 수 있으며, 로그인 수첩에는 각종 사이트의 아이디와 비밀번호 등의 로그인 정보를 추가할 수 있습니다. 시크릿 수첩 화면에서 |**≡| ▶ 수첩 테마 만들기**를 누르면 새로운 테마의 수첩을 직접 만들 수 있습니다.

참고

- 시크릿 박스로 이동된 콘텐츠는 기존의 앱에서 자동으로 삭제됩니다. 파일을 원래 위치로 되돌리려면 원하는 콘텐츠의 상세 보기 화면에서 7 누르십시오. 파일을 원래 위치로 되돌리는 방법은 콘텐츠의 종류에 따라 다르므로, 화면의 안내를 따르십시오.
- 사용자의 부주의나 스마트폰의 고장 및 수리로 시크릿 박스 내에 보관한 데이터(사진, 음악, 동영상 파일 등)가 지워질 수 있습니다.

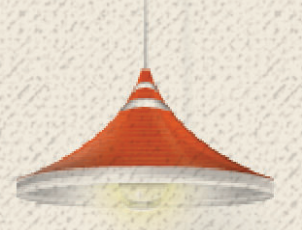

10

# SKT 서비스 사용하기

### T서비스

SK텔레콤에 관련된 다양한 서비스를 설정할 수 있습니다.

 $$T$  T서비스 누름

#### 원하는 항목을 누르십시오.

참고

자세한 내용은 SK텔레콤 고객 센터(스마트폰에서 국번 없이 114 또는 1599-0011)로 문의하십시오.

### T 런처 꾸러미

런처 플래닛(무료 폰꾸미기), 도돌런처 for T, 드로잉노트, 별의 목소리 등 다양한 런처 서비스를 이용해 내 스마트폰을 원하는 대로 꾸밀 수 있습니다.

### ■ 앱스 ▶ 8\* T 런처 꾸러미 누름

주의

스마트폰을 초기화하면 해당 앱이 삭제됩니다. 앱이 삭제된 경우 초기화한 뒤 실행되는 선탑재 앱 재설치 화면에서 해당 앱을 재설치하십시오. 자세한 내용은 '스마트폰 시작하기' 챕터의 '선탑재 앱 재설치하기'를 참조하십시오.

#### 원하는 앱을 눌러 사용하십시오.

참고

# T 멤버십

T 멤버십 가입 고객을 위한 SK텔레콤의 멤버십 서비스로, 할인 한도의 차감 없이 다양한 제휴사에서 각종 혜택을 누릴 수 있습니다. 처음 실행할 때는 로그인한 뒤 사용하십시오.

### $\Box$  앱스  $\triangleright$   $\Box$  T 멤버십 누름

#### 주의

스마트폰을 초기화하면 해당 앱이 삭제됩니다. 앱이 삭제된 경우 초기화한 뒤 실행되는 선탑재 앱 재설치 화면에서 해당 앱을 재설치하십시오.

자세한 내용은 '스마트폰 시작하기' 챕터의 '선탑재 앱 재설치하기'를 참조하십시오.

### 원하는 탭을 눌러 사용하십시오.

 $(1)$  참고

자세한 내용은 SK텔레콤 고객 센터(스마트폰에서 국번 없이 114 또는 1599-0011)로 문의하십시오.

# T map

인공위성을 이용한 GPS 방식으로 스마트폰에서 교통정보와 최적의 경로 안내를 실시간 제공받을 수 있습니다. T map은 데이터 네트워크를 이용해 접속하며, 처음 실행할 때는 이용 약관에 동의한 뒤 사용하십시오.

### **B 앱스 ▶ ♥ T map 누름**

#### 주의

스마트폰을 초기화하면 해당 앱이 삭제됩니다. 앱이 삭제된 경우 초기화한 뒤 실행되는 선탑재 앱 재설치 화면에서 해당 앱을 재설치하십시오. 자세한 내용은 '스마트폰 시작하기' 챕터의 '선탑재 앱 재설치하기'를 참조하십시오.

### 원하는 항목을 눌러 사용하십시오.

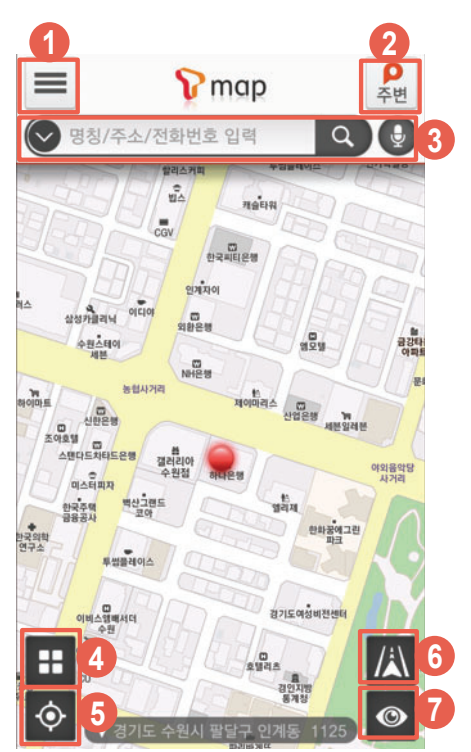

- **T map 메인, 최근목적지, 즐겨찾기, 일정관리, 블랙박스, 환경설정을 실행하거나** T map Apps를 실행
- 주변 장소에 대한 정보를 확인
- 3 검색어를 입력해 원하는 장소 검색
- 현재 위치에서 집과 회사 경로를 빠르게 탐색, 즐겨찾기를 등록하거나 즐겨찾기 목록을 확인
- 5 현재 위치로 이동
- 6 내비게이션 모드를 실행
- **◎ CCTV, 교통정보, 제보보기를 실행**

#### 참고

- T map 데이터는 내장 메모리에 저장되어 있으며, T map 데이터가 삭제되었을 때는 www.tmap.co.kr 에서 최신 버전을 다운로드해 설치하십시오.
- T map 내비게이션 서비스에 대한 자세한 내용은 www.tmap.co.kr을 참조하십시오.
- 자세한 내용은 SK텔레콤 고객 센터(스마트폰에서 국번 없이 114 또는 1599-0011)로 문의하십시오.

### 11번가

원하는 상품을 검색해 스마트폰에서 원하는 상품을 구매할 수 있습니다.

#### 앱스 ▶ 11번가 누름

#### $\triangle$  주의

스마트폰을 초기화하면 해당 앱이 삭제됩니다. 앱이 삭제된 경우 초기화한 뒤 실행되는 선탑재 앱 재설치 화면에서 해당 앱을 재설치하십시오. 자세한 내용은 '스마트폰 시작하기' 챕터의 '선탑재 앱 재설치하기'를 참조하십시오.

#### 원하는 항목을 눌러 사용하십시오.

#### • 누름: 이전 페이지, 새로고침, 즐겨찾기, 최근본 상품, 찜한 상품, 설정

참고

### 11번가 쇼킹딜

11번가에서 제공하는 카테고리별 쇼킹딜 목록을 확인해 스마트폰에서 원하는 상품을 구매할 수 있습니다.

### ■ 앱스 ▶ <del>△</del> 11번가 쇼킹딜 누름

#### 주의

스마트폰을 초기화하면 해당 앱이 삭제됩니다. 앱이 삭제된 경우 초기화한 뒤 실행되는 선탑재 앱 재설치 화면에서 해당 앱을 재설치하십시오.

자세한 내용은 '스마트폰 시작하기' 챕터의 '선탑재 앱 재설치하기'를 참조하십시오.

#### 원하는 항목을 눌러 사용하십시오.

#### 참고

자세한 내용은 SK텔레콤 고객 센터(스마트폰에서 국번 없이 114 또는 1599-0011)로 문의하십시오.

### 네이트

네이트와 싸이월드의 모든 무선 서비스를 바로 실행할 수 있으며, 다양하고 재미있는 콘텐츠를 바로 이용할 수 있습니다.

### 앱스 ▶ 네이트 누름

#### 주의

스마트폰을 초기화하면 해당 앱이 삭제됩니다. 앱이 삭제된 경우 초기화한 뒤 실행되는 선탑재 앱 재설치 화면에서 해당 앱을 재설치하십시오. 자세한 내용은 '스마트폰 시작하기' 챕터의 '선탑재 앱 재설치하기'를 참조하십시오.

#### 원하는 카테고리를 눌러 사용하십시오.

참고

### 네이트온

네이트온 메신저 프로그램으로 스마트폰에서 친구들과 대화를 나누거나 간편하게 파일을 주고받을 수 있습니다. 처음 실행할 때는 로그인 및 각종 안내 창 등이 나타납니다. 화면의 안내에 따라 실행한 뒤 사용하십시오.

### 앱스 ▶ 네이트온 누름

#### 주의

스마트폰을 초기화하면 해당 앱이 삭제됩니다. 앱이 삭제된 경우 초기화한 뒤 실행되는 선탑재 앱 재설치 화면에서 해당 앱을 재설치하십시오. 자세한 내용은 '스마트폰 시작하기' 챕터의 '선탑재 앱 재설치하기'를 참조하십시오.

#### 1. 로그인을 누른 뒤 아이디와 비밀번호를 입력해 로그인하십시오.

#### 2. 원하는 메뉴를 눌러 사용하십시오.

참고

자세한 내용은 SK텔레콤 고객 센터(스마트폰에서 국번 없이 114 또는 1599-0011)로 문의하십시오.

### OK캐쉬백

다양한 이벤트에 참여해 OK캐쉬백 포인트를 적립하거나 쿠폰을 발급받아 사용할 수 있습니다. 처음 실행할 때는 회원 인증을 완료한 뒤 사용하십시오.

### ■ 앱스 ▶ <mark>◎</mark> OK캐쉬백 누름

#### $\triangle$  주의

스마트폰을 초기화하면 해당 앱이 삭제됩니다. 앱이 삭제된 경우 초기화한 뒤 실행되는 선탑재 앱 재설치 화면에서 해당 앱을 재설치하십시오. 자세한 내용은 '스마트폰 시작하기' 챕터의 '선탑재 앱 재설치하기'를 참조하십시오.

#### 원하는 항목을 눌러 사용하십시오.

참고

# MelOn

앱에서 원하는 항목을 선택하여 듣거나 스마트폰에 다운로드해 멜론에서 제공하는 다양한 서비스를 이용할 수 있습니다. 멜론 플레이어를 이용해 스마트폰에 저장된 음악을 들을 수도 있습니다.

### 앱스 ▶ MelOn 누름

#### 주의

스마트폰을 초기화하면 해당 앱이 삭제됩니다. 앱이 삭제된 경우 초기화한 뒤 실행되는 선탑재 앱 재설치 화면에서 해당 앱을 재설치하십시오.

자세한 내용은 '스마트폰 시작하기' 챕터의 '선탑재 앱 재설치하기'를 참조하십시오.

### 원하는 탭을 눌러 사용하십시오.

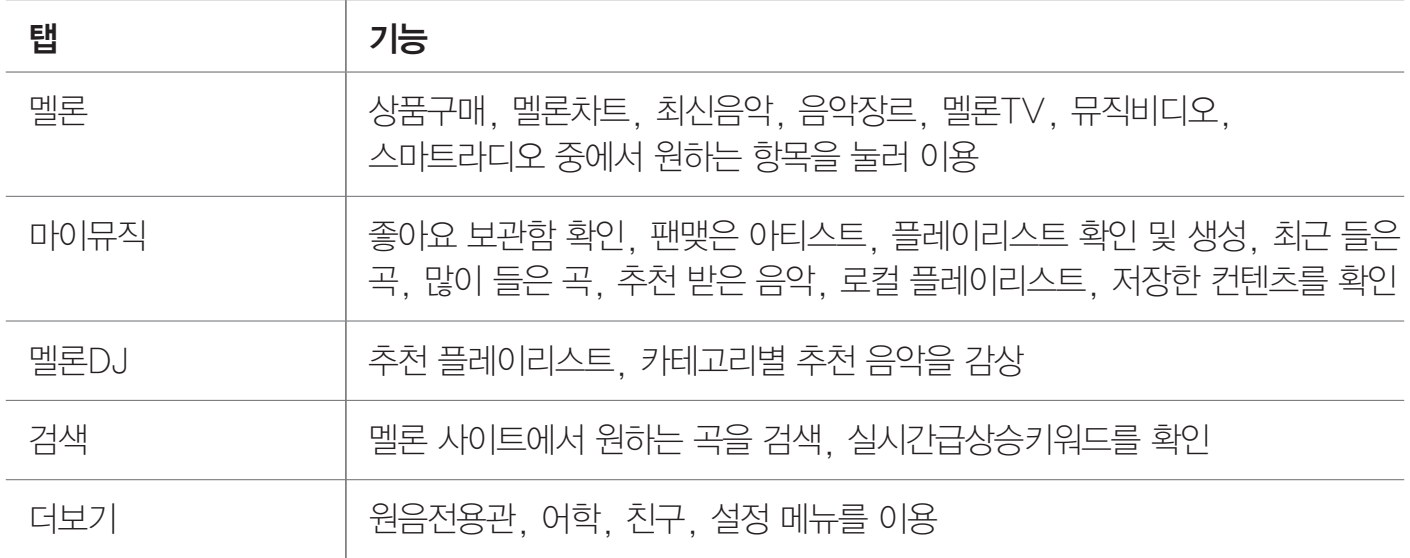

#### 참고

자세한 내용은 SK텔레콤 고객 센터(스마트폰에서 국번 없이 114 또는 1599-0011)로 문의하십시오.

# 모바일 T World

모바일 T World에 로그인해 실시간 요금 등을 확인하거나 부가서비스, 멤버십 서비스 등 다양한 서비스를 이용할 수 있습니다. 처음 실행할 때는 로그인한 뒤 사용하십시오.

### **■ 앱스 ▶ 요 모바일 T World 누름**

### 로그인한 뒤 원하는 항목을 눌러 사용하십시오.

#### 참고

### 스마트 청구서

스마트폰에서 SK텔레콤의 월별 청구 금액 및 상세 내역을 확인하고, 청구서를 관리할 수 있습니다. 지방자치단체의 각종 고지서를 확인하고 결제할 수도 있습니다.

### 앱스 ▶ 스마트 청구서 누름

#### 주의

스마트폰을 초기화하면 해당 앱이 삭제됩니다. 앱이 삭제된 경우 초기화한 뒤 실행되는 선탑재 앱 재설치 화면에서 해당 앱을 재설치하십시오.

자세한 내용은 '스마트폰 시작하기' 챕터의 '선탑재 앱 재설치하기'를 참조하십시오.

#### 원하는 항목을 눌러 사용하십시오.

#### 참고

자세한 내용은 SK텔레콤 고객 센터(스마트폰에서 국번 없이 114 또는 1599-0011)로 문의하십시오.

### 스마트월렛

스마트폰에 멤버십 카드, 쿠폰, 지불 결제 카드 등을 등록 및 추가하여 가맹점에서 간편하게 결제, 할인, 적립 등의 서비스를 사용할 수 있습니다. 처음 실행할 때는 이용 도움말 및 네트워크 안내 창, 이용 약관 화면이 나타납니다. 화면의 안내에 따라 확인 및 실행한 뒤 사용하십시오.

#### ■ 앱스 ▶ ■ 스마트월렛 누름

#### $\triangle$  주의

스마트폰을 초기화하면 해당 앱이 삭제됩니다. 앱이 삭제된 경우 초기화한 뒤 실행되는 선탑재 앱 재설치 화면에서 해당 앱을 재설치하십시오. 자세한 내용은 '스마트폰 시작하기' 챕터의 '선탑재 앱 재설치하기'를 참조하십시오.

#### 1. **확인**을 누르십시오.

#### 2. 원하는 카테고리를 눌러 사용하십시오.

 $\cdot$   $\equiv$  누름: 위치변경 및 삭제, 직접등록카드 백업/복구, 발급내역(재발급)

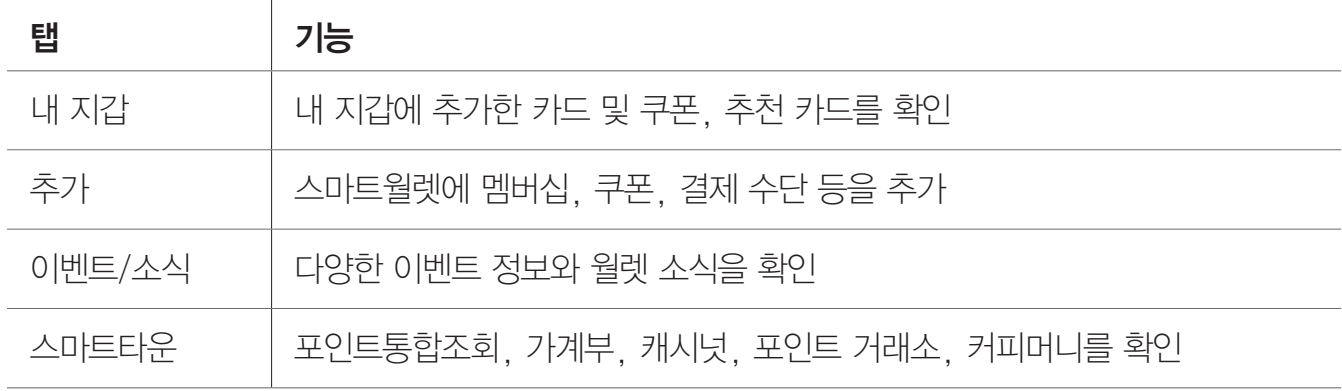

참고

### 싸이월드

네이트에서 제공하는 싸이월드 서비스를 스마트폰에서도 이용할 수 있습니다.

### 앱스 ▶ 싸이월드 누름

#### 주의

스마트폰을 초기화하면 해당 앱이 삭제됩니다. 앱이 삭제된 경우 초기화한 뒤 실행되는 선탑재 앱 재설치 화면에서 해당 앱을 재설치하십시오. 자세한 내용은 '스마트폰 시작하기' 챕터의 '선탑재 앱 재설치하기'를 참조하십시오.

#### 로그인한 뒤 원하는 항목을 눌러 사용하십시오.

#### $(1)$  참고

싸이월드 서비스에 대한 자세한 내용은 SK커뮤니케이션즈(1599-7983/http:// helpdesk.nate.com)로 문의하십시오.

### hoppin

영화, TV 프로그램, 키즈 등의 카테고리에서 원하는 콘텐츠를 검색하여 이용할 수 있습니다.

### 앱스 ▶ hoppin 누름

#### 주의

스마트폰을 초기화하면 해당 앱이 삭제됩니다. 앱이 삭제된 경우 초기화한 뒤 실행되는 선탑재 앱 재설치 화면에서 해당 앱을 재설치하십시오. 자세한 내용은 '스마트폰 시작하기' 챕터의 '선탑재 앱 재설치하기'를 참조하십시오.

#### 원하는 항목을 눌러 사용하십시오.

#### • | = 누름: 위치변경 및 삭제, 직접등록카드 백업/복구, 발급내역(재발급)

참고

# B tv mobile

스마트폰으로 고화질의 콘텐츠를 실시간이나 VOD 서비스를 이용하여 감상할 수 있습니다.

### 앱스 ▶ B tv mobile 누름

#### 주의

스마트폰을 초기화하면 해당 앱이 삭제됩니다. 앱이 삭제된 경우 초기화한 뒤 실행되는 선탑재 앱 재설치 화면에서 해당 앱을 재설치하십시오.

자세한 내용은 '스마트폰 시작하기' 챕터의 '선탑재 앱 재설치하기'를 참조하십시오.

### 원하는 항목을 눌러 사용하십시오.

 $(1)$  참고

자세한 내용은 SK텔레콤 고객 센터(스마트폰에서 국번 없이 114 또는 1599-0011)로 문의하십시오.

# T cloud

스마트폰에 저장된 사진, 음악, 동영상, 문서 등의 콘텐츠를 T cloud에 업로드하고, T cloud에 저장된 콘텐츠를 웹 사이트(www.tcloud.co.kr) 및 스마트폰에서 확인 및 관리할 수 있습니다. 처음 실행할 때는 화면의 안내에 따라 휴대폰 인증을 완료하고 로그인 설정 및 이용 약관 등에 동의한 뒤 사용하십시오.

### 앱스 ▶ T cloud 누름

#### $\triangle$  주의

스마트폰을 초기화하면 해당 앱이 삭제됩니다. 앱이 삭제된 경우 초기화한 뒤 실행되는 선탑재 앱 재설치 화면에서 해당 앱을 재설치하십시오. 자세한 내용은 '스마트폰 시작하기' 챕터의 '선탑재 앱 재설치하기'를 참조하십시오.

### 원하는 항목을 눌러 사용하십시오.

•  $\blacksquare$  누름: T cloud 홈, 공지사항, 이용안내, 고객센터, 전송내역관리, 용량 추가하기, 환경설정, 연결 기기로부터, 연동 서비스로부터

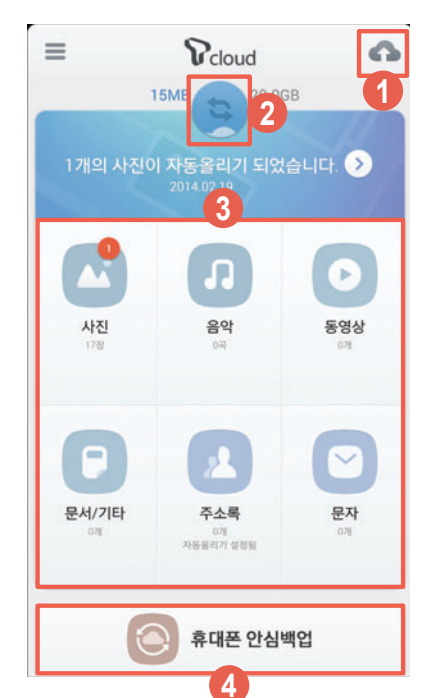

- 1 클라우드로 사진, 음악, 동영상, 문서/기타, 주소록, 문자 목록 업로드
- 2 T cloud에 파일 자동 업로드 기능 실행
- 3 스마트폰 또는 T cloud에 저장된 사진, 음악, 동영상, 문서/기타, 주소록, 문자 등의 콘텐츠를 확인 및 재생, 업로드 및 다운로드, 공유 등을 실행
- ❹ 제품에 저장된 연락처, 최근 통화 기록, 메시지 등의 데이터를 백업하거나 백업한 데이터를 □ 복원

#### 참고

해당 앱의 일부 기능은 SK텔레콤의 사정에 의해 변경될 수 있으며, T store에서 최신 버전을 다운로드할 수 있습니다. 자세한 내용은 SK텔레콤 고객 센터(스마트폰에서 국번 없이 114 또는 1599-0011)로 문의하십시오.

### T 통화도우미

통화 관련 서비스를 직접 신청하거나 해지할 수 있습니다.

#### **া 앱스 ▶ © T 통화도우미** 누름

#### 주의

스마트폰을 초기화하면 해당 앱이 삭제됩니다. 앱이 삭제된 경우 초기화한 뒤 실행되는 선탑재 앱 재설치 화면에서 해당 앱을 재설치하십시오. 자세한 내용은 '스마트폰 시작하기' 챕터의 '선탑재 앱 재설치하기'를 참조하십시오.

#### 원하는 항목을 눌러 사용하십시오.

참고

자세한 내용은 SK텔레콤 고객 센터(스마트폰에서 국번 없이 114 또는 1599-0011)로 문의하십시오.

### 쇼핑과 지갑

쇼핑 및 금융 결제 관련 앱을 실행할 수 있습니다.

### ■ 앱스 ▶ <mark>- 요</mark> 쇼핑과 지갑 누름

#### 주의

스마트폰을 초기화하면 해당 앱이 삭제됩니다. 앱이 삭제된 경우 초기화한 뒤 실행되는 선탑재 앱 재설치 화면에서 해당 앱을 재설치하십시오. 자세한 내용은 '스마트폰 시작하기' 챕터의 '선탑재 앱 재설치하기'를 참조하십시오.

#### 원하는 항목을 눌러 사용하십시오.

#### 참고

### 기프티콘

다양한 종류의 기프트콘을 다운로드하거나 친구에게 선물할 수 있습니다.

### $\mathbb{Z}$  앱스  $\triangleright$   $\mathbb{W}$  기프티콘 누름

#### 주의

스마트폰을 초기화하면 해당 앱이 삭제됩니다. 앱이 삭제된 경우 초기화한 뒤 실행되는 선탑재 앱 재설치 화면에서 해당 앱을 재설치하십시오. 자세한 내용은 '스마트폰 시작하기' 챕터의 '선탑재 앱 재설치하기'를 참조하십시오.

#### 원하는 항목을 눌러 사용하십시오.

 $(1)$  참고

자세한 내용은 SK텔레콤 고객 센터(스마트폰에서 국번 없이 114 또는 1599-0011)로 문의하십시오.

### 싸이메라

다양한 뷰티 효과를 적용해 사진을 촬영할 수 있고 촬영한 사진을 원하는대로 꾸밀 수 있습니다. 촬영한 사진을 SNS에 전송하여 공유할 수도 있습니다.

### ■ 앱스 ▶ ☆ 싸이메라 누름

#### 주의

스마트폰을 초기화하면 해당 앱이 삭제됩니다. 앱이 삭제된 경우 초기화한 뒤 실행되는 선탑재 앱 재설치 화면에서 해당 앱을 재설치하십시오. 자세한 내용은 '스마트폰 시작하기' 챕터의 '선탑재 앱 재설치하기'를 참조하십시오.

#### 원하는 항목을 눌러 사용하십시오.

참고

### pickat

좋아하는 장소를 의견과 함께 등록하고 다른 사람들에게 좋아하는 장소를 공유하거나 다양한 방법으로 장소를 검색할 수 있습니다.

### **■ 앱스 ▶ <mark>오</mark> pickat 누름**

#### 주의

스마트폰을 초기화하면 해당 앱이 삭제됩니다. 앱이 삭제된 경우 초기화한 뒤 실행되는 선탑재 앱 재설치 화면에서 해당 앱을 재설치하십시오.

자세한 내용은 '스마트폰 시작하기' 챕터의 '선탑재 앱 재설치하기'를 참조하십시오.

### 원하는 항목을 눌러 사용하십시오.

#### 참고

자세한 내용은 SK텔레콤 고객 센터(스마트폰에서 국번 없이 114 또는 1599-0011)로 문의하십시오.

# T 전화

T 전화를 이용해 전화를 걸거나 실시간으로 음성 통화 및 데이터 잔여량을 조회할 수 있습니다. 처음 실행할 때는 화면의 안내에 따라 서비스 이용 약관에 동의 및 SMS 인증 등을 완료한 뒤 사용하십시오.

### **■ 앱스 ▶ ⓒ T 전화 누름**

### 원하는 항목을 눌러 사용하십시오.

 $\cdot$   $\equiv$  누름: T전화 대시보드, 단축번호 설정, 통화 환경설정

참고

# T 연락처

스마트폰에 저장된 연락처를 T 연락처 계정에 편리하게 백업하거나 다른 주소록 계정의 연락처와 동기화해 원하는 연락처를 내려받을 수도 있습니다. 처음 실행할 때는 화면의 안내에 따라 서비스 이용 약관에 동의 및 SMS 인증 등을 완료한 뒤 사용하십시오.

### **■ 앱스 ▶ 3 T 연락처 누름**

#### 주의

스마트폰을 초기화하면 해당 앱이 삭제됩니다. 앱이 삭제된 경우 초기화한 뒤 실행되는 선탑재 앱 재설치 화면에서 해당 앱을 재설치하십시오.

자세한 내용은 '스마트폰 시작하기' 챕터의 '선탑재 앱 재설치하기'를 참조하십시오.

### 원하는 항목을 눌러 사용하십시오.

참고

# 설정

1

# 휴대전화 꾸미기 설정하기

# 휴대전화 꾸미기

배경화면이나 아이콘 스타일 등 휴대전화 화면 테마에 관련된 다양한 설정을 할 수 있습니다.

앱스 ▶ 설정 ▶ 휴대전화 꾸미기 누름

원하는 항목을 설정하십시오.

- 배경화면: 홈 화면 및 잠금 화면의 배경 이미지를 지정
- 글자: 화면의 글자 종류 및 크기를 지정
- 아이콘 스타일: 아이콘 스타일을 지정
- 아이콘 배경: 아이콘 배경 모양 및 색상 등을 지정
- 키보드 스타일: 키보드 스타일을 지정
- AppsPlay에서 다운로드: 글자, 아이콘 스타일, 디자인 홈 등을 다운로드할 수 있는 AppsPlay 앱으로 이동

참고

아이콘 배경 항목은 아이콘 스타일이 파사드로 설정되어 있는 경우에만 나타납니다.

# 라이브 스크린 설정하기

### 라이브 스크린

라이브 스크린에 관련된 다양한 설정을 할 수 있습니다.

앱스 ▶ 설정 ▶ 라이브 스크린 누름

#### 원하는 항목을 설정하십시오.

- 라이브 업: 일정 시간 동안 스마트폰을 사용하지 않은 상태에서 스마트폰을 들어 올릴 경우 부재중 전화 등 빠른 알림 정보가 나타나도록 설정/해제
- 라이브 타임: 매 시간 정각에 화면에 현재 시간이 나타나도록 설정/해제
- 두 번 두드려 화면 끄기: 화면 상단의 알림바 영역이나 잠금 화면을 연속으로 두 번 눌러 화면을 끄도록 설정/해제
- 도움말: 라이브 스크린 사용에 관한 도움말을 확인

# 네트워크 및 통화 설정하기

### 네트워크 및 통화

무선 네트워크 연결을 설정 및 관리하고 통화 관련 설정을 할 수 있습니다.

■ 앱스 ▶ ○ 설정 누름

### 원하는 항목을 설정하십시오.

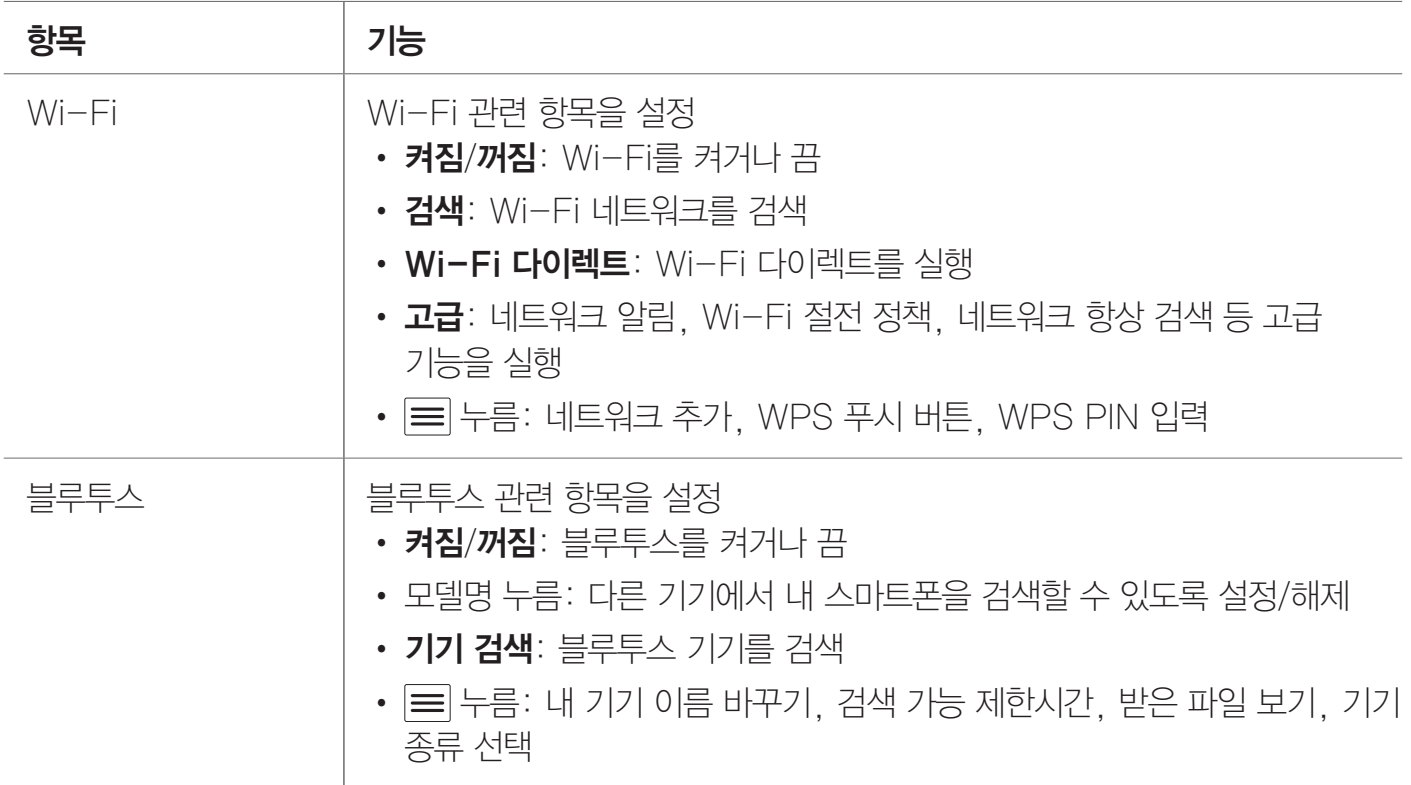

T

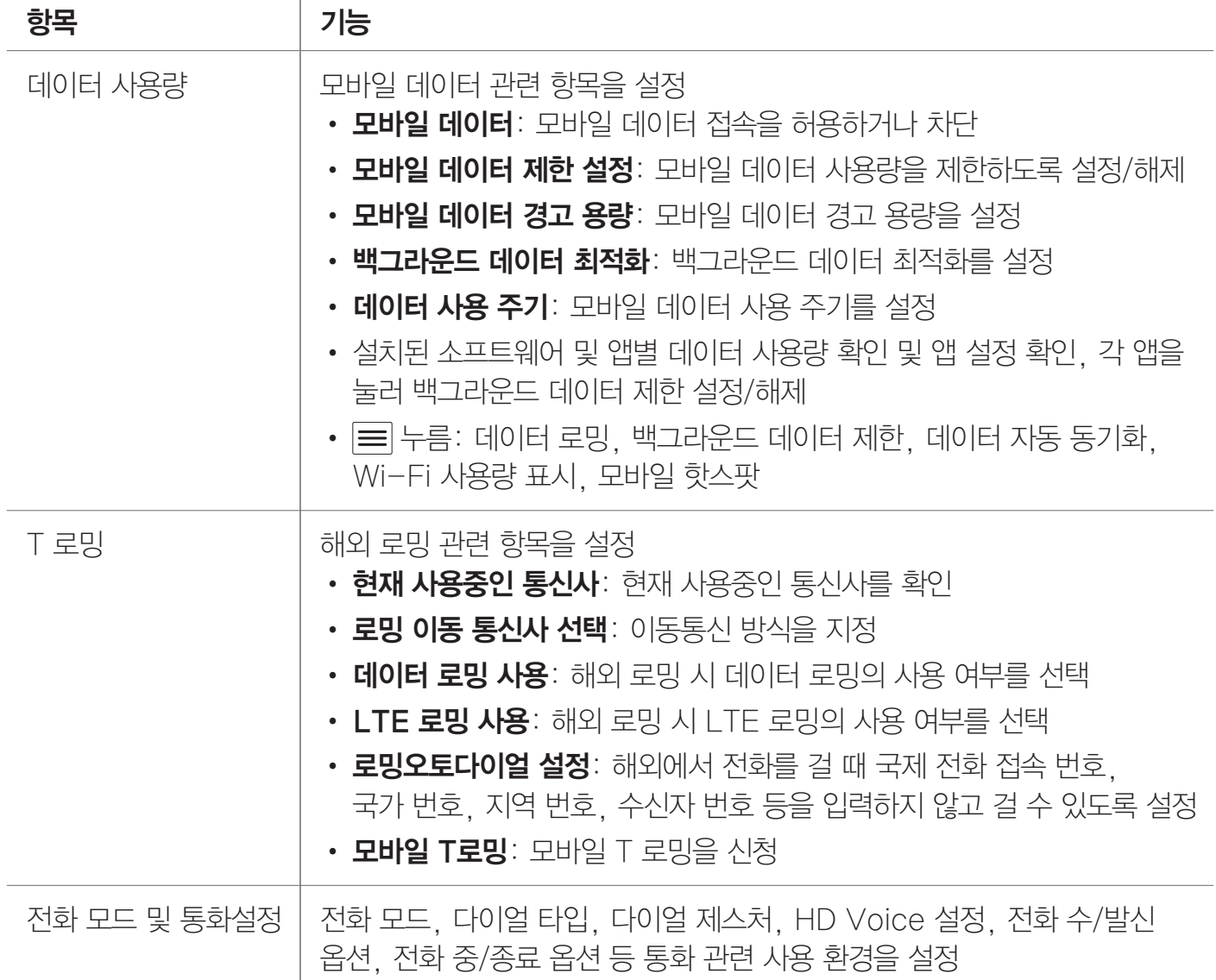
$\top$ 

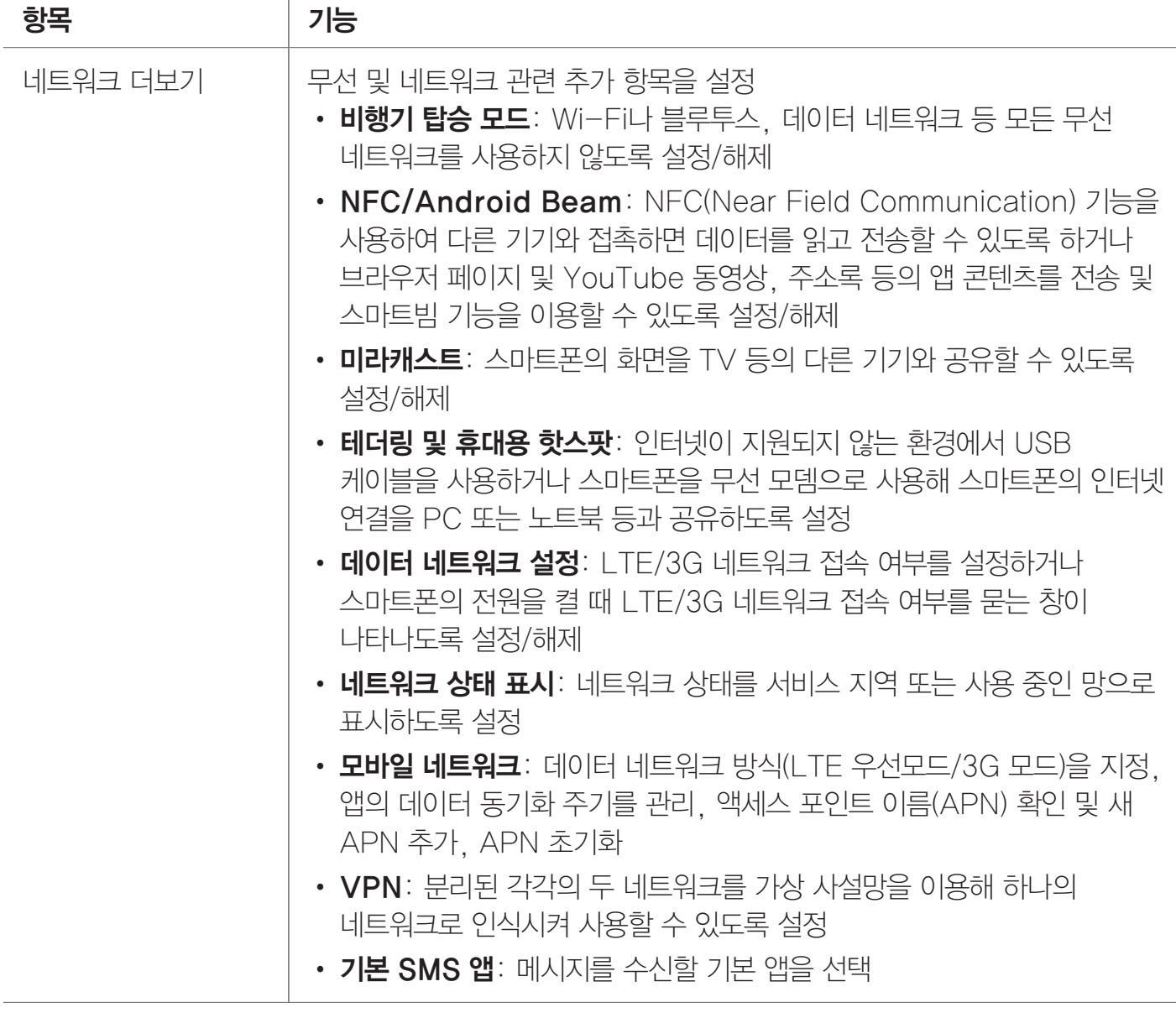

#### 설정

참고

- 비행기 탑승 모드를 설정하면 Wi-Fi나 블루투스, 데이터 네트워크 등 모든 무선 네트워크를 사용할 수 없습니다. 단, Wi-Fi 서비스가 지원되는 기내에서는 Wi-Fi 기능을 다시 켜면 사용할 수 있습니다.
- Wi-Fi 신호가 약하면 화면 상단에 Wi-Fi 네트워크 사용 가능이라는 알림이 나타나도 연결하지 못할 수 있습니다.
- Windows 2000 OS는 USB 테더링 기능을 지원하지 않습니다. Windows XP 사용자는 최소한 SP3(서비스팩3) 버전 이상이 설치되어 있어야 하며 USB 테더링 기능을 안정적으로 사용하려면 Windows XP SP3 이상의 버전을 사용해야 합니다. Windows XP SP2를 사용하거나 SP3에서 USB 테더링을 설정해도 USB를 인식하지 못할 때는<http://support.microsoft.com/kb/959765> 로 접속한 뒤 **사용 가능한 핫픽스 다운로드**를 클릭한 뒤 다운로드해 드라이버를 설치하십시오.
- Wi-Fi 다이렉트 연결은 Android 4.0(ICS) 이상 버전의 단말기로만 연결이 가능합니다. 이전 버전의 Android OS의 단말기와는 호환되지 않습니다.
- 기본 SMS 앱에서 행아웃을 기본 앱으로 설정하면 스팸 차단, 시크릿 모드 기능 등을 사용할 수 없습니다.

# 기기 설정하기

## 소리 및 진동

스마트폰에서 나는 소리 및 진동에 관한 다양한 설정을 할 수 있습니다.

### 앱스 ▶ 설정 ▶ 소리 및 진동 누름

#### 원하는 항목을 설정하십시오.

- 소리 및 진동: 미디어 및 알람을 제외하고 모든 소리를 진동, 음소거로 전환하도록 설정/해제
- 음량: 벨소리/음악, 동영상, 게임 및 기타 미디어/알림/터치음 및 시스템 소리 크기를 설정
- 진동 세기: 전화 수신, 알림, 터치 및 키보드의 진동 세기를 지정
- 전화 수신 시 진동: 전화가 걸려올 때 진동이 울리도록 설정/해제
- 전화 수신 시 진동 패턴: 전화가 걸려올 때의 진동 패턴을 지정

#### • 벨소리 및 알림음

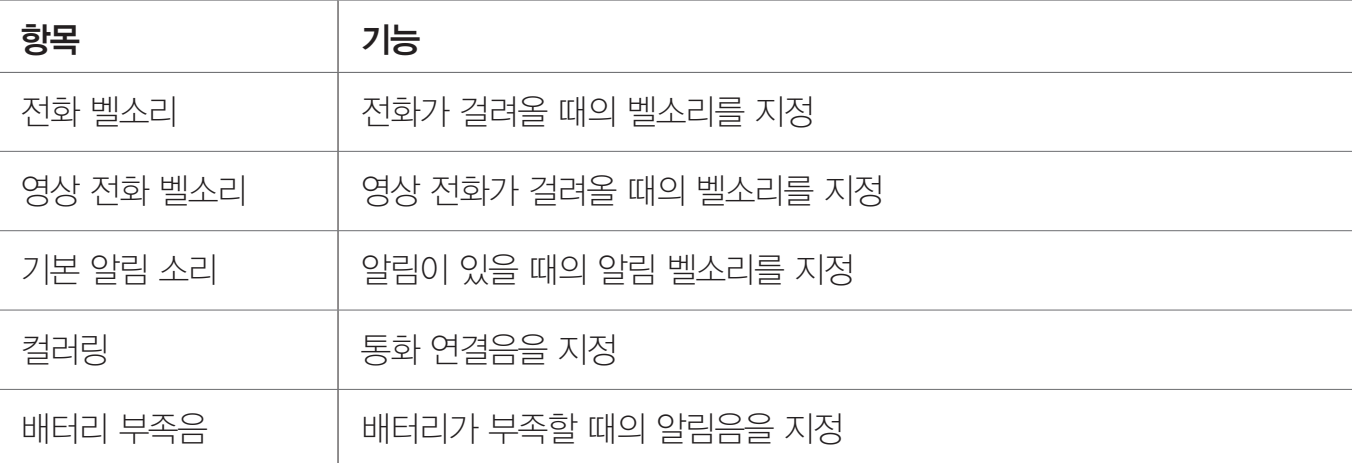

#### • 기타음

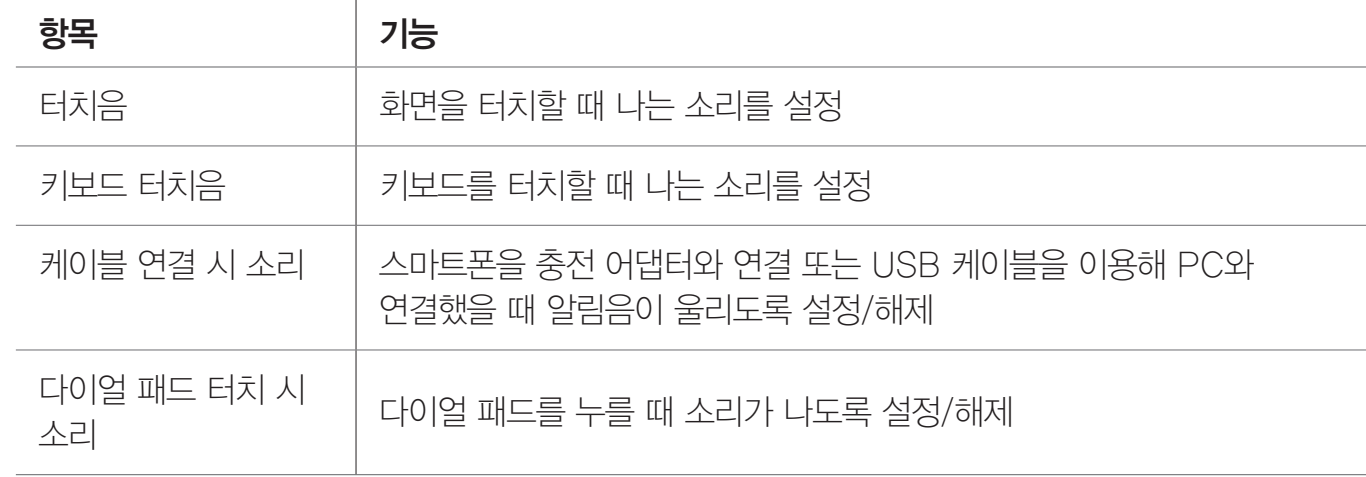

#### • 미디어

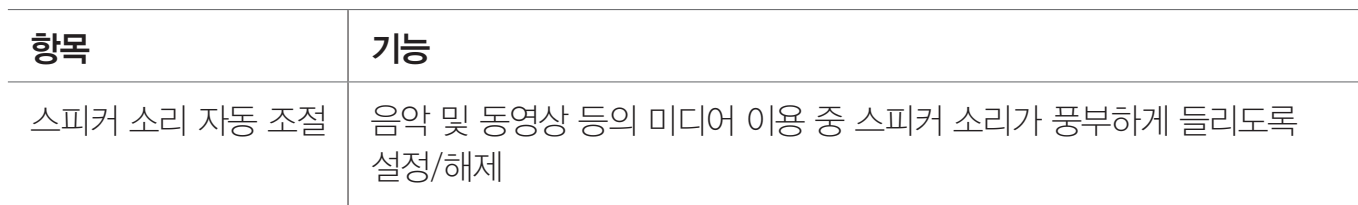

#### $($  $)$  참고

배터리 부족 알림음은 충전기와 연결하여 배터리를 충전 중인 상태에서는 울리지 않습니다.

## 디스플레이

스마트폰 화면에 관련된 다양한 설정을 할 수 있습니다.

## ■ 앱스 ▶ ○ 설정 ▶ 디스플레이 누름

### 원하는 항목을 설정하십시오.

#### • 스타일

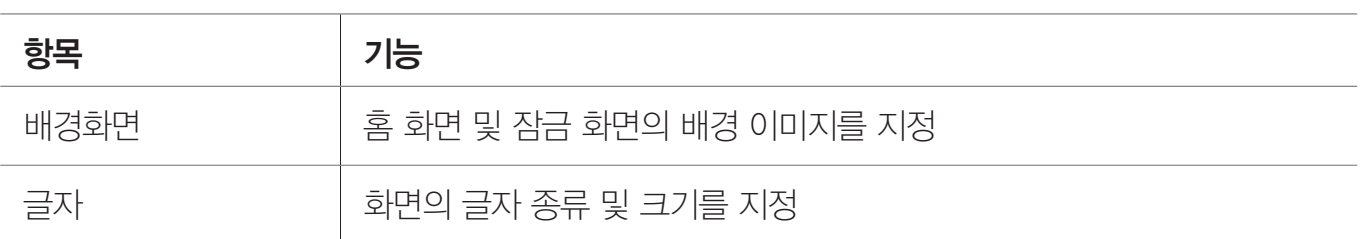

#### • 화면

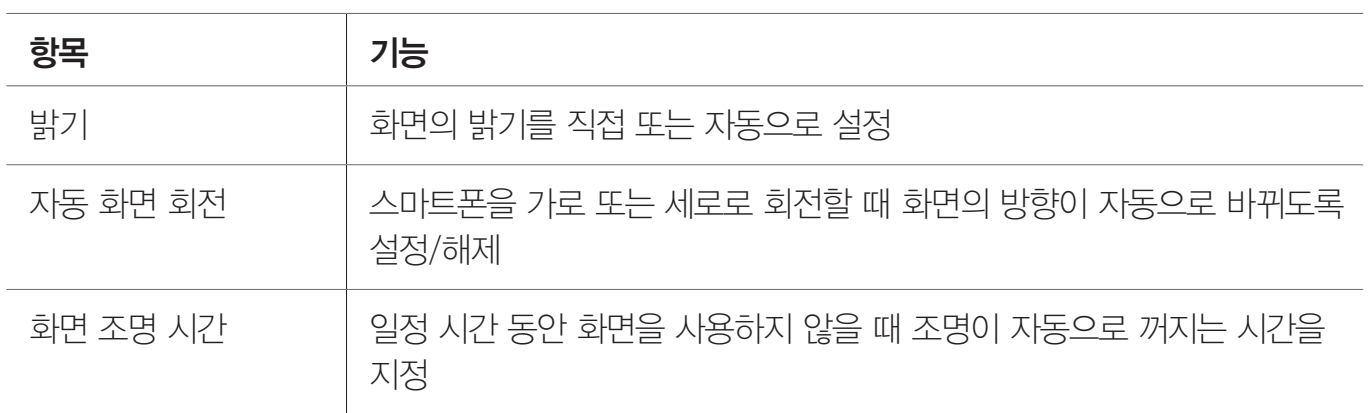

### • 기타

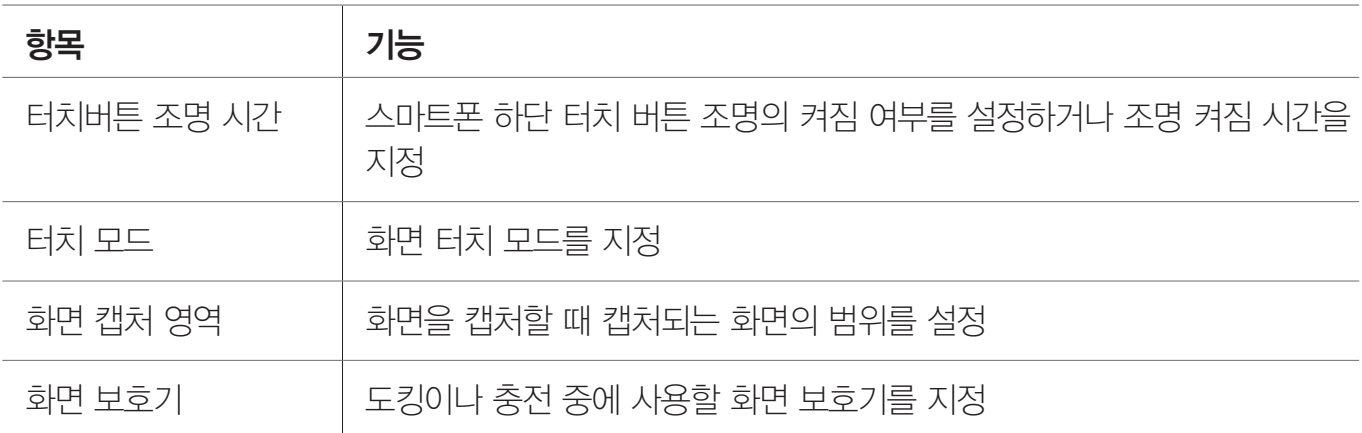

## 잠금화면

스마트폰의 화면 잠금 해제 방식을 설정하거나 변경할 수 있습니다.

## 앱스 ▶ 설정 ▶ 잠금화면 누름

원하는 항목을 설정하십시오.

#### • 잠금 선택 및 설정

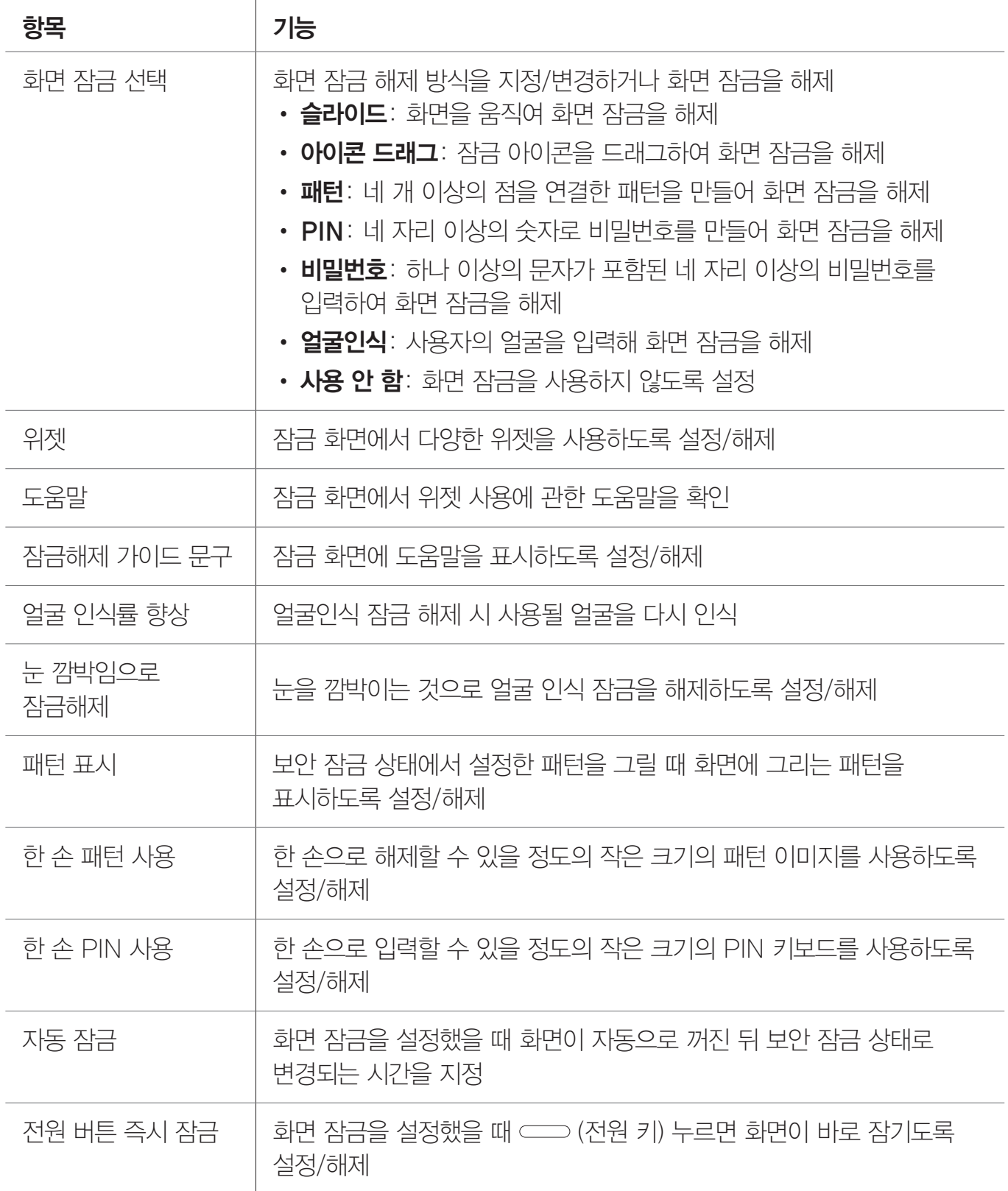

• 화면 설정 및 소리

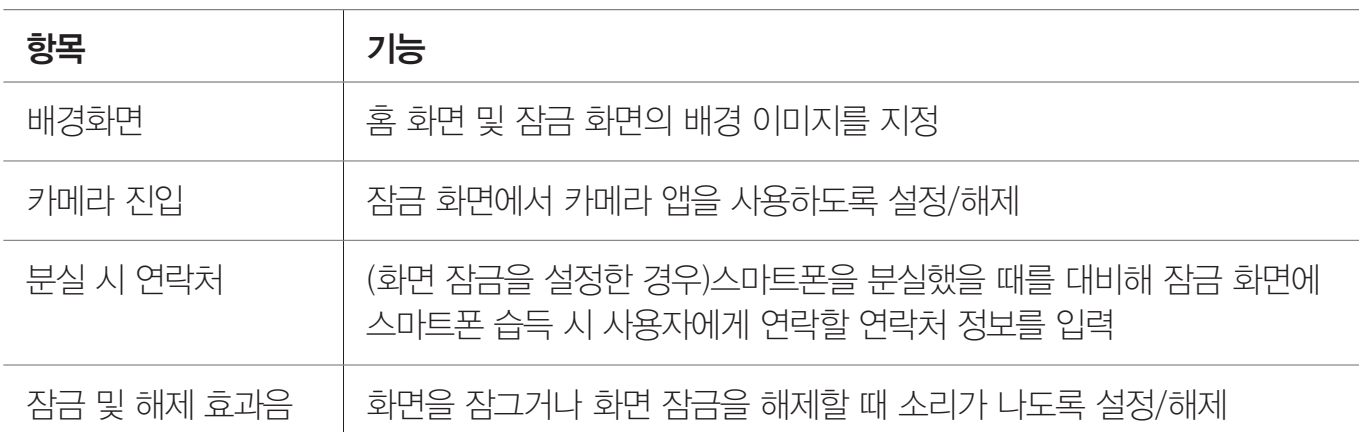

#### 참고

설정한 화면 잠금 해제 방식에 따라 나타나는 항목이 다릅니다.

## PC 연결 및 저장소

PC와 스마트폰을 USB 케이블을 통해 연결하여 사진, 동영상 등의 파일을 PC에서 스마트폰의 내장 또는 외장 메모리에 저장하거나 PC로 내보낼 수 있으며, 스마트폰의 내장 또는 외장 메모리의 저장 공간을 확인하고 관리할 수 있습니다.

### **■ 앱스 ▶ ○ 설정 ▶ PC 연결 및 저장소 누름**

### 원하는 항목을 누르십시오.

#### • PC 연결 방식

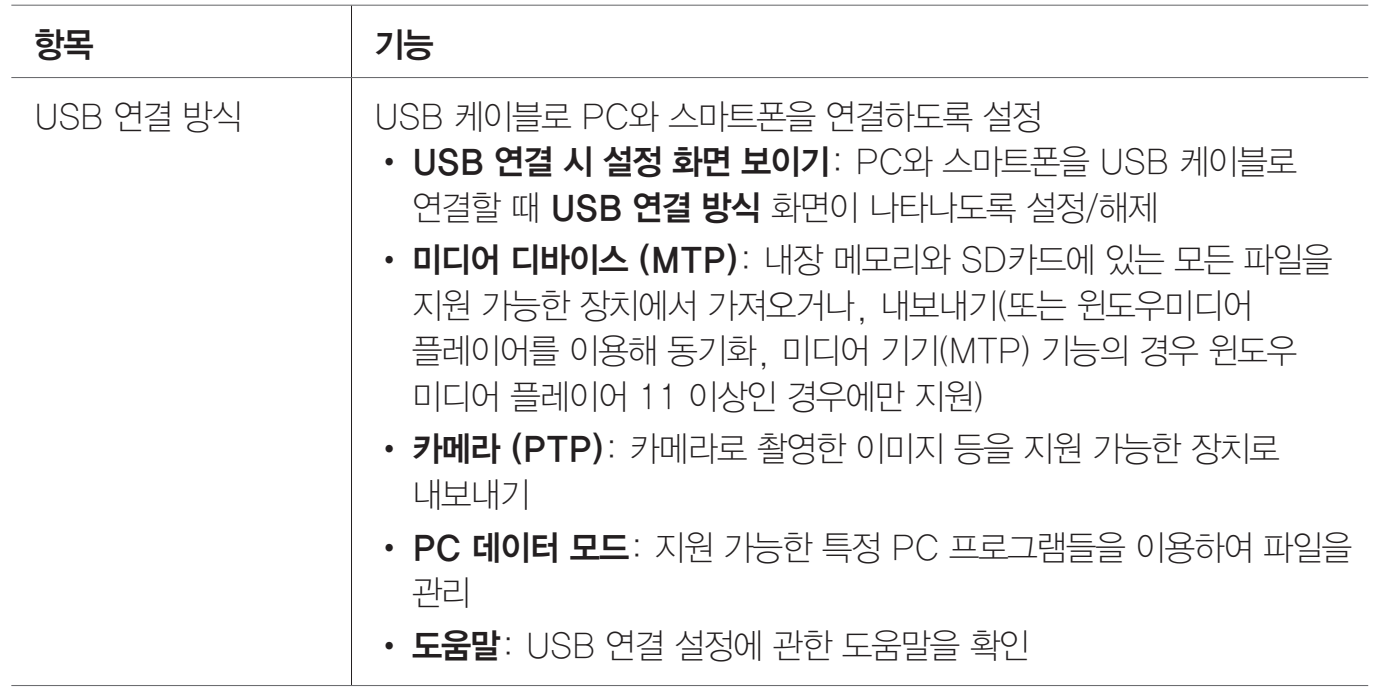

### • 내부 저장공간

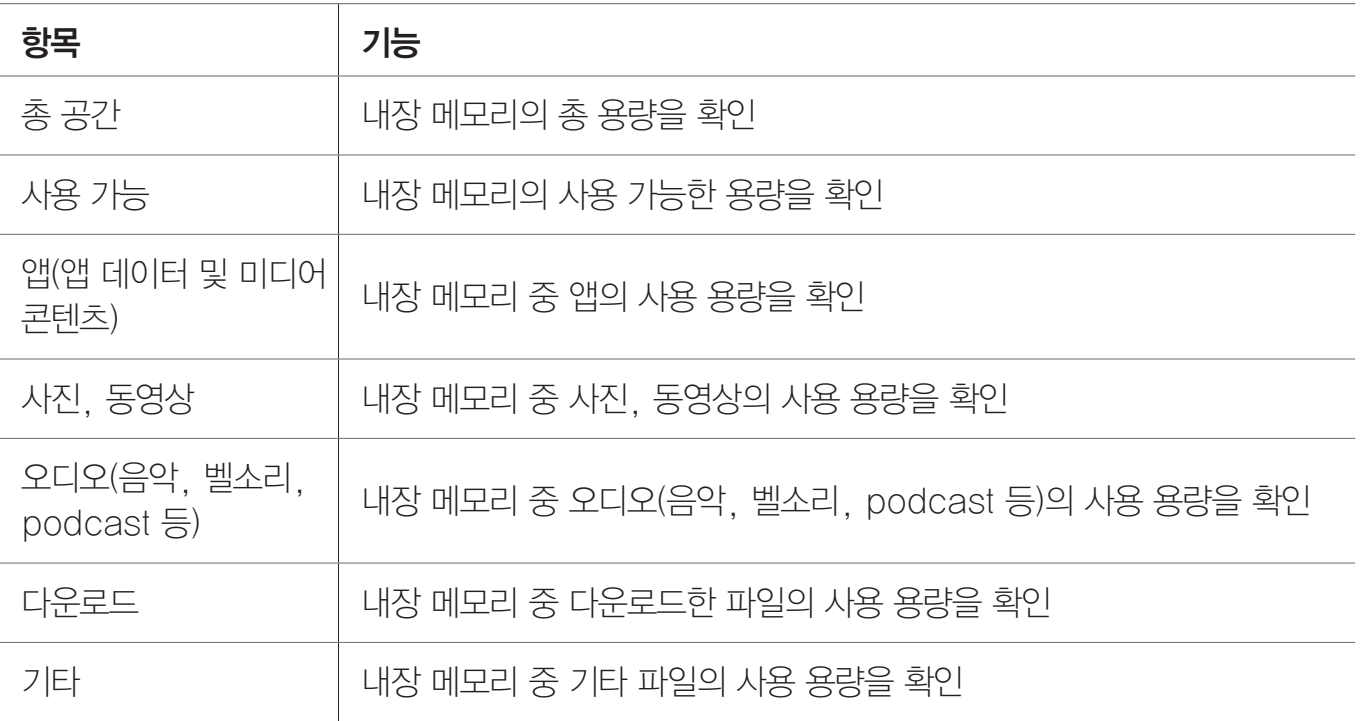

### • SD 카드

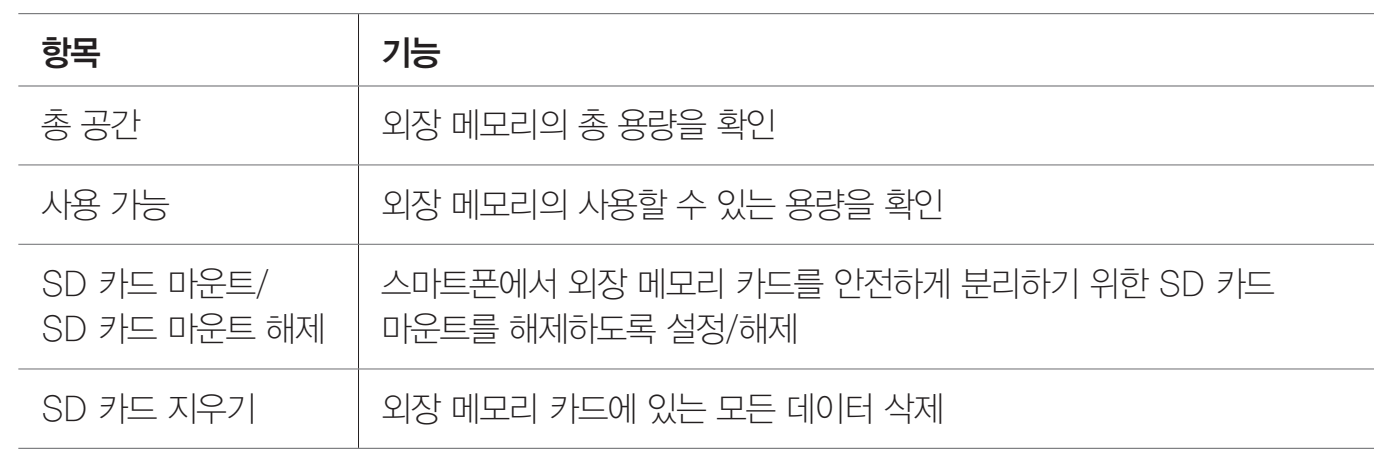

### • USB 저장소

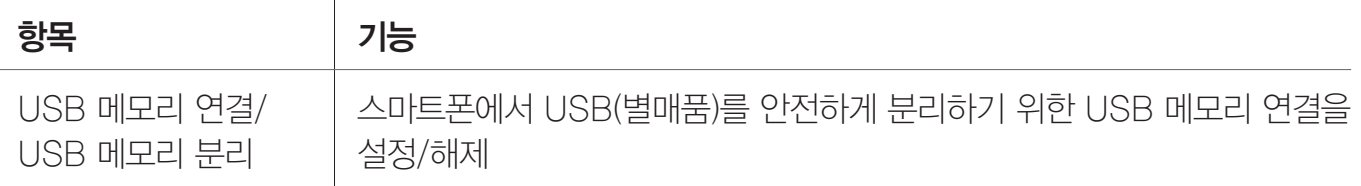

## 절전모드 및 배터리 정보

배터리 절약을 위한 절전모드를 설정해 배터리가 소모되는 동작을 제어할 수 있고, 남아있는 배터리 양과 총 배터리 사용 시간을 확인하고 배터리 사용 내역을 항목별로 확인할 수 있습니다. 화면 상단에 남은 배터리의 양을 숫자로 표시하도록 설정할 수도 있습니다.

### ■ 앱스 ▶ ○ 설정 ▶ 절전모드 및 배터리 정보 누름

#### 주의

여행 중 절전모드 기능을 설정한 경우 화면이 꺼진 상태에서는 메신저 등의 푸시 알림을 수신할 수 없습니다.

#### 원하는 항목을 누르십시오.

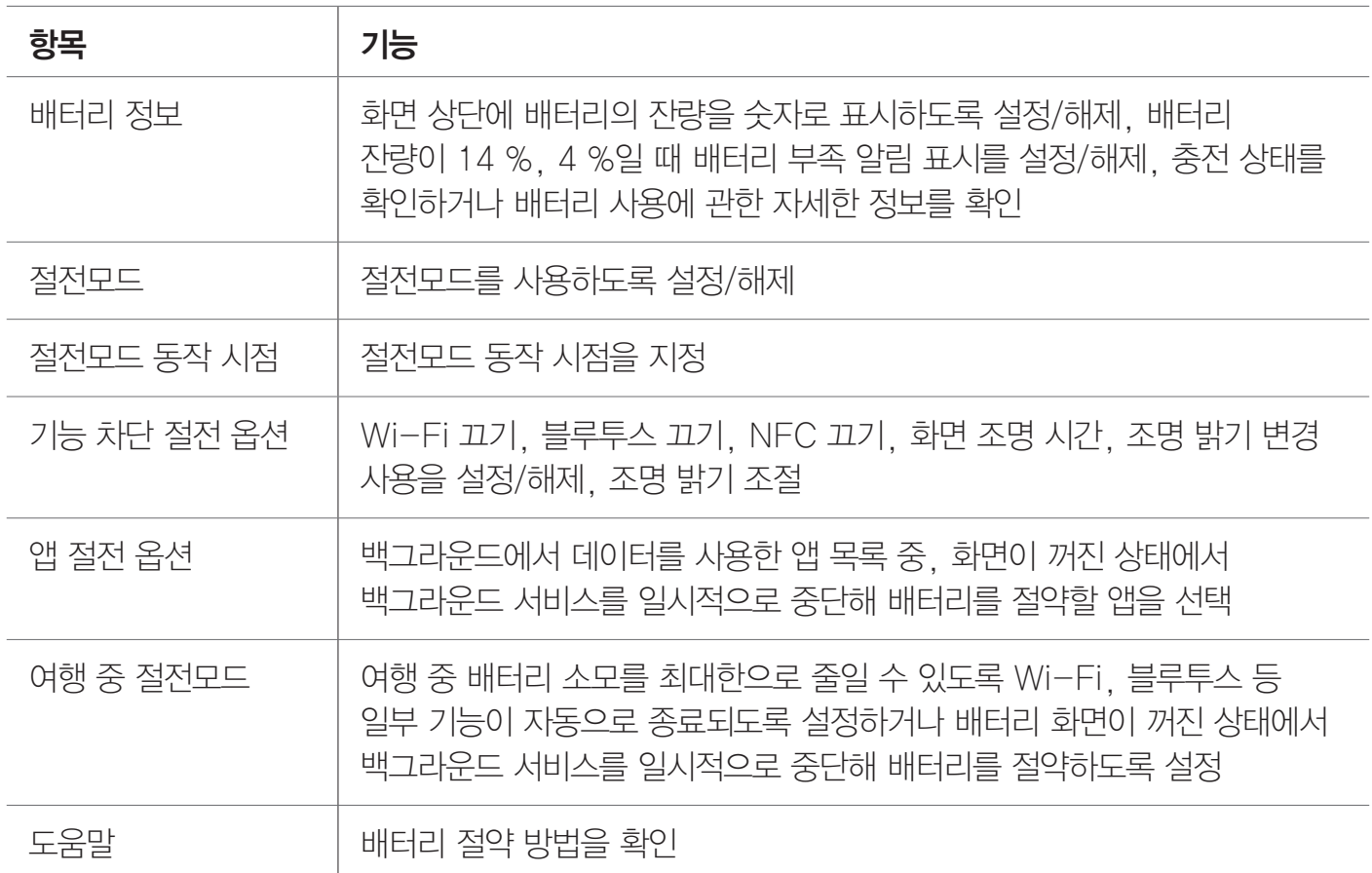

## 애플리케이션 관리

스마트폰에 설치한 앱을 관리할 수 있습니다.

### ■ 앱스 ▶ ○ 설정 ▶ 애플리케이션 관리 누름

#### 원하는 항목을 누르십시오.

• = 누름: 크기순/이름순 정렬, 앱 환경설정 재설정

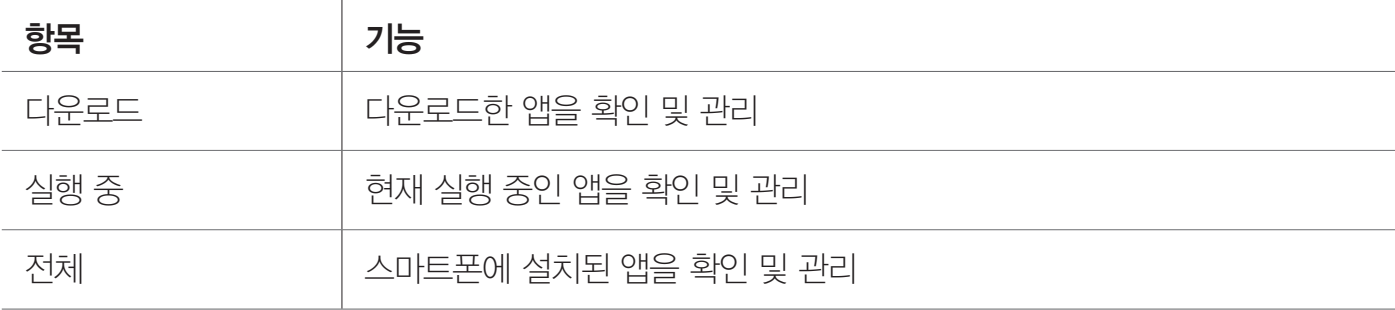

## 기본 실행 앱 관리

자주 쓰이는 주요 앱의 설정 메뉴로 바로 이동할 수 있습니다.

■ 앱스 ▶ ○ 설정 ▶ 기본 실행 앱 관리 누름

원하는 항목을 누르십시오.

• 추가 및 변경: 기본 값과 설정된 프로그램 목록을 확인하여 추가 및 변경

| 항목  | 기능                |
|-----|-------------------|
| 홈   | 화면 보기 모드를 변경      |
| SMS | 메시지를 수신할 기본 앱을 선택 |

• 해제: 검색, 브라우저, 이메일 등에 설정된 프로그램을 확인하여 기본 값 해제

참고

SMS 항목에서 행아웃을 선택하면 메시지 수신 시 동일한 메시지가 행아웃 앱으로도 수신됩니다.

### 탭앤페이

전자 결제 시스템 또는 Google 지갑에 등록한 신용카드를 NFC와 연결한 뒤 스마트폰을 태그하여 결제할 수 있습니다.

#### 앱스 ▶ 설정 ▶ 탭앤페이 누름

#### 원하는 항목을 누르십시오.

 $(1)$  참고

탭앤페이는 NFC가 켜져 있을 경우에만 활성화 됩니다.

# VEGA 기능 설정하기

## 지문 인식

설정

(스마트폰에 시크릿 케이스를 끼운 경우)지문을 등록 및 관리하고 지문 인식 기능 사용에 관한 도움말을 확인할 수 있습니다.

앱스 ▶ 설정 ▶ 지문 인식 누름

원하는 항목을 누르십시오.

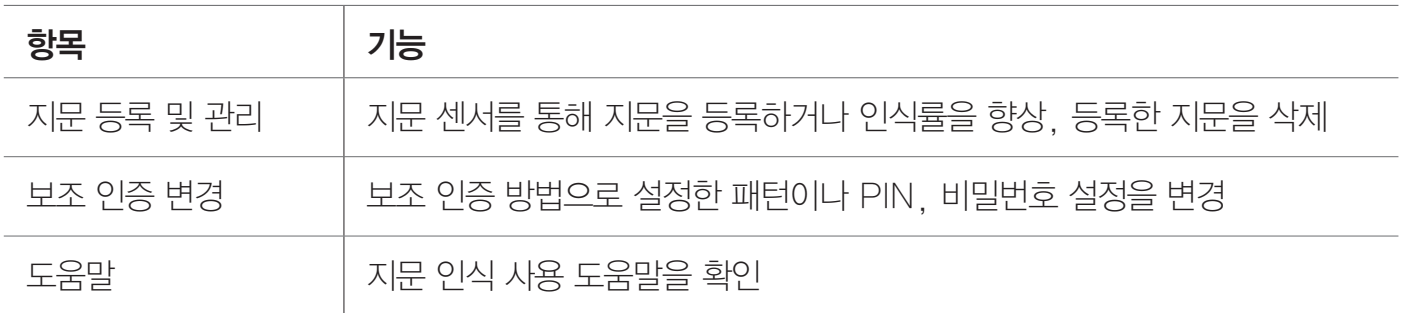

## 시크릿 모드

(스마트폰에 시크릿 케이스를 끼운 경우)시크릿 모드를 등록/해제하거나 시크릿 모드에 관한 도움말을 확인할 수 있습니다.

앱스 ▶ 설정 ▶ 시크릿 모드 누름

원하는 항목을 누르십시오.

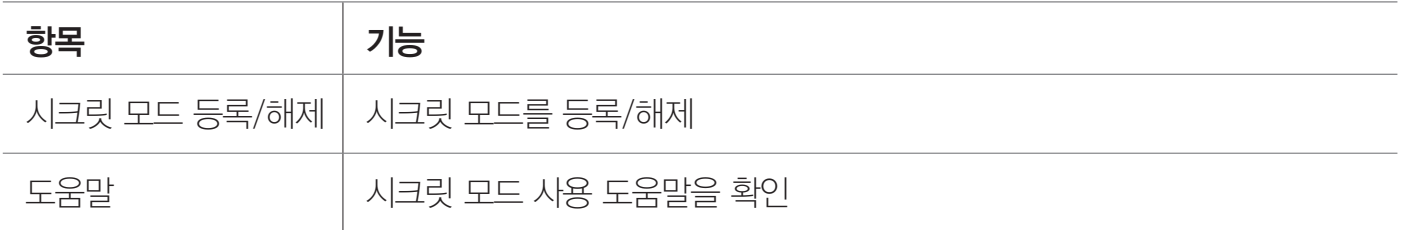

 $($  $)$  참고

시크릿 모드 기능은 스마트폰에 시크릿 케이스(별매품)를 끼운 경우에만 사용할 수 있습니다.

## V 터치

(스마트폰에 시크릿 케이스를 끼운 경우)V 터치 사용을 설정/해제하거나 V 터치 사용 도움말을 확인할 수 있습니다.

앱스 ▶ 설정 ▶ V 터치 누름

### 원하는 항목을 누르십시오.

#### • 포커스 기능: 포커스 기능을 사용할 수 있도록 설정/해제

• 시크릿 키 기능

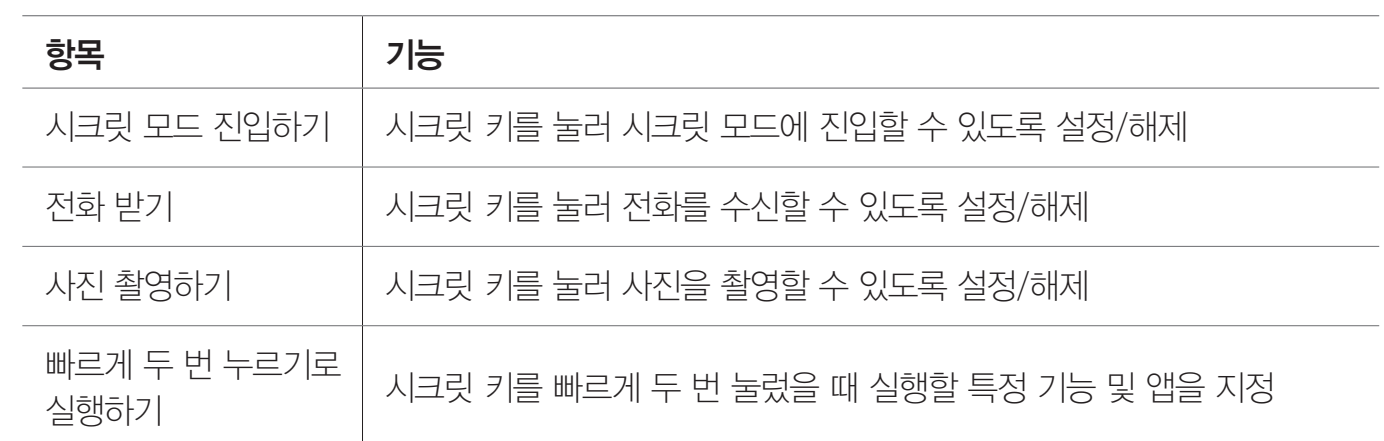

• 도움말: 포커스 기능 및 시크릿 키 기능 사용 도움말을 확인

 $(1)$ 참고

V 터치 기능은 스마트폰에 시크릿 케이스(별매품)를 끼운 경우에만 사용할 수 있습니다.

### 설정

## LED 알림 표시

특정 상황에 따라 LED 알림 표시등이 켜지도록 설정하고 LED 알림 표시등의 색상을 지정할 수 있습니다.

### **■ 앱스 ▶ ○ 설정 ▶ LED 알림 표시** 누름

### 원하는 항목을 누르십시오.

#### • 전화 및 메시지

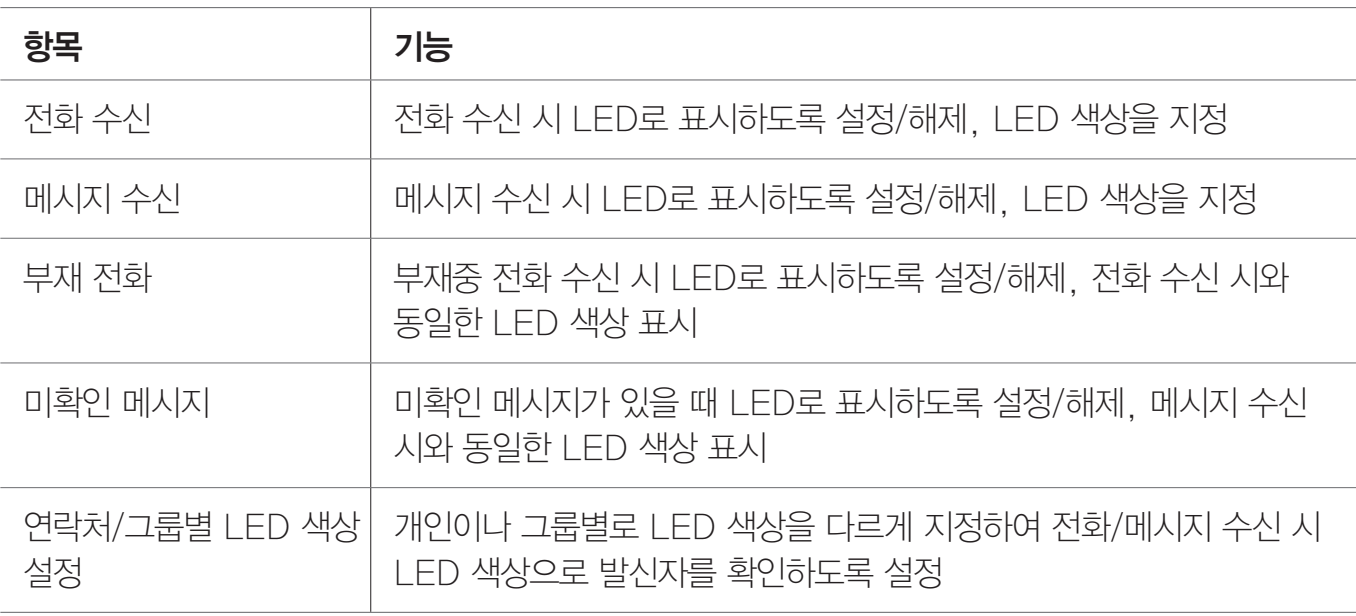

### • 기타

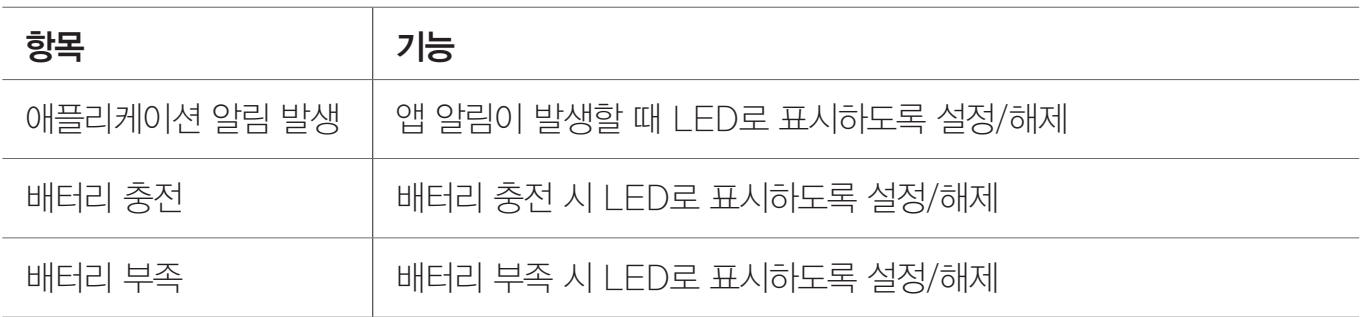

## 알림차단 모드

전화 수신 또는 앱의 알림을 차단하도록 설정하고, 알림을 차단할 시간을 설정할 수 있습니다. 취침이나 영화 관람, 회의 등 외부로부터 방해받고 싶지 않은 상황에서 유용합니다.

## ■ 앱스 ▶ ○ 설정 ▶ 알림차단 모드 누름

#### 원하는 항목을 누르십시오.

#### • 전화 수신 알림 차단

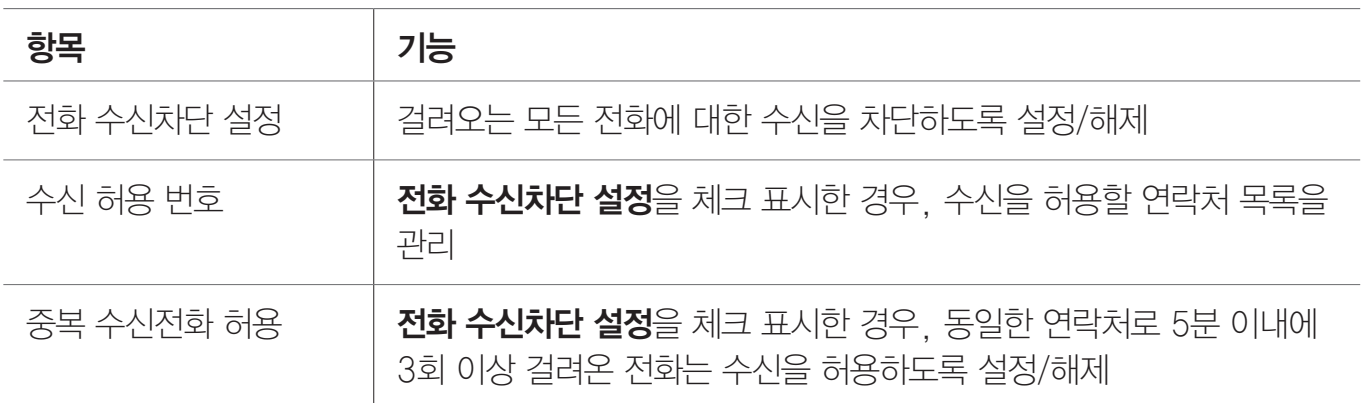

#### • 앱 알림 차단

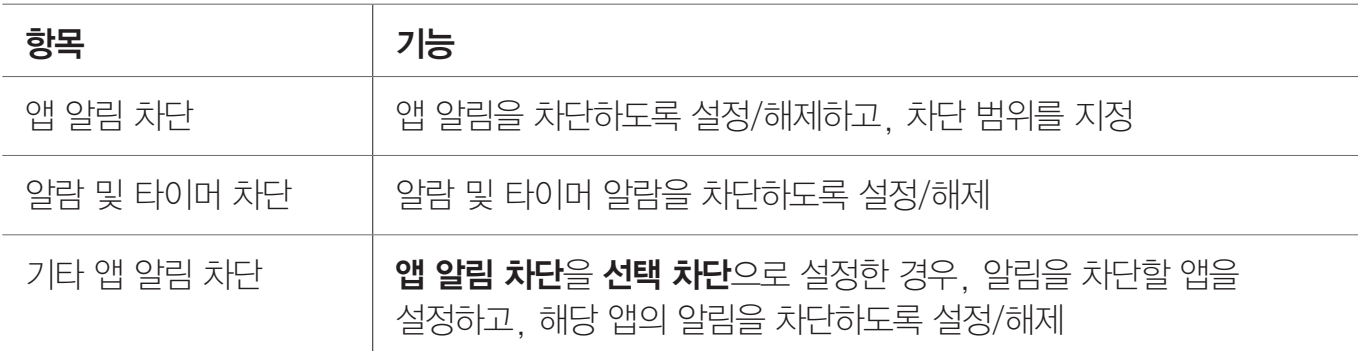

#### • 시간 예약

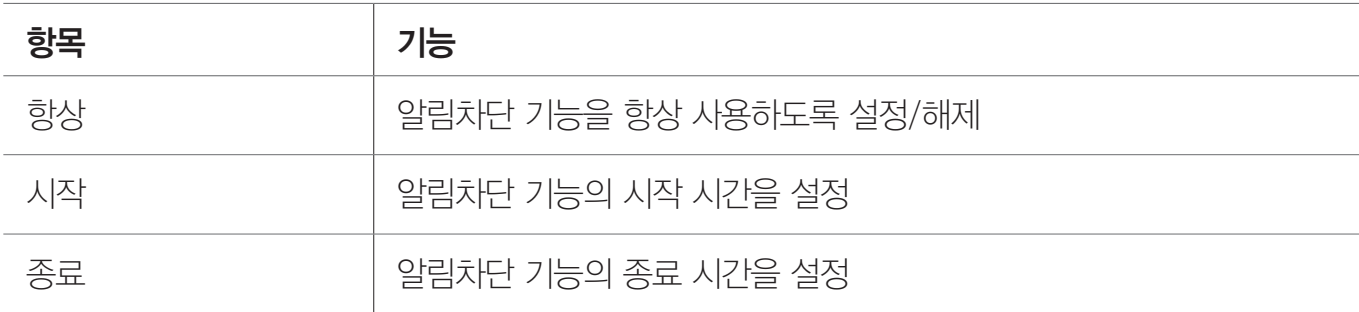

#### 참고

알림차단 모드 동작 중에는 앱에서 알림이 표시되지 않을 수 있으며, 일부 앱은 개발 옵션에 따라 알림차단 모드에서도 알림이 표시될 수 있습니다.

## 안심 귀가 서비스

안심 귀가 서비스 사용을 설정/해제하거나 안심 귀가 서비스 사용 도움말을 확인할 수 있습니다.

### ■ 앱스 ▶ ○ 설정 ▶ 안심 귀가 서비스 누름

주의

안심 귀가 서비스를 이용할 경우 사용 내용에 따라 데이터 및 SMS 요금이 발생할 수 있습니다.

### 원하는 항목을 설정하십시오.

- 도착 시간 알림: 도착 시간 알림을 설정/해제
- 실시간 위치 알림: 실시간 위치 알림을 설정/해제
- 긴급 잠금 화면: 긴급 잠금 화면 사용을 설정/해제
- 위급시 연락할 번호: 안심 귀가 서비스 사용 시 상태 및 위치 정보를 전송할 연락처를 지정
- 도움말: 안전 귀가 서비스 사용 도움말을 확인
- 사용자 라이선스 계약/사용자 라이선스 계약 철회: 사용자 라이선스 내용을 확인, 동의 여부 설정

## 모션인식

손 동작 인식과 기기 움직임 인식 기능을 사용할 세부 항목을 설정하거나 사용 도움말을 확인할 수 있습니다.

### ■ 앱스 ▶ ○ 설정 ▶ 모션인식 누름

원하는 항목을 설정하십시오.

#### • 손 동작

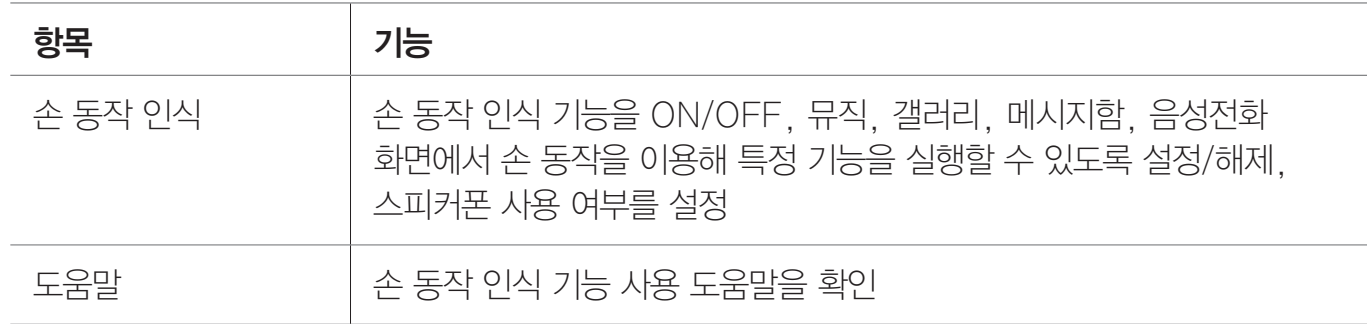

#### • 기기 움직임

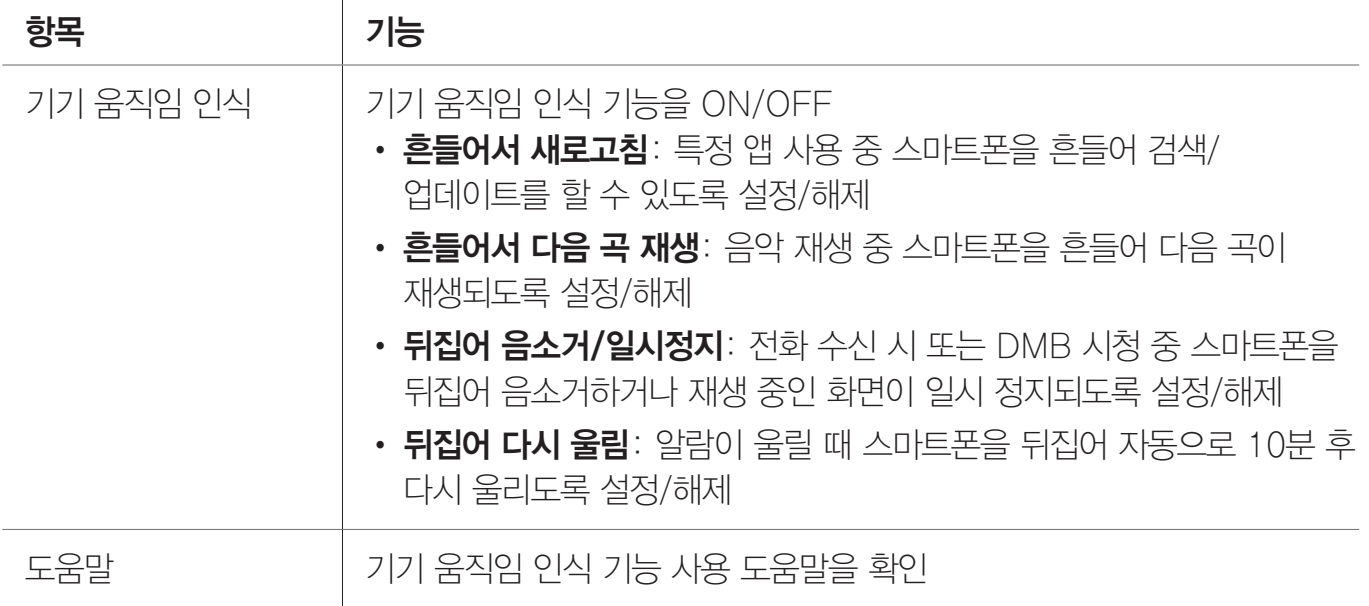

## 멀티태스킹

멀티 윈도우 사용을 설정/해제하거나 멀티 윈도우 사용 도움말을 확인할 수 있습니다.

■ 앱스 ▶ ○ 설정 ▶ 멀티태스킹 누름

원하는 항목을 누르십시오.

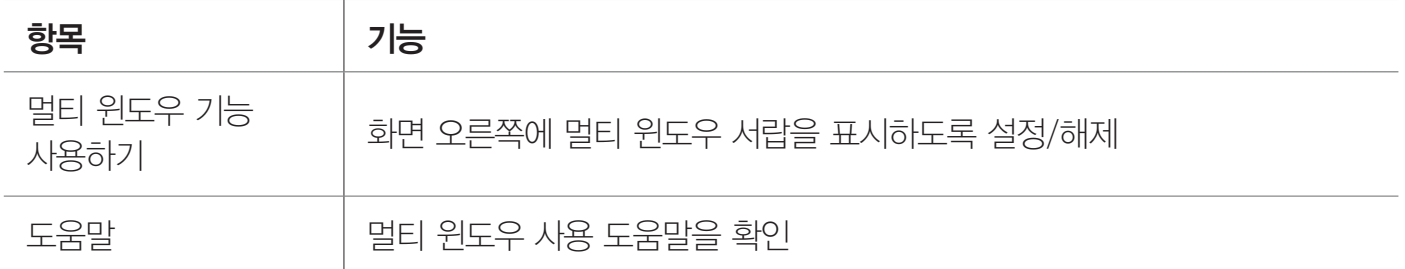

# 개인 설정 설정하기

## 위치

위치 탐색을 위한 GPS 설정 및 위치 서비스 이용에 관련된 설정을 할 수 있습니다.

앱스 ▶ 설정 ▶ 위치 누름

원하는 항목을 설정하십시오.

• 모드: 앱이 사용자의 위치 정보를 찾을 때 이용할 서비스를 선택

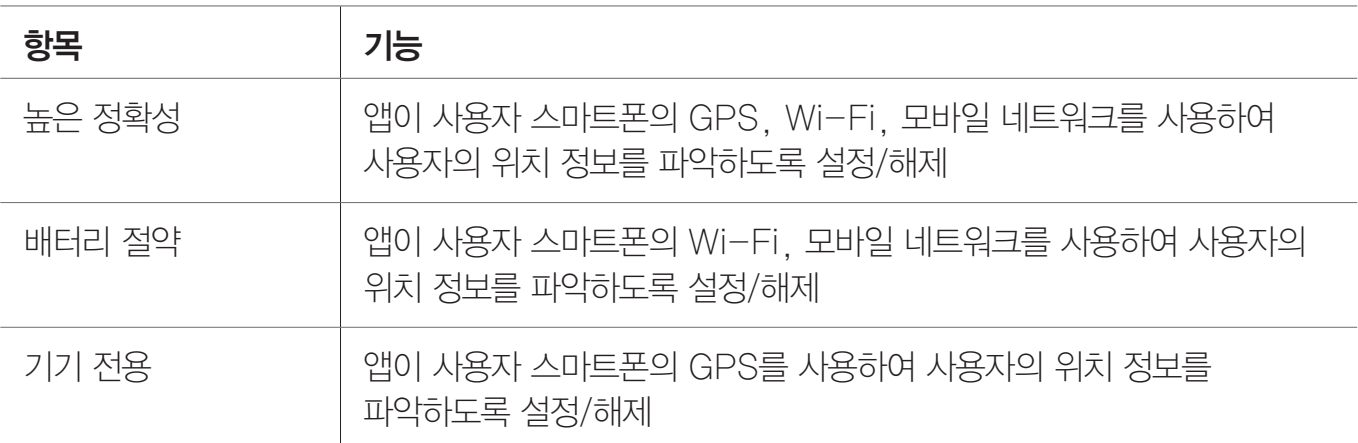

• 최근 위치 요청: 최근에 사용자에게 위치 정보를 요청한 앱 목록을 확인

• 위치 서비스: Google의 위치 서비스를 사용하여 사용자의 위치 정보를 전송하도록 설정/해제, 위치 정보 기록을 저장하도록 설정/해제

설정

## 보안

스마트폰으로 인한 정보 유출을 방지하기 위한 보안 설정을 변경할 수 있습니다.

## 앱스 ▶ 설정 ▶ 보안 누름

### 원하는 항목을 설정하십시오.

#### • 휴대전화 분실 관리

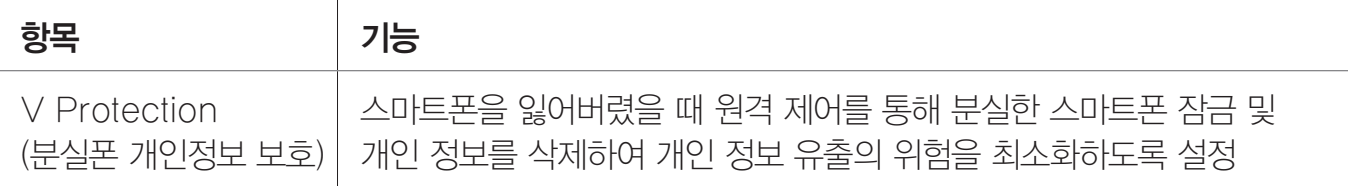

#### • 암호화 및 잠금 설정

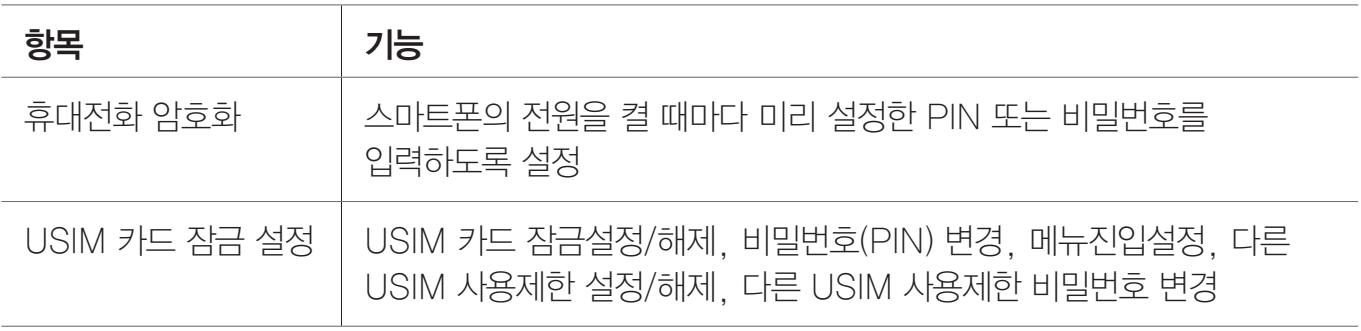

#### • 비밀번호

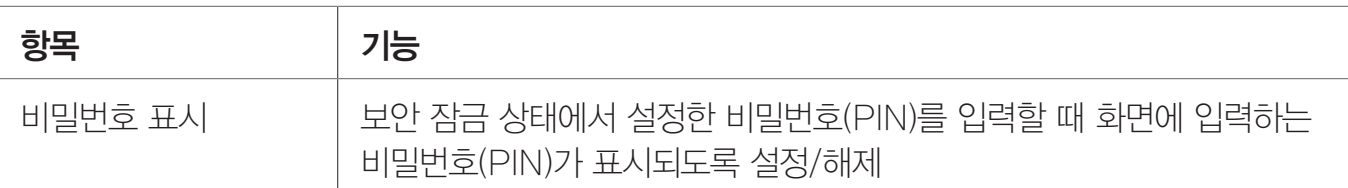

#### • 기기 관리

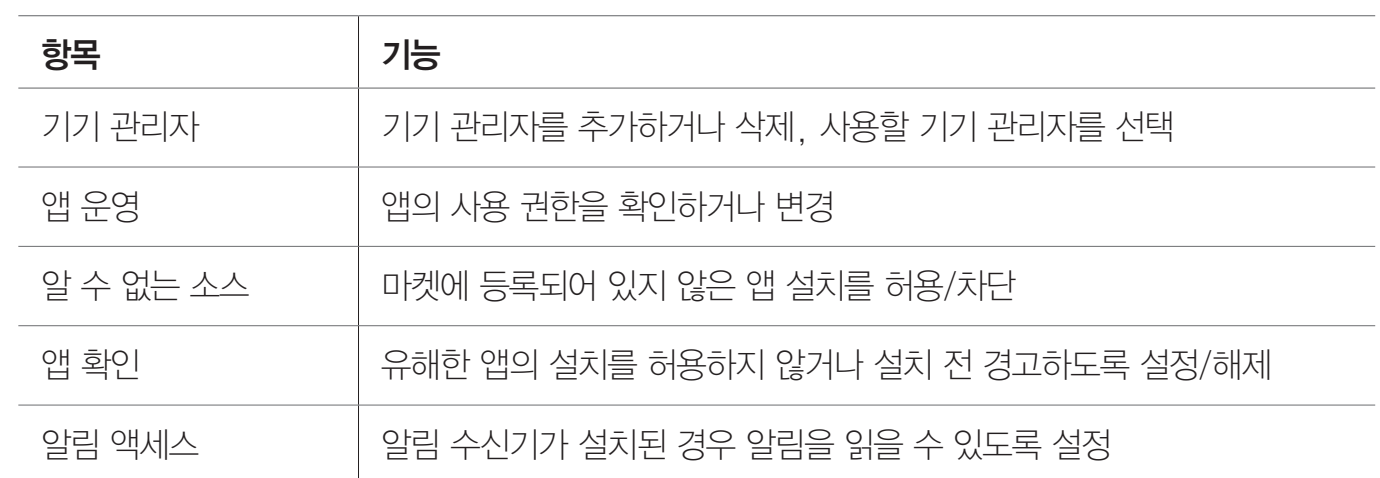

#### • 자격증명 저장소

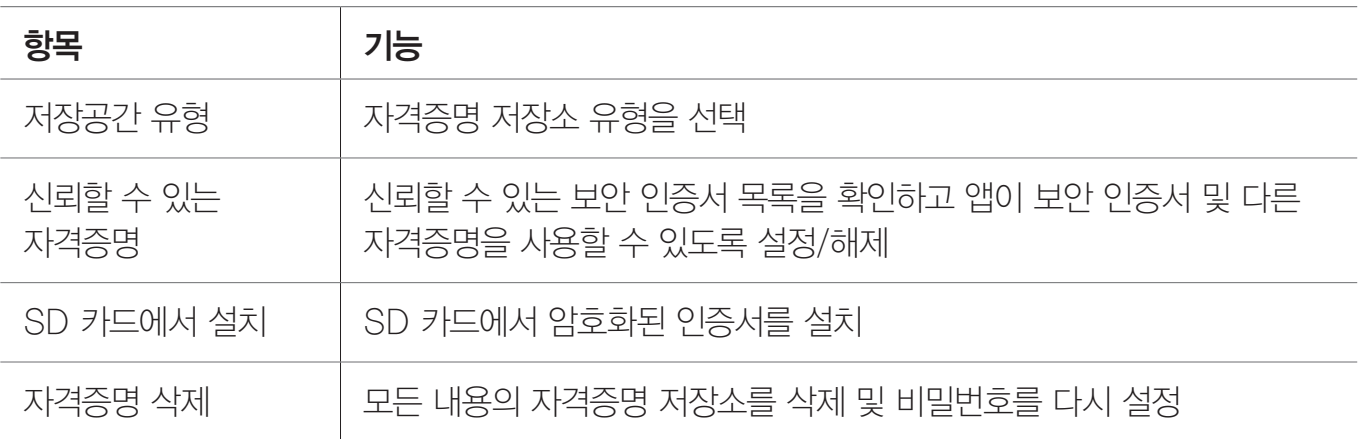

참고

- 배터리를 충분히 충전한 뒤 **휴대전화 암호화**를 실행하십시오. 암호화는 약 한시간 정도 진행되며 암호화 과정 중에 충전기를 분리하지 마십시오.
- USIM 카드 잠금 설정을 실행하면 다른 사람이 내 USIM 카드를 사용하지 못하도록 설정할 수 있습니다.

### MicroUSIM 카드의 PIN(숫자 비밀번호)을 잊어버렸을 때

MicroUSIM 카드 잠금 시 사용할 PIN 번호를 연속으로 3회 이상 잘못 입력하면 PUK 코드 입력 화면으로 전환되며, MicroUSIM 카드가 잠겨 사용할 수 없게 됩니다. 이때는 PUK 코드(MicroUSIM 카드를 구매할 때 MicroUSIM 카드가 붙어 있던 플라스틱에 적혀 있는 여덟 자리의 번호)를 입력하십시오. PUK 코드를 모를 때는 서비스 센터에 필요한 서류(해제 동의서, 사업자별 가입 증명서, 사용자 신분증)를 가지고 방문하여 PIN 번호를 초기화하십시오. PUK 코드를 10회 이상 잘못 입력하면 해당 MicroUSIM 카드는 더 이상 사용할 수 없으며, MicroUSIM 카드를 재구매하여 사용해야 합니다. MicroUSIM 카드 구매에 대한 자세한 내용은 SK텔레콤 고객 센터(스마트폰에서 국번 없이 114 또는 1599-0011)로 문의하십시오.

## 언어 및 키보드

설정

스마트폰 화면에 표시될 언어와 문자를 입력할 때 나타나는 키보드에 관한 설정을 할 수 있으며, 음성 인식기의 사용 환경을 설정하거나 텍스트를 음성으로 변환하여 읽어 주도록 설정할 수 있습니다.

### ■ 앱스 ▶ ○ 설정 ▶ 언어 및 키보드 누름

### 원하는 항목을 누르십시오.

- 언어: 화면에 표시될 언어를 지정
- 맞춤법 검사기: 입력한 문자의 맞춤법을 수정하도록 설정/해제
- 개인 사전: 문자를 입력할 때 지원되는 추천 단어를 추가 및 삭제
- 키보드 및 입력 방법

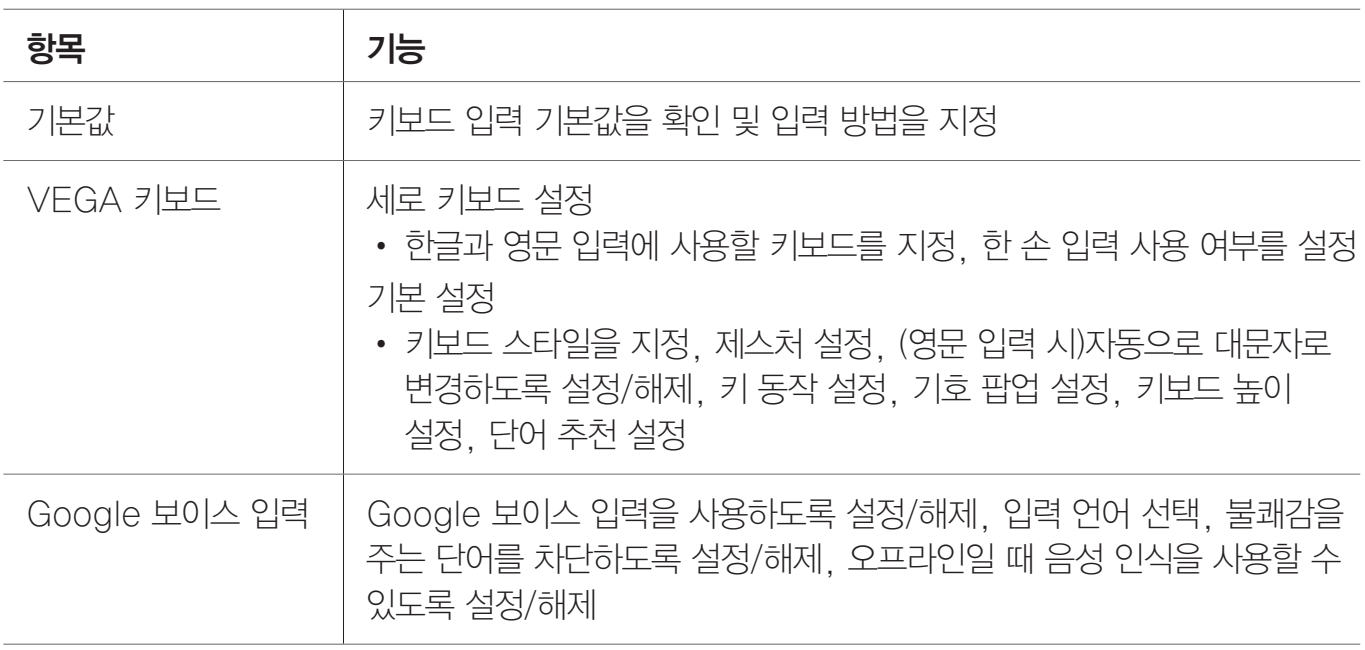

#### • 음성

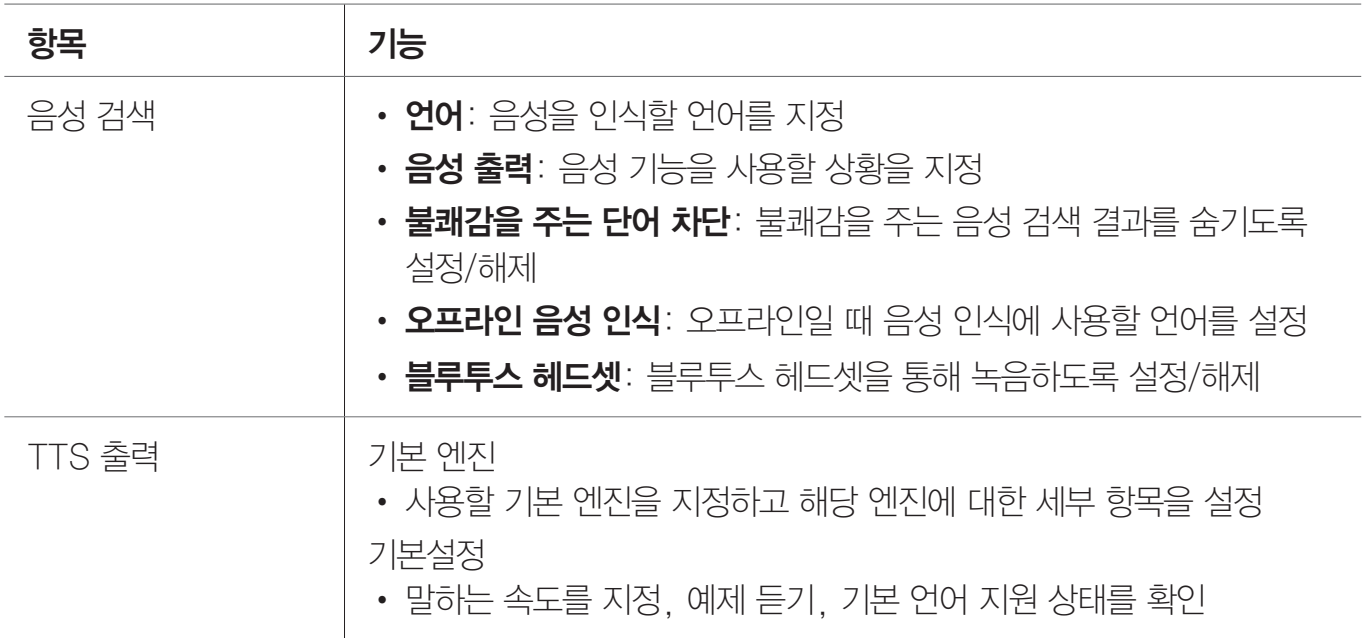

• 마우스/트랙패드

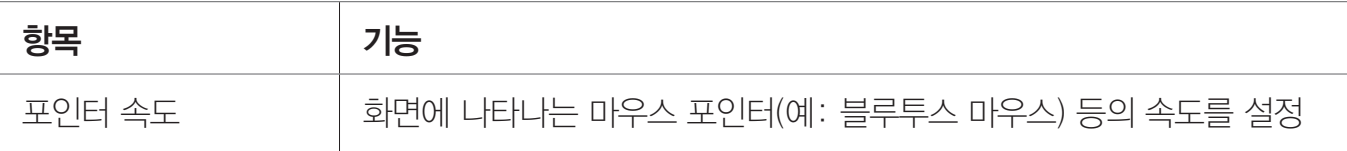

## 백업 및 초기화

백업 및 복원, 개인 데이터 관리 등 개인 정보에 관련된 설정을 할 수 있습니다. 공장 초기화를 실행하면 스마트폰의 설정 값을 처음 구매했을 때의 상태로 되돌릴 수 있습니다. 이때는 스마트폰에 등록한 이메일 또는 Google 계정, 전화부 목록 등의 데이터도 함께 삭제됩니다. 초기화는 꼭 필요할 때만 실행하며, 실행하기 전 반드시 전화부 목록, 메시지, 사진 등을 백업하십시오.

 $\blacksquare$  앱스  $\triangleright$   $\bigcirc$  설정  $\triangleright$  백업 및 초기화 누름

### 원하는 항목을 누르십시오.

#### • 구글 서버 백업 및 복원

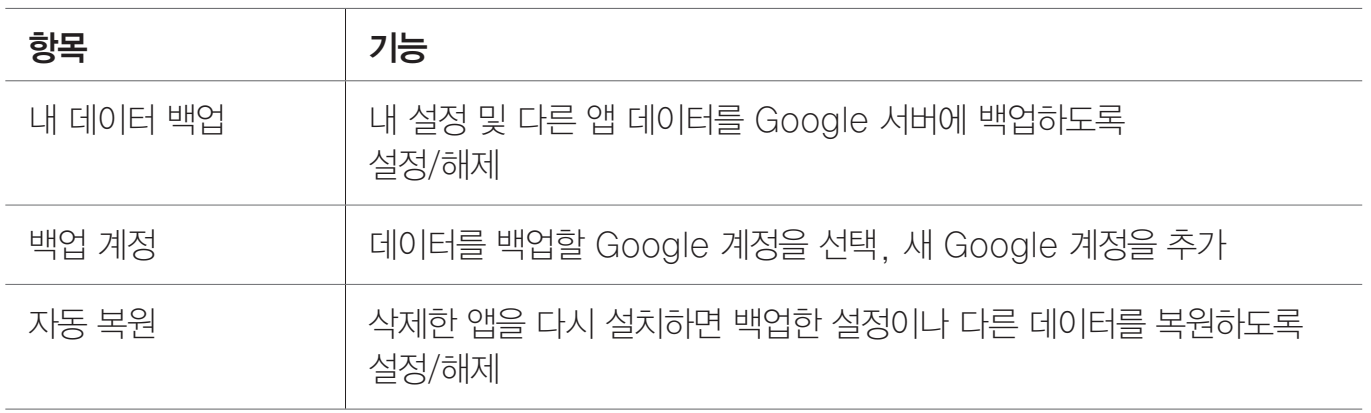

#### • 데이터 백업 및 복원

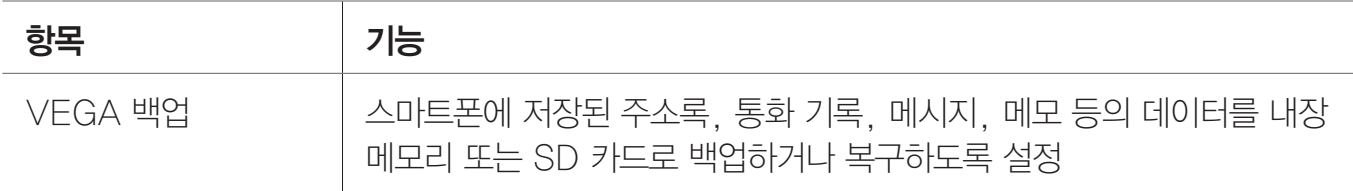

#### • 초기화

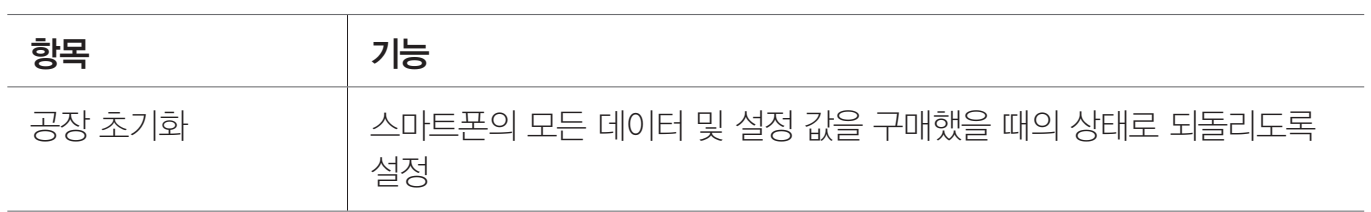

# 계정 설정하기

## 계정

설정

이메일 계정, Google 계정 등을 추가하고 해당 계정을 관리하거나 삭제할 수 있습니다.

 $\Box$  앱스  $\triangleright$   $\bigcirc$  설정 누름

### 계정 영역에서 원하는 서비스 계정을 눌러 동기화를 설정하십시오.

• 계정 추가: 스마트폰에 회사 메일 계정, Google 계정, VEGA 서비스 계정, 이메일 계정 등을 추가

참고

- 계정 항목에는 등록한 계정이 있을 때 해당 목록이 표시됩니다.
- 등록한 계정 중 원하는 계정을 누르면 해당 계정의 세부 항목을 체크해 동기화할 수 있습니다.

# 시스템 설정하기

### 액세서리

스마트 플립(별매품)과 같은 플립 케이스에 관한 설정을 변경할 수 있습니다.

앱스 ▶ 설정 ▶ 액세서리 누름

원하는 항목을 설정하십시오.

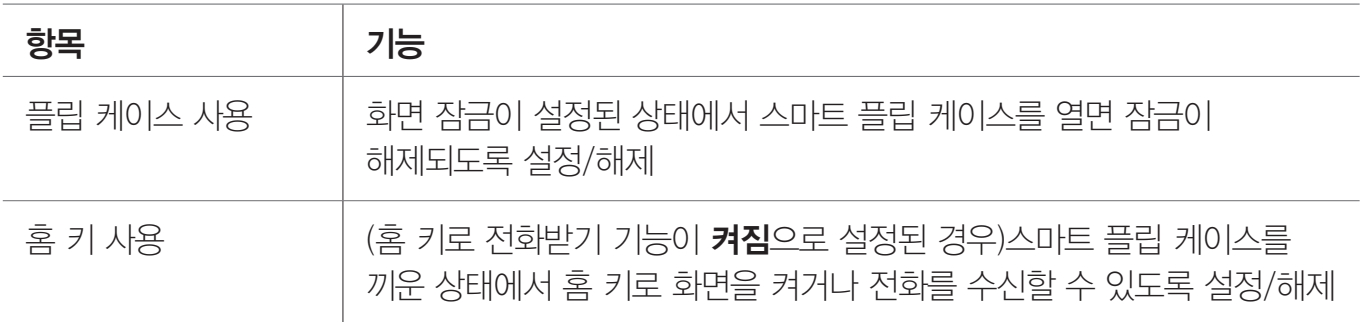

참고

- 홈 키 사용 기능을 설정하기 전에 앱스 ▶ 설정 ▶ 전화 모드 및 통화설정 ▶ 외부 키로 전화받기 ▶ 홈 키로 전화받기를 켜짐으로 설정하십시오.
- 해당 스마트폰의 경우 플립 케이스를 이용한 자동 잠금 해제 기능만 지원합니다.

## 날짜 및 시간

날짜와 시간에 관한 설정을 변경할 수 있습니다.

■ 앱스 ▶ ○ 설정 ▶ 날짜 및 시간 누름

### 원하는 항목을 설정하십시오.

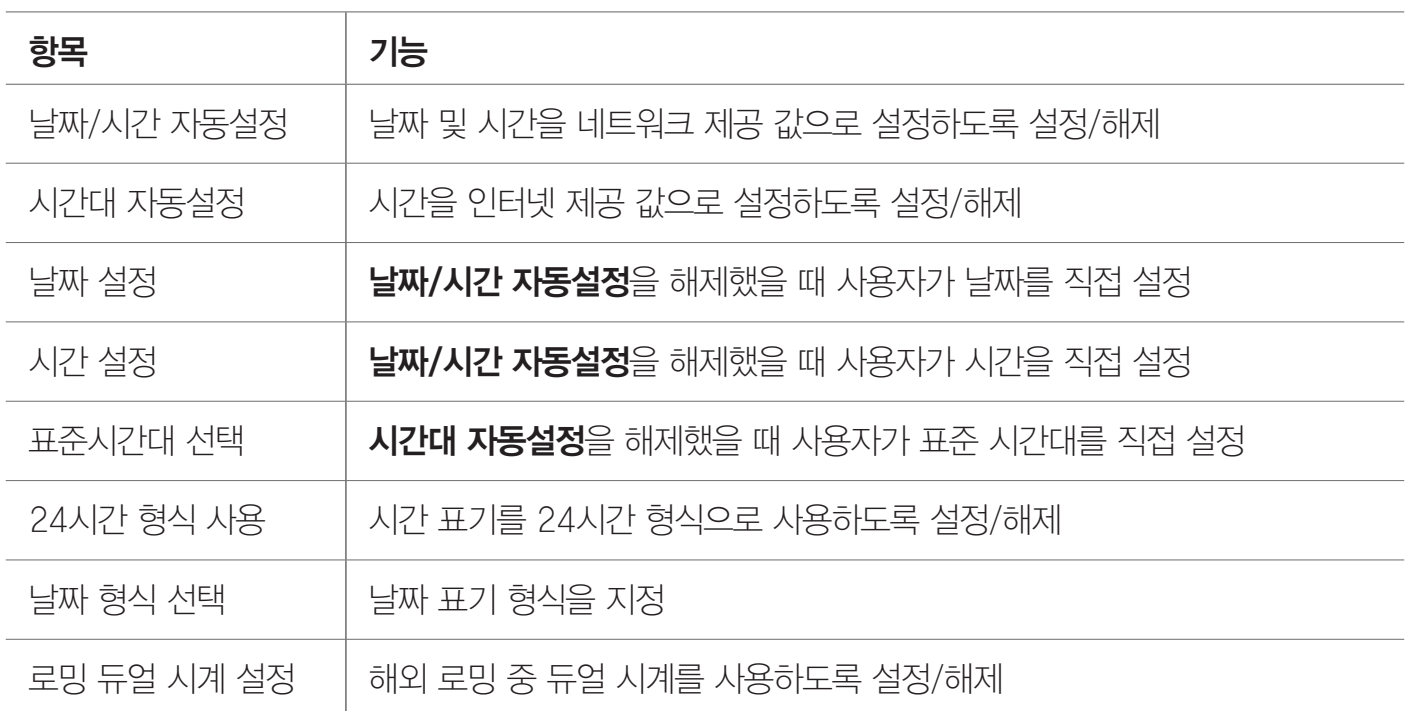

#### 설정

## 접근성

화면에 표시되는 언어를 영문으로 설정하면 메뉴를 누를 때 텍스트를 음성으로 읽어 주도록 설정할 수 있습니다. 단, 화면에 표시되는 언어를 한국어로 설정하면 영어 문구에 해당하는 사항에 대해서만 텍스트를 음성으로 읽어 줍니다.

## ■ 앱스 ▶ ○ 설정 ▶ 접근성 누름

### 원하는 항목을 설정하십시오.

#### • 서비스

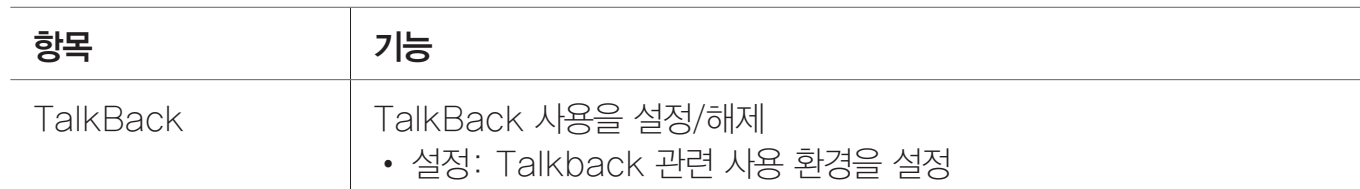

#### • 시스템

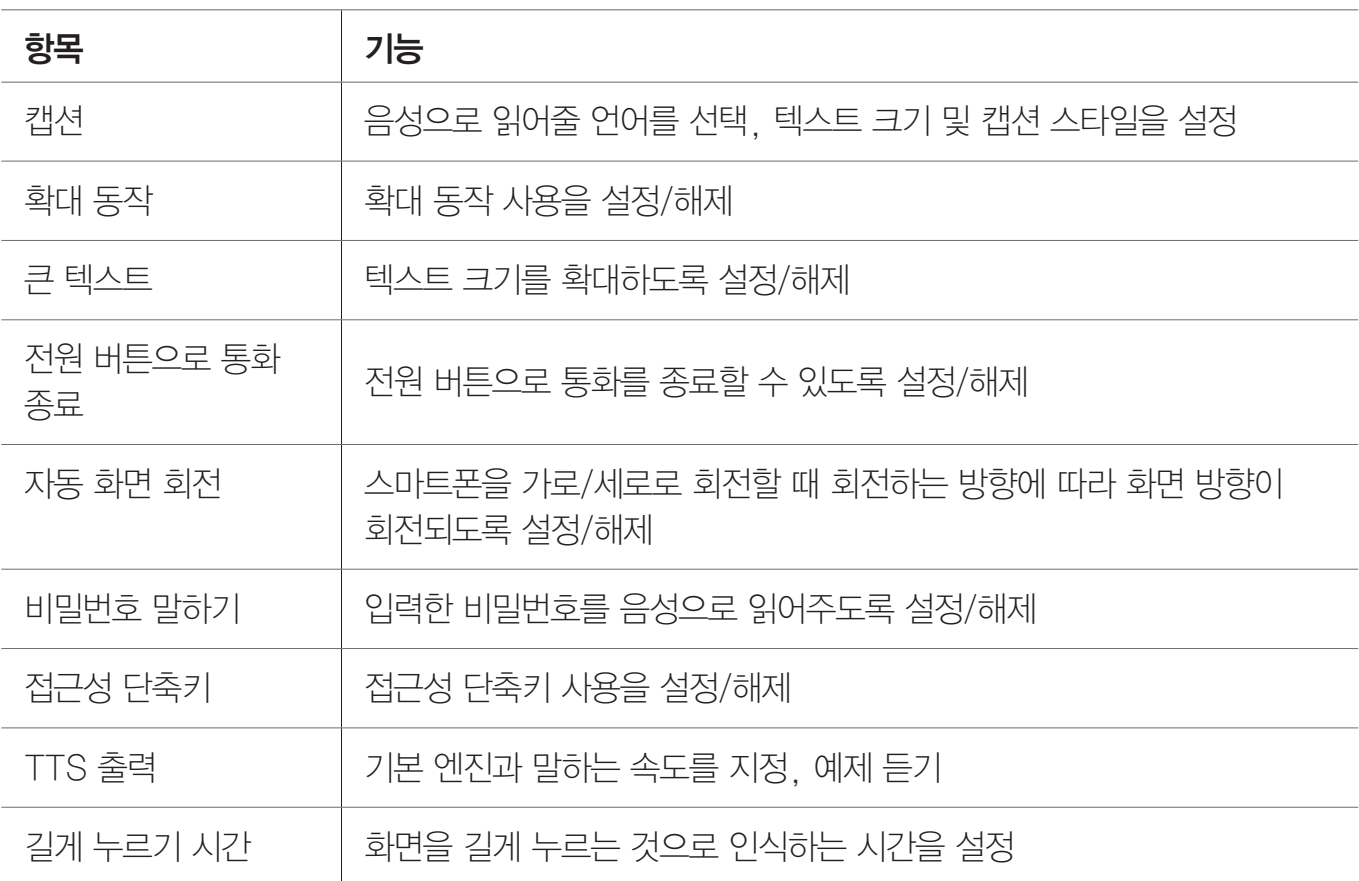

## 인쇄

프린터를 웹에 연결해 제품의 파일을 PC와 연결하지 않고 원격으로 바로 인쇄할 수 있습니다. 제품과 연결할 클라우드 프린터를 검색하고, 클라우드 서버를 통해 파일을 인쇄할 프린터를 추가할 수 있습니다.

### 앱스 ▶ 설정 ▶ 인쇄 누름

프린트 서비스 영역에서 클라우드 프린트를 누른 뒤 켜짐으로 설정하십시오.

- 누름: 프린터 추가, 설정
- $\cdot$  Q 누름: 프린터 검색

## 휴대전화 정보

휴대전화 정보를 확인할 수 있습니다.

### ■ 앱스 ▶ ○ 설정 ▶ 휴대전화 정보 누름

#### 원하는 항목을 누르십시오.

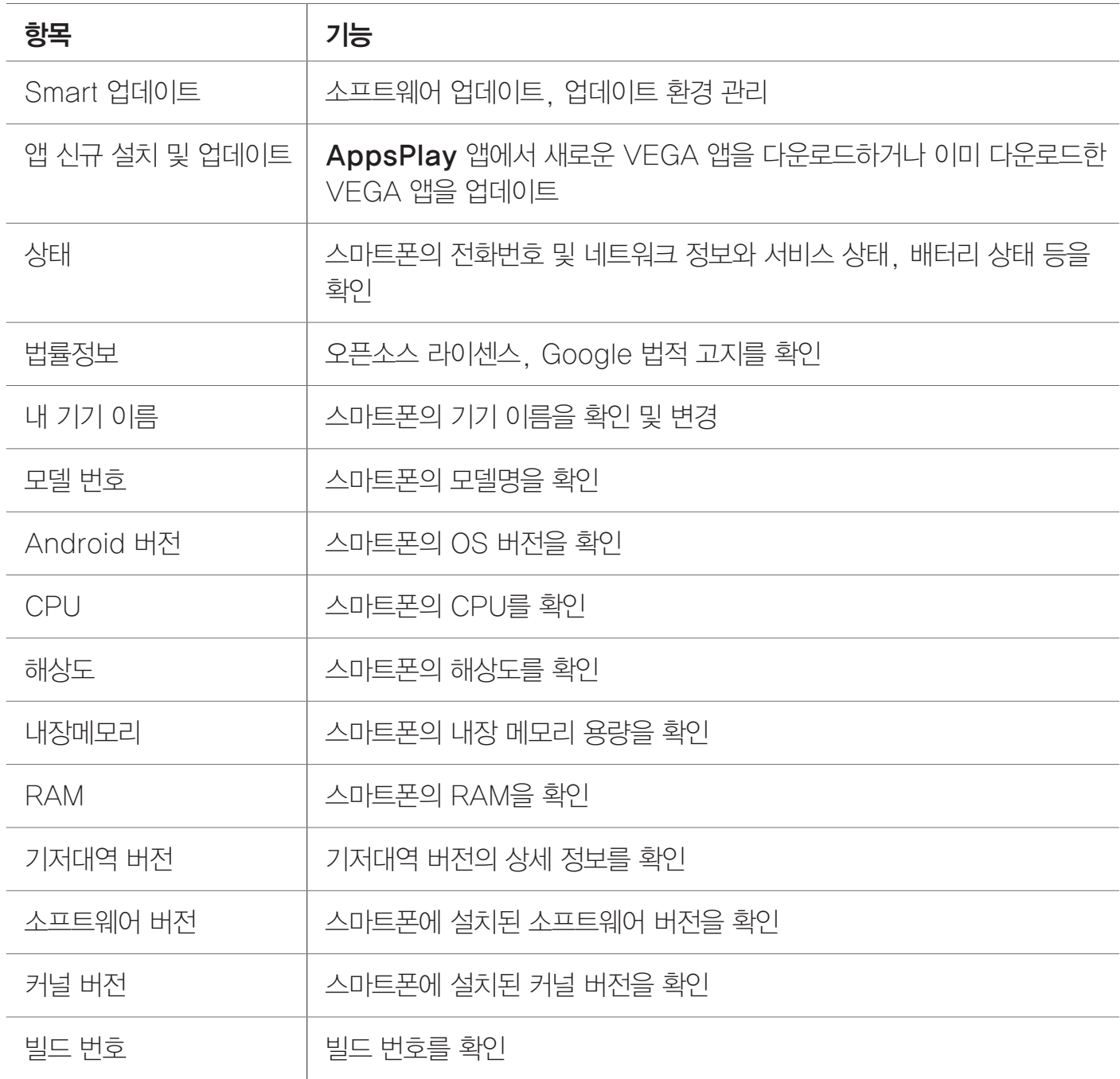

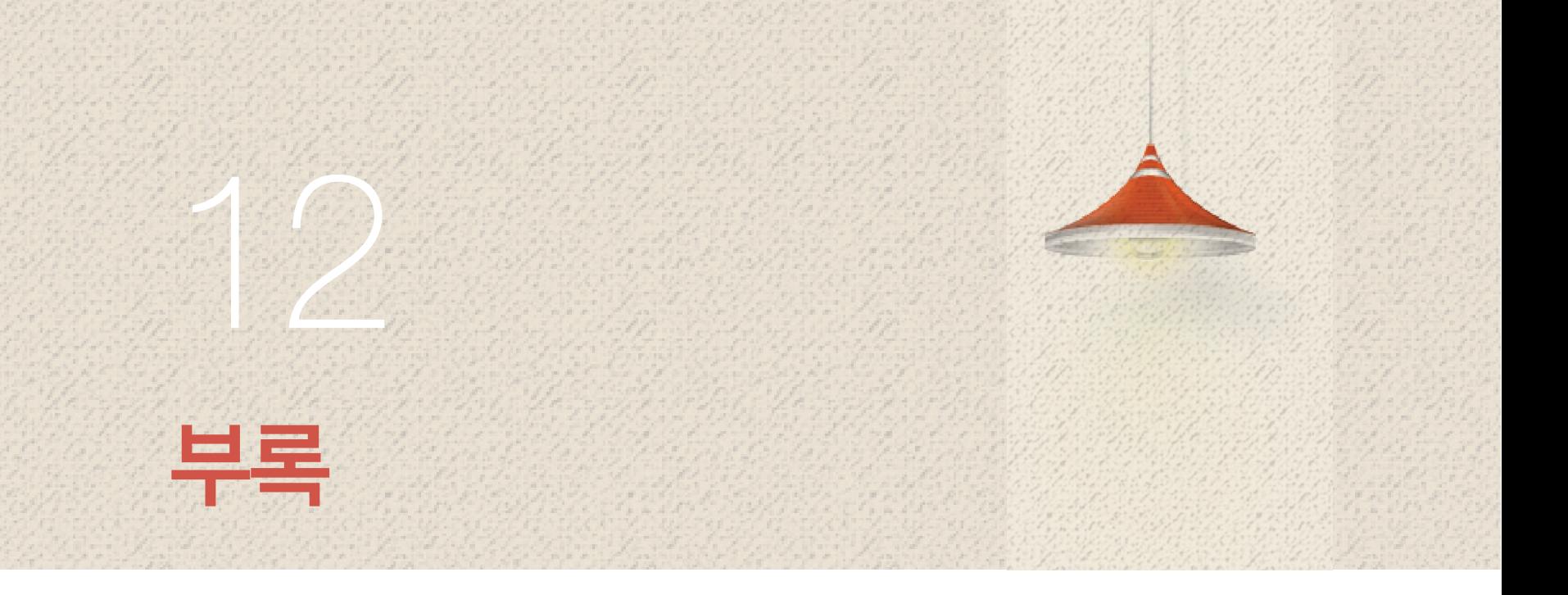

# <span id="page-240-0"></span>데이터매니저 Plus4 연결하기

## 데이터매니저 Plus4 연결

스마트폰과 PC 간에 전화부, 메시지, 캘린더, 메모 등에 저장된 데이터를 간편하게 주고받고 편리하게 관리 및 편집할 수 있습니다.

- 1. VEGA 홈페이지(www.ivega.co.kr)에 접속한 뒤 화면 상단의 고객센터 ▶ 다운로드 ▶ 소프트웨어 다운로드를 클릭한 뒤 IM-A910S를 검색해 PC에 데이터매니저 Plus4 프로그램을 설치하십시오. (팬택 서비스 홈페이지: www.pantechservice.co.kr 에서도 이용할 수 있습니다.)
- 2. PC에서 데이터매니저 Plus4 프로그램을 실행하십시오.
- 3. 스마트폰 전용 계정을 만들어 로그인하십시오.
- 4. USB 케이블로 스마트폰과 PC를 연결하십시오.

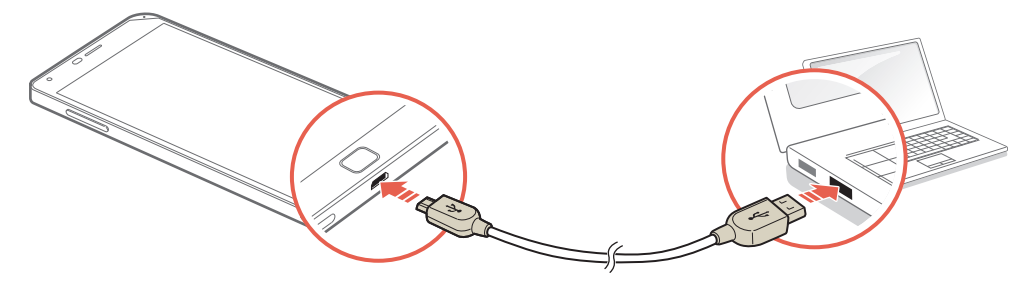

5. 휴대폰 연결을 클릭하십시오.

#### $(1)$  참고

- 데이터매니저 Plus4 프로그램을 연결할 때 스마트폰이 잠겨 있으면 잠금을 해제한 뒤 연결하십시오.
- 스마트폰의 USB 연결 방식이 PC 데이터 모드로 되어 있는지 확인하십시오.

# 데이터매니저 Plus4 사용하기

# 데이터매니저 Plus4 실행 화면

- 1. PC에서 데이터매니저 Plus4 프로그램을 실행하십시오.
- 2. 스마트폰 전용 계정을 만들어 로그인하십시오.
- 3. USB 케이블을 이용하여 PC와 스마트폰을 연결하십시오. [\('데이터매니저 Plus4 연결하기'](#page-240-0)를 참조)

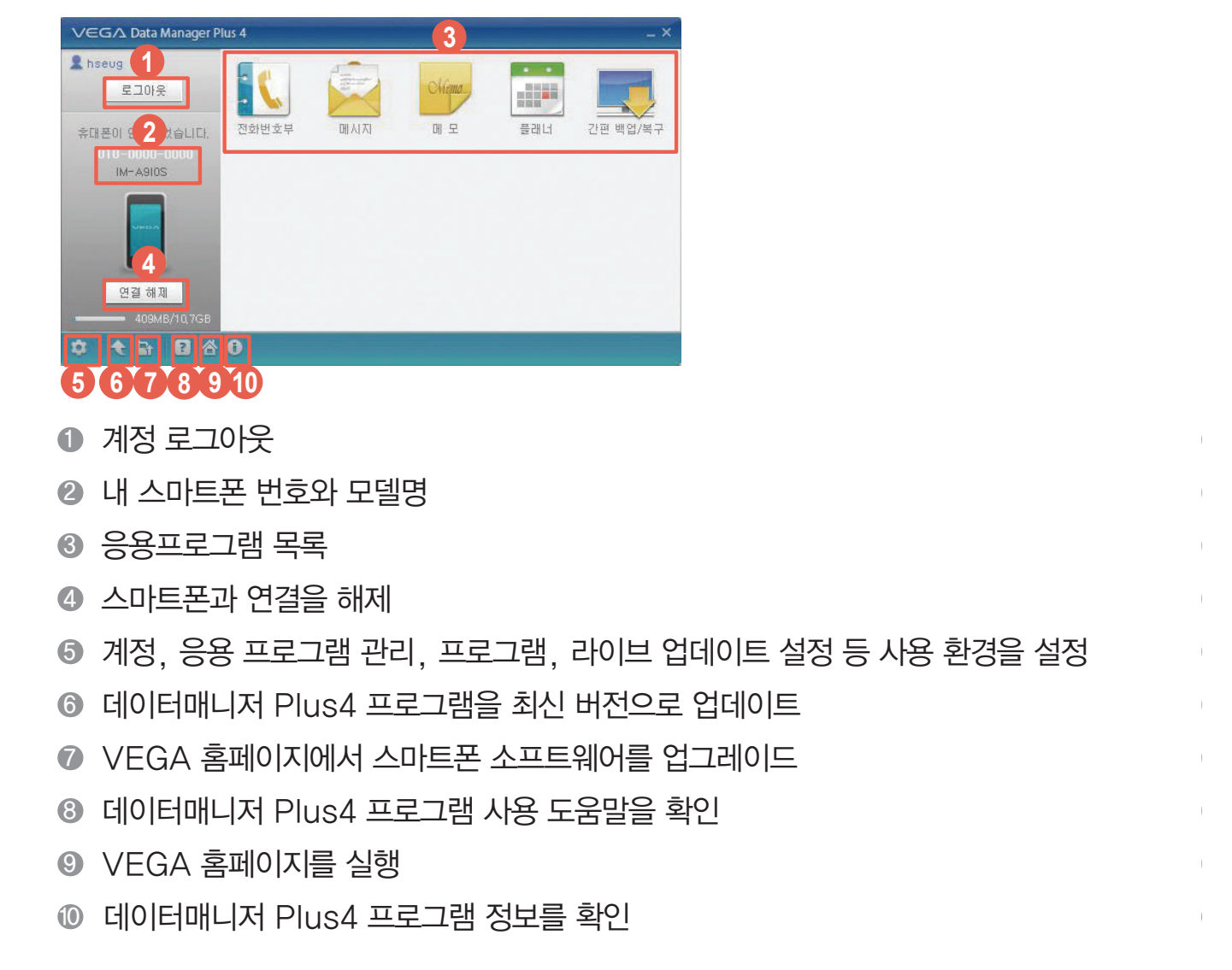

### 참고

- 자세한 내용은 화면 좌측 하단의 김 클릭해서 확인하십시오.
- 데이터매니저 Plus4 프로그램은 Windows 7(32bit/64bit)/Windows XP/XP64, Windows Vista/Vista64에 최적화되어 있습니다.
- 스마트폰에 유료로 다운로드한 소프트웨어는 PC로 전송할 수 없습니다.
- 스마트폰과 데이터 통신 중이거나 스마트폰의 데이터를 편집할 때 강제로 스마트폰과 데이터매니저 Plus4 프로그램의 연결을 해제하면 데이터가 유실될 수 있으므로 주의하십시오.

## 스마트폰과 PC 데이터 전송

- 1. PC에서 데이터매니저 Plus4 프로그램을 실행하십시오.
- 2. 스마트폰 전용 계정을 만들어 로그인하십시오.
- 3. USB 케이블을 이용하여 PC와 스마트폰을 연결하십시오. [\('데이터매니저 Plus4 연결하기'](#page-240-0)를 참조)
- 4. 원하는 응용프로그램을 클릭하십시오.
- 5. 화면 상단의 휴대폰 송수신을 클릭하십시오.
- 6. 휴대폰에서 데이터매니저로 전송 또는 데이터매니저에서 휴대폰으로 전송을 클릭하십시오.

## 소프트웨어 업그레이드하기

## 스마트폰에서 업그레이드

현재 설치된 소프트웨어보다 최신 버전의 소프트웨어가 있으면 앱에서 소프트웨어를 업그레이드할 수 있습니다. 먼저 Wi-Fi 네트워크에 연결하십시오.

### 앱스 ▶ 설정 ▶ 휴대전화 정보 누름

#### 주의

소프트웨어를 업그레이드하는 중에 스마트폰에서 배터리를 분리하지 마십시오. 스마트폰에 저장된 데이터가 삭제될 수 있습니다.

### 1. Smart 업데이트를 누르십시오.

### 2. 원하는 항목을 누른 뒤 화면의 안내에 따라 실행하십시오.

 $(1)$  참고

남은 배터리의 양이 30 % 미만이면 소프트웨어 업그레이드를 실행할 수 없습니다.

## 홈페이지에서 업그레이드

현재 설치된 소프트웨어보다 최신 버전의 소프트웨어가 있으면 팬택 서비스 홈페이지에 접속하여 소프트웨어를 업그레이드할 수 있습니다.

주의

소프트웨어를 업그레이드하는 중에 스마트폰에서 배터리를 분리하지 마십시오. 스마트폰에 저장된 데이터가 삭제될 수 있습니다.

- 1. 팬택 서비스 홈페이지(www.pantechservice.co.kr)에 접속하십시오. 또는 VEGA 홈페이지(www.ivega.co.kr)에 접속한 뒤 **고객센터**를 클릭하십시오.
- 2. 화면 상단의 다운로드 ▶ 셀프업그레이드 ▶ 셀프 업그레이드 시작을 클릭하십시오.
- 3. 팝업 창 상단의 추가 기능을 실행하십시오.
- 4. OS별 주의 사항을 확인한 뒤 USB 드라이버를 설치하십시오.
- 5. 스마트폰과 PC를 USB 케이블로 연결하십시오.
- 6. 고객 정보 수집 동의 및 데이터 주의 사항을 확인한 뒤 업그레이드 시작을 클릭하십시오.

참고

- 셀프 업그레이드 시작을 클릭하면 팝업 창이 나타납니다. 팝업 창 좌측 하단의 설치방법 안내 또는 동영상 튜토리얼 버튼을 클릭하면 자세한 사용 방법을 볼 수 있습니다.
- 셀프 업그레이드 화면은 더 나은 기술과 서비스 개발로 인해 일부 변경될 수 있으며, 사용할 때 데이터매니저 Plus4의 사용 방법과 사용할 때의 주의 사항에 유의하십시오.
- 셀프 업그레이드 진행 중에는 PC의 전원을 끄거나 케이블 연결을 해제하면 안 되며, 스마트폰의 배터리가 방전되지 않도록 충분히 충전한 상태인지 확인하십시오.
- 셀프 업그레이드는 해당 서비스를 지원하는 모델(IM-A600 이후 모델)에 한해서만 지원됩니다.
- 셀프 업그레이드 진행 중에 오류가 발생하면 스마트폰의 전원을 껐다 켠 뒤 다시 시도해 주십시오. 오류가 또 발생하면 고객 센터(1588-9111)로 문의하십시오.

# V Protection(분실폰 개인정보 보호) 사용하기

## 스마트폰에서 원격 제어 허용

스마트폰을 분실했을 때 웹 또는 앱에서 원격으로 화면을 잠그거나 데이터를 삭제할 수 있어 개인 정보 유출 위험을 최소화하고, 분실한 스마트폰의 실시간 사용 내역을 조회할 수 있는 서비스입니다. Play 스토어에서 V Protection 앱을 다운로드하면 전화나 문자 사용 내역까지 확인할 수 있으며, 남은 배터리 양을 확인하여 절전모드로 전환하는 등 더욱 다양한 서비스를 이용할 수 있습니다.

### 앱스 ▶ 설정 ▶ 보안 누름

- 1. V Protection(분실폰 개인정보 보호) ▶ 원격 제어 허용을 누르십시오.
- 2.개인정보 수집 및 이용에 관한 내용을 확인한 뒤 **동의 후 계속**을 누르십시오.
	- 개인정보 보호 서비스를 사용하려면 iVEGA 계정을 등록하십시오.
- 3. 비밀번호를 설정한 뒤 화면의 안내에 따라 설정을 완료하십시오.

참고

스마트폰에서 설정한 비밀번호는 팬택 서비스 홈페이지에서도 동일하게 적용되므로 잊어버리지 않도록 주의하십시오.

## 웹에서 원격 제어 명령

주의

분실폰 개인정보 보호 서비스는 스마트폰을 분실했을 경우에만 신청하십시오. 만일 스마트폰을 분실하지 않은 상태에서 서비스를 신청하면 스마트폰 사용에 제한이 있을 수 있습니다.

- 1. PC에서 팬택 서비스 홈페이지(www.pantechservice.co.kr)에 접속한 뒤 로그인하십시오.
- 2. 홈페이지 화면 상단의 **고객지원 ▶ 분실폰 개인정보 보호 ▶ 서비스 신청**을 클릭하십시오.
- 3. 서비스 신청 항목에서 원하는 모델의 신청을 클릭하십시오.
- 4. 서비스 선택 및 사용자 정보를 입력하고 신청을 클릭해 서비스 신청을 완료하십시오.

### 참고

- V Protection(분실폰 개인정보 보호) 서비스를 사용하면 분실한 스마트폰의 MicroUSIM 카드를 뺀 상태에서 전원을 켰을 때 스마트폰이 자동으로 잠기며, 루팅을 하지 못하는 상태로 전환됩니다.
- 분실한 스마트폰의 데이터 네트워크를 차단한 상태에서도 SMS 방식을 통해 화면을 잠그거나 데이터를 삭제할 수 있습니다.
- 원격 제어 명령 서비스는 PC 버전에서만 지원합니다.

## 앱에서 원격 제어 명령

Play 스토어에서 V Protection 앱을 다운로드하여 V Protection 서비스를 이용할 수 있습니다.

Play 스토어 누름

- 1. V Protection 앱을 검색하여 다운로드하십시오.
- 2. 앱스 ▶ V Protection을 누르십시오.
- 3. iVEGA 계정으로 로그인하십시오.
- 4. 등록된 스마트폰 목록에서 원하는 모델의 원격제어를 누르십시오.
- 5. 원하는 항목을 눌러 화면의 안내에 따라 서비스를 신청하십시오.

# 안심 귀가 서비스 사용하기

## 도착 시간 알림 실행

도착 예상 시간 내에 목적지에 도착하지 못할 경우 미리 지정해 놓은 연락처로 메시지가 전송되도록 설정할 수 있습니다. 처음 실행할 때는 사용사 라이선스 계약에 동의한 뒤 사용할 수 있습니다.

앱스 ▶ 설정 ▶ 안심 귀가 서비스 누름

- 1. **도착 시간 알림**을 누르십시오.
- 2. 목적지와 예상 도착 시간을 설정하십시오.
- 3.**위급시 연락할 번호**를 누른 뒤 **추가**를 눌러 메시지를 전송할 연락처를 설정하십시오.
- 4. 실행을 누르십시오.

## 실시간 위치 알림

미리 지정해 놓은 연락처로 설정한 시간 간격마다 위치를 전송하도록 설정할 수 있습니다. 처음 실행할 때는 사용사 라이선스 계약에 동의한 뒤 사용할 수 있습니다.

■ 앱스 ▶ ◎ 설정 ▶ 안심 귀가 서비스 누름

- 1. 실시간 위치 알림을 누르십시오.
- 2. 위치 알림 간격을 설정하십시오.
- 3. 위급시 연락할 번호를 누른 뒤 추가를 눌러 위치 알림을 전송할 연락처를 설정하십시오.
- 4. 실행을 누르십시오.

## 긴급 잠금 화면 실행

긴급 잠금 화면을 이용하여 긴급한 상황에서 필요한 기능을 빠르게 실행할 수 있습니다. 처음 실행할 때는 사용사 라이선스 계약에 동의한 뒤 사용할 수 있습니다.

앱스 ▶ 설정 ▶ 안심 귀가 서비스 누름

- 1. **긴급 잠금 화면**을 누르십시오.
- 2. 위급시 연락할 번호를 누른 뒤 추가를 눌러 실시간 영상 중계를 전송할 연락처를 설정하십시오.
- 3. 실행을 누르십시오.

# 특별 부팅 모드 실행하기

## 안전 모드

Play 스토어 등에서 다운로드한 앱이 부팅과 동시에 문제를 일으킬 때를 대비하여, 부팅을 할 때 사용자가 설치한 모든 앱의 실행을 막는 모드입니다.

- 1. 전원이 꺼진 상태에서 ◯ (전원 키) 길게 눌러 부팅 모드에 진입하십시오.
- 2. 화면에 SK Telecom 로고가 나타나면 ( 음량 조절 키: 하) 계속 누르십시오.
- 3. 안전 모드 부팅이 완료되면 문제를 일으키는 앱을 삭제하거나 설정을 변경하십시오.

# User Manual

## Changing the Display Language

Touch , 앱스 ▶ ○ 설정

- 1. Touch 언어 및 키보드.
- 2. Touch 언어.
- 3. Touch English or 한국어.

# Functions of the phone keys

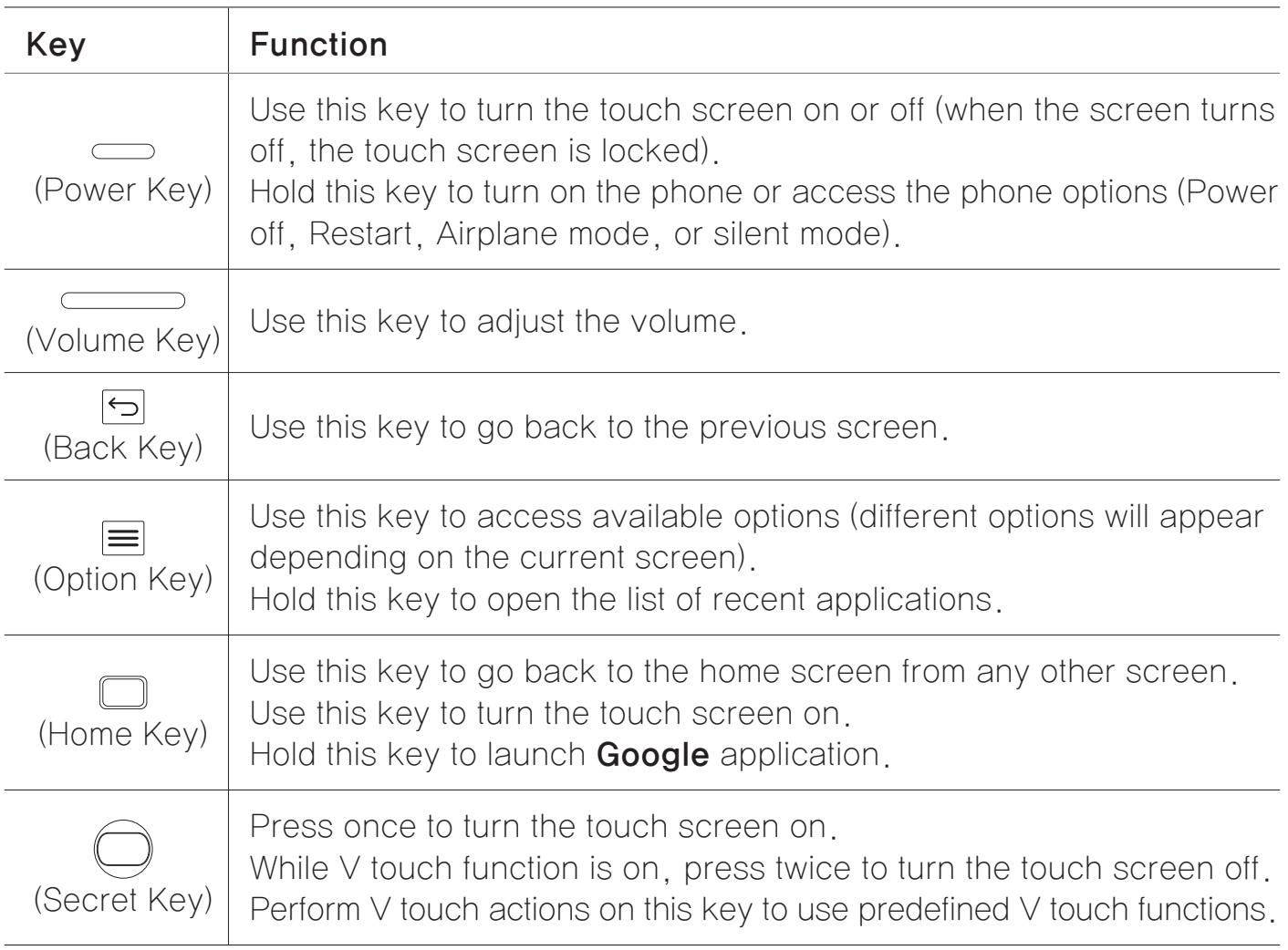

## Icon Glossary at the top

The following icons are displayed on the upper part of the screen.

- **:** When trying to make a voice call or during the call.
- **\?** When there is a missed call.
- **Wen the call is on hold.**
- **During the voice call using a Bluetooth headset.**
- $\rightarrow$  : During the video call using a Bluetooth headset.
- **••** When trying to make a video call or during the call.
- $\rightarrow$  When there is a missed video call.
- **D**: When the HD Voice service is available.
- $\mathbb{Z}$ : When the mute is enabled during the call.
- $\cdot$   $\Box$ : When the speakerphone is in use.
- $\cdot$   $\mathbb{R}$  : When you set up an answering machine.
- $\sim$ : When new text/voice or MMS message is received. (This icon will appear upon receiving new text/voice or MMS message, and it disappears when the message is checked.)
- Icons displayed during the text input mode
	- 기 : Korean/ Aa: English/ 1 : Numbers/Symbols
- $\Box$ : When an error occurred while recognizing MicroUSIM card.
- $\rightarrow$  : When the Sound profile is set to Mute (these settings do not affect media and alarm sounds).
- 3<sup>2</sup>: When the Sound profile is set to Vibrate (these settings do not affect media and alarm sounds).
- **1** : Warning display when there is an error.
- $\Box$ . When software program is upgraded.
- **U**: When there is application that the update is available.
- N: When there is new application. (In case of appearing new applicaion on the VEGA server list)
- **W**: When the Hand gesture recognition function is activated.
- $\cdot$  : When you activate Gloves touch mode.
- **1**: When you activate Power saver mode.
- **X: When the Blocking mode is on.**
- $\cdot$   $\odot$ : When the alarm is set.
- **i**: When the timer expired.
- **1**: When music is played.
- $\Box$  When another device requests multimedia playback.
- $\boxed{2}$ : When you use the data manager.
- $\cdot$   $\odot$  : When the GPS function is in use.
- **•** : When the phone is synchronized.
- **• • While the phone is downloading the data.**
- **••** : While the phone is uploading the data.
- **\*** : When Bluetooth is activated on the phone.
- $\widehat{\mathbb{R}}$ : Indicates the signal level when Wi-Fi is on.
- $\cdot$   $\mathbb{R}$ : When using the Wi-Fi network.
- $\widehat{\mathbb{R}}$ : When using the secured Wi-Fi network.
- $\cdot$   $\approx$  : When the Wi-Fi Direct feature is activated.
- $\epsilon$ : When Wi-Fi hotspot is connected.
- $\psi$ : When USB tethering is connected.
- **O**: When both USB tethering and Wi-Fi hotspot are connected.
- $\ast$  : When Bluetooth tethering is connected.
- **A:** When tethering or hotspot is not proceed.
- $\Box$ : When the P2P connection is activated.
- $\overline{\text{m}}$ : When the P2P connection is deactivated.
- $\cdot$   $\bigoplus$ : When you are listening current web page.
- **T**: When moving files from/to Secret Box.
- $\cdot$   $\frac{36}{16}$ . When 3G data network is in progress.
- $\cdot$   $\cdot$   $\cdot$  When LTE data network is in progress.
- **I**. Indicates the signal strength in the serviced area.
- $\cdot$   $\frac{R}{24}$ : When the phone is in WCDMA roaming.
- $\cdot$   $\int_{0}^{\infty}$   $||$ . When the phone is out of service area.
- $\rightarrow$  : When the phone is set to the airplane mode.
- $7~\degree$ : Indicates the battery level while the phone is in use.
- $\sqrt{2}$ : Indicates the battery level during charging.

# 규격 및 특성 살펴보기

# 규격 및 특성

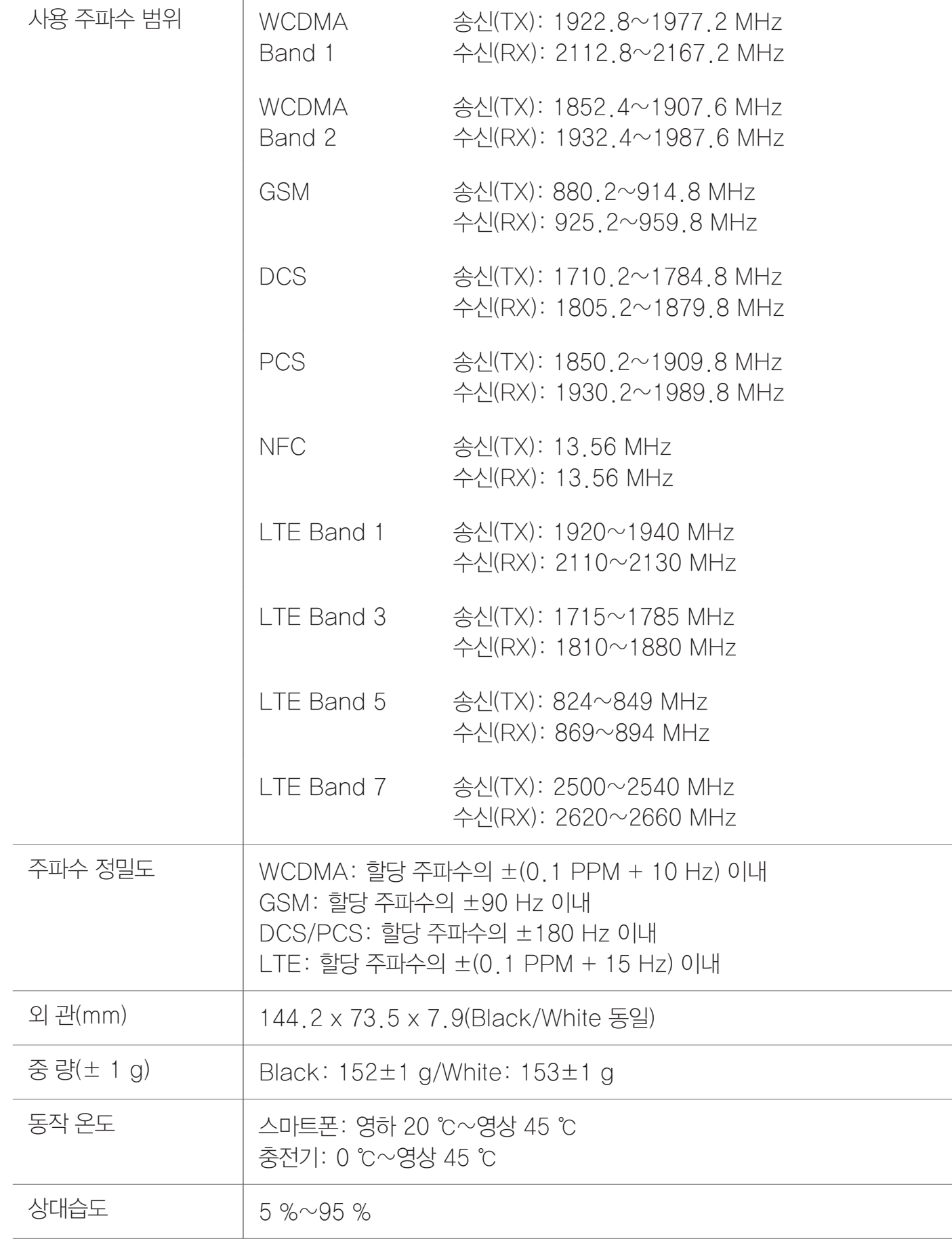
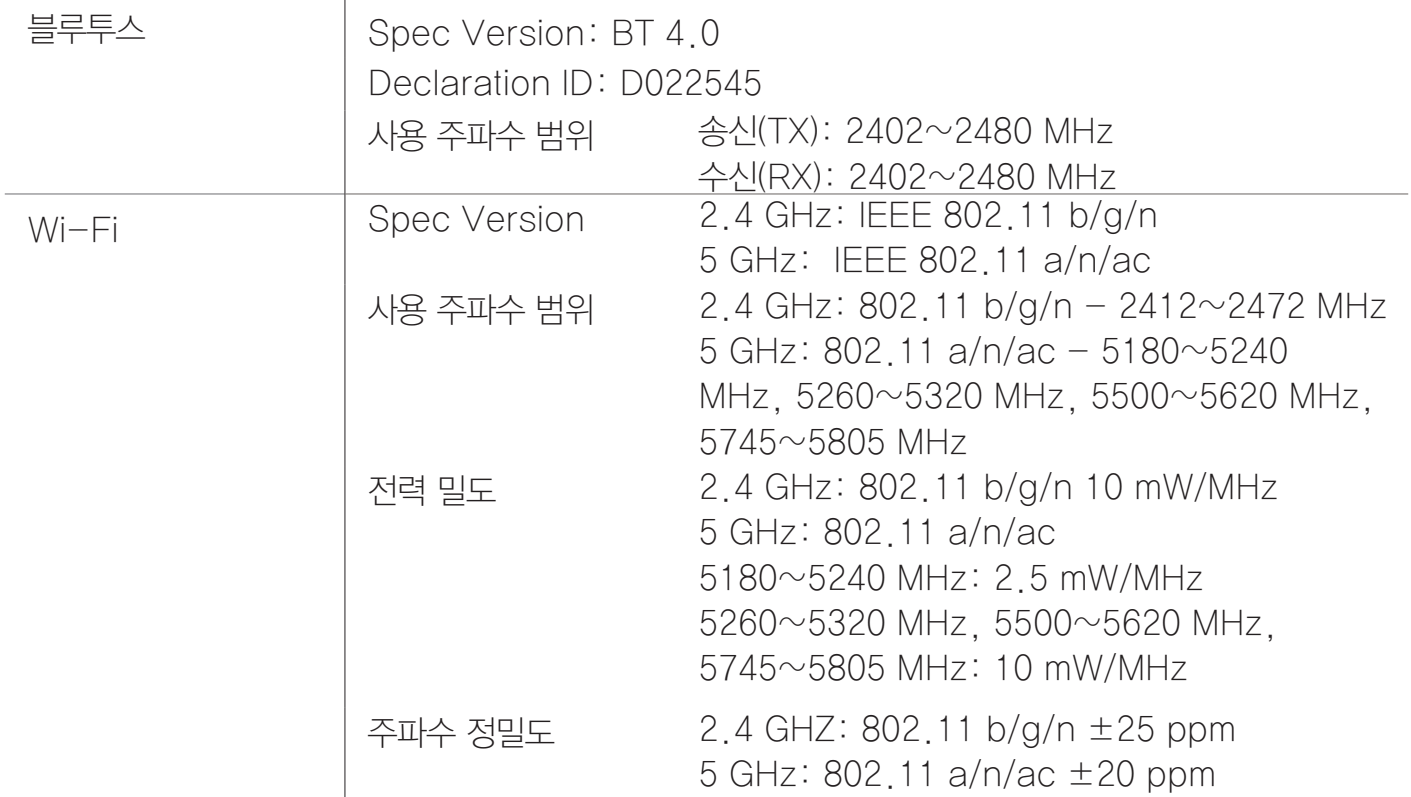

## 스마트폰 정보 기록

## IM-A910S

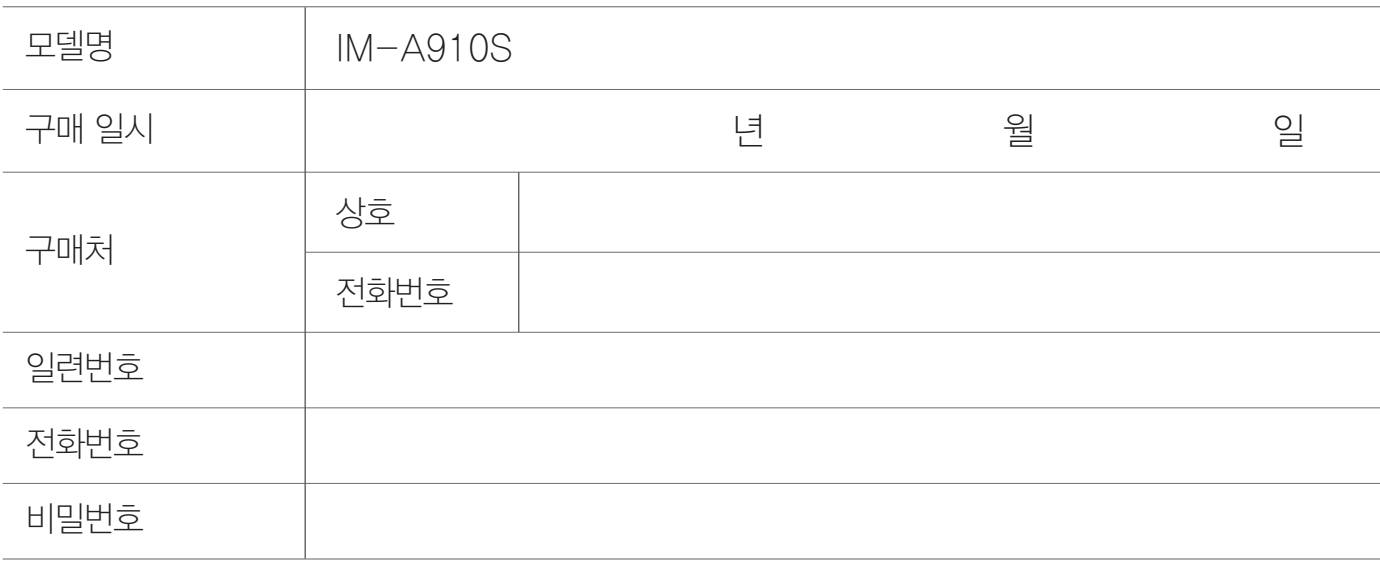

1. 기기의 명칭: LTE 이동통신용 무선 설비의 기기(IM-A910S)

2. 적합성 평가를 받은 자의 상호: (주)팬택

3. 제조자/제조국가: (주)팬택/한국

4. 인증받은 자의 식별 부호: SKY

5. 인증번호: MSIP-CMM-SKY-IM-A910

• 당해 무선설비는 전파혼신 가능성이 있으므로, 인명안전과 관련된 서비스는 할 수 없습니다.

• 이 기기는 가정용(B급) 전자파적합기기로서 주로 가정에서 사용하는 것을 목적으로 하며, 모든 지역에서 사용할 수 있습니다.

## 잠깐! 고장이 아니에요

## 서비스 센터에 문의하기 전 확인 사항

#### 스마트폰이 작동하지 않을 때

스마트폰을 사용하는 중에 키나 화면이 멈춰 작동하지 않으면 배터리를 분리하고 끼운 뒤 다시 전원을 켜보십시오. 이때 저장된 데이터가 손실될 수 있으니 미리 데이터매니저 Plus4 프로그램을 이용해 안전한 곳에 백업해 두십시오. 데이터 손실에 대해서는 팬택에서 책임지지 않습니다.

#### 통화 중 스마트폰을 귀에서 떼어도 화면이 켜지지 않을 때

스마트폰 앞면의 근접 센서 부위에 이물질이 묻어 있는지 확인한 뒤 이물질이 묻어 있으면 부드러운 헝겊 등을 이용하여 닦아주십시오.

#### 스마트폰이 뜨거울 때

스마트폰을 사용할 때는 많은 전류가 필요하므로 통화 시 열이 발생하여 스마트폰이 뜨거워질 수 있습니다. 또한 스마트폰을 오랫동안 사용(통화/인터넷/게임 등)할 때 많은 열이 날 수 있으나 제품의 수명과 성능에는 영향이 없으므로 안심하고 사용하십시오.

#### 배터리 사용 시간이 사용 설명서와 다를 때

처음 구매했을 때에 비해 배터리의 사용 시간이 반 정도로 줄었으면 새 배터리를 구매하십시오. 배터리는 소모품이므로 충전과 방전을 반복하면 사용 시간이 조금씩 단축됩니다. 또 배터리에는 재활용할 수 있는 금속이 사용되므로 수명이 다 된 배터리는 반드시 분리수거하십시오.

#### 충전기의 램프가 깜박일 때

배터리를 충전기에서 분리한 뒤 다시 연결하십시오. 그런 다음에도 깜박임이 멈추지 않으면 충전 단자를 깨끗이 닦은 뒤 충전해 보십시오. 계속해서 깜박이면 가까운 서비스 센터로 문의하십시오.

#### 통화/인터넷 접속이 자꾸 끊어질 때

지역이나 통화 연결 순간 전파가 불안정하거나 약한 상태, 또는 이동통신 사용량이 많을 때 폭주 현상으로 인해 통화 중 연결이 끊어지거나 통화 연결이 잘 되지 않을 수 있습니다. 이때는 다시 통화 연결을 시도하거나 장소를 이동하여 통화 연결을 시도해 보십시오. 무선 인터넷 역시 무선 통신의 특성상 수신이 지연되거나 수신이 되지 않을 수 있으니 다른 장소로 이동하여 다시 연결을 시도하거나 114 발신 등을 통해 위치를 등록한 뒤 연결을 시도해 보십시오. 무선 인터넷을 사용할 때 이동을 하게 되면 간혹 서비스가 중단되거나 연결되지 않을 수도 있습니다.

#### 카메라 사용 방법이 사용 설명서와 다른 부분이 있을 때

카메라의 화질은 주변 환경 및 촬영 기법에 따라 다르게 촬영될 수 있습니다. 어두운 곳에서 바로 사진을 촬영할 때는 촬영 대상이 잠시 선명하게 보이지 않을 수가 있습니다. 이는 카메라의 센서가 노출을 자동으로 조절하는데 다소 시간이 필요하기 때문입니다. 어두운 곳에서 카메라를 켠 뒤 약 3~5초 정도 뒤에 카메라가 완전히 어둠에 적응하고 난 다음에 밝기를 최대로 밝게 조정하여 찍으면 어두운 곳에서도 사진을 찍을 수 있습니다. 외부 또는 다른 휴대전화에서 전송한 사진이나 동영상 파일은 사용하는 모델에 따라 사용 환경이 달라 사용자의 스마트폰에서 확인 및 재생이 되지 않을 수 있습니다.

#### 같은 콘텐츠인데 음량 크기가 다를 때

MP3 파일 등은 스마트폰의 특성, 설계 규격 및 사업자의 요구에 따라 최적화되어 있습니다. 따라서 같은 콘텐츠라도 다른 제조 회사 및 팬택의 다른 모델과 음량, 음색 등에 차이가 있을 수 있습니다.

#### 여러 개의 음원을 재생하면 음원이 잘리는 것 같을 때

스마트폰에서 여러 가지 음원을 재생해야 할 때 음원에 따라 동시에 재생될 수도 있고, 이전에 발생된 음원은 다음 발생된 음원의 우선순위에 따른 재생을 위하여 재생 도중 정지될 수도 있습니다. 이는 스마트폰의 고장이 아니며 다음 음원의 중요도 및 특성에 따라 재생시켜 주는 동작이니 안심하고 사용하십시오.

## 소비자 안내 사항 확인하기

## 제품 등록 안내

- 1. VEGA 홈페이지(www.ivega.co.kr)에 접속하십시오.
- 2. 화면 상단의 회원가입을 클릭하십시오.
- 3. 회원 가입 중에 제품 등록을 진행하십시오.

#### 참고

- VEGA 홈페이지에서 사용할 수 있는 200 P를 제공합니다.(모바일 콘텐츠, 사진 인화, 액세서리 구매 등에 사용할 수 있음)
- 모델별 데이터매니저 Plus4 프로그램, 소프트웨어 등을 다운로드해 사용할 수 있습니다.
- 뉴스레터를 통해 VEGA의 최신 소식(이벤트, VEGA 리더) 및 신상품 정보를 얻을 수 있습니다.

## 폐 스마트폰 및 폐 배터리 처리 안내

수거된 폐 스마트폰 및 폐 배터리는 다시 자원으로 활용되고 잔재물은 친환경적으로 처리됩니다.

### 2005년부터 스마트폰 생산자책임재활용제도 실시

2005년부터 팬택에서는 사용자가 사용하다 버리는 폐 스마트폰 및 폐 배터리를 친환경적으로 처리합니다.

### 폐 스마트폰 및 폐 배터리의 올바른 분리 배출 방법

가까운 서비스 센터 또는 지정점으로 가져오십시오.

## SK텔레콤 고객 문의처 안내

신규 가입, 변경, 해지, 요금, 기타 각종 부가 서비스는 SK텔레콤 고객 센터 (스마트폰에서 국번 없이 114 또는 1599-0011)로 문의하십시오.

#### 고객 센터

1599-0011(유료), 스마트폰에서 114(무료)

### 국제 로밍

1599-2011(유료)

### T map 내비게이션

1599-4011(유료) 스마트폰에서 1522(무료)

### 인터넷

www.tworld.co.kr

### 미납 관리 센터

1599-0500(유료)

### 팬택 고객센터

#### 고객 상담 센터 전화 연결

(지역에 관계 없이) 1588-9111 (상담 가능 시간) 월~금요일: 9:00~18:00, 토요일: 9:00~13:00

#### 팬택 서비스

팬택 서비스 홈페이지(www.pantechservice.co.kr)에 접속하여 이용할 수 있습니다.

#### 모바일 팬택 서비스

모바일 팬택 서비스 홈페이지(http://m.pantechservice.co.kr)에 접속하여 이용할 수 있습니다.

#### 서비스 센터 찾기

고객 상담 센터 또는 팬택 서비스, 모바일 팬택 서비스에서 가까운 서비스 센터의 전화번호 및 위치 정보를 확인할 수 있습니다. 서비스 센터의 위치는 서비스 제공 사정에 따라 변동될 수 있습니다.

#### 참고

팬택 서비스 또는 모바일 팬택 서비스에 접속하여 **서비스센터 찾기**를 클릭하십시오. 서비스 센터를 검색한 뒤 원하는 검색 결과를 클릭하면 Google 지도에서 해당 위치를 확인할 수 있습니다.

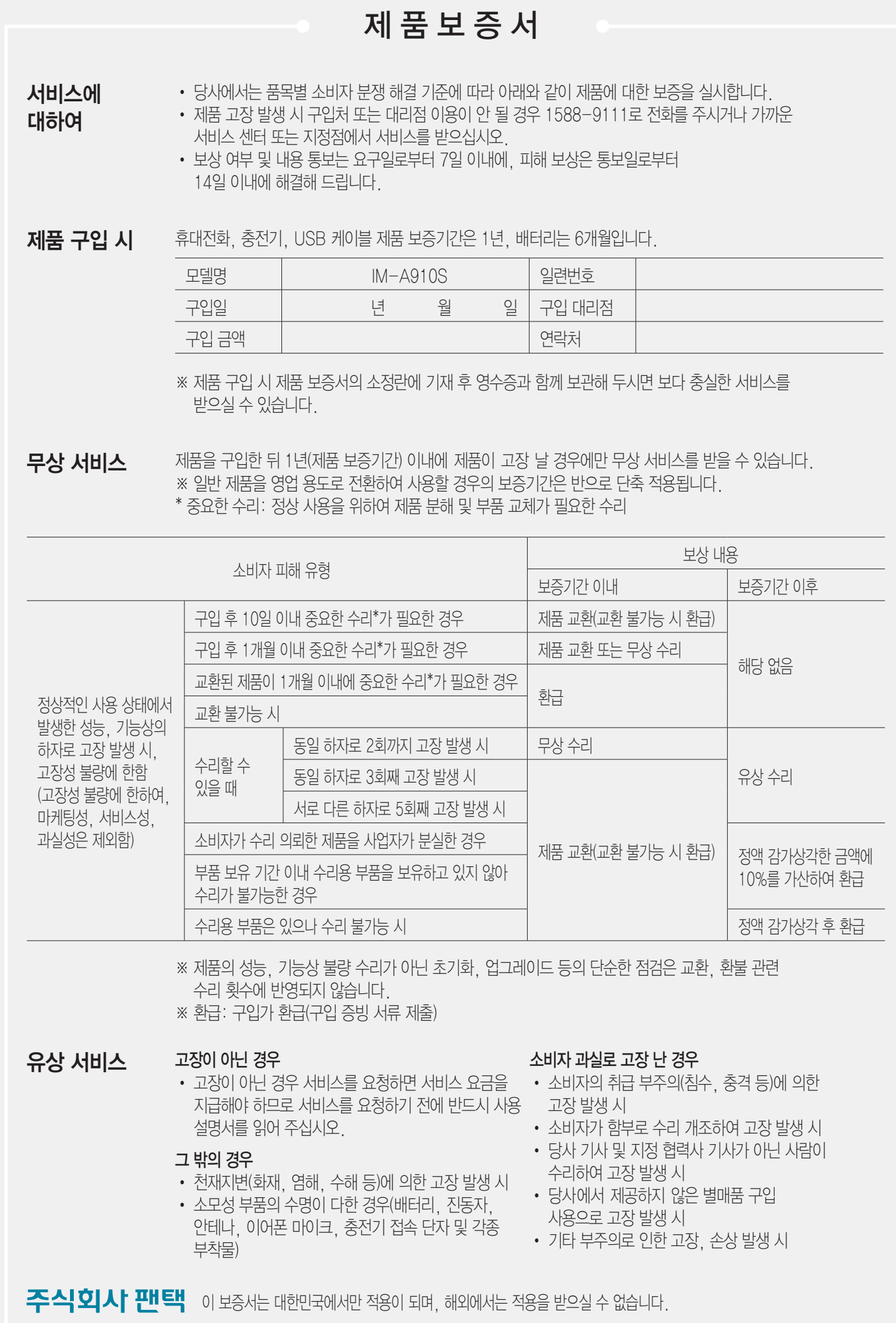

# www.ivega.co.kr